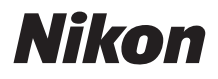

# DIGITÁLNÍ FOTOAPARÁT

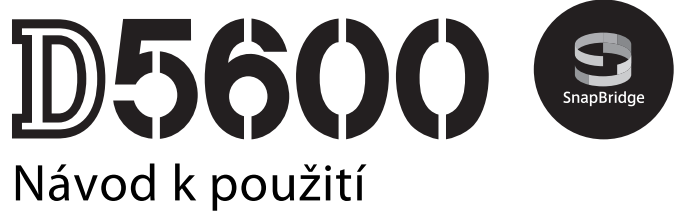

- Před použitím fotoaparátu si nejprve pečlivě přečtěte tento návod.
- Abyste zajistili správné použití fotoaparátu, nezapomeňte si přečíst část "Pro vaši bezpečnost" (stran[a xiii\)](#page-14-0).
- Po přečtení si návod uložte na snadno přístupném místě pro budoucí použití.

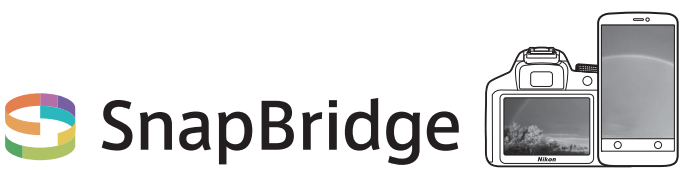

# **Vaše snímky. Svět. Propojené.**

Vítáme vás v SnapBridge – nové rodině služeb Nikon pro obohacení vašich obrazových zážitků. Služby SnapBridge pomocí kombinace nízkoenergetické technologie Bluetooth® (BLE) a speciální aplikace eliminují bariéru mezi vaším fotoaparátem a kompatibilním chytrým zařízením. Příběhy, které zachytíte svým fotoaparátem a objektivy Nikon, jsou automaticky přenášeny do zařízení v okamžiku jejich zachycení. Lze je rovněž snadno přenášet do cloudových úložišť a přistupovat k nim ze všech vašich zařízení. Můžete tak sdílet zaujetí svými objekty kdykoli a kdekoli budete chtít.

## **Začněte stažením aplikace SnapBridge!**

Využijte výhod široké nabídky praktických služeb stažením aplikace SnapBridge do svého chytrého zařízení. Tato aplikace propojí pomocí několika málo jednoduchých kroků vaše fotoaparáty Nikon s kompatibilními telefony iPhone®, iPad® a/nebo tablety iPod touch® či s chytrými zařízeními vybavenými operačním systémem Android™. SnapBridge je k dispozici zdarma v obchodech Apple App Store® a Google Play™ a na následující webové stránce:

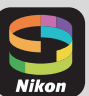

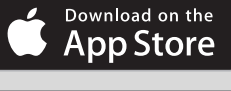

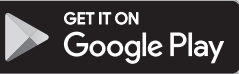

http://snapbridge.nikon.com

Nejnovější informace o službách SnapBridge naleznete na webových stránkách společnosti Nikon pro vaši oblast ( $\Box$  [xxi](#page-22-0)).

## **Působivé možnosti práce s obrazem nabízené službami SnapBridge…**

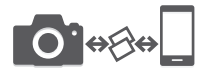

Automatický přenos snímků z fotoaparátu do chytrého zařízení díky trvalému spojení mezi oběma zařízeními – pro snazší on-line sdílení snímků než doposud

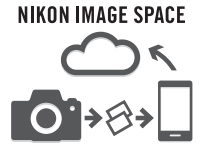

Přenos snímků a náhledů snímků do cloudové služby NIKON IMAGE SPACE

## **Množství služeb obohacujících váš fotografický život, mezi které patří:**

- Dálkové ovládání fotoaparátu
- Vkopírování až dvou informací (např. informace o autorských právech, komentáře, texty a loga) do snímků
- Automatické aktualizace data a času fotoaparátu a informací o poloze
- Příjem aktualizací firmwaru fotoaparátu

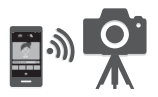

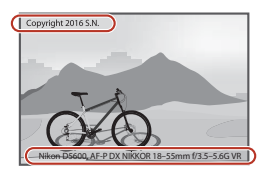

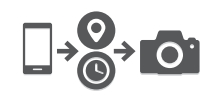

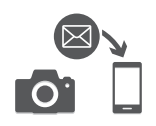

Abyste mohli plně využít všech vlastností fotoaparátu, přečtěte si důkladně celý návod k obsluze a uložte jej tak, aby byl k dispozici všem případným uživatelům přístroje.

#### **Použité symboly a konvence**

Pro snazší vyhledání potřebných informací jsou použity následující symboly a konvence:

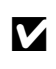

Tento symbol znamená upozornění – označuje informace,<br>
které byste si měli přečíst před zahájením práce<br>
chta za základní skladatel i biska na škladatel s fotoaparátem, aby nedošlo k jeho poškození.

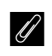

Fento symbol označuje poznámky – informace, které byste si<br>měli přečíst před zahájením práce s fotograzítect měli přečíst před zahájením práce s fotoaparátem.

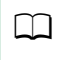

0 Tento symbol označuje odkazy na jiné stránky v tomto návodu.

Položky menu, volitelné možnosti a zprávy zobrazované na monitoru fotoaparátu jsou uvedeny **tučně**.

#### **Nastavení fotoaparátu**

Popisy v tomto návodu předpokládají použití výchozích nastavení.

#### A **Pro vaši bezpečnost**

Před prvním použitím fotoaparátu si přečtěte pokyny uvedené v kapitole "Pro vaši bezpečnost" ( $\Box$  [xiii](#page-14-1)-xvi).

# Obsah

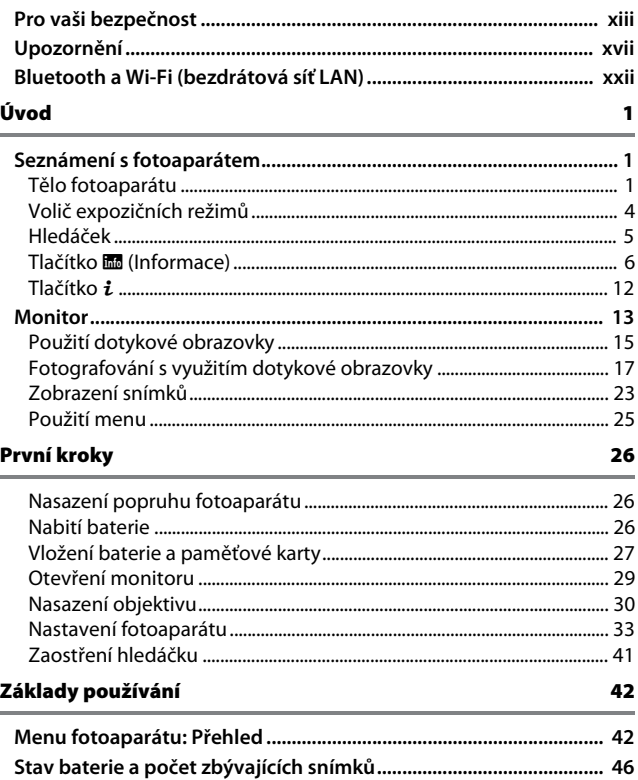

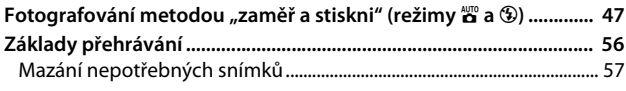

#### Přizpůsobení nastavení fotografovanému motivu (motivové programy)

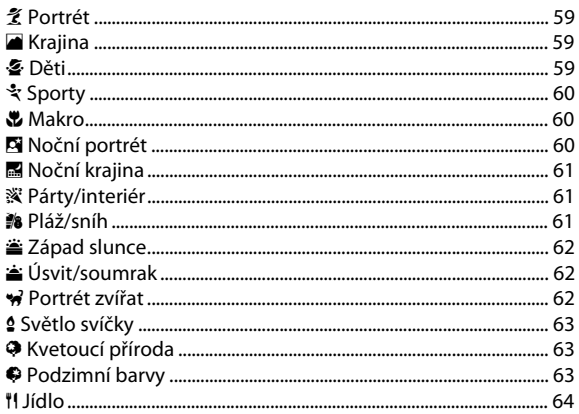

58

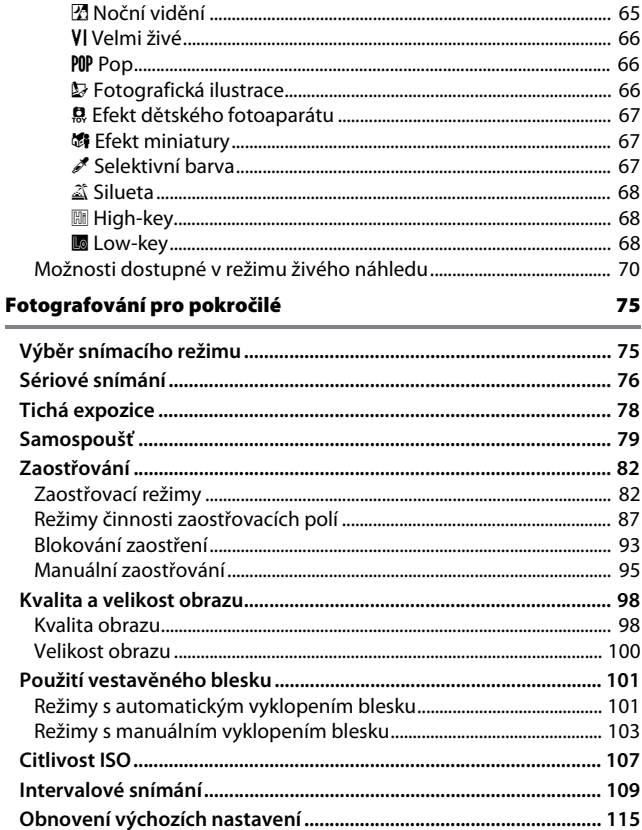

## Režimy P, S, A a M

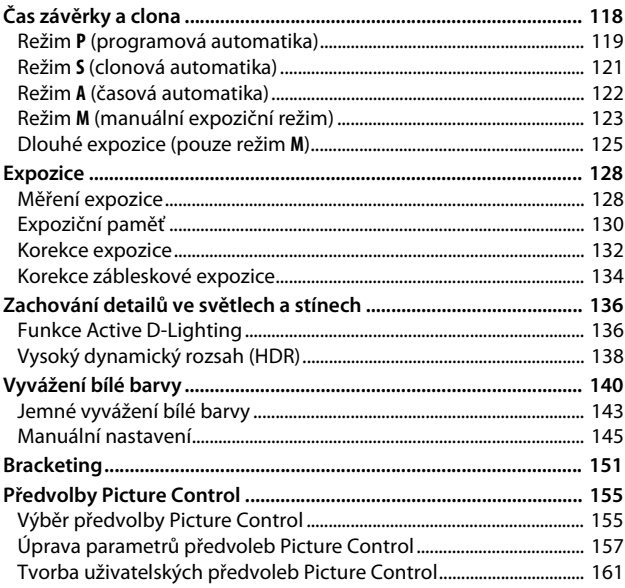

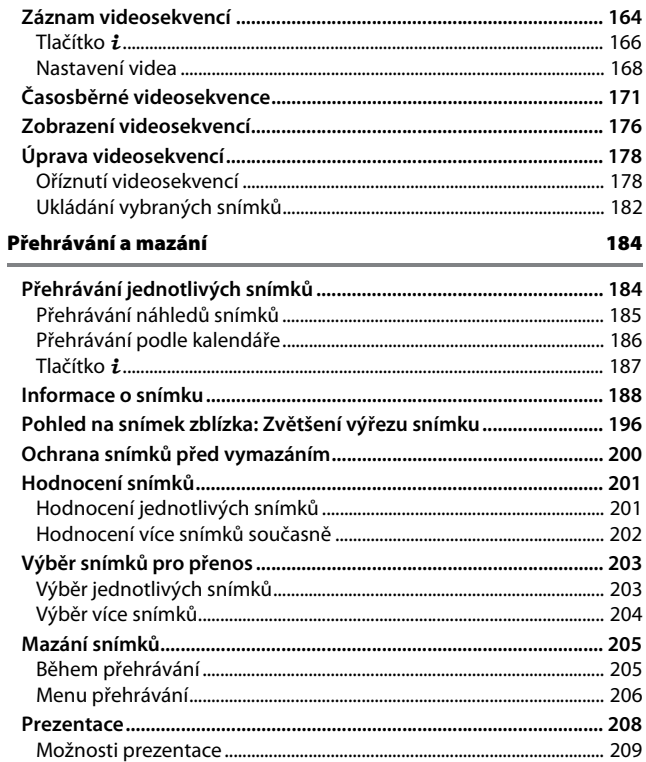

## Propojení

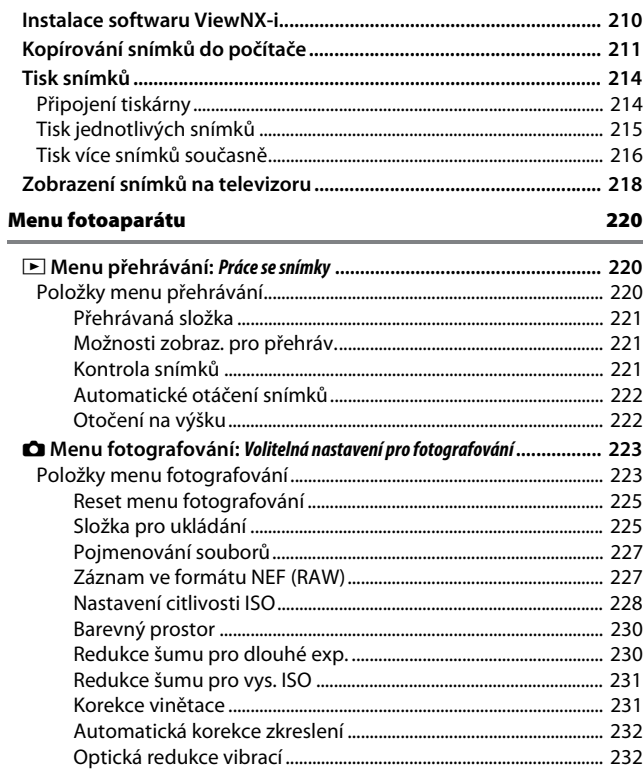

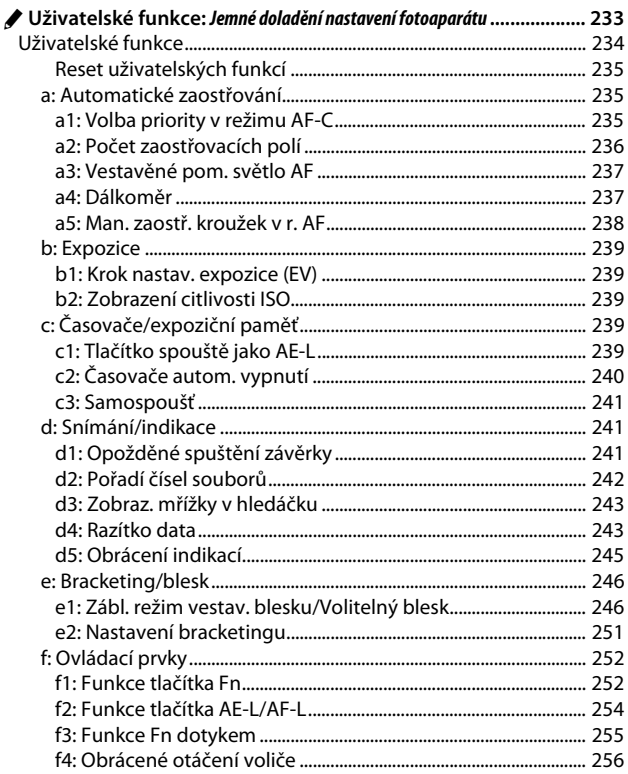

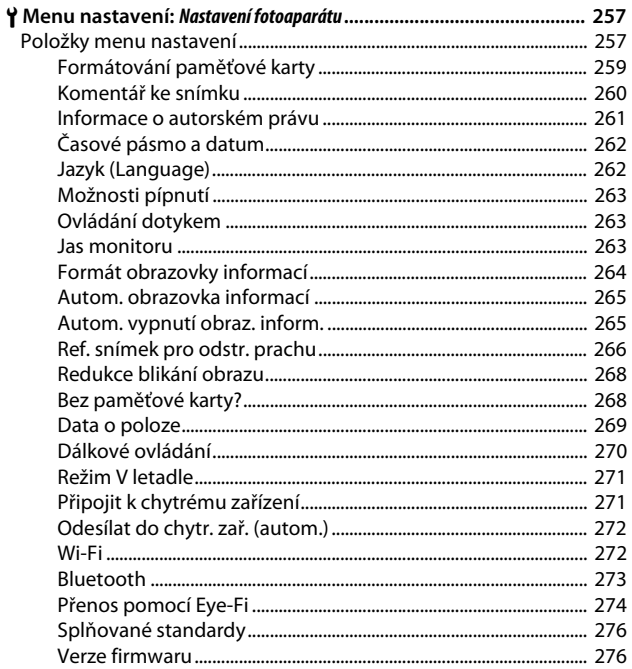

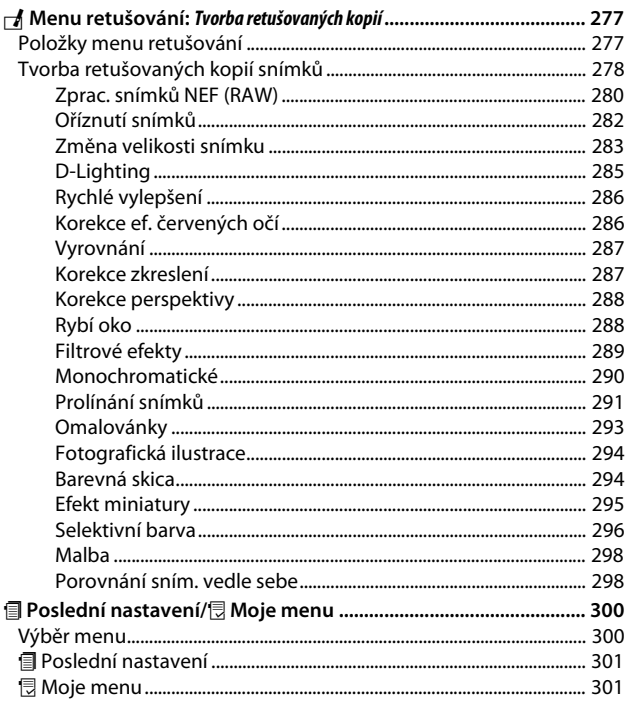

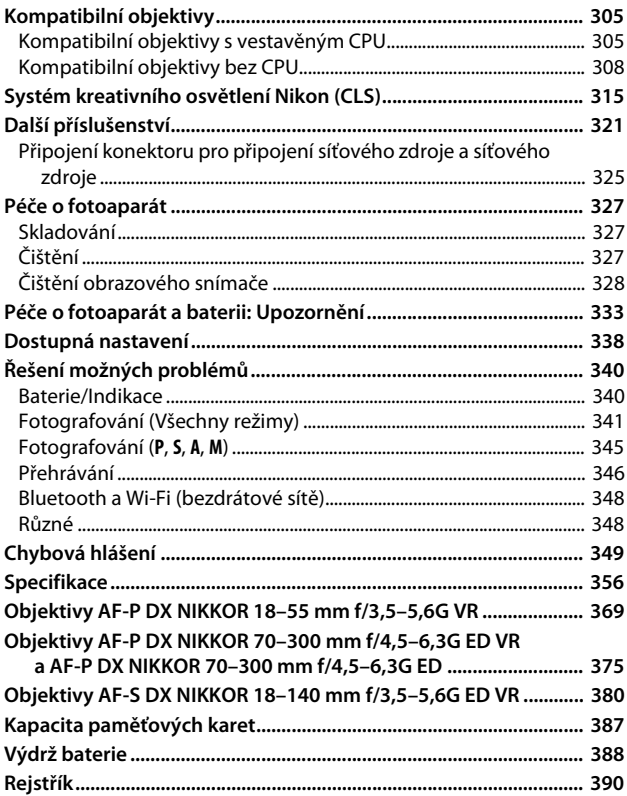

# <span id="page-14-2"></span><span id="page-14-1"></span><span id="page-14-0"></span>Pro vaši bezpečnost

Abyste zamezili škodám na majetku nebo zranění sebe či jiných osob, přečtěte si před použitím tohoto výrobku kompletně text "Pro vaši bezpečnost".

Tyto bezpečnostní pokyny uchovávejte na místě, kde si je budou moci přečíst všichni uživatelé výrobku.

**NEBEZPEČÍ**: Zanedbání upozornění označených tímto symbolem znamená vysoké riziko úmrtí nebo vážného zranění.

**VAROVÁNÍ**: Zanedbání upozornění označených tímto symbolem může vést k úmrtí nebo vážnému zranění.

**UPOZORNĚNÍ**: Zanedbání upozornění označených tímto symbolem může vést ke zranění nebo škodám na majetku.

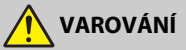

- **Nepoužívejte výrobek za chůze nebo při řízení motorového vozidla.** Zanedbání tohoto upozornění může vést k nehodě nebo jinému zranění.
- **Výrobek nerozebírejte ani neupravujte. Nedotýkejte se vnitřních částí výrobku, k jejichž odhalení došlo v důsledku pádu výrobku nebo jiné nehody.** Zanedbání těchto upozornění může vést k úrazu elektrickým proudem nebo jinému zranění.
- **Všimnete-li si jakékoli nestandardní situace, jako jsou například vznik kouře, vysoká teplota nebo neobvyklý zápach výrobku, ihned odpojte baterii nebo jiný zdroj energie.**

Pokračující používání výrobku může vést k požáru, popálení nebo jinému zranění.

- **Výrobek uchovávejte v suchu. S výrobkem nemanipulujte mokrýma rukama. Se zástrčkou nemanipulujte mokrýma rukama.** Zanedbání těchto upozornění může vést k požáru nebo úrazu elektrickým proudem.
- **Neponechávejte svou kůži v dlouhodobějším kontaktu s výrobkem, který je zapnutý nebo zapojený do elektrické sítě.**

Zanedbání tohoto upozornění může vést k nízkoteplotním popáleninám.

**• Nepoužívejte výrobek v přítomnosti vznětlivého prachu nebo plynů, jako je propan, benzín nebo aerosoly.**

Zanedbání tohoto upozornění může vést k výbuchu nebo požáru.

- **Nepozorujte objektivem ani fotoaparátem slunce nebo jiný silný zdroj světla.** Nedodržení tohoto upozornění může vést k poškození zraku.
- **Nemiřte bleskem ani pomocným světlem AF na řidiče motorového vozidla.** Zanedbání tohoto upozornění může vést k nehodám.
- **Výrobek uchovávejte mimo dosah dětí.** Zanedbání tohoto upozornění může vést ke zranění nebo k poruše výrobku. Rovněž mějte na paměti, že malé součásti představují riziko udušení. Dojde-li k polknutí libovolné součásti výrobku dítětem, ihned vyhledejte lékařskou pomoc.
- **Neomotávejte si ani jiným způsobem neobtáčejte popruhy výrobku okolo krku.** Zanedbání tohoto upozornění může vést k nehodám.
- **Nepoužívejte baterie, nabíječky a síťové zdroje, které nejsou určeny konkrétně pro tento výrobek. Při použití baterií, nabíječek a síťových zdrojů určených pro tento výrobek se vyvarujte následujícího:**
	- **Poškozování, úpravy nebo násilné vytrhávání či ohýbání kabelů, jejich umisťování pod těžké předměty nebo vystavování kabelů vysokým teplotám či ohni.**
	- **Používání cestovních transformátorů nebo adaptérů určených k převodu jednoho napětí na jiné, resp. používání převodníků ze stejnosměrného na střídavé napětí.**

Zanedbání těchto upozornění může vést k požáru nebo úrazu elektrickým proudem.

**• Nemanipulujte se zástrčkou při nabíjení výrobku nebo při použití síťového zdroje za bouřky.**

Zanedbání tohoto upozornění může vést k úrazu elektrickým proudem.

**• Nemanipulujte holýma rukama s výrobkem na místech vystavených extrémně vysokým nebo nízkým teplotám.**

Zanedbání tohoto upozornění může vést k popáleninám nebo omrzlinám.

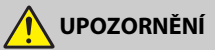

**• Neponechávejte objektiv namířený do slunce nebo jiného silného zdroje světla.** Světlo zaostřené objektivem by mohlo způsobit požár nebo poškození vnitřních součástí výrobku. Při fotografování objektů v protisvětle udržujte slunce mimo záběr. Sluneční světlo zaostřené uvnitř fotoaparátu v případě slunce v záběru by mohlo způsobit požár.

- **Na místech, kde je jeho použití zakázáno, výrobek vypněte. Na místech se zakázaným použitím bezdrátových zařízení vypněte všechny bezdrátové funkce.** Rádiové frekvence vyzařované výrobkem mohou narušovat činnost přístrojů na palubě letadel, v nemocnicích a jiných lékařských zařízeních.
- **Nebude-li výrobek delší dobu používán, vyjměte baterii a odpojte síťový zdroj.** Zanedbání tohoto upozornění může vést k požáru nebo poruše výrobku.
- **Nedotýkejte se pohyblivých součástí objektivu ani jiných pohyblivých součástí.** Zanedbání tohoto upozornění může vést ke zranění.
- **Neodpalujte záblesky v kontaktu (nebo blízko) s lidskou kůží nebo předměty.** Zanedbání tohoto upozornění může vést k popálení nebo požáru.
- **Neponechávejte delší dobu výrobek na místech vystavených extrémně vysokým teplotám, například v uzavřeném automobilu nebo na přímém slunečním světle.** Zanedbání tohoto upozornění může vést k požáru nebo poruše výrobku.

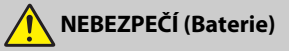

**• S bateriemi nenakládejte nesprávným způsobem.** Zanedbání následujících upozornění může vést k vytečení, přehřátí či prasknutí baterií nebo k požáru:

- Používejte pouze dobíjecí baterie schválené pro použití v tomto výrobku.
- Nevystavujte baterie ohni nebo nadměrným teplotám.
- Baterie nerozebíreite.
- Nezkratujte kontakty baterií dotykem předmětů, jako jsou řetízky na krk, sponky do vlasů nebo jiné kovové předměty.
- Nevystavujte baterie nebo výrobky, ve kterých jsou tyto baterie vloženy, silným nárazům.
- **Nepokoušejte se nabíjet dobíjecí baterie EN-EL14a pomocí nabíječek, které nejsou určeny konkrétně pro tento účel.**

Zanedbání tohoto upozornění může vést k vytečení, přehřátí či prasknutí baterií nebo k požáru.

**• Dojde-li ke kontaktu kapaliny z baterie s očima, vypláchněte oči velkým množstvím čisté vody a ihned vyhledejte lékařskou pomoc.**

Opožděná reakce může vést k poškození zraku.

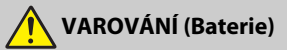

- **Baterie uchovávejte mimo dosah dětí.** Dojde-li k polknutí baterie dítětem, ihned vyhledejte lékařskou pomoc.
- **Neponořujte baterie do vody a nevystavujte je dešti.** Zanedbání tohoto upozornění může vést k požáru nebo poruše výrobku. Dojde-li k zvlhnutí výrobku, ihned jej otřete ručníkem nebo podobným předmětem.
- **Zaznamenáte-li na bateriích nějaké změny, například změnu zbarvení nebo deformaci, ihned je přestaňte používat. Pokud se dobíjecí baterie EN-EL14a nenabijí za určenou dobu, přestaňte je nabíjet.**

Nedodržení těchto upozornění může vést k vytečení, přehřátí či prasknutí baterií nebo k požáru.

- **Před její likvidací odizolujte kontakty baterie lepicí páskou.** Dojde-li ke kontaktu kovových předmětů s kontakty baterie, může dojít k přehřátí či prasknutí baterie nebo k požáru. Baterie recyklujte nebo likvidujte v souladu s místně platnými předpisy.
- <span id="page-17-0"></span>**• Dojde-li ke kontaktu kapaliny z baterie s lidskou kůží nebo oblečením, ihned opláchněte postižené místo velkým množstvím čisté vody.**

Zanedbání tohoto upozornění může vést k podráždění kůže.

# <span id="page-18-0"></span>Upozornění

- Žádná část návodů dodávaných s tímto výrobkem nesmí být reprodukována, kopírována, šířena, ukládána v zálohovacích systémech nebo v jakékoli formě překládána do jiné řeči bez předchozího písemného svolení společnosti Nikon.
- Společnost Nikon si vyhrazuje právo kdykoli bez předchozího upozornění změnit vzhled a specifikaci hardwaru a softwaru popsaných v těchto návodech.

#### Upozornění pro zákazníky v Evropě

- Společnost Nikon nenese odpovědnost za škody vzniklé v důsledku použití přístroje.
- Přestože bylo vynaloženo maximální úsilí k dosažení správnosti a úplnosti informací obsažených v těchto návodech, uvítáme, sdělíte-li veškerá zjištění o nesrovnalostech nebo chybějících informacích regionálnímu zastoupení společnosti Nikon (adresa je uvedena samostatně).

**VAROVÁNÍ**: PŘI POUŽITÍ NESPRÁVNÉHO TYPU BATERIÍ HROZÍ NEBEZPEČÍ VÝBUCHU. POUŽITÉ BATERIE LIKVIDUJTE PODLE POKYNŮ.

Tento symbol značí, že elektrické a elektronické vybavení nepatří do komunálního odpadu.

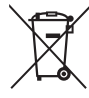

Následující informace jsou určeny pouze uživatelům v evropských zemích:

- Likvidace tohoto výrobku se provádí v rámci tříděného odpadu na příslušném sběrném místě. Výrobek nedávejte do běžného komunálního odpadu.
- Třídění odpadu a recyklace napomáhají ochraně přírodních zdrojů a předcházejí negativním vlivům na lidské zdraví a životní prostředí, ve které by mohla vyústit nesprávná likvidace odpadu.
- Další informace ohledně nakládání s odpadními produkty vám poskytne dodavatel nebo místní úřad.

Tento symbol na baterii značí, že baterie nepatří do komunálního odpadu.

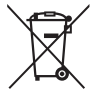

Následující informace jsou určeny pouze uživatelům v evropských zemích:

- Likvidace veškerých baterií, bez ohledu na to, zda jsou označeny tímto symbolem či nikoli, se provádí v rámci tříděného odpadu na příslušném sběrném místě. Nelikvidujte baterie společně s běžným komunálním odpadem.
- Další informace ohledně nakládání s odpadními produkty vám poskytne dodavatel nebo místní úřad.

#### Poznámka týkající se zákazu kopírování nebo reprodukce

Vezměte na vědomí, že prosté vlastnictví materiálů, které byly digitálně kopírovány nebo reprodukovány prostřednictvím skeneru, digitálního fotoaparátu nebo jiného zařízení, může být trestné podle zákona.

• **Položky, na které se vztahuje zákonný zákaz kopírování nebo reprodukce**

Nekopírujte ani nereprodukujte papírové peníze, mince, cenné papíry, státní dluhopisy, a to ani v případě, že jsou kopie a reprodukce označeny razítkem "Vzorek".

Je zakázáno kopírovat nebo reprodukovat papírové peníze, mince nebo cenné papíry vydané jinými státy.

Bez předchozího písemného souhlasu vlády je zakázáno i kopírování a reprodukování nepoužitých poštovních známek a pohlednic vydaných státem.

Je zakázáno kopírovat nebo reprodukovat známky vydané státem nebo certifikované dokumenty uvedené v příslušném zákoně.

#### • **Upozornění týkající se některých druhů kopií a reprodukcí**

Vládními výnosy a platnými zákony země je zakázáno kopírování a rozmnožování cenných papírů vydaných soukromými společnostmi (akcie, směnky, šeky, dárkové kupóny atd.), dopravních legitimací a jízdenek, s výjimkou minimálního množství pracovních kopií pro vnitřní potřebu firmy. Zakázáno je rovněž kopírování a reprodukování cestovních pasů, licencí vydaných veřejnými institucemi a soukromými skupinami, identifikačních karet a lístků, jako jsou povolenky nebo stravenky.

#### • **Ochrana autorských práv**

Na základě autorského zákona nelze snímky ani videozáznamy děl chráněných autorským právem, které byly pořízeny tímto fotoaparátem, použít bez svolení vlastníka autorských práv. Výjimku představuje osobní využití, ale i toto může být omezeno v případě snímků nebo videosekvencí z výstav či živých vystoupení.

#### Likvidace paměťových zařízení

Vezměte na vědomí, že smazáním snímků nebo naformátováním paměťových karet nedojde k úplnému zničení obrazových dat. Vymazané soubory lze někdy pomocí běžně dostupného softwaru obnovit z vyřazených paměťových zařízení, což představuje potenciální zneužití osobních dat. Zajištění a ochrana těchto dat je výhradně v odpovědnosti uživatele.

Před likvidací paměťového zařízení nebo změnou vlastníka zařízení odstraňte všechna data pomocí běžně dostupného softwaru pro mazání dat, případně zařízení naformátujte a posléze zcela zaplňte neutrálními snímky neobsahujícími soukromé informace (např. snímky prázdné oblohy). Nezapomeňte rovněž nahradit veškeré snímky vybrané pro manuální nastavení vyvážení bílé barvy ( $\Box$  [149\)](#page-174-0). Před likvidací fotoaparátu nebo změnou vlastnictví přístroje použijte rovněž položku **Wi-Fi** > **Reset nastavení pro připojení** (0 [272\)](#page-297-2) v menu nastavení fotoaparátu a vymažte veškeré osobní síťové informace. Při fyzické likvidaci paměťových zařízení je nutno dbát na pravidla ochrany zdraví.

#### AVC Patent Portfolio License

TENTO PRODUKT JE LICENCOVÁN V RÁMCI LICENCE AVC PATENT PORTFOLIO LICENSE PRO SOUKROMÉ A NEKOMERČNÍ POUŽITÍ ZÁKAZNÍKEM KE (i) KÓDOVÁNÍ VIDEA PODLE STANDARDU AVC ("AVC VIDEO") A/NEBO K (ii) DEKÓDOVÁNÍ AVC VIDEA, KTERÉ BYLO ZAKÓDOVÁNO ZÁKAZNÍKEM V RÁMCI SOUKROMÉ A NEKOMERČNÍ ČINNOSTI A/NEBO KTERÉ BYLO ZÍSKÁNO OD POSKYTOVATELE LICENCOVANÉHO K POSKYTOVÁNÍ AVC VIDEA. LICENCE NENÍ UDĚLENA ANI NESMÍ BÝT VYVOZOVÁNA PRO ŽÁDNÉ JINÉ POUŽITÍ. DALŠÍ INFORMACE LZE ZÍSKAT OD ORGANIZACE MPEG LA, L.L.C. VIZ http://www.mpegla.com.

#### Používejte výhradně značkové elektronické příslušenství Nikon

Fotoaparáty Nikon jsou navrženy tak, aby odpovídaly nejvyšším standardům, a obsahují komplexní elektronické obvody. Pouze značkové elektronické příslušenství Nikon (včetně nabíječek, baterií, síťových zdrojů a zábleskového příslušenství), certifikované speciálně pro použití s tímto digitálním fotoaparátem Nikon, bylo konstruováno a schváleno pro provoz naplňující provozní a bezpečnostní požadavky těchto elektronických obvodů.

Použití elektronického příslušenství jiných značek může vést k poškození fotoaparátu a být důvodem pro zánik záruky. Použití dobíjecích lithium-iontových baterií třetích výrobců, které nejsou opatřeny hologramem společnosti Nikon (viz obrázek vpravo), může být překážkou normálnímu provozu fotoaparátu nebo způsobit přehřátí, vznícení, prasknutí nebo vytečení baterie.

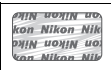

Další informace o značkovém příslušenství Nikon vám poskytne autorizovaný prodejce výrobků Nikon.

#### D **Používejte výhradně značkové příslušenství Nikon**

Pouze značkové příslušenství společnosti Nikon, certifikované k použití s digitálním fotoaparátem Nikon, bylo navrženo a vyrobeno s ohledem na dané bezpečnostní a provozní požadavky přístroje. POUŽITÍ PŘÍSLUŠENSTVÍ JINÝCH VÝROBCŮ MŮŽE VÉST K POŠKOZENÍ FOTOAPARÁTU A K ZÁNIKU ZÁRUKY.

#### A **Než budete pořizovat snímky z důležité události**

Než se pustíte do pořizování snímků z důležité události (jako je svatba), nebo než odjedete na dovolenou, pořiďte několik zkušebních snímků a ujistěte se, že fotoaparát pracuje správně. Společnost Nikon nenese odpovědnost za škody nebo ztráty způsobené poruchou výrobku.

#### <span id="page-22-0"></span>A **Celoživotní vzdělávání**

Součástí závazku společnosti Nikon zajistit trvalou podporu a informace k produktům jsou i průběžně aktualizované informace, dostupné na následujících stránkách:

- **Pro uživatele v USA**: http://www.nikonusa.com/
- **Pro uživatele v Evropě a Africe**: http://www.europe-nikon.com/support/
- **Pro uživatele v Asii, Oceánii a na Středním východě**: http://www.nikon-asia.com/

Na těchto stránkách najdete nejnovější informace o produktech, tipy, odpovědi na často kladené otázky (FAQ) a obecné rady o digitální fotografii a zpracování obrazu. Další informace můžete získat u regionálního zastoupení společnosti Nikon. Kontaktní informace najdete na následující adrese: http://imaging.nikon.com/

# <span id="page-23-0"></span>Bluetooth a Wi-Fi (bezdrátová síť LAN)

Výrobek podléhá Nařízením pro správu exportu vlády Spojených států (EAR). Povolení vlády Spojených států není nutné v případě exportu do jiných než následujících zemí, které v době tvorby tohoto dokumentu podléhaly embargu nebo zvláštní kontrole: Kuba, Írán, Severní Korea, Súdán a Sýrie (seznam zemí se může změnit).

Použití bezdrátových zařízení může být v některých zemích nebo regionech zakázáno. Před použitím bezdrátových funkcí tohoto výrobku mimo zemi, kde byl zakoupen, kontaktujte autorizovaný servis Nikon.

#### Upozornění pro zákazníky v Evropě

Společnost Nikon Corporation tímto prohlašuje, že rádiové zařízení typu D5600 je v souladu se směrnicí 2014/53/EU.

Úplné znění prohlášení o shodě výrobku s požadavky EU je k dispozici na této internetové adrese:

http://imaging.nikon.com/support/pdf/DoC\_D5600.pdf.

#### Zabezpečení

I když je jednou z výhod tohoto výrobku možnost snadného připojení k bezdrátovým sítím v dosahu pro snadnou výměnu dat, může v případě neaktivního zabezpečení dojít k následujícímu:

- Krádež dat: třetí strany se zločinnými úmysly mohou zachytit bezdrátové přenosy dat a odcizit ID uživatele, heslo a další osobní údaje.
- Neautorizovaný přístup: neoprávnění uživatelé mohou získat přístup k síti a upravovat data nebo provádět jiné zločinné aktivity. Mějte na paměti, že vzhledem k charakteru bezdrátových sítí mohou specializované útoky umožnit neautorizovaný přístup i v případě aktivace zabezpečení.
- Nezabezpečené sítě: Připojení k otevřeným sítím může vést k neautorizovanému přístupu. Používejte pouze zabezpečené sítě.

# <span id="page-26-0"></span>**Úvod**

# <span id="page-26-1"></span>Seznámení s fotoaparátem

Věnujte trochu času seznámení s ovládacími prvky a indikacemi fotoaparátu. Tuto část si je výhodné označit pro snadný návrat a vyhledání potřebných informací během čtení dalších částí návodu.

## <span id="page-26-2"></span>**Tělo fotoaparátu**

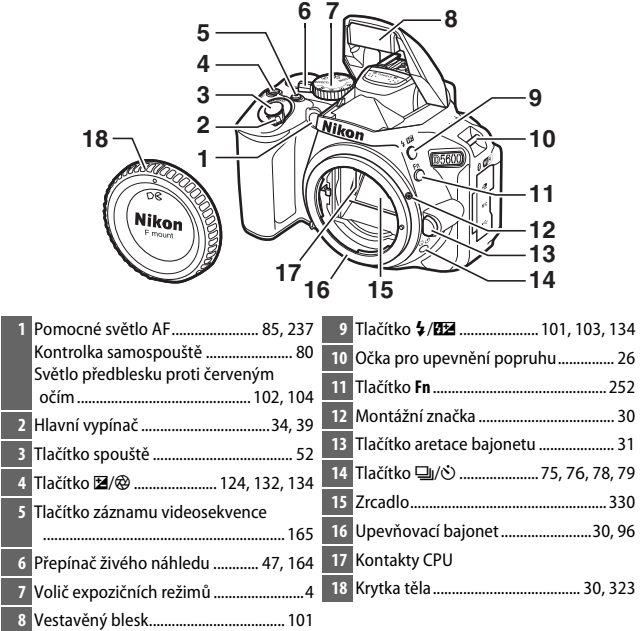

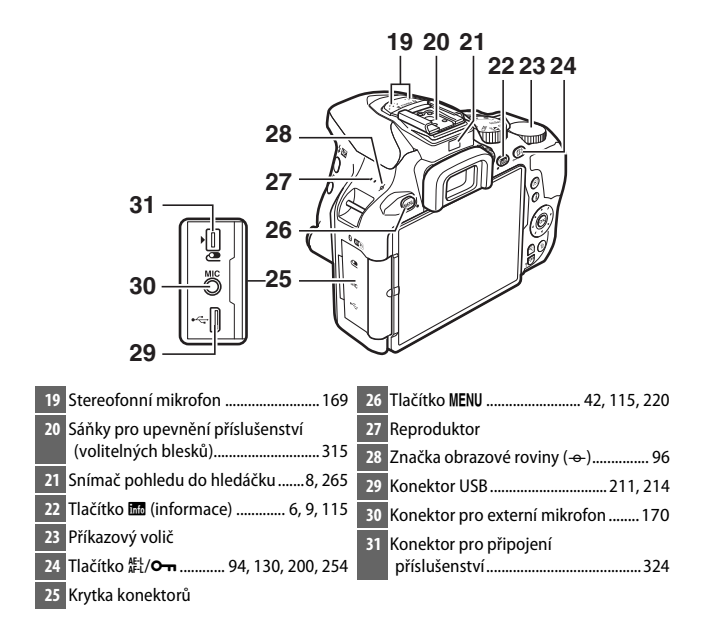

#### D **Zavírejte krytku konektorů**

Nepoužíváte-li konektory, zavřete krytku konektorů. Cizí objekty v konektorech mohou narušit přenos dat.

#### **D** Reproduktor

Mikrofon ani reproduktor neumisťujte v blízkosti magnetických zařízení. Nedodržení tohoto upozornění může nepříznivě ovlivnit data uložená na magnetických zařízeních.

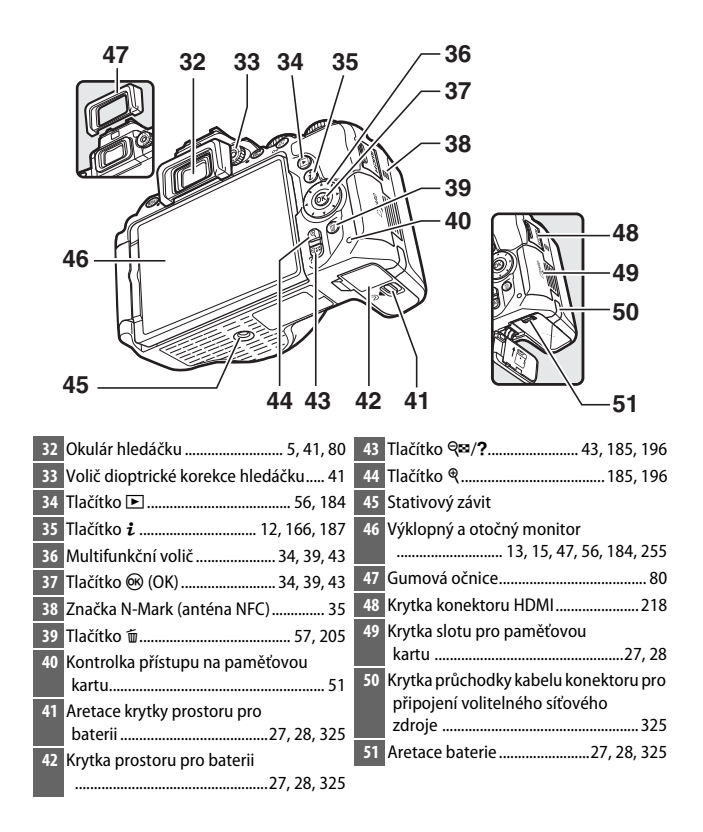

## <span id="page-29-0"></span>**Volič expozičních režimů**

Fotoaparát nabízí výběr z následujících expozičních režimů.

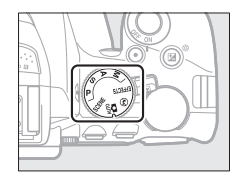

#### **Režimy P, S, A a M:**

- **P** Programová automatika ( $\Box$  [119](#page-144-1))
- S-Clonová automatika (CD [121\)](#page-146-1)
- A Časová automatika ( $\Box$  [122\)](#page-147-1)
- **M** Manuální expoziční režim ( $\Box$  [123\)](#page-148-1)

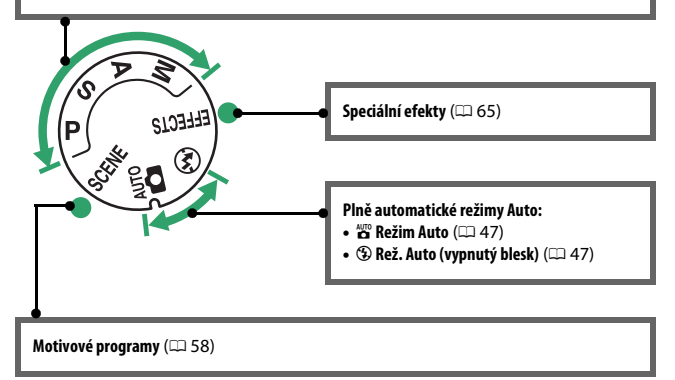

## <span id="page-30-0"></span>**Hledáček**

**1 2**

**Poznámka**: Indikace jsou z ilustračních důvodů zobrazeny všechny současně.

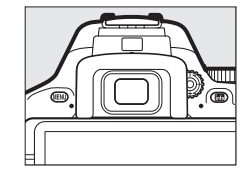

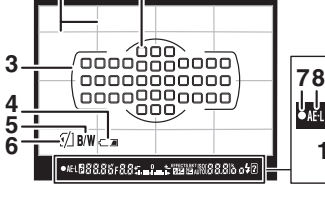

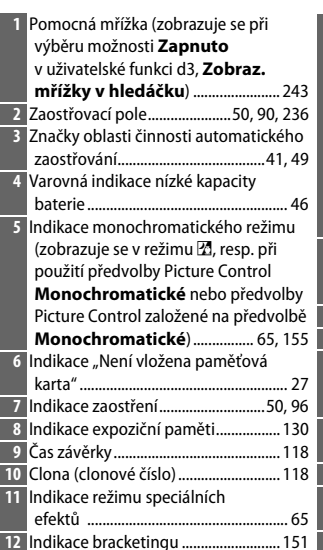

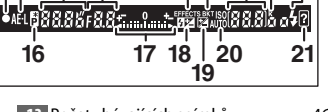

**9 11 12 14 10 13 15**

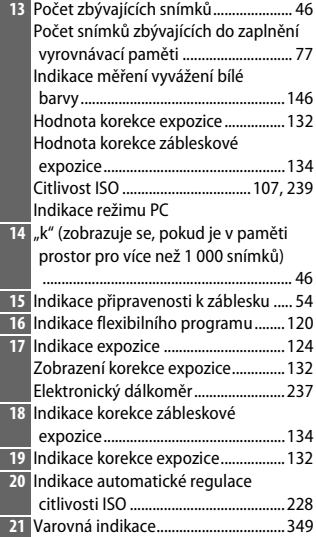

## <span id="page-31-0"></span>**Tlačítko** R **(Informace)**

Stisknutím tlačítka **显** se zobrazí obrazovka informací nebo se přepínají možnosti zobrazení.

### ❚❚ **Fotografování s využitím hledáčku**

Pro zobrazení času závěrky, clony, počtu zbývajících snímků, režimu činnosti zaostřovacích polí a dalších provozních informací na monitoru stiskněte tlačítko **显**.

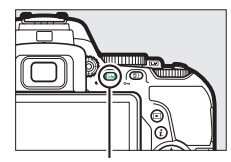

**Tlačítko 显** 

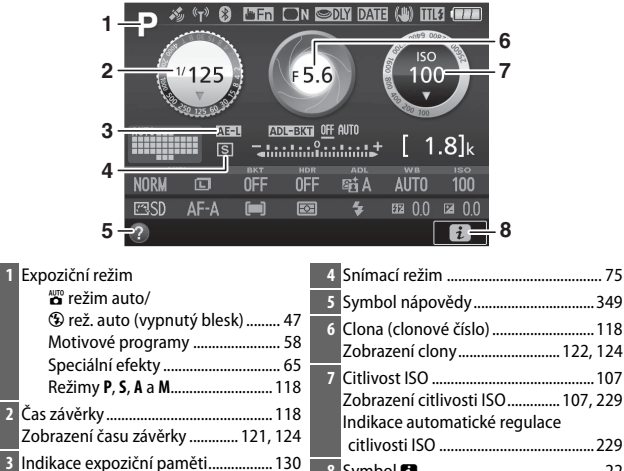

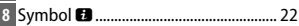

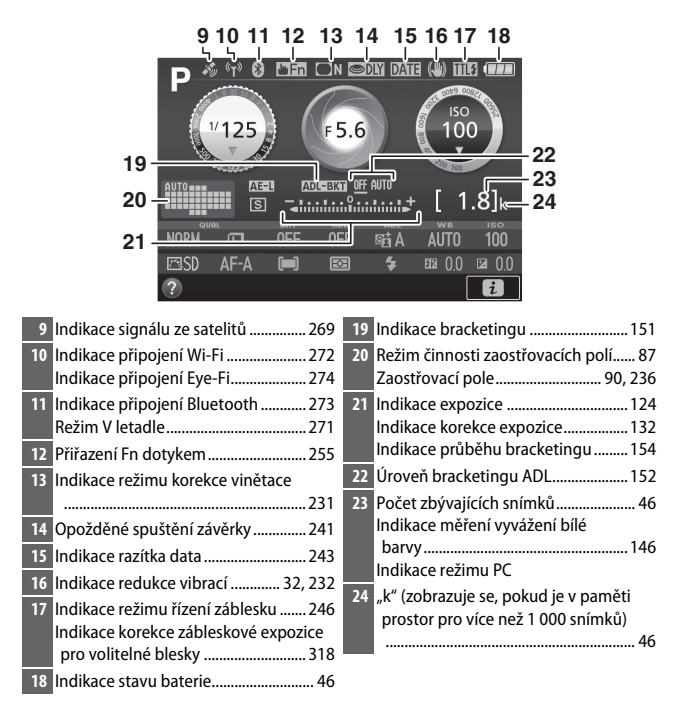

**Poznámka**: Indikace jsou z ilustračních důvodů zobrazeny všechny současně.

#### A **Vypnutí monitoru**

Chcete-li z monitoru odstranit provozní informace, stiskněte tlačítko **R** nebo namáčkněte tlačítko spouště do poloviny. Není-li provedena žádná operace po dobu přibližně 8 s, monitor se automaticky vypne (informace o volbě doby zpoždění pro vypnutí monitoru viz **Časovače autom. vypnutí** na straně [240](#page-265-1)). Monitor se vypne rovněž v případě, kdy zakryjete snímač pohledu do hledáčku nebo se podíváte do hledáčku.

#### <span id="page-33-0"></span>**Automatické vypnutí obrazovky informací**

Snímač pohledu do hledáčku automaticky vypne obrazovku informací v okamžiku, kdy přiložíte oko k hledáčku, zatímco je aktivní časovač pohotovostního režimu. Zobrazení se znovu zapne poté, co vzdálíte oko od hledáčku. Je-li třeba, můžete výběrem možnosti **Autom. vypnutí obraz. inform.** ( $\Box$  [265\)](#page-290-2) v menu nastavení zamezit vypnutí obrazovky informací. Mějte však na paměti, že bez ohledu na vybranou možnost se obrazovka informací vypne po doběhnutí časovače pohotovostního režimu.

## <span id="page-34-0"></span>❚❚ **Živý náhled a režim videosekvencí**

Chcete-li spustit živý náhled, otočte během fotografování s využitím hledáčku ( $\Box$  [47](#page-72-2)) přepínačem živého náhledu. Poté můžete stisknutím tlačítka **E** přepínat níže uvedeným způsobem mezi možnostmi zobrazení.

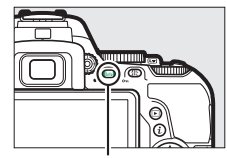

**Tlačítko 显** 

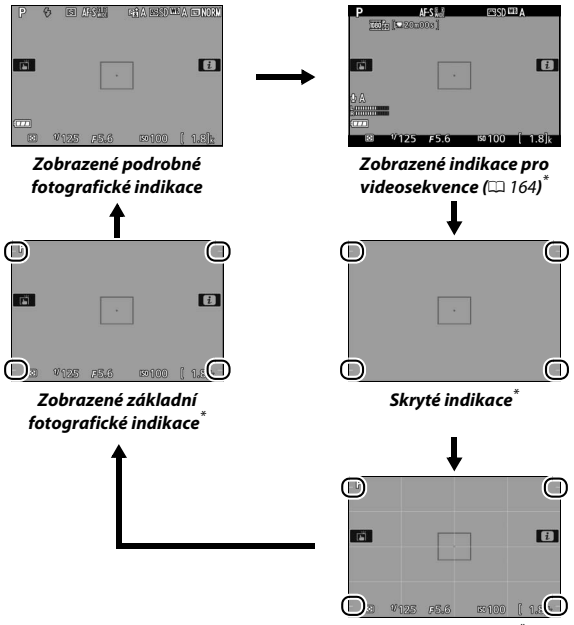

**Pomocná mřížka**\*

\* Během záznamu videosekvence se zobrazuje výřez indikující zaznamenávanou oblast; zakroužkované oblasti vyznačují okraje obrazového pole videosekvencí (oblast vně obrazového pole videosekvencí je při zobrazení indikací pro videosekvence zobrazena šedě).

#### **Zobrazení v režimu živého náhledu**

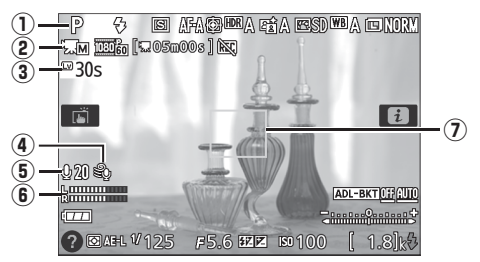

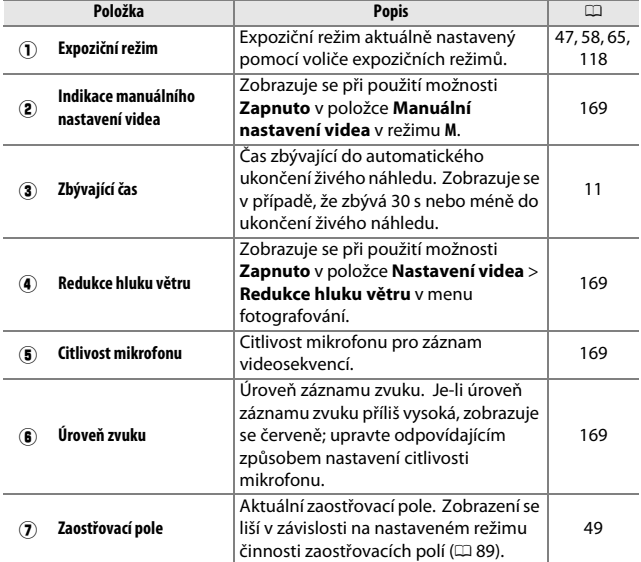
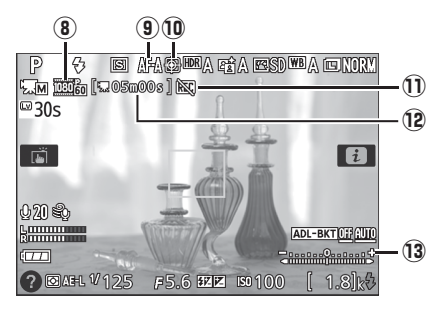

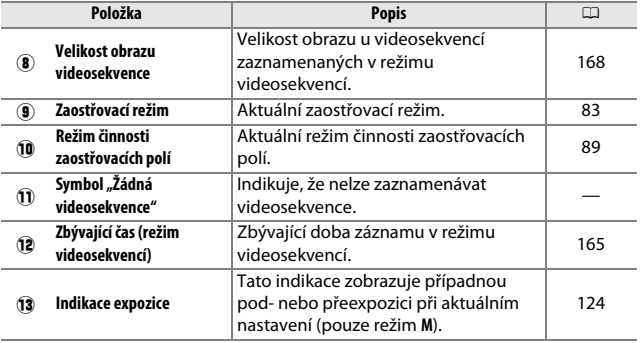

#### D **Zobrazení odpočítávání**

Posledních 30 s před automatickým ukončením živého náhledu se zobrazuje odpočítávání ( $\Box$  [10](#page-35-0)); časovač se zbarví červeně 5 s před doběhnutím časového spínače automatického vypnutí ( $\Box$  [240](#page-265-0)) nebo v případě ukončování živého náhledu z důvodu ochrany vnitřních obvodů fotoaparátu. V závislosti na snímacích podmínkách se může časovač zobrazit ihned po aktivaci živého náhledu. Záznam videosekvence se automaticky ukončí po doběhnutí časovače, bez ohledu na dostupnou dobu záznamu.

## <span id="page-37-1"></span>**Tlačítko** i

<span id="page-37-0"></span>Chcete-li změnit nastavení ve spodní části obrazovky informací, stiskněte tlačítko i, potom vyberte položky pomocí multifunkčního voliče a stisknutím tlačítka J zobrazte volitelná nastavení pro vybranou položku. Nastavení rovněž můžete změnit stisknutím tlačítka  $\mathbf{i}$  v režimu živého náhledu.

- Kvalita obrazu  $( \Box 98)$  $( \Box 98)$  $( \Box 98)$
- Velikost obrazu  $( \Box 100)$  $( \Box 100)$
- Bracketing  $(D \cap 151)$  $(D \cap 151)$  $(D \cap 151)$
- Funkce HDR (vysoký dynamický
- $\bullet$  rozsah) ( $\Box$  [138](#page-163-0))
- Funkce Active D-Lighting  $(D \cap 136)$  $(D \cap 136)$
- Vyvážení bílé barvy  $( \Box 140)$  $( \Box 140)$
- Citlivost ISO ( $\Box$  [107\)](#page-132-0)
- Předvolba Picture Control  $(21155)$  $(21155)$
- Zaostřovací režim  $(D 82)$  $(D 82)$
- Režim činnosti zaostřovacích polí  $( \square 87)$  $( \square 87)$
- Měření expozice  $( \Box 128 )$  $( \Box 128 )$  $( \Box 128 )$
- $\bullet$  Zábleskový režim ( $\Box$  [102,](#page-127-0) [104](#page-129-0))
- Korekce zábleskové expozice ( $\Box$  [134](#page-159-0))
- Korekce expozice  $(111132)$  $(111132)$

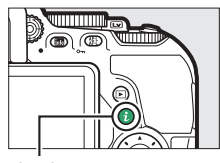

Tlačítko i

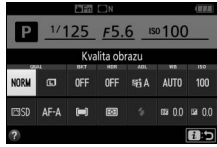

Fotografování s využitím hledáčku

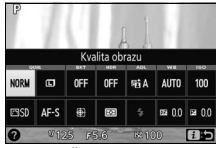

Živý náhled

## Monitor

Monitor lze níže vyobrazeným způsobem vyklápět a otáčet.

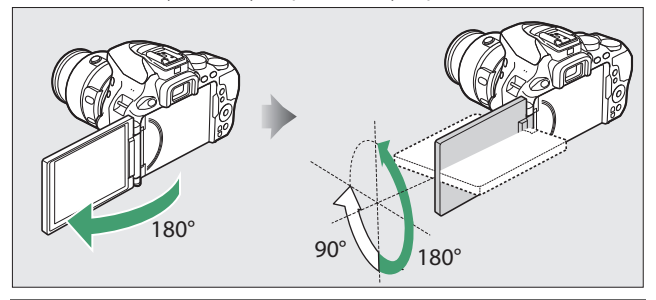

**Normální použití:** Monitor vyklopte, otočte jej zobrazovačem k sobě a znovu přitiskněte směrem k tělu fotoaparátu. Monitor se za normálních okolností používá v této poloze.

**Snímky z podhledu:** Naklopte monitor nahoru pro pořizování snímků v živém náhledu s fotoaparátem drženým nízko u země.

**Snímky z nadhledu:** Naklopte monitor dolů pro pořizování snímků v živém náhledu s fotoaparátem drženým vysoko nad hlavou.

**Autoportréty**: Toto nastavení použijte pro autoportréty v režimu živého náhledu. Monitor zobrazuje zrcadlový obraz záběru, který se bude nacházet na výsledném snímku.

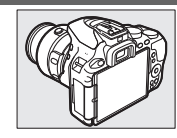

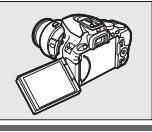

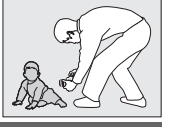

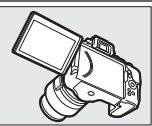

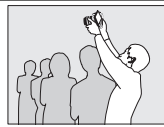

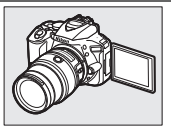

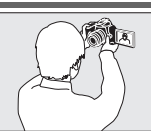

#### **D** Použití monitoru

Monitor otáčejte opatrně v rozmezí zobrazených limitů. Nepoužívejte sílu. Nedodržení tohoto upozornění může vést k poškození fotoaparátu nebo monitoru. Abyste uchránili monitor před poškozením v době, kdy fotoaparát nebudete používat, sklopte monitor zpět zobrazovačem k tělu fotoaparátu.

Nezvedejte ani nepřenášejte fotoaparát za monitor. Nedodržení tohoto upozornění může vést k poškození fotoaparátu.

## **Použití dotykové obrazovky**

Dotykový monitor podporuje následující operace:

#### **Rychlý pohyb**

Rychle posuňte prstem na krátkou vzdálenost po monitoru směrem doleva nebo doprava.

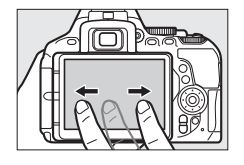

**Posunutí** Posuňte prstem po monitoru.

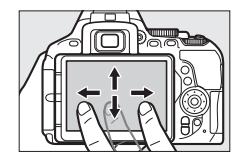

#### **Roztažení/sevření**

Umístěte dva prsty na monitoru a roztáhněte je od sebe nebo sevřete k sobě.

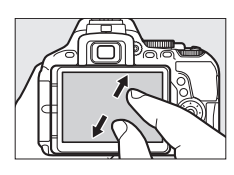

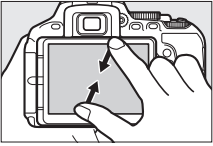

#### **Z** Dotyková obrazovka

Dotyková obrazovka reaguje na statickou elektřinu a nemusí reagovat při zakrytí ochrannými fóliemi třetích výrobců nebo při dotyku nehty či rukama v rukavicích. Nepoužívejte nadměrnou sílu a nedotýkejte se obrazovky ostrými předměty.

#### **D** Použití dotykové obrazovky

Dotyková obrazovka nemusí reagovat očekávaným způsobem při pokusu o provedení operace a současném ponechání dlaně nebo jiného prstu v dotyku s jiným místem obrazovky. Obrazovka nemusí rozpoznat jiná gesta v případě příliš slabého doteku, v případě příliš rychlého pohybu prstů či pohybu na příliš krátkou vzdálenost, v případě přerušovaného doteku, resp. v případě nesprávné koordinace pohybu dvou prstů při gestu roztažení nebo sevření.

#### A **Povolení a zakázání ovládání dotykem**

Ovládání dotykem lze povolit nebo zakázat pomocí položky **Ovládání dotykem** v menu nastavení ( $\Box$  [263](#page-288-0)). Chcete-li povolit ovládání dotykem pro fotografování, přehrávání a navigaci v menu, vyberte možnost **Povolit**, chcete-li povolit ovládání dotykem pouze pro přehrávání, vyberte možnost **Pouze přehrávání**.

## **Fotografování s využitím dotykové obrazovky**

Nastavení fotoaparátu můžete upravovat klepnutím na symboly na obrazovce provozních informací (pamatujte si, že ne všechny symboly reagují na dotykové operace). V režimu živého náhledu můžete klepnutím na monitor rovněž fotografovat.

#### ❚❚ **Fotografování s využitím hledáčku**

Pomocí dotykové obrazovky upravte nastavení na obrazovce informací  $(D \oplus 6)$ .

#### **Výběr motivového programu/efektu**

Při použití motivových programů a speciálních efektů ( $\Box$  [58,](#page-83-0) [65](#page-90-0)) můžete klepnutím na symbol expozičního režimu vybrat motivový program nebo efekt. Klepnutím na ovládací prvky < a → se zobrazí různé volitelné možnosti a klepnutím na symbol se vybere požadovaná možnost a vrátí zobrazení k předchozí obrazovce.

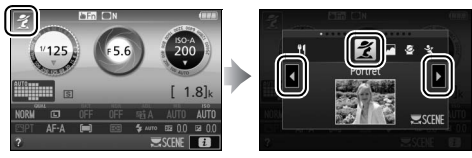

#### **Čas závěrky a clona**

V režimech S, A a M můžete klepnutím na symbol ♦ ▶ vedle zobrazení času závěrky nebo clony zobrazit ovládací prvky 4 a  $\blacktriangleright$ , pomocí kterých nastavíte klepnutím nové hodnoty. Po dokončení operace klepněte na symbol  $\Rightarrow$  pro ukončení a návrat.

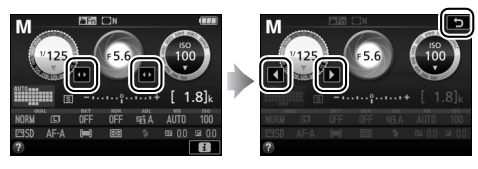

#### **Volitelná nastavení pro fotografování**

Chcete-li změnit nastavení fotoaparátu ( $\Box$  [12](#page-37-0)), klepněte na symbol  $\Box$ v pravém spodním rohu obrazovky a poté zobrazte klepnutím na symboly volitelné možnosti k příslušnému nastavení. Klepnutím na požadovanou možnost proveďte výběr a návrat k předchozí obrazovce.

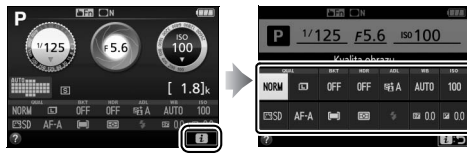

Jste-li způsobem vyobrazeným vpravo vyzváni k výběru hodnoty, upravte hodnotu klepnutím na ovládací prvky  $\triangle$  a  $\blacktriangledown$  a potom klepnutím na číslo nebo symbol @ proveďte výběr a návrat k předchozí obrazovce.

Chcete-li se vrátit zpět beze změny nastavení, klepněte na symbol **2**:5.

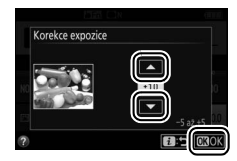

#### ❚❚ **Fotografování v režimu živého náhledu**

Pro fotografování a úpravy nastavení použijte monitor s dotykovou obrazovkou.

#### **Fotografování (Expozice dotykem)**

Zaostřete dotykem v místě objektu na monitoru. Fotoaparát zaostří a zablokuje zaostření; zaostření je blokováno až do zdvihnutí prstu z monitoru pro expozici snímku (mějte na paměti, že expozici dotykem nelze použít pro zaostření při výběru

zaostřovacího režimu **MF** – manuální zaostřování). Další informace o zaostření dotykem viz strana [83](#page-108-0).

Chcete-li zakázat funkci expozice dotykem, klepněte na symbol vpravo. Symbol se změní na  $\mathbb{R}$  a indikuje tak, že závěrku nelze nadále spustit zdvihnutím prstu z monitoru.

Funkce expozice dotykem zůstává vypnutá (噢哪) během záznamu videosekvencí, lze však kdykoli přeostřit dotykem monitoru v místě zobrazení objektu.

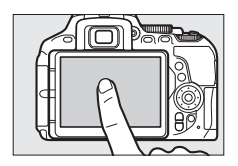

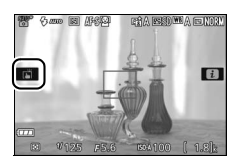

#### D **Fotografování s využitím možností expozice dotykem**

I během zobrazení symbolu ni indikujícího aktivní možnosti pro fotografování dotykem lze použít pro zaostření a expozici snímků tlačítko spouště. Tlačítko spouště použijte pro fotografování při použití režimu sériového snímání ( $\Box$  [76](#page-101-0)) a během záznamu videosekvence. Možnosti pro fotografování dotykem lze použít v režimu sériového snímání pouze k pořizování jednotlivých snímků a nelze je použít pro pořízení snímků během záznamu videosekvence.

V režimu samospouště ( $\Box$  [79](#page-104-0)) se dotykem na monitoru zaostří na vybraný objekt a zdvihnutím prstu z monitoru spustí samospoušť. Ve výchozím nastavení dojde ke spuštění závěrky po uplynutí cca 10 s od spuštění samospouště; dobu zpoždění a počet snímků lze nastavit pomocí uživatelské funkce c3 (Samospoušť,  $\Box$  [241\)](#page-266-0). Pokud je v položce Počet snímků nastaven větší počet než 1, fotoaparát automaticky pořizuje jeden snímek za druhým, dokud není zaznamenán vybraný počet snímků.

#### **Výběr motivového programu/efektu**

Při použití motivových programů a speciálních efektů ( $\Box$  [58,](#page-83-0)65) můžete klepnutím na symbol expozičního režimu vybrat motivový program nebo efekt. Klepnutím na ovládací prvky 4 a ▶ se zobrazí různé volitelné možnosti a klepnutím na symbol se vybere požadovaná možnost a vrátí zobrazení k předchozí obrazovce.

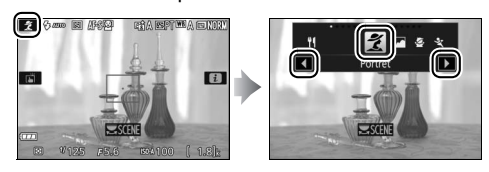

#### **Čas závěrky a clona**

V režimech **S**, **A** a **M** se klepnutím na čas závěrky nebo clonu zobrazí ovládací prvky  $\triangleleft a \rightarrow$ , pomocí kterých můžete klepnutím vybrat novou hodnotu. Po dokončení operace klepněte na symbol  $\supset$  pro ukončení a návrat.

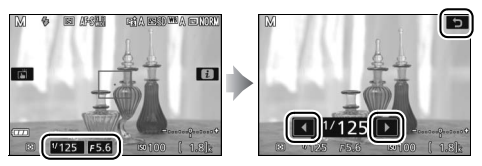

#### **Volitelná nastavení pro fotografování**

V režimu živého náhledu se stisknutím tlačítka i nebo klepnutím na symbol  $\blacksquare$  na monitoru aktivuje obrazovka informací ( $\blacksquare$  [12](#page-37-1), [166\)](#page-191-0). Klepnutím na nastavení zobrazte volitelné možnosti a potom klepněte na požadovanou možnost pro její výběr a návrat do režimu živého náhledu.

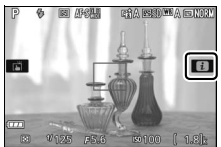

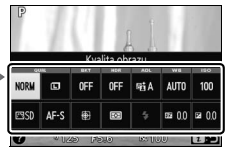

Jste-li způsobem vyobrazeným vpravo vyzváni k výběru hodnoty, upravte hodnotu klepnutím na ovládací prvky  $\triangle$  a  $\blacktriangledown$  a potom klepnutím na číslo nebo symbol @ proveďte výběr a návrat k předchozí obrazovce.

Chcete-li se vrátit zpět beze změny nastavení, klepněte na symbol **3:5**.

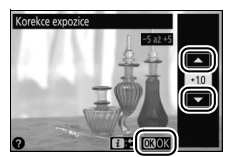

## **Zobrazení snímků**

Dotykovou obrazovku lze použít k následujícím operacím při přehrávání  $(D 56, 184)$  $(D 56, 184)$  $(D 56, 184)$ .

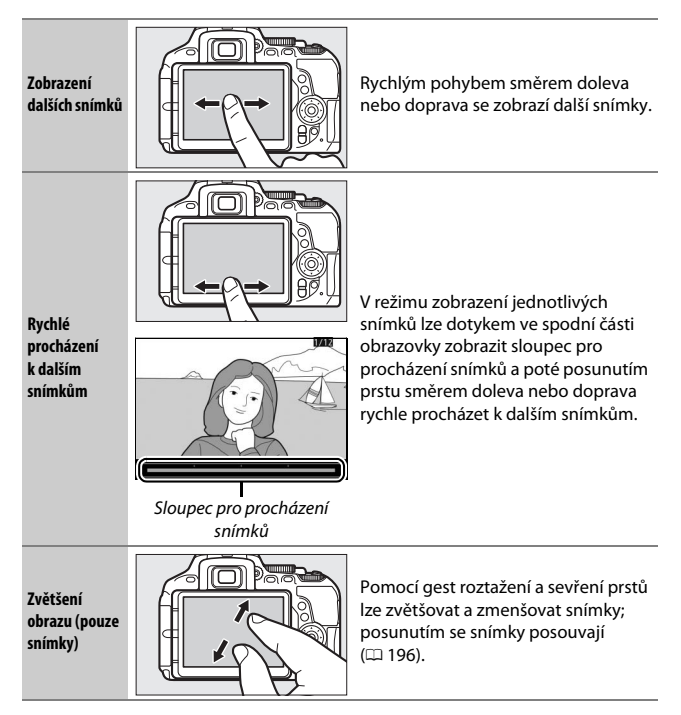

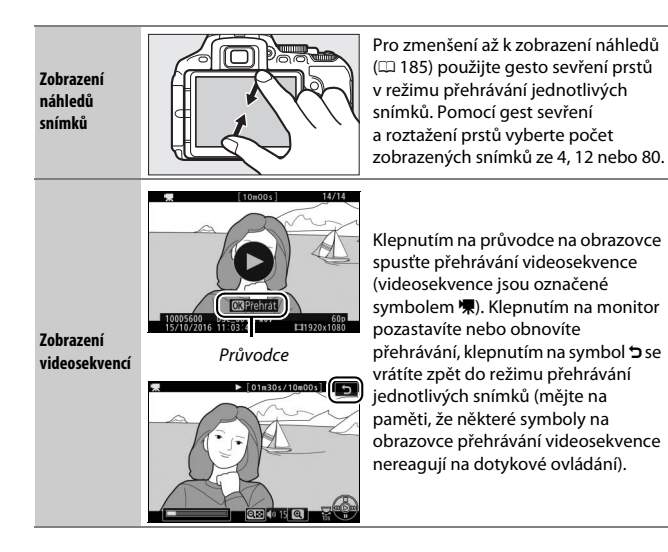

## **Použití menu**

Dotykovou obrazovku lze použít k následujícím operacím s menu.

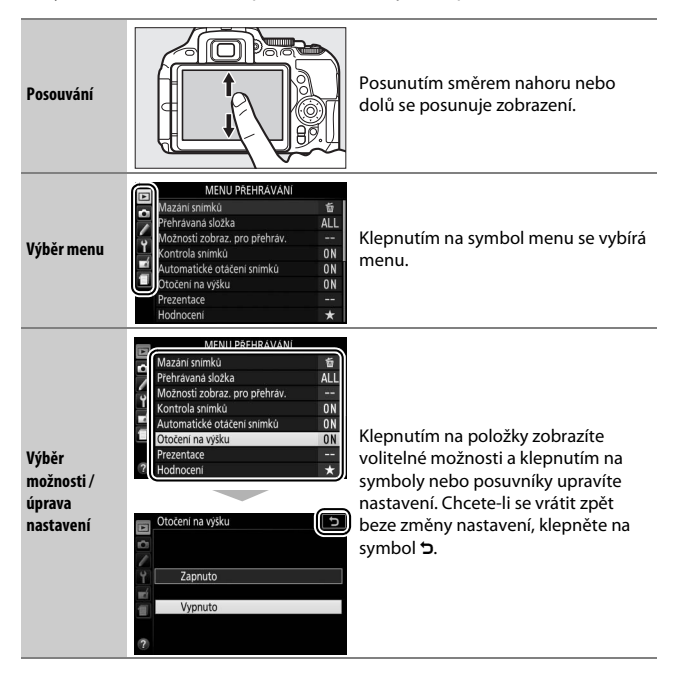

# **První kroky**

## **Nasazení popruhu fotoaparátu**

Bezpečně upevněte popruh do dvou oček na fotoaparátu.

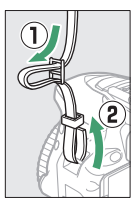

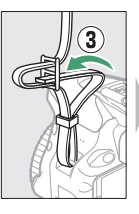

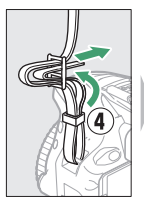

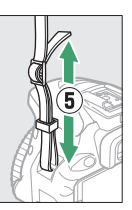

## **Nabití baterie**

Pokud je součástí dodávky zásuvkový adaptér, vyklopte síťovou vidlici a nasaďte adaptér způsobem vyobrazeným níže vlevo. Zkontrolujte, jestli je adaptér zcela nasazený. Vložte baterii do nabíječky a zapojte nabíječku do elektrické sítě. Vybitá baterie se plně nabije přibližně za hodinu a 50 minut.

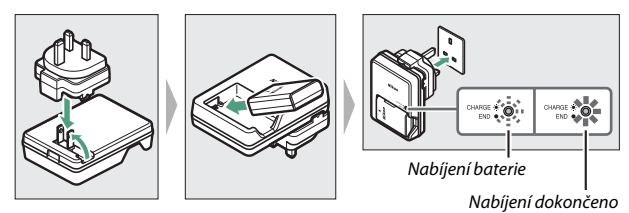

#### **D** Baterie a nabíječka Přečtěte si a dodržujte varování a upozornění uvedená na stranách [xiii–](#page-14-0)[xvi](#page-17-0) a [333–](#page-358-0)[337](#page-362-0) tohoto návodu.

### 26 **První kroky**

## **Vložení baterie a paměťové karty**

Před vložením nebo vyjmutím baterie či paměťových karet se ujistěte, že je hlavní vypínač fotoaparátu nastaven do polohy **OFF**. Baterii vložte vyobrazeným způsobem, přičemž její pomocí stiskněte oranžovou aretaci baterie ke straně. Aretace zajistí baterii po jejím zasunutí až na doraz do těla fotoaparátu.

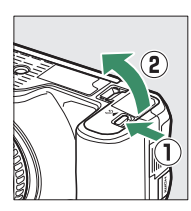

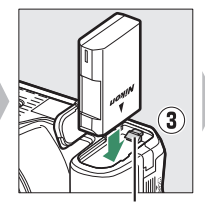

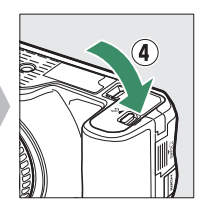

Aretace baterie

Uchopte paměťovou kartu vyobrazeným způsobem a zasuňte ji tak daleko do slotu, až zaklapne do aretované polohy.

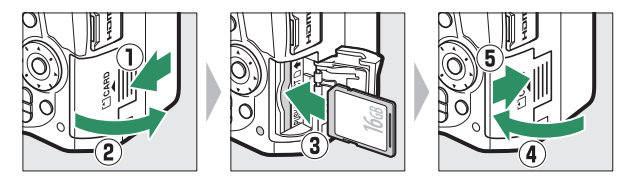

#### A **Baterie hodin**

Hodiny fotoaparátu jsou napájeny nezávislým dobíjecím zdrojem energie, který se podle potřeby nabíjí, když je ve fotoaparátu vložena hlavní baterie. Tři dny nabíjení postačí k napájení hodin po dobu přibližně jednoho měsíce. Varovná zpráva informující o nenastavených hodinách fotoaparátu po jeho zapnutí znamená, že je baterie hodin vybitá a nastavení hodin bylo resetováno. Nastavte správné hodnoty data a času.

#### ❚❚ **Vyjmutí baterie a paměťových karet Vyjmutí baterie**

Chcete-li vyjmout baterii, vypněte fotoaparát a otevřete krytku prostoru pro baterii. Stisknutím aretace baterie ve směru znázorněném šipkou uvolněte baterii a poté ji ručně vyjměte.

#### **Vyjmutí paměťových karet**

Poté, co se ujistíte, že kontrolka přístupu na paměťovou kartu nesvítí, vypněte fotoaparát, otevřete krytku slotu pro paměťovou kartu a stisknutím kartu povysuňte  $(1)$ . Poté lze kartu ručně vyjmout (2).

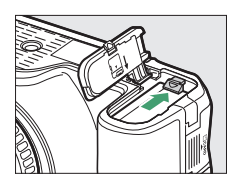

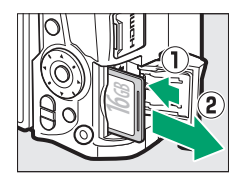

#### **D** Paměťové karty

- Paměťové karty mohou být po použití horké. Při vyjímání paměťových karet z fotoaparátu proto buďte opatrní.
- Během formátování nebo ukládání, mazání či kopírování dat do počítače nevyjímejte paměťovou kartu z fotoaparátu, nevypínejte fotoaparát a neodpojujte ani nevyjímejte zdroj energie. Nebudete-li dbát tohoto upozornění, může dojít ke ztrátě dat či k poškození fotoaparátu nebo karty.
- Nedotýkejte se kontaktů karty prsty ani kovovými předměty.
- Kartu neohýbejte, nenechte spadnout ani ji nevystavujte silnému mechanickému namáhání.
- Nepůsobte silou na pouzdro karty. Nedodržení tohoto upozornění může vést k poškození karty.
- Kartu nevystavujte působení vody, horka, vysokého stupně vlhkosti nebo přímého slunečního záření.
- Paměťové karty neformátujte pomocí počítače.

## **Otevření monitoru**

Otevřete monitor vyobrazeným způsobem. Nepoužívejte sílu.

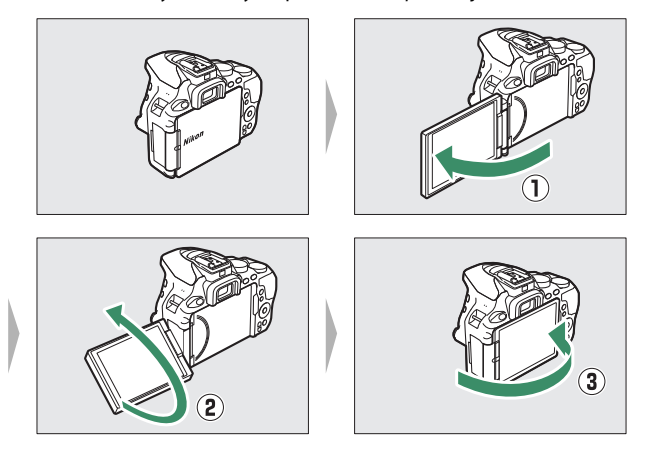

## **Nasazení objektivu**

Pokud je z fotoaparátu sejmutý objektiv nebo krytka těla, je nutné chránit tělo přístroje před vnikáním prachu. Pro ilustrační účely je v tomto návodu obecně používán objektiv AF-P DX NIKKOR 18–55 mm f/3,5–5,6G VR.

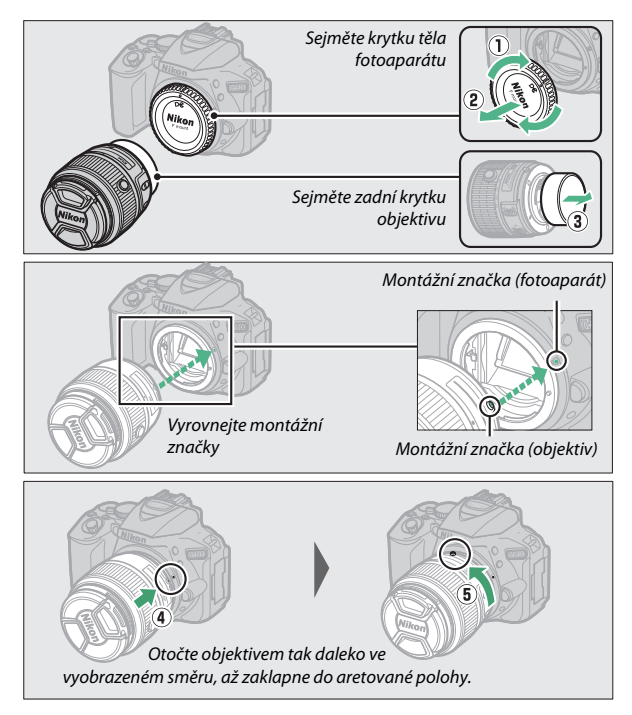

Před fotografováním nezapomeňte sejmout krytku objektivu.

#### A **Objektivy vybavené tlačítkem teleskopického tubusu objektivu**

Před použitím fotoaparátu odaretujte a vysuňte tubus objektivu. Podržte stisknuté tlačítko teleskopického tubusu objektivu (1) a otáčejte zoomovým kroužkem vyobrazeným způsobem  $(\mathbb{Q})$ .

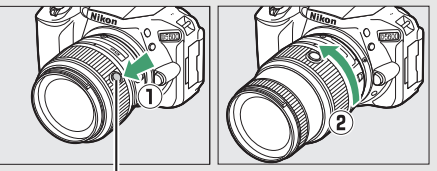

Tlačítko teleskopického tubusu objektivu

Se zasunutým tubusem objektivu nelze fotografovat; zobrazí-li se chybové hlášení jako výsledek zapnutí fotoaparátu se zasunutým tubusem objektivu, otáčejte zoomovým kroužkem, dokud chybové hlášení nezmizí.

# A **Sejmutí objektivu**

Před sejmutím nebo výměnou objektivu se přesvědčte, že je fotoaparát vypnutý. Chcete-li sejmout objektiv, stiskněte a podržte tlačítko aretace bajonetu (1) a současně otočte objektivem po směru hodinových ručiček (2). Po sejmutí objektivu nasaďte krytky objektivu a krytku těla fotoaparátu.

#### A **Přepínače A-M, M/A-M a A/M-M**

Při použití automatického zaostřování v kombinaci s objektivem vybaveným přepínačem režimů **A-M** posuňte přepínač do polohy **A** (pokud je objektiv vybavený přepínačem **M/A-M** nebo **A/M-M**, vyberte režim **M/A** nebo **A/M**). Informace o dalších

objektivech, které lze používat na tomto fotoaparátu, viz strana [305.](#page-330-0)

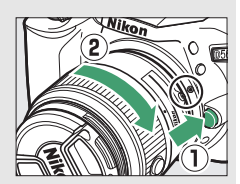

Je zasunutý objekti

 $1.81$  $\overline{\mathbf{a}}$ 

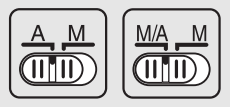

#### A **Redukce vibrací (VR)**

Redukci vibrací lze povolit výběrem možnosti **Zapnuto** v položce **Optická redukce vibrací** v menu fotografování ( $\Box$  [232\)](#page-257-0), pokud objektiv podporuje tuto možnost, nebo posunutím spínače redukce vibrací objektivu do polohy **ON**, pokud je objektiv vybaven spínačem redukce vibrací. Když je redukce vibrací zapnutá, zobrazuje se na obrazovce informací indikace redukce vibrací.

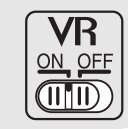

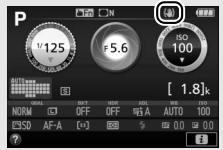

#### A **Zasunutí objektivů vybavených tlačítkem teleskopického tubusu objektivu**

Chcete-li zasunout objektiv v době, kdy fotoaparát nepoužíváte, stiskněte a podržte tlačítko teleskopického tubusu objektivu (1) a otočte vyobrazeným způsobem zoomový kroužek do polohy "L" (aretovaná poloha) (2). Objektiv zasuňte rovněž před sejmutím z fotoaparátu, přičemž dávejte pozor, abyste během snímání nebo nasazování objektivu nestiskli tlačítko teleskopického tubusu objektivu.

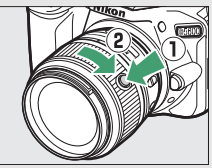

## **Nastavení fotoaparátu**

#### ❚❚ **Nastavení pomocí chytrého telefonu nebo tabletu**

Než budete pokračovat, zkontrolujte plné nabití baterie fotoaparátu a dostatek místa na paměťové kartě. Na chytrém telefonu nebo tabletu (dále "chytré zařízení") nainstalujte postupem uvedeným na vnitřní části přední obálky aplikaci SnapBridge a povolte funkce Bluetooth

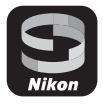

a Wi-Fi. Mějte na paměti, že k samotnému připojení k fotoaparátu dojde prostřednictvím aplikace SnapBridge; nepokoušejte se připojit pomocí aplikace Nastavení na svém chytrém zařízení. Následující pokyny odkazují na verzi 2.0 aplikace SnapBridge; údaje k nejnovější verzi naleznete v příručce SnapBridge Průvodce připojením (pdf), kterou si můžete stáhnout z následující webové stránky:

http://downloadcenter.nikonimglib.com

Aktuální zobrazení na fotoaparátu a chytrém zařízení se mohou lišit od níže uvedených.

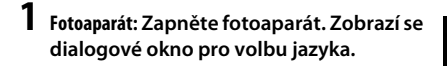

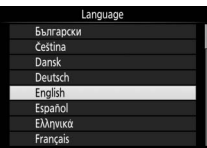

Pro navigaci v menu použijte multifunkční volič a tlačítko ®.

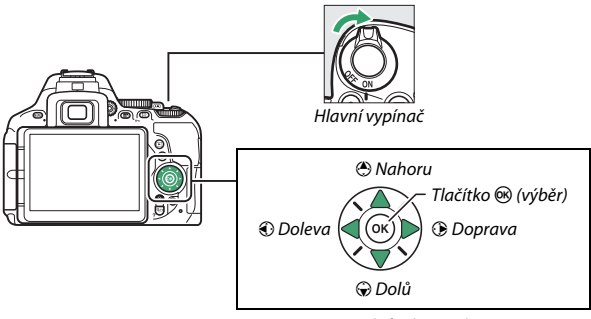

Multifunkční volič

Stisknutím tlačítek  $\bigcirc$  a  $\bigcirc$  vyberte jazyk a potvrďte stisknutím tlačítka J. Nastavení jazyka lze kdykoli změnit pomocí položky **Jazyk (Language)** v menu nastavení.

**První kroky** 35

**2 Fotoaparát: Když se zobrazí dialogové okno uvedené vpravo, stiskněte tlačítko**  J**. Pokud se dialogové okno vpravo nezobrazí nebo pokud chcete znovu provést konfiguraci fotoaparátu, vyberte v menu nastavení položku Připojit k chytrému zařízení a stiskněte tlačítko**  J**. Pokud nechcete použít ke konfiguraci fotoaparátu chytré** 

zařízení, nastavte hodiny manuálně ( $\Box$  [40\)](#page-65-0).

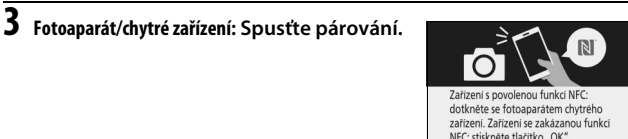

• **Zařízení Android s podporou NFC**: Po kontrole povolení funkce NFC na chytrém zařízení se dotkněte značkou **N** (značka N-Mark) na fotoaparátu antény NFC na chytrém zařízení pro spuštění aplikace SnapBridge a před dalším pokračováním ke kroku 7 postupujte podle pokynů na

obrazovce. Pokud se zobrazí stránka stahování SnapBridge, stáhněte a nainstalujte aplikaci před zopakováním výše uvedených kroků.

• Zařízení iOS a zařízení Android bez podpory NFC: Stisknutím tlačítka <sup>®</sup> na fotoaparátu připravte fotoaparát k párování.

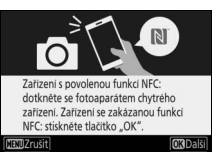

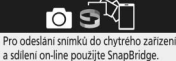

Pro přeskočení této obrazovky a pozdější nastavení SnapBridge v MENU NASTAVENÍ stiskněte tlačítko "MENU"

**MPreskorit** 

**4 Fotoaparát: Ověřte si, že fotoaparát zobrazuje zprávu ukázanou na obrázku vpravo, a připravte chytré zařízení.**

**5 Chytré zařízení: Spusťte aplikaci SnapBridge a klepněte na položku Pair with camera (Spárovat s fotoaparátem). Pokud jste vyzváni k výběru fotoaparátu, klepněte na jeho název.**

 $\boldsymbol{6}$  Chytré zařízení: V dialogovém okně "Pair **with camera (Spárovat s fotoaparátem)" klepněte na název fotoaparátu. Uživatelům, kteří párují fotoaparát se zařízením iOS poprvé, se nejprve zobrazí pokyny k párování; po jejich přečtení přejděte na spodní okraj obrazovky a klepněte na položku Understood (Rozumím). Pokud jste vyzváni k výběru příslušenství, klepněte znovu na název fotoaparátu (než se název fotoaparátu zobrazí, může to chvíli trvat).**

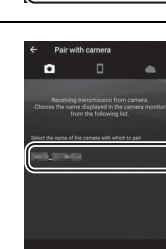

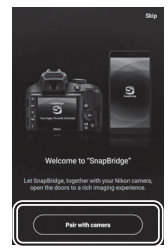

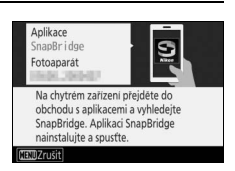

**7 Fotoaparát/chytré zařízení: Ověřte si, že fotoaparát a chytré zařízení zobrazují totéž šestimístné číslo. Některé verze operačního systému iOS nemusí číslo zobrazovat; pokud se žádné číslo nezobrazí, pokračujte krokem 8.**

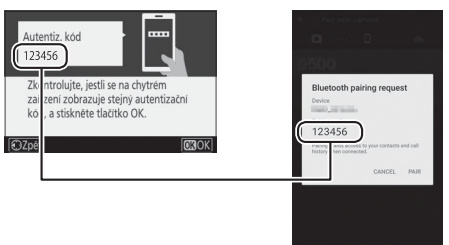

**8** Fotoaparát/chytré zařízení: Stiskněte tlačítko  $\circledast$  na fotoaparátu **a klepněte na položku PAIR (SPÁROVAT) na chytrém zařízení (zobrazení se liší podle zařízení a operačního systému).**

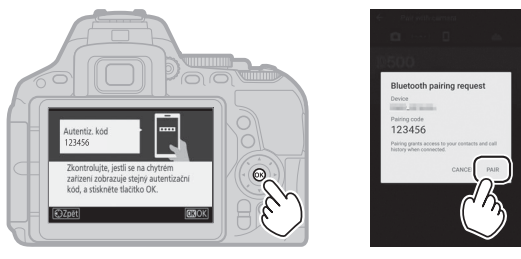

#### **9 Fotoaparát/chytré zařízení: Dokončete spárování.**

- **Fotoaparát**: Jakmile se zobrazí zpráva vpravo, stiskněte tlačítko ®.
- **Chytré zařízení**: Jakmile se zobrazí zpráva vpravo, klepněte na tlačítko **OK**.

**10Fotoaparát: Podle pokynů na obrazovce dokončete nastavení.**

- **Pokud chcete fotoaparátu umožnit přidávat ke snímkům údaje o poloze**, vyberte možnost **Ano** v reakci na zprávu "Stáhnout data o poloze z chytrého zařízení?" a poté povolte lokalizační služby na chytrém zařízení a povolte možnost **Auto link options (Možnosti automatického propojení)** > **Synchronize location data (Synchronizovat údaje o poloze)** na kartě o aplikace SnapBridge.
- **Chcete-li synchronizovat hodiny fotoaparátu s časem udávaným chytrým zařízením**, vyberte možnost **Ano** v reakci na zprávu na "Synchronizovat hodiny s chytrým zařízením?" a poté povolte možnost **Auto link options (Možnosti automatického propojení)** > **Synchronize clocks (Synchronizovat hodiny)** na kartě **a** aplikace SnapBridge.

Chytré zařízení a fotoaparát jsou nyní propojeny. Veškeré snímky pořízené fotoaparátem se automaticky přenesou do chytrého zařízení.

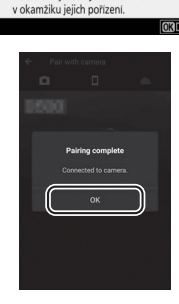

Väš fotoanarát a chytré zařízení jsou propojeny! SnapBridge bude odesilat vaše snímky do chytrého zařízení

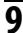

#### ❚❚ **Nastavení z menu fotoaparátu**

Hodiny fotoaparátu lze nastavit manuálně.

# **1 Zapněte fotoaparát.**

Zobrazí se dialog pro volbu jazyka.

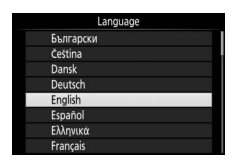

Pro navigaci v menu použijte multifunkční volič a tlačítko  $\circledast$ .

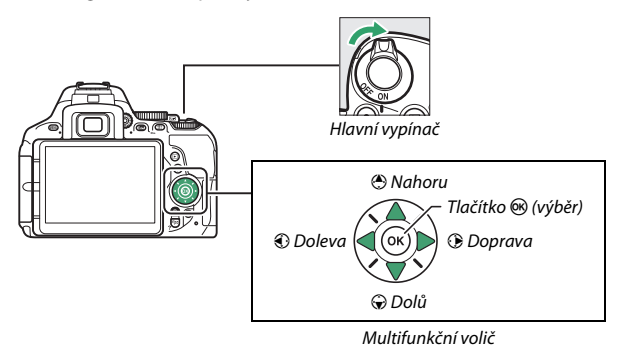

Stisknutím tlačítek  $\bigcirc$  a  $\bigcirc$  vyberte jazyk a potvrďte stisknutím tlačítka J. Nastavení jazyka lze kdykoli změnit pomocí položky **Jazyk (Language)** v menu nastavení.

### <span id="page-65-0"></span>**2 Po zobrazení dialogového okna na**  obrázku vpravo stiskněte tlačítko **MENU**.

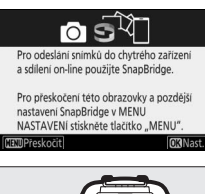

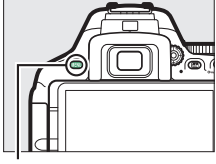

Tlačítko MENU

režim)

## **3 Nastavte hodiny fotoaparátu.**

Hodiny fotoaparátu nastavte pomocí multifunkčního voliče a tlačítka ®.

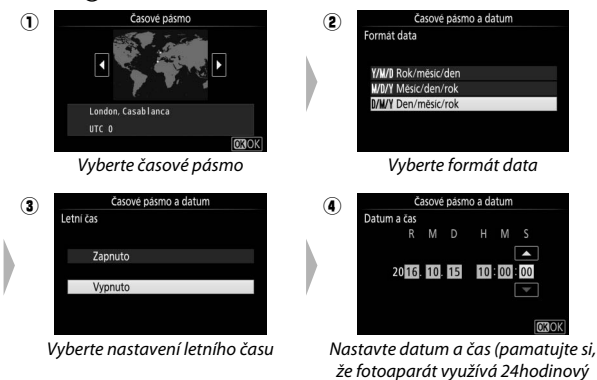

Hodiny lze kdykoli nastavit pomocí položky **Časové pásmo a datum** > **Datum a čas** v menu nastavení.

## **Zaostření hledáčku**

Po sejmutí krytky objektivu otáčejte voličem dioptrické korekce hledáčku, dokud neuvidíte ostře zobrazené značky oblasti činnosti automatického zaostřování na matnici v hledáčku. Během manipulace

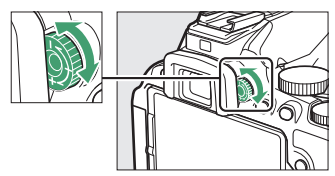

s voličem za současného pohledu do hledáčku dávejte pozor, abyste si neporanili oko prstem nebo nehtem.

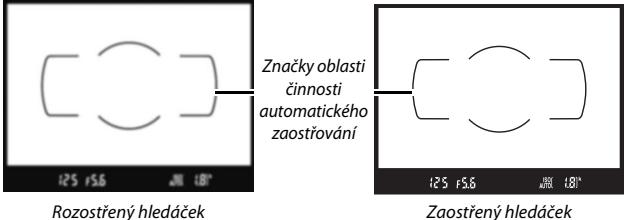

Fotoaparát je nyní připraven k použití. Pro získání informací o fotografování přejděte na stranu [47](#page-72-0).

# **Základy používání**

## Menu fotoaparátu: Přehled

K většině volitelných možností pro fotografování, přehrávání a nastavení lze přistupovat prostřednictvím menu fotoaparátu. Chcete-li zobrazit menu, stiskněte tlačítko MENU.

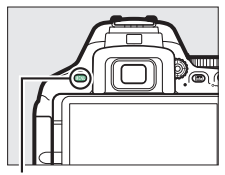

Tlačítko MENU

#### **Karty menu**

K dispozici jsou následující menu:

- 
- 
- *A*: Uživatelské funkce ( $\Box$  [233\)](#page-258-0)
- Y: Nastavení (<u>00</u>[257\)](#page-282-0)
- **E: Přehrávání** ( $\Box$  [220](#page-245-0)) **A: Retušování** ( $\Box$  [277](#page-302-0))
- **△**: Fotografování (□ [223\)](#page-248-0) 国/見: Poslední nastavení nebo Moie **menu** (výchozí nastavení je **Poslední nastavení**;  $\Box$  [300](#page-325-0))

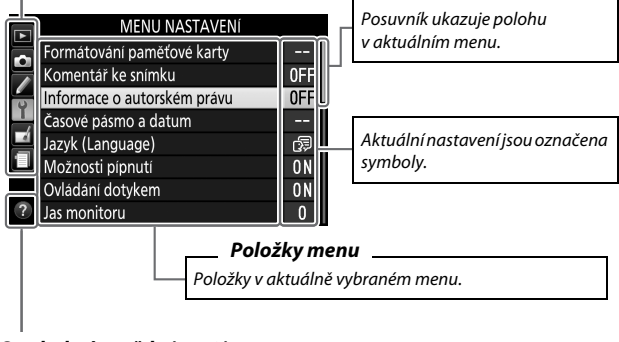

Symbol nápovědy ( $\Box$  [43\)](#page-68-0)

## **Práce s menu fotoaparátu**

#### ❚❚ **Ovládací prvky pro práci s menu**

K navigaci v jednotlivých menu fotoaparátu slouží multifunkční volič a tlačítko 66.

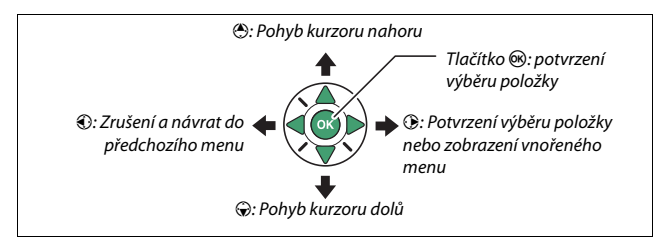

#### <span id="page-68-0"></span>**B** Symbol **@** (Nápověda)

Pokud se v levém dolním rohu monitoru zobrazuje symbol @, můžete stisknutím tlačítka & (?) zobrazit popis aktuálně vybrané možnosti nebo položky menu. Stisknutím tlačítek  $\bigcirc$  a  $\bigcirc$  lze procházet zobrazené informace. Opětovným stisknutím tlačítka R**ED** (?) se zobrazení vrátí do menu.

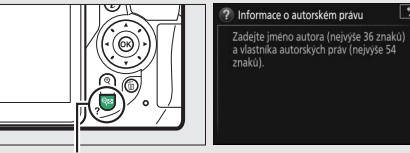

Tlačítko Q⊠ (?)

⊺د⊤

#### ❚❚ **Navigace v menu**

K navigaci v menu použijte níže uvedené kroky.

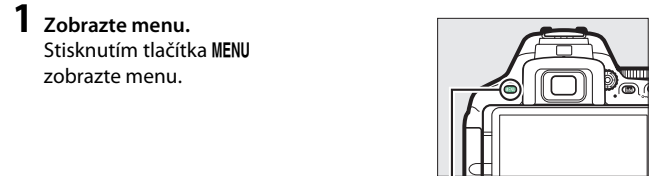

Tlačítko MENU

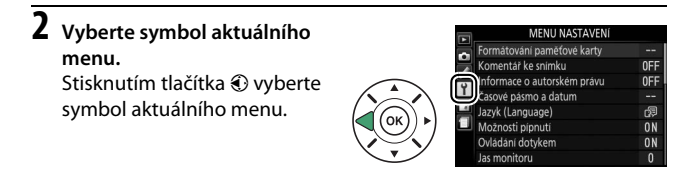

## **3 Vyberte menu.**

Stisknutím tlačítek  $\bigcirc$  a  $\bigcirc$  vyberte požadované menu.

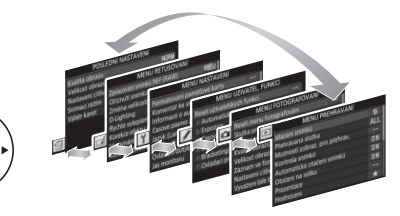

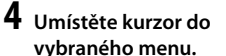

Stisknutím tlačítka <sup>2</sup> umístěte kurzor do vybraného menu.

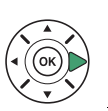

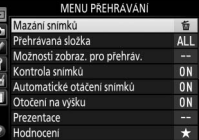

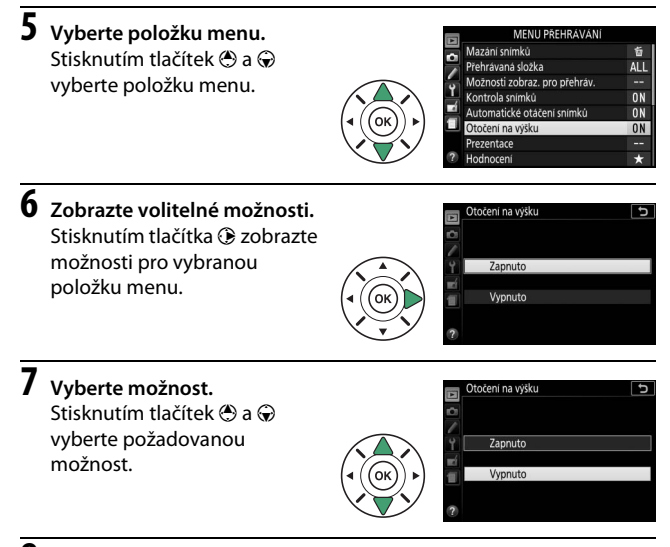

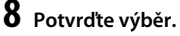

Stisknutím tlačítka ® potvrďte výběr zvolené možnosti. Chcete-li se vrátit zpět bez provedení výběru, stiskněte tlačítko MENU.

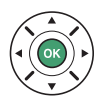

Věnujte pozornost následujícím bodům:

- Položky menu zobrazené šedě nejsou momentálně k dispozici.
- Ačkoliv má stisknutí tlačítka 2 obecně stejný účinek jako stisknutí tlačítka ®, jsou situace, ve kterých lze provést výběr pouze stisknutím tlačítka Q.
- Chcete-li opustit menu a vrátit se do režimu fotografování, namáčkněte tlačítko spouště do poloviny  $(1.52)$  $(1.52)$ .

## Stav baterie a počet zbývajících snímků

Stiskněte tlačítko **E** a zkontrolujte stav baterie a počet zbývajících snímků na obrazovce informací.

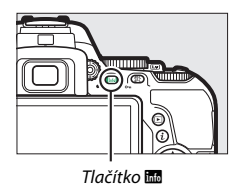

Indikace stavu baterie

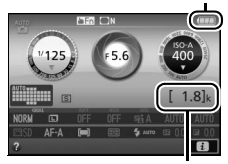

Tlačítko **R** Počet zbývajících snímků

#### **Indikace stavu baterie**

Pokud je kapacita baterie nízká, zobrazí se varování rovněž v hledáčku. Nezobrazí-li se při stisknutí tlačítka **E** obrazovka informací, je baterie vybitá a je třeba ji nabít.

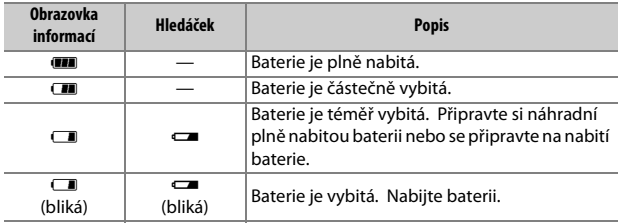

#### **Počet zbývajících snímků**

Hodnoty nad 1 000 jsou indikovány v tisících označených písmenem "k".
# **Základy fotografování a přehrávání**

## <span id="page-72-0"></span>Fotografování metodou "zaměř a stiskni" (režimy  $\overset{\text{\tiny{AUC}}}{\Omega}$  a  $\circledS$ )

Tato část popisuje fotografování v režimech  $\mathbb{Z}^n$  a  $\mathbb{Q}$ .  $\mathbf{B}$  a  $\mathbf{\mathcal{D}}$  jsou automatické režimy typu "zaměř a stiskni", ve kterých je většina nastavení ovládána fotoaparátem podle snímacích podmínek; jediným rozdílem mezi oběma režimy je, že v režimu  $\circledast$ nepracuje blesk.

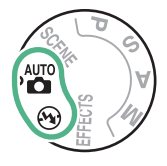

**1 Otočte volič expozičních režimů do polohy** i **nebo** j**.**

Kompozici snímků lze nastavit s využitím hledáčku nebo monitoru (živý náhled). Chcete-li spustit živý náhled, otočte přepínačem živého náhledu.

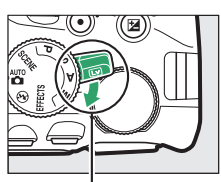

Přepínač živého náhledu

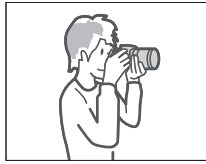

Tvorba kompozice snímků v hledáčku

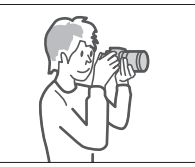

Tvorba kompozice snímků na monitoru (živý náhled)

# Volič expozičních režimů

## **2 Připravte si fotoaparát.**

**Fotografování s využitím hledáčku**: Při tvorbě kompozice snímků v hledáčku uchopte grip fotoaparátu pravou rukou a levou rukou podepřete tělo přístroje nebo objektiv. Lokty držte u těla.

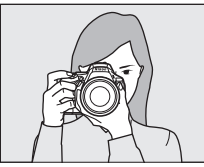

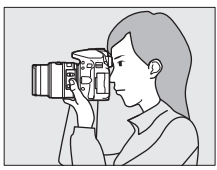

**Živý náhled**: Při tvorbě kompozice snímků na monitoru uchopte grip fotoaparátu pravou rukou a levou rukou podepřete objektiv.

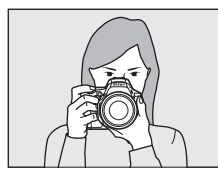

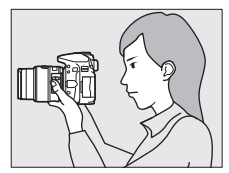

#### A **Tvorba kompozice snímků v portrétní orientaci (na výšku)**

Při tvorbě kompozice snímků v portrétní orientaci (na výšku) držte fotoaparát níže uvedeným způsobem.

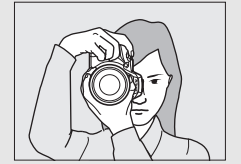

Tvorba kompozice snímků v hledáčku Tvorba kompozice snímků na monitoru

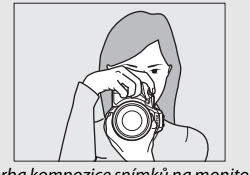

#### 48 **Základy fotografování a přehrávání**

**3 Vytvořte kompozici snímku. Fotografování s využitím hledáčku**: Hlavní objekt umístěte v hledáčku tak, aby se nacházel uvnitř oblasti vymezené značkami oblasti činnosti automatického zaostřování.

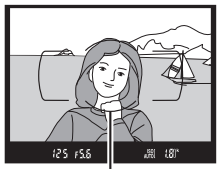

Značky oblasti činnosti automatického zaostřování

**Živý náhled**: Ve výchozím nastavení fotoaparát automaticky detekuje tváře a vybírá zaostřovací pole. Není-li detekována žádná tvář, zaostří fotoaparát na objekty v blízkosti středu obrazového pole.

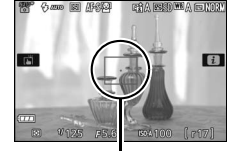

Zaostřovací pole

#### A **Použití objektivu se zoomem**

Před zaostřením nastavte otáčením zoomového kroužku ohniskovou vzdálenost a vytvořte kompozici snímku. Pomocí zoomového kroužku zvětšete objekt tak, aby vyplnil větší část plochy snímku, nebo rozšiřte záběr, aby se zvětšila plocha viditelná na konečném snímku (pro zvětšení objektu zvolte na stupnici ohniskových vzdáleností objektivu delší ohniskovou vzdálenost, pro rozšíření záběru zvolte kratší ohniskovou vzdálenost).

Zvětšení

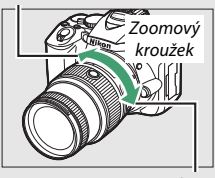

Rozšíření záběru

## **4 Namáčkněte tlačítko spouště do poloviny.**

**Fotografování s využitím hledáčku**:

Namáčkněte tlačítko spouště do poloviny pro zaostření (pokud je fotografovaný objekt špatně osvětlený, může se vyklopit vestavěný blesk a spustit pomocné světlo AF). Po dokončení zaostřování zazní pípnutí (pokud se objekt pohybuje, pípnutí nemusí zaznít) a v hledáčku se zobrazí

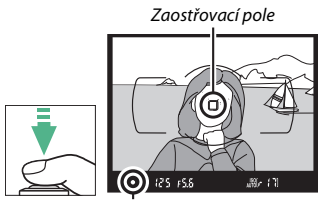

Indikace zaostření

aktivní zaostřovací pole a indikace zaostření (·).

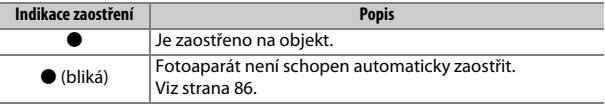

**Živý náhled**: Během zaostřování bliká zaostřovací pole zeleně. Pokud je fotoaparát schopen zaostřit, zobrazí se zaostřovací pole zeleně; v opačném případě bliká zaostřovací pole červeně.

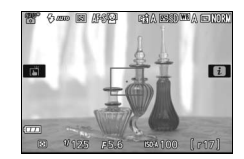

## **5 Exponujte.**

Plynule domáčkněte tlačítko spouště zbytek jeho chodu až na doraz pro expozici snímku. Rozsvítí se kontrolka přístupu na paměťovou kartu a pořízený snímek se na několik sekund zobrazí na monitoru. Dokud kontrolka přístupu na paměťovou kartu nezhasne a zaznamenávání snímku neskončí, nevyjímejte paměťovou kartu a neodpojujte ani nevyjímejte zdroj energie.

Pro ukončení živého náhledu otočte přepínačem živého náhledu.

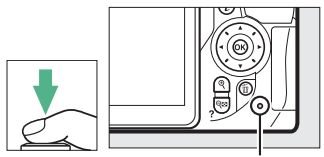

Kontrolka přístupu na paměťovou kartu

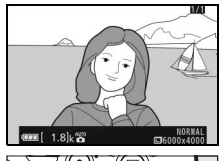

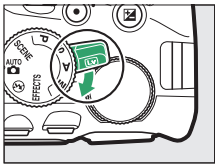

#### A **Tlačítko spouště**

Fotoaparát je vybaven dvoupolohovým tlačítkem spouště. Při namáčknutí tlačítka spouště do poloviny fotoaparát zaostří na objekt. Pro pořízení snímku stiskněte tlačítko spouště zbývající část jeho chodu až na doraz.

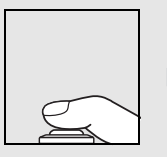

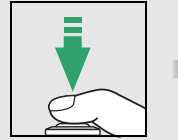

Zaostření: namáčknutí do poloviny

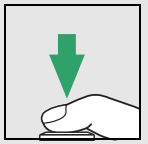

Expozice: stisknutí až na doraz

Namáčknutím tlačítka spouště do poloviny se rovněž ukončí přehrávání a připraví fotoaparát k okamžitému použití.

#### A **Automatický výběr programu (automatická volba motivových programů)**

Pokud je vybrán živý náhled v režimu mebo  $\textcircled{3}$ , fotoaparát automaticky provede analýzu objektu a vybere vhodný expoziční režim v okamžiku namáčknutí tlačítka spouště do poloviny pro zaostření s využitím automatického zaostřování. Vybraný režim se zobrazí na monitoru.

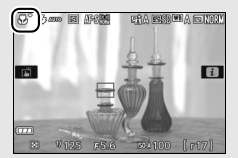

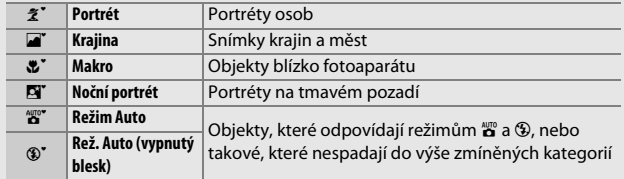

A **Časovač pohotovostního režimu (fotografování s využitím hledáčku)** Není-li po dobu přibližně 8 s provedena žádná operace, indikace v hledáčku se vypnou z důvodu snížení spotřeby energie. Pro opětovnou aktivaci indikace namáčkněte tlačítko spouště do poloviny. Dobu zpoždění před automatickým doběhnutím časovače pohotovostního režimu lze vybrat pomocí uživatelské funkce c2 (Časovače autom. vypnutí;  $\Box$  [240\)](#page-265-0).

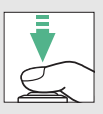

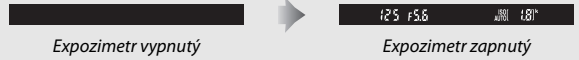

#### A **Časovač pohotovostního režimu (Živý náhled)**

Nejsou-li provedeny žádné operace po dobu přibližně deseti minut, vypne se monitor. Dobu zpoždění před automatickým vypnutím monitoru lze vybrat pomocí uživatelské funkce c2 (Časovače autom. vypnutí;  $\Box$  [240](#page-265-0)).

#### A **Zvětšení obrazu v živém náhledu**

Chcete-li až cca 8,3× zvětšit obraz na monitoru pro možnost přesného zaostření, stiskněte tlačítko Q. Během zvětšení aktuálního záběru objektivu se v šedém rámečku v pravém dolním rohu monitoru zobrazuje navigační obrazovka. Pomocí multifunkčního voliče můžete procházet částmi obrazu, které nejsou aktuálně viditelné na monitoru, nebo můžete stisknout tlačítko Q (?) pro zmenšení obrazu.

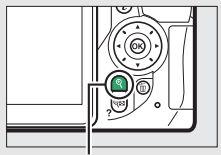

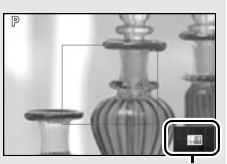

Tlačítko X Navigační obrazovka

#### <span id="page-79-0"></span>A **Vestavěný blesk**

Pokud je třeba pro dosažení správné expozice v režimu « doplňkové osvětlení, vyklopí se při namáčknutí tlačítka spouště do poloviny automaticky vestavěný blesk fotoaparátu (0 [101](#page-126-0)). Pokud je blesk vyklopený do pracovní polohy, lze pořizovat snímky pouze v případě zobrazení indikace připravenosti k záblesku  $(4)$ . Není-li zobrazena indikace připravenosti k záblesku, blesk se nabíjí; v takovém případě krátce sejměte prst z tlačítka spouště a zkuste tlačítko stisknout znovu.

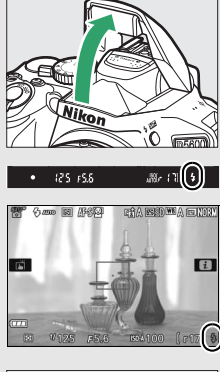

Pokud blesk nepoužíváte, stiskněte jej opatrně dolů k tělu fotoaparátu, až zaklapne do transportní polohy.

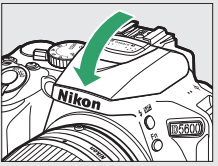

#### A **Expozice**

V závislosti na fotografovaném motivu se může výsledná expozice lišit od expozice, které by se dosáhlo bez použití režimu živého náhledu.

#### D **Fotografování v režimu živého náhledu**

Přestože se neobjeví na výsledných snímcích, mohou se na monitoru zobrazit zubaté obrysy, barevné obrysy, moaré a jasné body. Na některých místech obsahujících blikající reklamy nebo jiné přerušované zdroje světla a na objektech osvětlených krátce bleskem nebo jiným silným zdrojem světla s krátkou dobou svícení se mohou zobrazit světlé oblasti nebo proužky. Navíc může dojít ke zkreslení pohyblivých objektů – zejména při horizontálním panorámování fotoaparátem nebo při rychlém pohybu objektu napříč záběrem. Blikání obrazu a proužkování viditelné na monitoru při osvětlení pomocí zářivek nebo rtuťových či sodíkových výbojek lze potlačit pomocí položky **Redukce blikání obrazu** ( $\Box$  [268](#page-293-0)), přesto se však tyto jevy mohou při použití některých časů závěrky zobrazit na výsledných snímcích. Nemiřte fotoaparátem do slunce ani do jiných silných zdrojů světla. Nebudete-li dbát tohoto upozornění, může dojít k poškození vnitřních obvodů fotoaparátu.

Při zavření monitoru se automaticky ukončí živý náhled (zavření monitoru neukončí zobrazení živého náhledu na televizoru nebo jiném externím zobrazovači).

Abyste zabránili ovlivnění snímků nebo expozice světlem vnikajícím do hledáčku, doporučujeme před fotografováním bez pozorování obrazu v hledáčku zakrýt hledáček rukou nebo nějakým předmětem, například volitelnou krytkou okuláru hledáčku ( $\Box$  [80\)](#page-105-0).

#### $\mathbb{Z}$  **HDMI**

Pokud je fotoaparát připojen k videozařízení HDMI, zobrazuje se na tomto zařízení aktuální záběr objektivu. Podporuje-li zařízení standard HDMI-CEC, vyberte před fotografováním v režimu živého náhledu možnost **Vypnuto** v položce **HDMI > Ovládání zařízení** v menu nastavení (□ [219\)](#page-244-0).

## Základy přehrávání

**1 Stiskněte tlačítko** K**.** Na monitoru se zobrazí snímek.

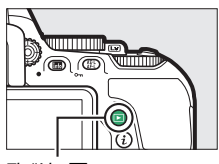

Tlačítko **E** 

**2 Zobrazte další snímky.** Další snímky lze zobrazit stisknutím tlačítek  $\bigcirc$  a  $\bigcirc$ .

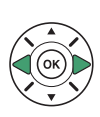

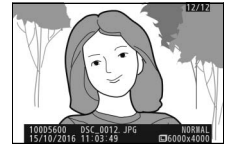

Pro ukončení přehrávání a návrat do režimu fotografování namáčkněte tlačítko spouště do poloviny.

## **Mazání nepotřebných snímků**

Chcete-li vymazat snímek aktuálně zobrazený na monitoru, stiskněte tlačítko  $\tilde{w}$ . Mějte na paměti, že vymazané snímky již nelze obnovit.

## **1 Zobrazte snímek.**

Zobrazte snímek, který chcete vymazat.

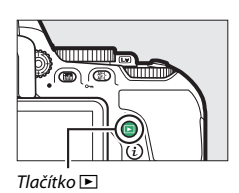

## **2 Vymažte snímek.**

Stiskněte tlačítko m. Zobrazí se dialog pro potvrzení; opětovným stisknutím tlačítka m vymažte snímek a vraťte se k přehrávání.

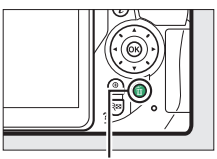

Tlačítko 面

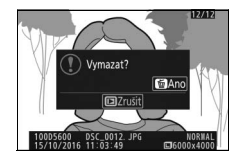

#### A **Mazání snímků**

Pro vymazání více snímků současně lze použít položku **Mazání snímků** v menu přehrávání (CD [206](#page-231-0)).

# **Přizpůsobení nastavení fotografovanému motivu (motivové programy)**

Fotoaparát nabízí množství motivových programů. Výběrem motivového programu dojde k automatické optimalizaci nastavení fotoaparátu pro vybraný motiv, což zjednodušuje tvůrčí fotografování na pouhý výběr motivového programu, vytvoření kompozice snímku a pořízení snímku postupem popsaným na straně [47](#page-72-0).

Otočením voliče expozičních režimů do polohy SCENE a otáčením příkazového voliče lze vybírat následující motivové programy zobrazované na monitoru.

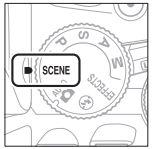

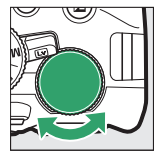

**+**

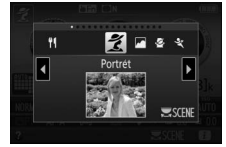

Volič expozičních režimů Příkazový volič Monitor

|    | え Portrét      | -18 | Pláž/sníh             |
|----|----------------|-----|-----------------------|
|    | Krajina        |     | <b>■</b> Západ slunce |
|    | -⊈ Děti        |     | ≐ Úsvit/soumrak       |
|    | रै Sporty      |     | Portrét zvířat        |
|    | 界 Makro        | ₫   | Světlo svíčky         |
|    | Noční portrét  | ۰   | Kvetoucí příroda      |
| m. | Noční krajina  | ₿   | Podzimní barvy        |
| 溪  | Párty/interiér |     | Jídlo                 |
|    |                |     |                       |

 $\tilde{\boldsymbol{\mathcal{K}}}$  Portrét

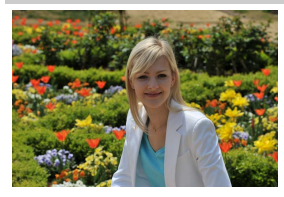

Program vhodný pro portréty s měkkými, přirozenými odstíny pleti. Pokud se fotografovaný objekt nachází daleko od pozadí a je použit teleobjektiv, detaily v pozadí se zobrazí změkčené, což propůjčí celému snímku prostorový účinek.

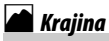

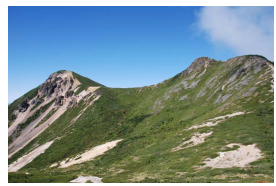

Program vhodný pro živé snímky krajiny za denního světla.

#### A **Poznámka**

Vestavěný blesk a pomocné světlo AF se vypnou.

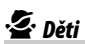

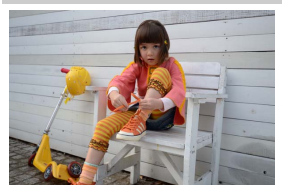

Program vhodný pro momentky dětí. Oblečení a detaily v pozadí jsou reprodukovány v sytých barvách, zatímco odstíny pleti zůstávají měkké a přirozené.

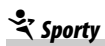

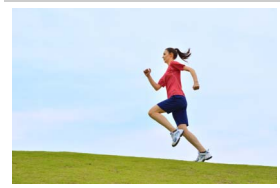

Krátké časy závěrky zmrazí pohyb u dynamických sportovních scén a hlavní objekt jasně vyvstane do popředí.

#### A **Poznámka**

Vestavěný blesk a pomocné světlo AF se vypnou.

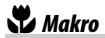

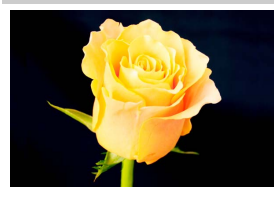

Program vhodný k fotografování květů, hmyzu a jiných malých objektů zblízka (pro zaostření na velmi malé vzdálenosti lze použít makroobjektiv).

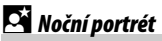

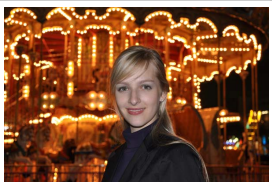

Program vhodný pro dosažení přirozeného expozičního vyvážení mezi hlavním objektem a pozadím u portrétů pořizovaných za nízké hladiny osvětlení.

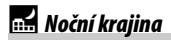

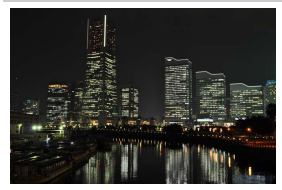

Tento program potlačuje obrazový šum a výskyt nepřirozených barev při fotografování nočních krajin včetně pouličního osvětlení a neonových reklam.

#### A **Poznámka**

Vestavěný blesk a pomocné světlo AF se vypnou.

## **six Párty/interiér**

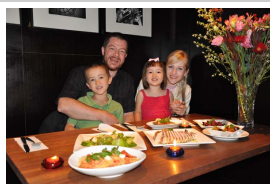

Tento program zachycuje světelnou atmosféru osvětlených interiérů. Je vhodný pro společenské události a další motivy v interiérech.

## **¥8** Pláž/sníh

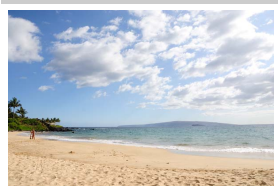

Tento program zachycuje jas sluncem osvětlených vodních ploch a sněžných nebo písečných plání.

A **Poznámka** Vestavěný blesk a pomocné světlo AF se vypnou.

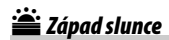

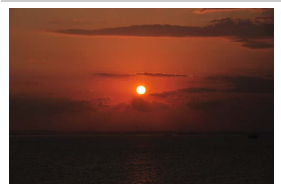

Tento program zachovává syté barvy při západech a východech slunce.

#### A **Poznámka**

Vestavěný blesk a pomocné světlo AF se vypnou.

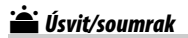

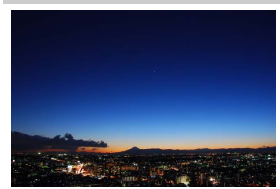

Tento program zachovává barvy pozorovatelné za slabého osvětlení před východem a po západu slunce.

#### A **Poznámka**

Vestavěný blesk a pomocné světlo AF se vypnou.

## **W**Portrét zvířat

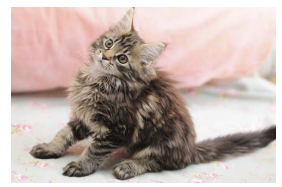

A **Poznámka** Pomocné světlo AF se vypne. Tento program je určený pro portrétování aktivních zvířat.

## $\Omega$  Světlo svíčky

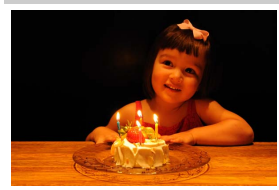

Tento program je vhodný pro fotografování při světle svíček.

A **Poznámka** Vestavěný blesk se vypne.

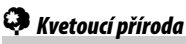

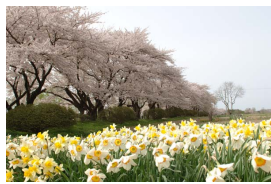

Tento program je vhodný pro fotografování lánů květin, kvetoucích sadů a dalších krajinářských motivů obsahujících velké množství květů.

A **Poznámka** Vestavěný blesk se vypne.

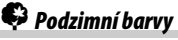

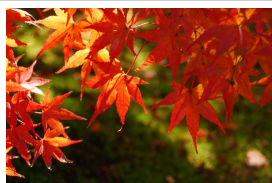

A **Poznámka** Vestavěný blesk se vypne. Tento program zachycuje zářivě červené a žluté odstíny podzimních listů.

## 0Jídlo

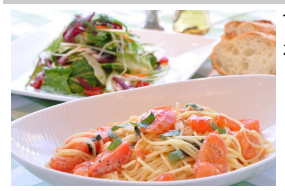

Tento program je vhodný pro získání živých snímků pokrmů.

#### A **Poznámka**

Chcete-li fotografovat s bleskem, vyklopte stisknutím tlačítka  $\frac{1}{4}$  ( $\frac{1}{2}$ ) blesk ( $\Box$  [103](#page-128-0)).

#### A **Zamezení rozmazání snímků**

Abyste zamezili rozmazání snímků chvěním fotoaparátu při použití dlouhých časů závěrky, použijte stativ.

#### 64 **Přizpůsobení nastavení fotografovanému motivu (motivové programy)**

# **Speciální efekty**

Při fotografování a zaznamenávání videosekvencí lze použít speciální efekty.

Po otočení voliče expozičních režimů do polohy EFFECTS lze otáčením příkazového voliče vybírat a zobrazovat na monitoru následující efekty.

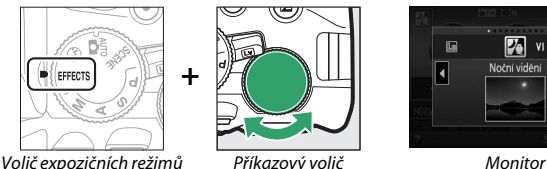

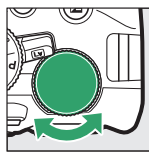

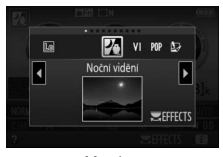

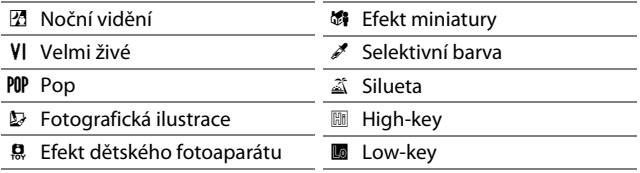

## **24** Noční vidění

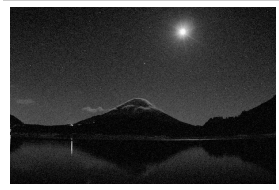

Tento efekt použijte za temna pro pořízení monochromatických snímků vysokými citlivostmi ISO.

#### A **Poznámka**

Automatické zaostřování je k dispozici pouze v režimu živého náhledu; není-li fotoaparát schopen zaostřit automaticky, lze použít manuální zaostřování. Vestavěný blesk a pomocné světlo AF se vypnou.

## V | Velmi živé

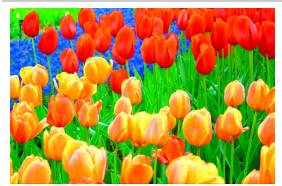

Celková sytost barev a kontrast se zvýší pro dosažení živějších snímků.

## POP Pop

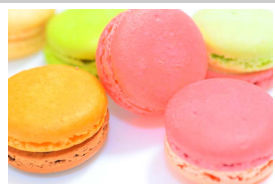

Zvýší se celková sytost barev pro dosažení živějších snímků.

## $\mathbf F$ Fotografická ilustrace

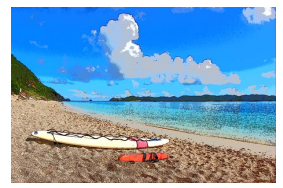

Tento efekt doostřuje obrysy a zjednodušuje zbarvení pro dosažení efektu plakátu, jehož vzhled lze upravovat v režimu živého náhledu  $(D 70)$  $(D 70)$ .

#### A **Poznámka**

Videosekvence pořízené v tomto režimu se přehrávají jako prezentace vytvořené ze sérií statických snímků.

## 'Efekt dětského fotoaparátu

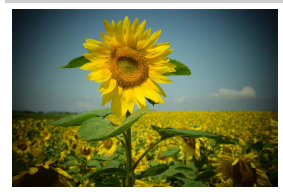

Tento režim vytváří snímky a videosekvence, které vypadají, jako kdyby byly pořízeny dětským fotoaparátem. Výsledný účinek lze vybrat s pomocí živého náhledu ( $\Box$  [71\)](#page-96-0).

## *Efekt miniatury*

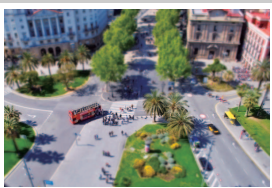

Tento efekt vytváří snímky, které vypadají jako snímky miniaturních modelů. Nejlepší výsledky poskytuje u snímků, které byly pořízeny z výrazného nadhledu. Videosekvence pořízené s využitím efektu miniatury se přehrávají vysokou frekvencí, čímž dochází ke kompresi přibližně 45 minut záznamu pořízeného ve formátu 1 920 × 1 080/30p do videosekvence, která se přehrává přibližně tři minuty. Výsledný účinek lze vybrat s pomocí živého náhledu ( $\Box$  [72\)](#page-97-0).

#### A **Poznámka**

Videosekvence jsou zaznamenávány němé. Vestavěný blesk a pomocné světlo AF se vypnou.

## $\mathscr S$  Selektivní barva

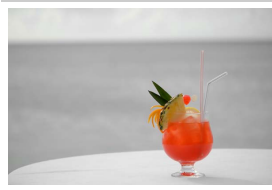

A **Poznámka** Vestavěný blesk se vypne.

Všechny barvy kromě vybraných jsou zaznamenány černobíle. Výsledný účinek lze vybrat s pomocí živého náhledu  $(D \n 73)$  $(D \n 73)$  $(D \n 73)$ .

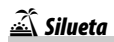

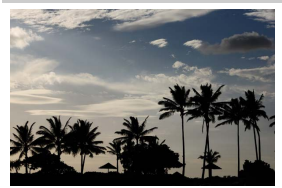

Siluety objektů na světlém pozadí.

A **Poznámka** Vestavěný blesk se vypne.

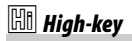

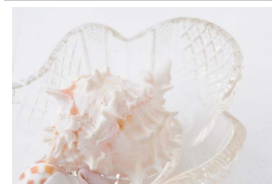

Tento režim použijte pro fotografování jasných scén a získání světlých snímků, které budou působit, jako kdyby byly zalité světlem.

A **Poznámka** Vestavěný blesk se vypne.

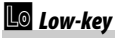

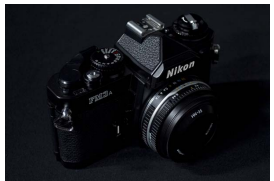

Efekt vhodný pro získání tmavých snímků typu low-key, ze kterých vystupují pouze oblasti nejvyšších jasů.

A **Poznámka** Vestavěný blesk se vypne.

#### A **NEF (RAW)**

Záznam snímků NEF (RAW) není k dispozici v režimech  $\mathbb Z$ , VI, POP,  $\mathbb Q$ , 鼎, 礴 a  $\mathscr{I}$ . Snímky pořízené při použití možnosti NEF (RAW) nebo NEF (RAW) + JPEG v těchto režimech se zaznamenají jako snímky JPEG. Snímky JPEG pořízené při nastavení NEF (RAW) + JPEG se zaznamenají ve vybrané kvalitě JPEG, zatímco snímky pořízené při nastavení NEF (RAW) jsou zaznamenávány jako snímky jemné kvality.

#### **A** Režimy **D** a **(f)**

Během záznamu videosekvencí není k dispozici automatické zaostřování. Sníží se obnovovací frekvence živého náhledu a snímací frekvence sériového snímání; použití automatického zaostřování při fotografování v režimu živého náhledu zruší náhled obrazu.

#### A **Zamezení rozmazání snímků**

Abyste zamezili rozmazání snímků chvěním fotoaparátu při použití dlouhých časů závěrky, použijte stativ.

## **Možnosti dostupné v režimu živého náhledu**

Nastavení pro vybraný efekt se upravují na obrazovce živého náhledu.

#### <span id="page-95-0"></span>❚❚ U **Fotografická ilustrace**

## **1 Aktivujte živý náhled.**

Otočte přepínačem živého náhledu. Na monitoru se zobrazí aktuální záběr objektivu.

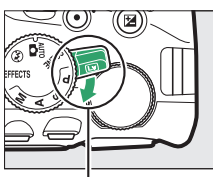

Přepínač živého náhledu

## **2 Nastavte tloušťku obrysů.**

Stisknutím tlačítka ® zobrazte možnosti vyobrazené vpravo. Stisknutím tlačítek 4 a 2 nastavte silnější nebo slabší obrysy.

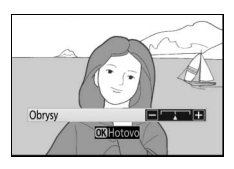

## **3 Stiskněte tlačítko** J**.**

Po dokončení procedury nastavení stiskněte tlačítko ® pro návrat. Pro ukončení režimu živého náhledu otočte přepínačem živého náhledu.

## <span id="page-96-0"></span>**1 Aktivujte živý náhled.**

Otočte přepínačem živého náhledu. Na monitoru se zobrazí aktuální záběr objektivu.

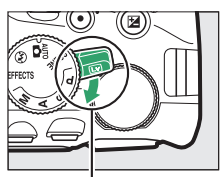

Přepínač živého náhledu

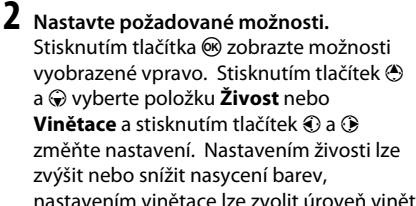

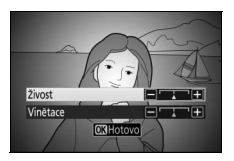

nastavením vinětace lze zvolit úroveň vinětace.

## **3** Stiskněte tlačítko  $\otimes$ .

Po dokončení procedury nastavení stiskněte tlačítko ® pro návrat. Pro ukončení režimu živého náhledu otočte přepínačem živého náhledu.

#### <span id="page-97-0"></span>❚❚ ( **Efekt miniatury**

## **1 Aktivujte živý náhled.**

Otočte přepínačem živého náhledu. Na monitoru se zobrazí aktuální záběr objektivu.

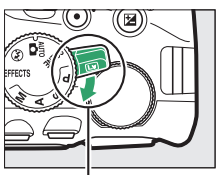

Přepínač živého náhledu

#### **2 Umístěte zaostřovací pole.** Pomocí multifunkčního voliče umístěte

zaostřovací pole do oblasti, která má být zobrazena ostře, a namáčknutím tlačítka spouště do poloviny zaostřete. Chcete-li dočasně skrýt možnosti efektu miniatury ze zobrazovače a zvětšit zobrazení na

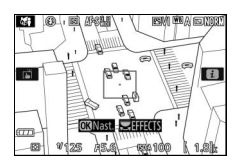

monitoru pro možnost přesného zaostření, stiskněte tlačítko Q. Zobrazení efektu miniatury se obnoví stisknutím tlačítka Q<sup>2</sup> (?).

## **3 Zobrazte volitelné možnosti.**

Stisknutím tlačítka ® zobrazte volitelné možnosti efektu miniatury.

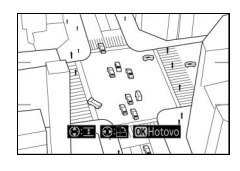

#### **4 Nastavte požadované možnosti.** Stisknutím tlačítek + a + vyberte orientaci zaostřené oblasti a stisknutím tlačítek 1 a  $\odot$  nastavte její šířku.

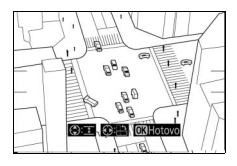

## **5** Stiskněte tlačítko  $\circledast$ .

Po dokončení procedury nastavení stiskněte tlačítko ® pro návrat. Pro ukončení režimu živého náhledu otočte přepínačem živého náhledu.

#### <span id="page-98-0"></span>❚❚ 3 **Selektivní barva**

## **1 Aktivujte živý náhled.**

Otočte přepínačem živého náhledu. Na monitoru se zobrazí aktuální záběr objektivu.

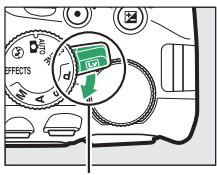

Přepínač živého náhledu

#### **2 Zobrazte volitelné možnosti.** Stisknutím tlačítka ® zobrazte volitelné

možnosti nastavení barev.

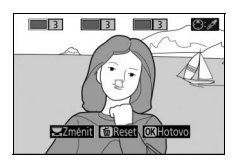

## **3 Vyberte barvu.**

Zaměřte objekt tak, aby se nacházel v bílém čtverečku uprostřed obrazového pole, a stisknutím tlačítka  $\bigcirc$  vyberte barvu tohoto objektu jako barvu, která zůstane obsažena na výsledném snímku (fotoaparát může mít problémy s detekcí nenasycených barev; vybírejte syté barvy).

Vybraná barva

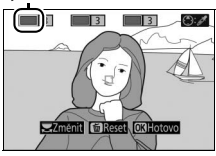

Chcete-li zvětšit střed obrazu pro možnost přesnějšího výběru barvy, stiskněte tlačítko Q. Obraz znovu zmenšíte stisknutím tlačítka Q (?).

## **4 Určete barevný rozsah.**

Stisknutím tlačítek (4) a  $\odot$  rozšíříte nebo zúžíte rozsah podobných barevných odstínů, které budou součástí výsledného snímku. K dispozici jsou hodnoty v rozmezí 1 až 7; pamatujte si, že při použití vyšších hodnot mohou být zahrnuty i barevné odstíny jiných barev.

#### Barevný rozsah

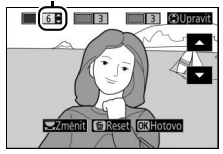

## **5 Vyberte další barvy.**

Chcete-li vybrat další barvy, vyberte otáčením příkazového voliče jedno ze tří barevných polí v horní části obrazovky a opakováním kroků 3 a 4 vyberte další barvu. V případě potřeby vyberte opakováním celého postupu třetí barvu.

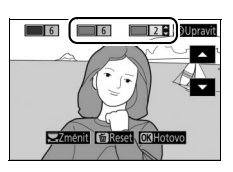

Chcete-li zrušit výběr barvy, stiskněte tlačítko m. (Chcete-li odstranit všechny barvy, stiskněte a podržte tlačítko  $\bar{m}$ . Zobrazí se dialog pro potvrzení; vyberte možnost **Ano**.)

## **6** Stiskněte tlačítko  $\circledast$ .

Po dokončení procedury nastavení stiskněte tlačítko ® pro návrat. Při fotografování se zaznamenají barevně pouze objekty s vybranými barevnými odstíny; všechny ostatní barvy budou zaznamenány černobíle. Pro ukončení režimu živého náhledu otočte přepínačem živého náhledu.

# **Fotografování pro pokročilé**

## Výběr snímacího režimu

Chcete-li vybrat způsob spouštění závěrky (snímací režim), stiskněte tlačítko [5] (Č), vyberte požadovanou možnost a stiskněte tlačítko ®.

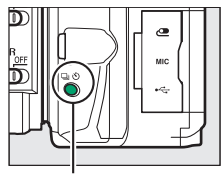

Tlačítko [[(Č))

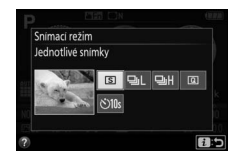

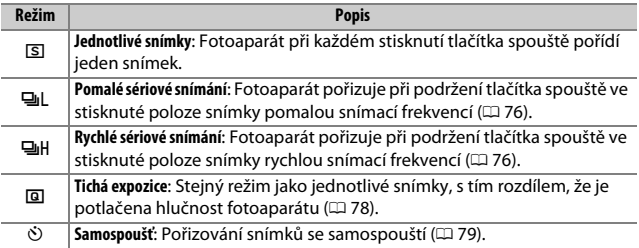

#### A **Výběr snímacího režimu příkazovým voličem**

Snímací režim lze vybrat rovněž podržením tlačítka (C) ve stisknuté poloze a současným otáčením příkazového voliče. Uvolněním tlačítka ((Č) se potvrdí vybraná možnost a obnoví zobrazení obrazovky informací.

## <span id="page-101-0"></span>Sériové snímání

V režimech ! (**Pomalé sériové snímání**) a 9 (**Rychlé sériové snímání**) pořizuje fotoaparát po dobu stisknutí tlačítka spouště až na doraz plynule snímky.

**1 Stiskněte tlačítko** I **(**E**).**

Tlačítko [[Civ]

- **2 Vyberte režim sériového snímání.** Vyberte režim ! (**Pomalé sériové snímání**) nebo 9 (**Rychlé sériové snímání**) a stiskněte tlačítko ®.
- **3 Zaostřete.** Vytvořte kompozici snímku a zaostřete.
- 
- **4 Exponujte.**

Fotoaparát pořizuje snímky po dobu stisknutí tlačítka spouště až na doraz.

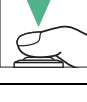

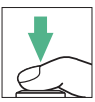

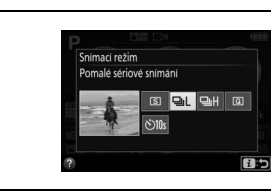

#### A **Vyrovnávací paměť**

Fotoaparát je vybaven vyrovnávací pamětí pro dočasné uložení snímků, která umožňuje pokračovat ve fotografování během ukládání snímků na paměťovou kartu. Lze zhotovit až 100 snímků za sebou (s výjimkou použití času závěrky 4 s nebo delšího v režimu **S** nebo **M** není počet snímků, které lze pořídit v jedné sérii, nijak omezen). Dojde-li k vybití baterie v okamžiku, kdy jsou ve vyrovnávací paměti přítomné snímky, zablokuje se závěrka a snímky se uloží na paměťovou kartu.

#### A **Snímací frekvence**

Informace o počtech snímků, které lze pořídit v režimech sériového snímání, viz strana [357](#page-382-0). Snímací frekvence se může snižovat při zaplnění vyrovnávací paměti a při nízké kapacitě baterie.

#### A **Vestavěný blesk**

Režimy sériového snímání nelze použít v kombinaci s vestavěným bleskem; otočte volič expozičních režimů do polohy  $\circledA$  ( $\Box$  [47\)](#page-72-0) nebo vypněte blesk (□ [102](#page-127-0)).

#### A **Kapacita vyrovnávací paměti**

Přibližný počet snímků, které lze při stávajícím nastavení uložit do vyrovnávací paměti, je zobrazen v místě indikace počtu snímků v hledáčku během stisknutí tlačítka spouště.

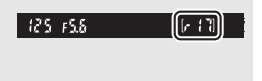

## <span id="page-103-0"></span>Tichá expozice

**1 Stiskněte tlačítko** I **(**E**).**

Tento režim vyberte, chcete-li snížit hlučnost fotoaparátu na minimum. Po dokončení zaostřování nezazní pípnutí.

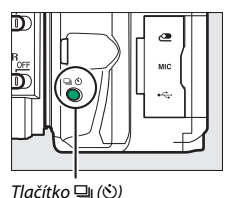

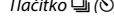

**2** Vyberte režim **I** (**Tichá expozice**). Vyberte režim **I (Tichá expozice)** a stiskněte tlačítko ®.

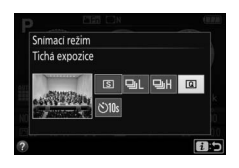

# **3 Exponujte.**

Stiskněte tlačítko spouště až na doraz pro expozici snímku.

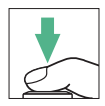

## <span id="page-104-0"></span>Samospoušť

Samospoušť lze použít při pořizování autoportrétů nebo skupinových snímků, na kterých má být přítomen rovněž fotograf. Před dalším postupem upevněte fotoaparát na stativ nebo jej položte na stabilní vodorovnou plochu.

**1 Stiskněte tlačítko** I **(**E**).**

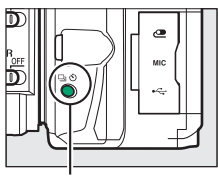

Tlačítko □ (Š))

**2 Vyberte režim** E **(Samospoušť).** Vyberte režim E (**Samospoušť**) a stiskněte tlačítko ®.

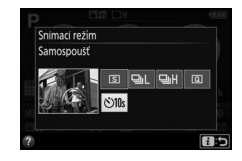

**3 Vytvořte kompozici snímku.**

## **4 Exponujte.**

Namáčkněte tlačítko spouště do poloviny pro zaostření a potom jej stiskněte zbývající část jeho chodu až na doraz. Začne blikat kontrolka samospouště a zazní zvuková signalizace (pípání). Dvě sekundy před expozicí snímku kontrolka přestane blikat a frekvence pípání se zrychlí. Ke spuštění závěrky dojde po uplynutí přibližně deseti sekund od spuštění samospouště.

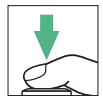

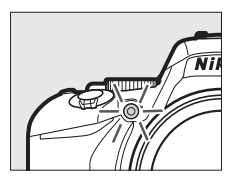

Pamatujte si, že časovač se nemusí spustit nebo nemusí dojít k expozici snímku v případě, kdy fotoaparát není schopen zaostřit, nebo v jiných situacích, kdy nelze spustit závěrku. Chcete-li zastavit časovač bez pořízení snímku, vypněte fotoaparát.

#### <span id="page-105-0"></span>A **Zakryjte hledáček**

Abyste zabránili ovlivnění snímků nebo expozice světlem vnikajícím do hledáčku, doporučujeme při fotografování bez pozorování obrazu v hledáčku zakrýt hledáček rukou nebo nějakým předmětem, například volitelnou krytkou okuláru hledáčku ( $\Box$  [322](#page-347-0)). Chcete-li nasadit krytku, sejměte gumovou očnici ( $\Box$ ) a vyobrazeným způsobem nasaďte krytku (2). Při demontáži gumové očnice držte fotoaparát pevně.

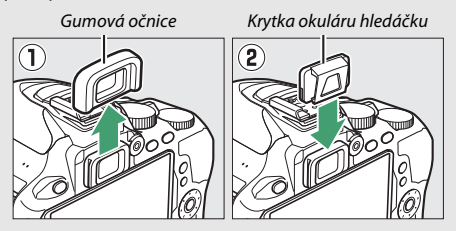

#### A **Použití vestavěného blesku**

Před fotografováním s bleskem v režimech vyžadujících manuální vyklopení blesku stiskněte tlačítko  $\frac{1}{2}$  (E2) pro vyklopení blesku do pracovní polohy a vyčkejte zobrazení indikace  $\frac{1}{2}$  v hledáčku ( $\Box$  [54\)](#page-79-0). Dojde-li k vyklopení blesku v okamžiku, kdy probíhá odpočítávání samospouště, fotografování se přeruší.

#### A **Uživatelská funkce c3 (Samospoušť)**

Informace o volbě doby zpoždění samospouště a počtu pořizovaných snímků viz uživatelská funkce c3 (Samospoušť; CD [241](#page-266-0)).

## Zaostřování

Zaostřovat lze automaticky (viz níže) nebo manuálně ( $\Box$  [95\)](#page-120-0). Uživatel může rovněž vybrat zaostřovací pole pro automatické nebo manuální zaostřování ( $\Box$  [90](#page-115-0)), resp. použít funkci blokování zaostření pro změnu kompozice snímku po zaostření ( $\Box$  [93](#page-118-0)).

## **Zaostřovací režimy**

Při fotografování s využitím hledáčku lze vybrat následující zaostřovací režimy:

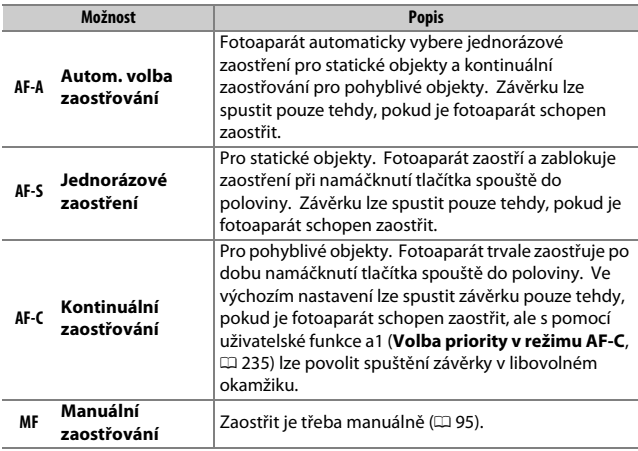

Mějte na paměti, že režimy **AF-S** a **AF-C** jsou k dispozici pouze při použití expozičních režimů **P**, **S**, **A** a **M**.
V režimu živého náhledu jsou k dispozici následující zaostřovací režimy:

<span id="page-108-0"></span>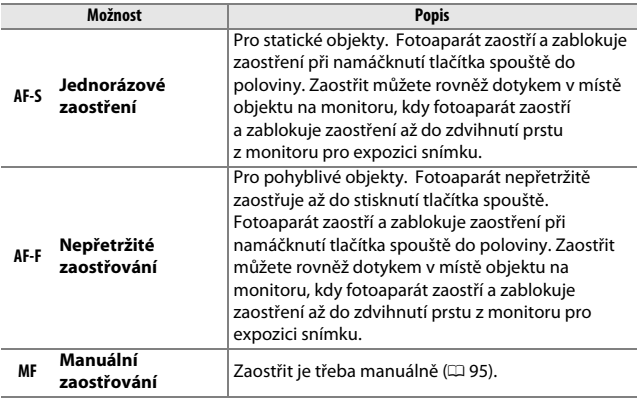

Pamatujte si, že nepřetržité zaostřování není k dispozici v režimech  $\mathbf{\mathcal{D}},\mathbf{\mathcal{R}}$  $a \, d$ .

### ❚❚ **Volba zaostřovacího režimu**

Zaostřovací režim vyberte pomocí níže uvedených kroků.

# **1 Zobrazte dostupné zaostřovací režimy.**

Stiskněte tlačítko i, na obrazovce informací vyberte aktuální zaostřovací režim a stiskněte tlačítko ®.

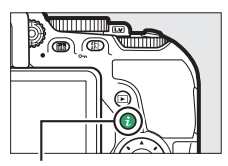

Tlačítko i

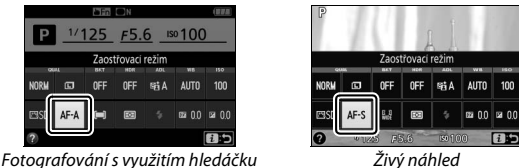

## **2 Vyberte zaostřovací režim.**

Vyberte zaostřovací režim a stiskněte tlačítko ®.

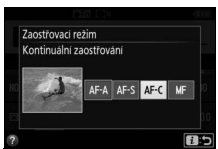

Fotografování s využitím hledáčku Živý náhled

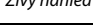

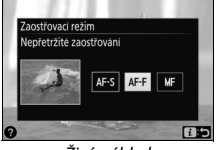

#### A **Prediktivní zaostřování**

Při použití zaostřovacího režimu **AF-C** nebo při výběru kontinuálního zaostřování v režimu **AF-A** a fotografování s využitím hledáčku aktivuje fotoaparát prediktivní zaostřování, pokud se fotografovaný objekt začne během namáčknutí tlačítka spouště do poloviny pohybovat směrem k přístroji. Tento režim umožňuje fotoaparátu doostřovat objekt a současně odhadovat výslednou vzdálenost, ve které se bude objekt nacházet v okamžiku spuštění závěrky.

#### **M** Kontinuální zaostřování

Při výběru možnosti **Zaostření** v uživatelské funkci a1 (**Volba priority v režimu AF-C**; □ [235\)](#page-260-0) a nastavení fotoaparátu do režimu **AF-C**, resp. při výběru kontinuálního zaostřování v režimu **AF-A** dává fotoaparát vyšší prioritu odezvě zaostřování (má větší zaostřovací rozsah) než v režimu **AF-S**, a závěrku lze spustit  $i$ eště před tím, než se zobrazí indikace zaostření  $\langle \bullet \rangle$ .

#### A **Pomocné světlo AF**

Pokud objekt není dostatečně osvětlen, rozsvítí se při namáčknutí tlačítka spouště do poloviny automaticky pomocné světlo AF jako pomůcka pro automatické zaostřování (platí určitá omezení;  $\Box$  [342](#page-367-0)). Mějte na paměti, že pomocné světlo se může při opakovaném použití v rychlém sledu zahřát a následně automaticky vypnout z důvodu ochrany světelného zdroje po určité době trvalého používání. Jeho normální funkce se obnoví po krátké prodlevě.

Pomocné světlo AF

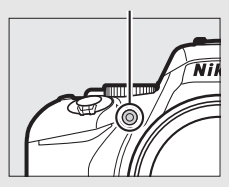

#### <span id="page-111-0"></span>A **Dosažení dobrých výsledků při použití automatického zaostřování**

Automatické zaostřování nemusí poskytovat dobré výsledky za níže uvedených podmínek. Není-li fotoaparát za těchto podmínek schopen zaostřit, zablokuje se závěrka nebo se zobrazí indikace zaostření (·), zazní zvukový signál správného zaostření a k expozici snímku dojde i v případě, že není zaostřeno na objekt. V těchto situacích zaostřete manuálně ( $\Box$  [95](#page-120-0)) nebo použijte blokování zaostření ( $\Box$  [93\)](#page-118-0) pro zaostření na jiný objekt ve stejné vzdálenosti a následně změňte kompozici snímku na původně požadovanou.

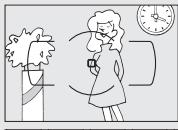

Mezi objektem a pozadím není žádný nebo jen nepatrný kontrast.

**Příklad**: Objekt stejné barvy jako pozadí.

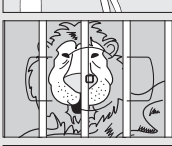

Zaostřovací pole obsahuje objekty v různých vzdálenostech od fotoaparátu. **Příklad**: Objekt uvnitř klece.

V objektu převažují pravidelné geometrické struktury. **Příklad**: Žaluzie nebo řady oken v mrakodrapu.

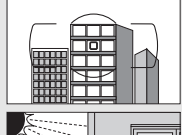

Zaostřovací pole obsahuje oblasti s velkými rozdíly jasů. **Příklad**: Objekt umístěný z poloviny ve stínu.

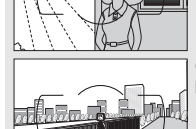

Objekty v pozadí se zdají být větší než fotografovaný objekt. **Příklad**: Budova v obrazovém poli za objektem.

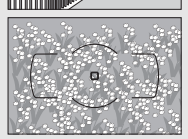

Objekt obsahuje mnoho jemných detailů. **Příklad**: Záhon květin nebo jiné malé objekty či objekty s nedostatečnými rozdíly jasů.

### <span id="page-112-0"></span>**Režimy činnosti zaostřovacích polí**

Režimy činnosti zaostřovacích polí určují způsob výběru zaostřovacích polí pro automatické zaostřování. Při fotografování s využitím hledáčku jsou k dispozici následující možnosti:

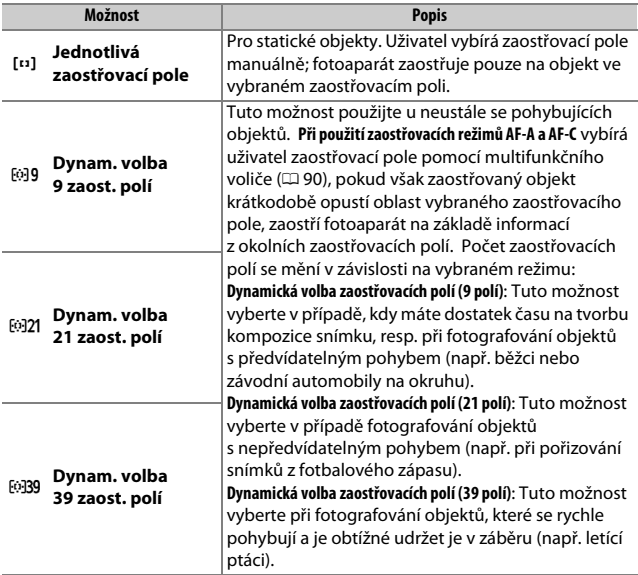

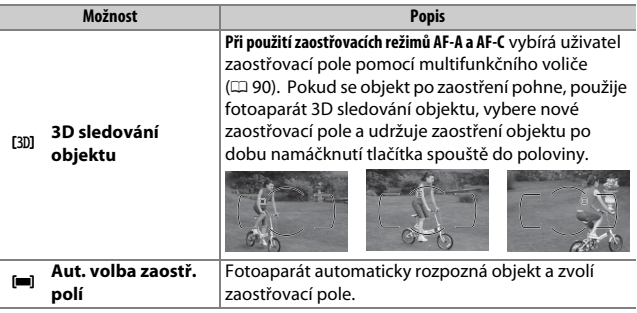

Mějte na paměti, že režimy činnosti zaostřovacích polí [...] (dynamická volba zaostřovacích polí) a [3D] (3D sledování objektu) nejsou k dispozici při použití zaostřovacího režimu **AF-S**.

#### A **3D sledování objektu**

Pokud objekt opustí zorné pole hledáčku, sejměte prst z tlačítka spouště a vytvořte novou kompozici snímku s objektem ve vybraném zaostřovacím poli. Mějte na paměti, že při namáčknutí tlačítka spouště do poloviny se do paměti fotoaparátu uloží barvy v okolí zaostřovacího pole. Z toho důvodu nemusí 3D sledování objektu poskytovat očekávané výsledky u objektů s podobnou barvou jako pozadí nebo objektů zabírajících velmi malou část obrazového pole.

V jiných režimech než  $\mathfrak{B}, \mathfrak{D}$  a  $\mathfrak{B}$  lze v režimu živého náhledu vybírat následující režimy činnosti zaostřovacích polí:

<span id="page-114-0"></span>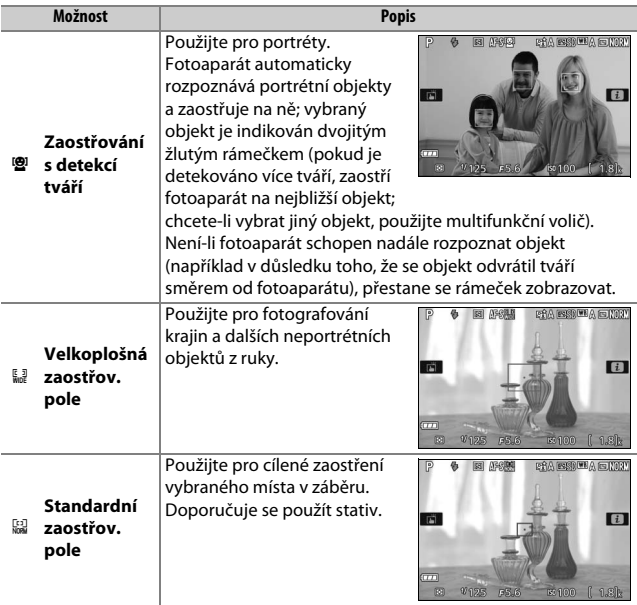

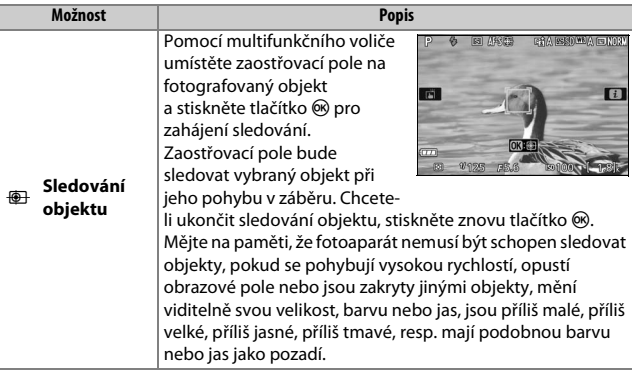

Mějte na paměti, že sledování objektu není k dispozici v režimech  $\mathbb{Z}, \mathbb{D},$  $\mathbf{0}$  a  $\mathbf{2}$ .

#### <span id="page-115-0"></span>A **Manuální výběr zaostřovacího pole**

K volbě zaostřovacích polí lze použít multifunkční volič. S výjimkou režimu sledování objektu se stisknutím tlačítka @ během výběru zaostřovacích polí vybere střední zaostřovací pole. Při použití režimu sledování objektu se stisknutím tlačítka @ namísto toho spustí sledování objektu. V režimu automatické volby zaostřovacích polí není k dispozici manuální volba zaostřovacího pole.

### 90 **Fotografování pro pokročilé**

### ❚❚ **Volba režimu činnosti zaostřovacích polí**

Režim činnosti zaostřovacích polí vyberte pomocí následujících kroků.

### **1 Zobrazte dostupné režimy činnosti zaostřovacích polí.**

Stiskněte tlačítko *i*. na obrazovce informací vyberte aktuální režim činnosti zaostřovacích polí a stiskněte tlačítko ®.

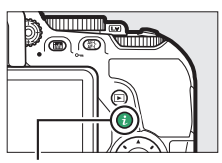

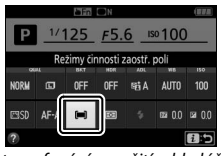

Fotografování s využitím hledáčku Živý náhled

Tlačítko **i** 

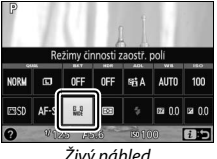

## **2 Vyberte režim činnosti zaostřovacích polí.**

Vyberte možnost a stiskněte tlačítko ®.

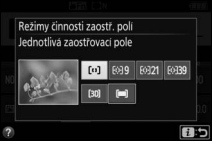

Fotografování s využitím hledáčku Živý náhled

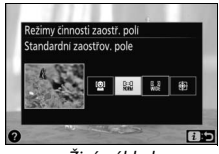

#### A **Režimy činnosti zaostřovacích polí**

Výběr režimu činnosti zaostřovacích polí provedený při fotografování v jiných režimech, než **P**, **S**, **A** a **M**, je při výběru jiného expozičního režimu resetován.

#### D **Použití automatického zaostřování v režimu živého náhledu**

Požadovaných výsledků nemusí být dosaženo při použití telekonvertorů (0 [305](#page-330-0)). Mějte na paměti, že v režimu živého náhledu je automatické zaostřování pomalejší a že obraz na monitoru se může během zaostřování zjasnit nebo ztmavit. V některých případech se může zobrazit zaostřovací pole zeleně i v situaci, kdy není fotoaparát schopen zaostřit. Fotoaparát nemusí být schopen zaostřit v následujících situacích:

- Objekt obsahuje linie rovnoběžné s delší stranou obrazu
- Objekt je málo kontrastní
- Objekt v zaostřovacím poli obsahuje oblasti s velkými rozdíly jasů, resp. je osvětlen bodově či neonovou reklamou nebo jiným zdrojem světla, které mění svůj jas
- Objekt je osvětlen rtuťovými nebo sodíkovými výbojkami, zářivkami či jiným podobným typem světla, kdy se vyskytuje blikání obrazu nebo proužkování
- Je použit filtr typu hvězda nebo jiný speciální filtr
- Objekt se jeví menší než zaostřovací pole
- U objektu převažují pravidelné geometrické struktury (např. žaluzie nebo řady oken v mrakodrapu)
- Objekt se pohybuje

### <span id="page-118-0"></span>**Blokování zaostření**

Pomocí blokování zaostření lze změnit kompozici snímku po zaostření v zaostřovacích režimech **AF-A, AF-S** a **AF-C** ( $\Box$  [82\)](#page-107-0) a zaostřit na objekty, které se ve výsledné kompozici budou nacházet mimo oblast zaostřovacích polí. Není-li fotoaparát schopen zaostřit pomocí automatického zaostřování ( $\Box$  [86](#page-111-0)), lze zaostřit na jiný objekt ve stejné vzdálenosti jako původní objekt, použít blokování zaostření a změnit kompozici na původně požadovanou. Blokování zaostření pracuje nejlépe při použití jiného režimu činnosti zaostřovacích polí než **[** $\blacksquare$ ] (Aut. volba zaostř. polí) ( $\blacksquare$  [87](#page-112-0)).

## **1 Zaostřete.**

Umístěte objekt do zóny vybraného zaostřovacího pole a namáčkněte tlačítko spouště do poloviny pro aktivaci zaostřování. Zkontrolujte, jestli se v hledáčku zobrazuje indikace zaostření (·) (fotografování s využitím

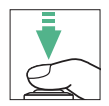

hledáčku) nebo jestli se zaostřovací pole zobrazuje zeleně (živý náhled).

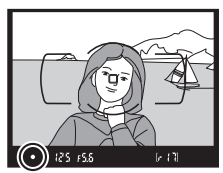

Fotografování s využitím hledáčku Živý náhled

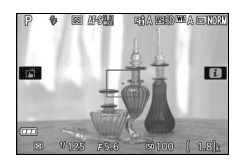

A **Expoziční paměť** Stisknutím tlačítka  $\sharp$ t (O<sub>TT</sub>) v kroku 2 se aktivuje rovněž expoziční paměť ( $\Box$  [130\)](#page-155-0).

### **2 Zablokujte zaostření.**

**Zaostřovací režimy AF-A a AF-C (fotografování s využitím hledáčku)**: Během namáčknutí tlačítka spouště do poloviny  $\left(\widehat{\mathbf{1}}\right)$  aktivujte stisknutím tlačítka  $\mathbb{E} \setminus (\mathsf{O}_{\mathsf{m}})$  (2) blokování zaostření. Zaostření zůstává zablokované po dobu stisknutí tlačítka  $\frac{dE}{dx}$  (**O**<sub>T</sub>), a to i při následném sejmutí prstu z tlačítka spouště.

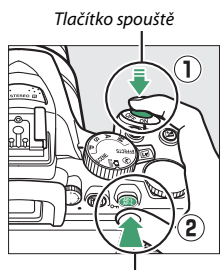

Tlačítko 鮭 (Om)

**Režim AF-S (fotografování s využitím hledáčku) a živý náhled**: Zaostření se automaticky zablokuje a zůstává blokováno až do sejmutí prstu z tlačítka spouště. Zaostření lze zablokovat rovněž stisknutím tlačítka 鮨 (O-n) (viz výše).

### **3 Změňte kompozici snímku a exponujte.**

Zaostření zůstane v případě podržení tlačítka spouště namáčknutého do poloviny nebo v případě podržení tlačítka 鮨 (O<del>n</del>) ve stisknuté poloze zablokované a umožní tak pořídit sérii několika snímků se stejným zaostřením.

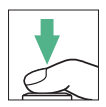

Je-li aktivní blokování zaostření, neměňte vzdálenost mezi fotoaparátem a objektem. Pohne-li se objekt, zaostřete znovu na novou vzdálenost.

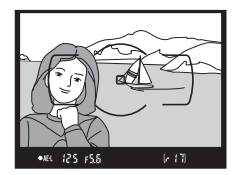

Fotografování s využitím hledáčku Živý náhled

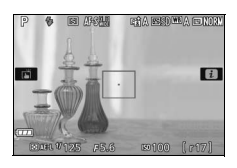

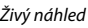

### <span id="page-120-0"></span>**Manuální zaostřování**

Manuální zaostřování lze použít v případech, kdy automatické zaostřování není k dispozici nebo neposkytuje očekávané výsledky  $(D 86)$  $(D 86)$ .

### **1 Vyberte manuální zaostřování.**

Pokud je objektiv vybaven přepínačem zaostřovacích režimů A-M nebo M/A-M nebo A/M-M, posuňte přepínač do polohy **M**.

> Přepínač zaostřovacích režimů A-M

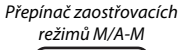

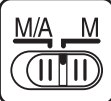

Není-li objektiv vybaven přepínačem zaostřovacích režimů, vyberte možnost **MF** (manuální zaostřování) v položce **Zaostřovací režim**  $(D 82)$  $(D 82)$  $(D 82)$ .

## **2 Zaostřete.**

Chcete-li zaostřit manuálně, otáčejte zaostřovacím kroužkem objektivu, dokud neuvidíte obraz na čiré matnici v hledáčku ostře. Expozici snímků lze provést kdykoli, tedy i v případě, kdy není zaostřeno.

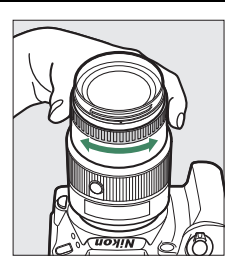

#### A **Objektivy AF-P**

Při použití objektivu AF-P ( $\Box$  [305\)](#page-330-1) v režimu manuálního zaostřování bliká indikace zaostření (<sup>•</sup>) v hledáčku (nebo v živém náhledu bliká zaostřovací pole na monitoru) jako varování, že pokračující otáčení zaostřovacím kroužkem v současném směru nepovede k zaostření objektu.

### ❚❚ **Elektronický dálkoměr**

Indikaci zaostření v hledáčku lze použít ke kontrole, jestli je zaostřeno na objekt ve vybraném zaostřovacím poli (lze vybrat libovolné z 39 zaostřovacích polí). Po umístění objektu do vybraného zaostřovacího pole namáčkněte tlačítko spouště do poloviny a otáčejte zaostřovacím kroužkem objektivu, dokud se nezobrazí indikace zaostření ( $\bullet$ ).

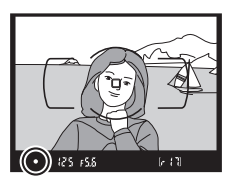

Pamatujte si, že při fotografování objektů uvedených na straně [86](#page-111-0) může za určitých podmínek dojít k zobrazení indikace zaostření i v případě, že objekt není zaostřen; před expozicí snímku proto zkontrolujte zaostření v hledáčku.

#### A **Výběr manuálního zaostřování na fotoaparátu**

Pokud objektiv podporuje zaostřovací režim M/A (automatické zaostřování s prioritou manuálního zaostření) nebo A/M (automatické zaostřování s možností manuální úpravy zaostření), lze aktivovat manuální zaostřování rovněž nastavením zaostřovacího režimu **MF** na fotoaparátu (manuální zaostřování:  $\Box$  [82\)](#page-107-0). Poté lze zaostřovat manuálně – bez ohledu na režim nastavený na objektivu.

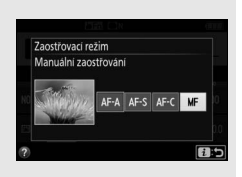

#### A **Pozice obrazové roviny**

Určujete-li vzdálenost mezi objektem a fotoaparátem, měřte ji od značky obrazové roviny (+ ) na těle fotoaparátu. Vzdálenost mezi dosedací plochou bajonetu a obrazovou rovinou je 46,5 mm.

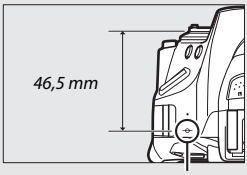

Značka obrazové roviny

### A **Živý náhled**

Stisknutím tlačítka @ zvětšíte obraz pro možnost přesného zaostření v režimu živého náhledu  $(D 53)$  $(D 53)$  $(D 53)$ .

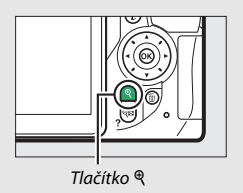

### Kvalita a velikost obrazu

Kvalita a velikost obrazu společně určují, jaké množství místa na paměťové kartě zabere každý snímek. Větší snímky s vyšší kvalitou obrazu lze tisknout ve větších formátech, ale vyžadují více paměti, což znamená, že se takovýchto snímků vejde na paměťovou kartu menší počet ( $\Box$  [387](#page-412-0)).

### <span id="page-123-0"></span>**Kvalita obrazu**

Tato položka určuje formát souboru a kompresní poměr (kvalitu obrazu).

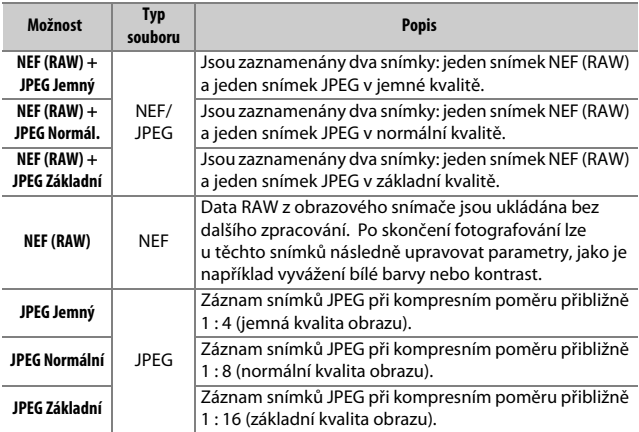

#### A **NEF (RAW) + JPEG**

Jsou-li ve fotoaparátu prohlíženy snímky pořízené v kvalitě NEF (RAW) + JPEG, zobrazí se pouze snímky JPEG. Jsou-li snímky pořízené při těchto nastaveních vymazány, vymažou se jak snímky NEF, tak i snímky JPEG.

### 98 **Fotografování pro pokročilé**

### **1 Zobrazte dostupná nastavení kvality obrazu.**

Stiskněte tlačítko i, na obrazovce informací vyberte aktuální kvalitu obrazu a stiskněte tlačítko ®.

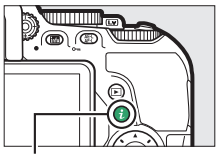

Tlačítko **i** 

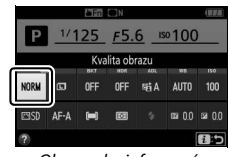

Obrazovka informací

### **2 Vyberte typ souboru.**

Vyberte možnost a stiskněte tlačítko  $\circledast$ .

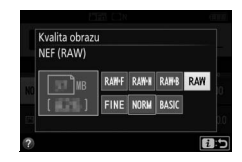

#### A **Snímky NEF (RAW)**

Výběr možnosti **NEF (RAW)** v položce **Kvalita obrazu** fixuje nastavení položky **Velikost obrazu** na možnosti Velký (L) (CD [100\)](#page-125-0). Při nastavení kvality obrazu NEF (RAW) nebo NEF (RAW) + JPEG není dostupný bracketing vyvážení bílé barvy (E [151](#page-176-0)), vysoký dynamický rozsah (HDR, E [138\)](#page-163-0) a funkce **Razítko data** (E [243](#page-268-0)).

#### A **Konverze snímků NEF (RAW) do jiných formátů**

Pomocí položky Zprac. snímků NEF (RAW) v menu retušování ( $\Box$  [280](#page-305-0)) nebo pomocí softwaru, jako je Capture NX-D (C [210](#page-235-0)), lze vytvářet kopie snímků NEF (RAW) ve formátu JPEG.

### <span id="page-125-0"></span>**Velikost obrazu**

Velikost obrazu je udávána v pixelech. K dispozici jsou volitelné možnosti # **Velký (L)**, \$ **Střední (M)** a % **Malý (S)**:

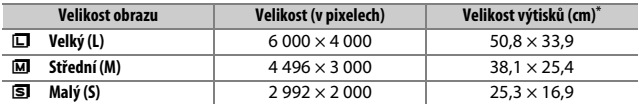

\* Přibližná velikost výtisků při 300 dpi. Velikosti výtisků v palcích odpovídají velikosti obrazu v pixelech dělené rozlišením tiskárny v bodech na palec (dpi; 1 palec = přibližně 2,54 cm).

### **1 Zobrazte dostupné velikosti obrazu.** Stiskněte tlačítko i. na obrazovce informací vyberte aktuální velikost obrazu a stiskněte tlačítko ®.

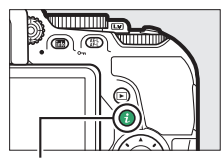

Tlačítko i

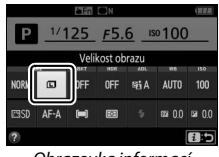

Obrazovka informací

### **2 Vyberte velikost obrazu.**

Vyberte možnost a stiskněte tlačítko ®.

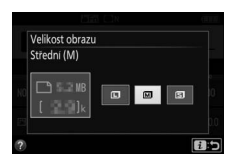

### Použití vestavěného blesku

Fotoaparát podporuje celou řadu zábleskových režimů pro fotografování objektů osvětlených nedostatečně a objektů v protisvětle.

### **Režimy s automatickým vyklopením blesku**

V režimech  $\mathbb{Z}, \mathbb{Z}, \mathbb{Z}, \mathbb{Z}, \mathbb{N}$ ,  $\mathbb{N}, \mathbb{N}$ ,  $\mathbb{V}$ ,  $\mathbb{N}$  a  $\mathbb{R}$  se vestavěný blesk v případě potřeby automaticky vyklápí do pracovní polohy a odpaluje záblesky.

## **1 Vyberte zábleskový režim.**

Stisknutím a podržením tlačítka 4 (H<sub>2</sub>) a současným otáčením příkazového voliče nastavte na obrazovce informací požadovaný zábleskový režim.

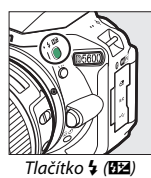

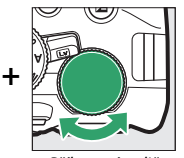

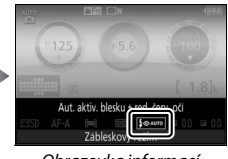

Tlačítko  $\frac{1}{2}$  (H<sub>2</sub>) Příkazový volič Obrazovka informací

## **2 Exponujte.**

Při namáčknutí tlačítka spouště do poloviny se v případě potřeby vyklopí blesk do pracovní polohy a při expozici snímku dojde k odpálení záblesku. Pokud

nedojde k automatickému vyklopení blesku, NEPOKOUŠEJTE SE jej vyklopit rukou. Nebudete-li dbát tohoto upozornění, může dojít k poškození blesku.

### <span id="page-127-0"></span>❚❚ **Zábleskové režimy**

K dispozici jsou následující zábleskové režimy:

- $4$ AUTO (automatická aktivace blesku): Pokud je osvětlení nedostatečné nebo se objekt nachází v protisvětle, dojde v případě potřeby při namáčknutí tlačítka spouště do poloviny k automatickému vyklopení blesku do pracovní polohy a k odpálení záblesku při expozici. Není k dispozici v režimu  $\blacksquare$ .
- $\overline{4}$  AUTO (automatická aktivace blesku s redukcí efektu červených očí): Použijte pro portréty. Blesk se v případě potřeby automaticky vyklopí do pracovní polohy a dojde k odpálení záblesku, ale před odpálením záblesku se nejprve rozsvítí světlo předblesku proti červeným očím, aby se snížila patrnost efektu "červených očí". Není k dispozici v režimu  $\mathbf{N}$ .
- $\overline{4}$   $\odot$   $\overline{6}$   $\overline{0}$  (automatická aktivace blesku včetně synchronizace s dlouhými časy závěrky + redukce efektu červených očí): Stejný režim jako automatická aktivace blesku s redukcí efektu červených očí, s tím rozdílem, že pro získání správné expozice pozadí jsou využity dlouhé časy závěrky. Použijte u portrétů pořizovaných v noci nebo za nízké hladiny osvětlení. K dispozici v režimu **E.**
- $\frac{4 \text{ AUTQ}}{2 \text{ GUIM}}$  (automatická aktivace blesku včetně synchronizace s dlouhými časy): Pro získání správné expozice pozadí při fotografování v noci nebo za nízké hladiny osvětlení se použijí dlouhé časy závěrky. K dispozici v režimu **E.**
- $\circledast$  (vypnutý blesk): Blesk nepracuje.

A **Obrazovka informací** Zábleskové režimy lze nastavovat rovněž na obrazovce informací ( $\Box$ 6).

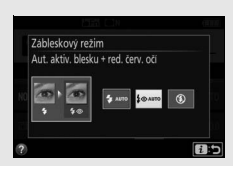

### **Režimy s manuálním vyklopením blesku**

V režimech **P, S, A, M** a <sup>\*</sup>l je třeba vyklopit blesk do pracovní polohy manuálně. Pokud blesk není vyklopený do pracovní polohy, nepracuje.

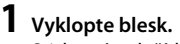

Stisknutím tlačítka  $\frac{1}{2}$  (**H2**) vyklopte blesk.

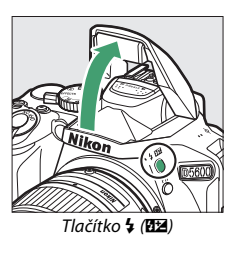

**2 Vyberte zábleskový režim (pouze režimy P, S, A a M).** Stisknutím a podržením tlačítka  $\frac{1}{2}$  ( $\frac{1}{2}$ ) a současným otáčením příkazového voliče nastavte na obrazovce informací požadovaný zábleskový režim.

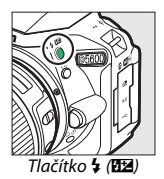

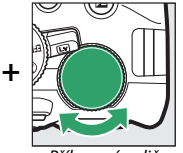

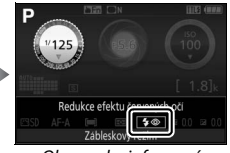

#### Tlačítko + (Hz) Příkazový volič Obrazovka informací

## **3 Exponujte.**

K odpálení záblesku dojde při každé expozici snímku.

### <span id="page-129-0"></span>❚❚ **Zábleskové režimy**

K dispozici jsou následující zábleskové režimy:

- $\bigoplus$  (doplňkový záblesk): Blesk odpaluje záblesk při každé expozici snímku.
- $\overline{\mathbf{L}}(\mathbf{D})$  (redukce efektu červených očí): Použijte pro portréty. Blesk odpaluje záblesk při každé expozici snímku, ale před odpálením záblesku se nejprve rozsvítí světlo předblesku proti červeným očím pro potlačení účinků efektu "červených očí". Není k dispozici v režimu "!.
- $\overline{4}$  SLOW (synchronizace s dlouhými časy včetně redukce efektu červených očí): Stejný režim jako výše uvedená "redukce efektu červených očí", s tím rozdílem, že se automaticky prodlužují časy závěrky, aby se dosáhlo správné expozice pozadí v noci nebo za nízké hladiny osvětlení. Tento režim použijte v případě, kdy chcete, aby bylo správně exponované pozadí součástí portrétních snímků. Není k dispozici v režimech **S**, **M** a <sup>*\**</sup>**1.**
- **\*SLOW** (synchronizace s dlouhými časy): Stejný režim jako výše uvedený "doplňkový záblesk", s tím rozdílem, že se automaticky prodlužují časy závěrky, aby se dosáhlo správné expozice pozadí v noci nebo za nízké hladiny osvětlení. Tento režim použijte, pokud chcete správně expozičně zachytit objekt i pozadí. Není k dispozici v režimech **S**, M a <sup>#1</sup>.
- $5520W$  (synchronizace na druhou lamelu včetně synchronizace s dlouhými časy): Stejný režim jako níže uvedená "synchronizace na druhou lamelu", s tím rozdílem, že se automaticky prodlužují časy závěrky, aby se dosáhlo správné expozice pozadí v noci nebo za nízké hladiny osvětlení. Tento režim použijte, pokud chcete správně expozičně zachytit objekt i pozadí. Není k dispozici v režimech **S**, M a <sup>1</sup>.
- $\bigoplus$ REAR (synchronizace na druhou lamelu): K odpálení záblesku dojde těsně před zavřením závěrky. Výsledkem je zachycení světelných stop pohyblivých zdrojů světla správně ve směru pohybu (níže vpravo). Není k dispozici v režimech **P**, **A** a **<sup>\*</sup>**.

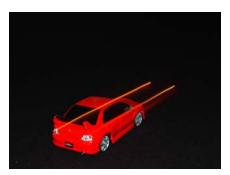

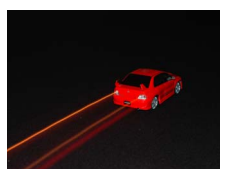

Synchronizace na první lamelu Synchronizace na druhou lamelu

### 104 **Fotografování pro pokročilé**

#### A **Sklopení vestavěného blesku do transportní polohy**

Chcete-li šetřit energii v době, kdy blesk nepoužíváte, stiskněte blesk jemně dolů, až zaklapne do aretované transportní polohy.

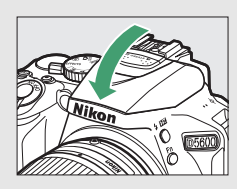

#### A **Vestavěný blesk**

Informace o objektivech kompatibilních s vestavěným bleskem viz strana [312](#page-337-0). Abyste zamezili výskytu stínů (vinětace), sejměte sluneční clonu objektivu. Nejkratší pracovní vzdálenost blesku je přibližně 0,6 m a blesk nelze používat v makrorozsahu příslušně vybavených objektivů se zoomem.

Po expozici několika snímků s bleskem po sobě může dojít ke krátkodobému zablokování spuštění závěrky z důvodu ochrany výbojky blesku. Blesk lze znovu použít po krátké prodlevě.

#### A **Časy závěrky dostupné v kombinaci s vestavěným bleskem**

Při použití vestavěného blesku je dostupný rozsah časů závěrky omezen následujícím způsobem:

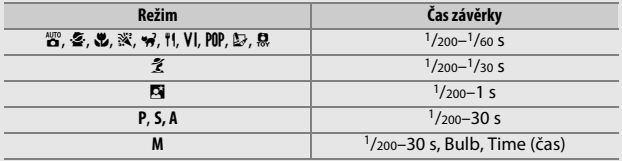

#### A **Clona, citlivost a pracovní rozsah blesku**

Pracovní rozsah blesku se mění v závislosti na nastavení citlivosti (ekvivalent ISO) a clony.

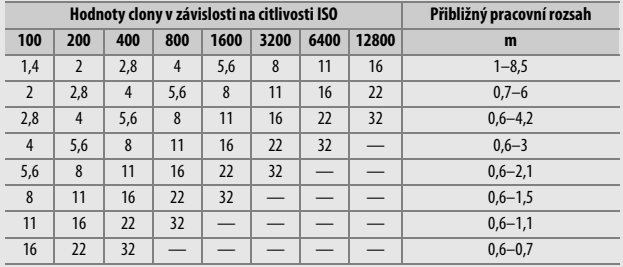

### <span id="page-132-0"></span>Citlivost ISO

Citlivost fotoaparátu k působení světla lze přizpůsobit množství dostupného světla. Čím vyšší je citlivost ISO, tím menší množství světla je nutné pro expozici a tím kratší časy závěrky nebo větší zaclonění lze použít. Výběr možnosti **Automaticky** umožní fotoaparátu nastavovat citlivost ISO automaticky podle aktuálních světelných podmínek; chcete-li použít automatickou regulaci citlivosti v režimech **P**, **S**, **A** a **M**, vyberte možnost **Automat. regulace citl. ISO** v položce **Nastavení**  citlivosti ISO v menu fotografování ( $\Box$  [228](#page-253-0)).

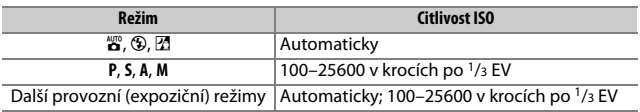

### **1 Zobrazte dostupná nastavení citlivosti ISO.**

Stiskněte tlačítko i, na obrazovce informací vyberte aktuální citlivost ISO a stiskněte tlačítko ®.

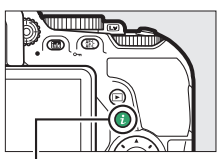

Tlačítko **i** 

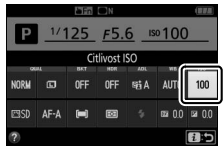

Obrazovka informací

# **Vyberte citlivost ISO.**

Vyberte možnost a stiskněte tlačítko J.

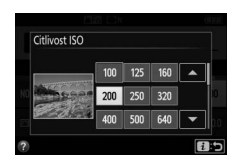

### Intervalové snímání

Fotoaparát je vybaven funkcí umožňující pořizovat snímky automaticky v předem nastavených intervalech.

#### D **Před fotografováním**

Před zahájením intervalového snímání pořiďte zkušební snímek při aktuálním nastavení fotoaparátu a zkontrolujte výsledek na monitoru. Abyste zajistili zahájení fotografování v požadovanou dobu, zkontrolujte správné nastavení hodin fotoaparátu ( $\Box$  [262\)](#page-287-0).

Doporučuje se použít stativ. Před zahájením fotografování upevněte fotoaparát na stativ. Abyste zamezili výpadku při přenosu dat, ujistěte se, že je baterie plně nabitá.

**1 Vyberte položku Intervalové snímání.** V menu fotografování vyberte položku **Intervalové snímání** a stisknutím tlačítka 2 zobrazte volitelná nastavení intervalového snímání.

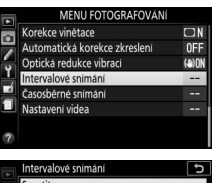

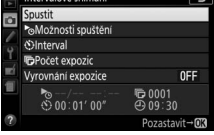

**2 Upravte nastavení intervalového snímání.** Vyberte možnost spuštění, interval, počet snímků a možnost vyrovnání expozice.

• **Výběr možnosti spuštění**:

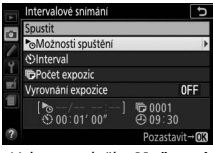

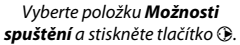

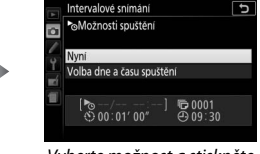

Vyberte možnost a stiskněte tlačítko ®.

Chcete-li okamžitě zahájit fotografování, vyberte možnost **Nyní**. Chcete-li spustit fotografování ke zvolenému datu a času, vyberte možnost **Volba dne a času spuštění**, potom vyberte datum a čas a stiskněte tlačítko ®.

• **Výběr intervalu mezi snímky**:

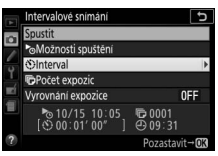

Vyberte položku **Interval** a stiskněte tlačítko 2.

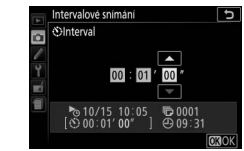

Vyberte interval (hodiny, minuty a sekundy) a stiskněte tlačítko J. • **Výběr počtu intervalů**:

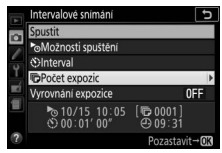

Vyberte položku **Počet expozic** a stiskněte tlačítko 2.

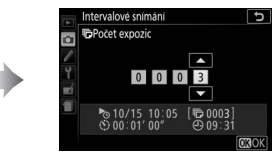

Vyberte počet intervalů a stiskněte tlačítko ®.

• **Povolení nebo zakázání vyrovnání expozice**:

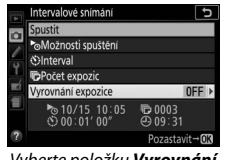

Vyberte položku **Vyrovnání expozice** a stiskněte tlačítko 2.

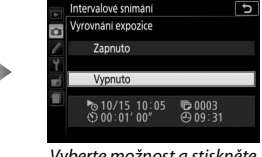

Vyberte možnost a stiskněte tlačítko <sub>(R)</sub>

Výběr možnosti **Zapnuto** umožní fotoaparátu upravovat expozici tak, aby v režimech jiných než **M** odpovídala předchozímu snímku (mějte na paměti, že vyrovnání expozice pracuje v režimu **M** pouze při zapnuté automatické regulaci citlivosti ISO).

### **3 Začněte fotografovat.**

Vyberte položku **Spustit** a stiskněte tlačítko ®. První snímek bude pořízen ve zvolený čas spuštění nebo po uplynutí přibližně 3 s v případě, že je vybrána možnost **Nyní** v položce **Možnosti spuštění** v kroku 2. Fotografování

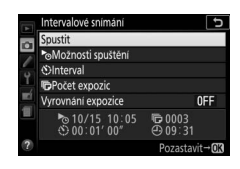

pokračuje ve zvolených intervalech až do pořízení všech snímků; během fotografování bliká v pravidelných intervalech kontrolka přístupu na paměťovou kartu. Mějte na paměti, že vzhledem k možným odlišnostem času závěrky a času potřebného k uložení snímku na paměťovou kartu u jednotlivých snímků může v případě, že fotoaparát doposud zaznamenává snímek z předchozího intervalu, dojít k vynechání následujícího intervalu; vyberte proto interval delší než nejdelší očekávaný čas závěrky. Jestliže fotografování nemůže při aktuálním nastavení pokračovat (například pokud je nastaven čas závěrky "Bulb" nebo "Time" (čas) v expozičním režimu **M**, pokud je interval nulový nebo pokud je čas do spuštění kratší než jedna minuta), zobrazí se na monitoru varování.

### <span id="page-138-0"></span>❚❚ **Pozastavení intervalového snímání**

Intervalové snímání lze pozastavit mezi intervaly stisknutím tlačítka ®. Obnovení intervalového snímání:

#### **Okamžité spuštění**

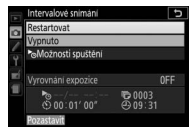

Vyberte položku **Restartovat** a stiskněte tlačítko ®.

#### **Spuštění v předvoleném čase**

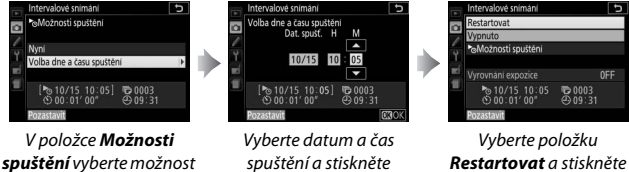

**Volba dne a času spuštění** a stiskněte tlačítko **Q**.

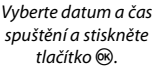

tlačítko ®.

### ❚❚ **Ukončení intervalového snímání**

Chcete-li ukončit intervalové snímání a obnovit normální fotografování ještě před pořízením všech snímků, vyberte v menu intervalového snímání možnost **Vypnuto**.

### ❚❚ **Žádné snímky**

Fotoaparát vynechá aktuální interval, pokud kterákoli z následujících situací trvá alespoň osm sekund nebo déle poté, kdy se měl interval spustit: zbývá pořídit snímek z předchozího intervalu, paměťová karta je plná, resp. fotoaparát není schopen zaostřit (je aktivní režim **AF-S**, **AF-A** s vybraným režimem jednorázového zaostření nebo režim **AF-C** při vybrané možnosti **Zaostření** v uživatelské funkci a1 **Volba priority v režimu AF-C**; mějte na paměti, že fotoaparát znovu zaostřuje před každým snímkem). Fotografování se obnoví v dalším intervalu.

#### D **Nedostatek paměti**

Pokud je paměťová karta plná, intervalové snímání zůstane aktivní, ale nejsou pořizovány žádné snímky. Ve fotografování pokračujte ( $\Box$  [113\)](#page-138-0) po vymazání některých snímků nebo vypnutí fotoaparátu a vložení jiné paměťové karty.

#### A **Zakryjte hledáček**

Chcete-li zabránit ovlivnění snímků nebo expozice světlem vnikajícím do hledáčku, doporučujeme před fotografováním bez umístění oka u hledáčku (0 [322](#page-347-0)) zakrýt hledáček rukou nebo jiným předmětem, například volitelnou krytkou okuláru hledáčku ( $\Box$  [80\)](#page-105-0).

#### A **Ostatní nastavení**

Během intervalového snímání nelze upravovat nastavení fotoaparátu. Bez ohledu na vybraný snímací režim pořídí fotoaparát v každém intervalu jeden snímek; v režimu  $\overline{Q}$  se sníží hlučnost fotoaparátu. Nelze použít bracketing ( $\Box$  [151](#page-176-1)) a vysoký dynamický rozsah (HDR;  $\Box$  [138](#page-163-0)).

#### A **Přerušení intervalového snímání**

Chcete-li přerušit intervalové snímání, vypněte fotoaparát nebo otočte volič expozičních režimů do jiné polohy. Vrácení monitoru do transportní polohy intervalové snímání nepřeruší.

### 114 **Fotografování pro pokročilé**

### Obnovení výchozích nastavení

Nastavení fotoaparátu uvedená níže a na straně [117](#page-142-0) lze vrátit na výchozí hodnoty současným stisknutím a podržením tlačítek MENU a ma dobu delší než dvě sekundy (tlačítka jsou označena zelenou tečkou). Během resetování nastavení se krátce vypne obrazovka informací.

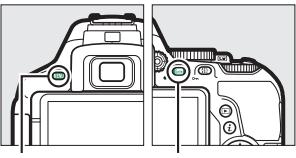

Tlačítko MENU Tlačítko **丽** 

### ❚❚ **Nastavení dostupná prostřednictvím obrazovky informací**

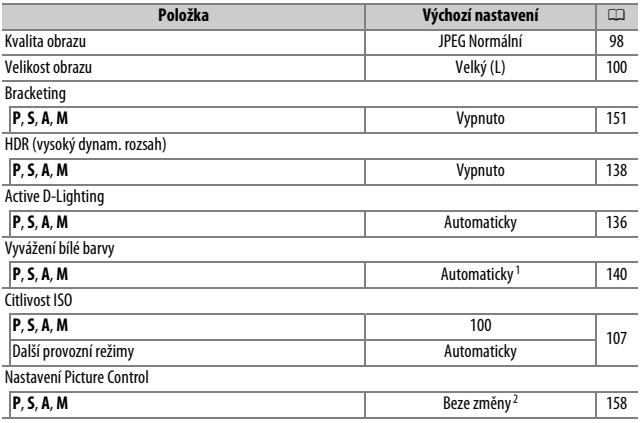

1 Resetováno je rovněž jemné vyvážení bílé barvy.

2 Pouze aktuální předvolba Picture Control.

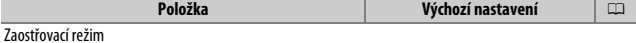

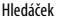

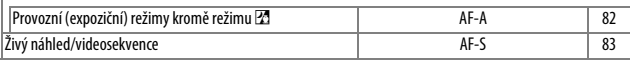

Režimy činnosti zaostř. polí Hledáček

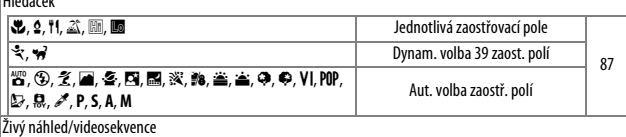

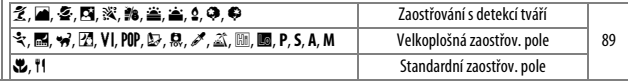

Měření expozice

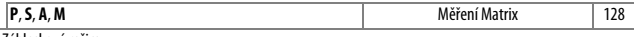

Zábleskový režim

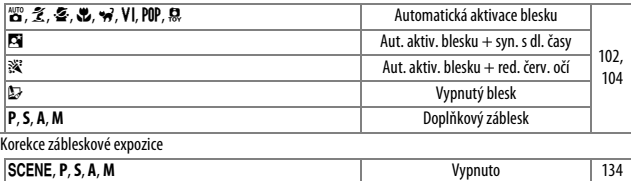

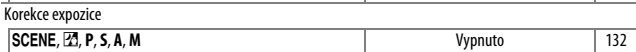

### <span id="page-142-0"></span>❚❚ **Další nastavení**

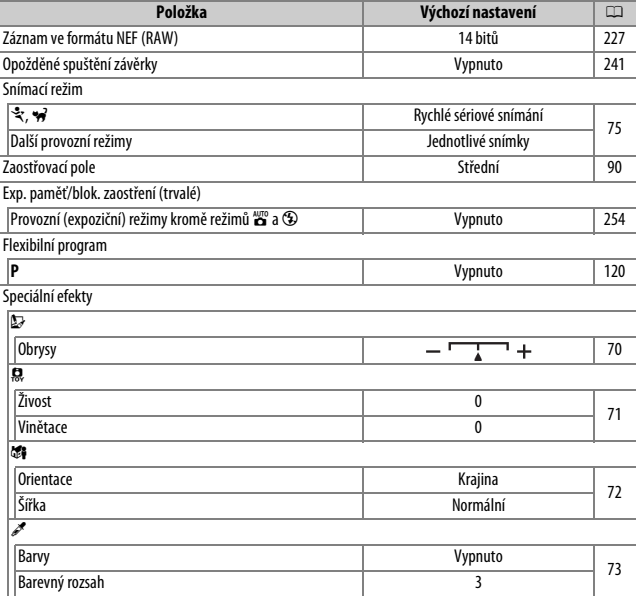

# **Režimy P, S, A a M**

### Čas závěrky a clona

Režimy **P**, **S**, **A** a **M** nabízejí různý stupeň kontroly nad nastavením času závěrky a clony:

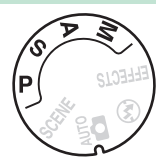

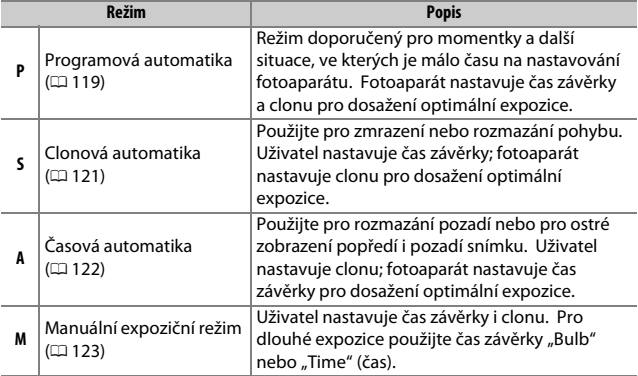
## **Režim P (programová automatika)**

Tento režim je doporučen pro momentky a další situace, kdy chcete ponechat nastavení času závěrky a clony na fotoaparátu. V tomto režimu fotoaparát automaticky nastavuje čas závěrky a clonu pro dosažení optimální expozice ve většině situací.

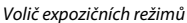

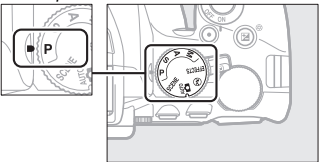

Chcete-li fotografovat s využitím programové automatiky, otočte volič expozičních režimů do polohy **P**.

### <span id="page-145-0"></span>A **Flexibilní program**

V režimu **P** lze otáčením příkazového voliče nastavovat různé kombinace času závěrky a clony ("flexibilní program"). Otáčením příkazového voliče směrem doprava se nastavují malá zaclonění (nízká clonová čísla) a krátké časy závěrky, otáčením voliče směrem doleva se nastavují velká zaclonění (vysoká clonová čísla) a dlouhé časy závěrky. Všechny kombinace produkují stejnou expozici.

Otáčením voliče směrem doprava se rozmažou detaily v pozadí nebo zmrazí pohyb.

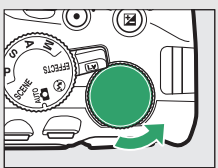

Příkazový volič

Otáčením voliče směrem doleva se zvětší hloubka ostrosti nebo rozmaže pohyb.

Je-li aktivní flexibilní program, zobrazuje se v hledáčku a na obrazovce informací indikace U (R). Chcete-li obnovit výchozí nastavení času závěrky a clony, otáčejte příkazovým voličem, dokud indikace nezmizí, zvolte jiný režim nebo vypněte fotoaparát.

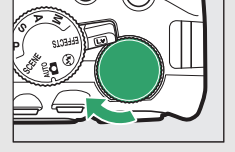

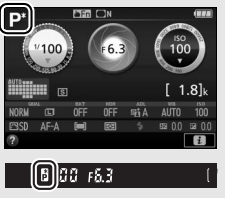

## **Režim S (clonová automatika)**

Tento režim umožňuje nastavovat časy závěrky: krátké časy závěrky zvolte pro "zmrazení" pohybu, dlouhé časy závěrky zvolte pro dynamické vyjádření pohybu částečným rozmazáním pohybujícího se objektu. Fotoaparát automaticky nastavuje hodnotu clony pro dosažení optimální expozice.

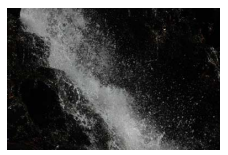

Krátké časy závěrky (např. 1/1 600 s) zmrazí pohyb.

Chcete-li vybrat čas závěrky:

**1 Otočte volič expozičních režimů do polohy S.**

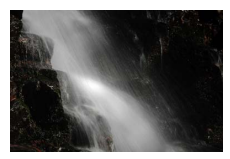

Dlouhé časy závěrky (např. 1 s) rozmažou pohyb.

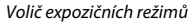

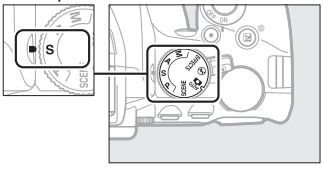

## **2 Vyberte čas závěrky.**

Otáčením příkazového voliče vyberte požadovaný čas závěrky: otáčením doprava nastavíte kratší časy závěrky, otáčením doleva nastavíte delší časy závěrky.

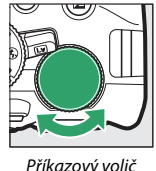

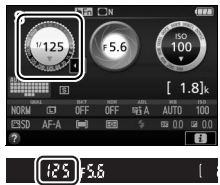

## **Režim A (časová automatika)**

V tomto režimu můžete nastavovat clonu pro úpravu hloubky ostrosti (vzdálenosti před a za hlavním objektem, která se zdá být ostrá). Fotoaparát automaticky nastavuje čas závěrky pro dosažení optimální expozice.

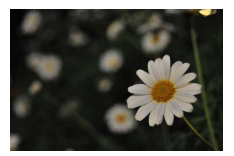

Malá zaclonění (nízká clonová čísla, např. f/5,6) rozmazávají objekty za a před hlavním objektem.

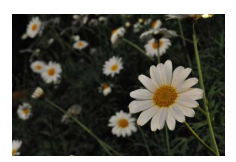

Velká zaclonění (vysoká clonová čísla, např. f/22) ostře zobrazují popředí i pozadí.

Chcete-li vybrat clonu:

**1 Otočte volič expozičních režimů do polohy A.**

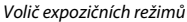

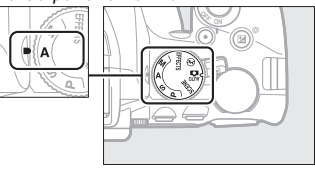

## **2 Vyberte clonu.**

Otáčením příkazového voliče směrem doleva se nastavují menší zaclonění (nižší clonová čísla), otáčením voliče doprava se nastavují větší zaclonění (vyšší clonová čísla).

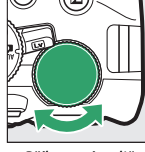

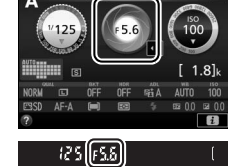

## **Režim M (manuální expoziční režim)**

V manuálním expozičním režimu nastavujete manuálně čas závěrky i clonu. Pro dlouhé expozice pohybujících se světel, hvězd, nočních scén a ohňostrojů jsou k dispozici časy závěrky "Bulb" a "Time" (čas) ( $\Box$  [125\)](#page-150-0).

**1 Otočte volič expozičních režimů do polohy M.** Volič expozičních režimů

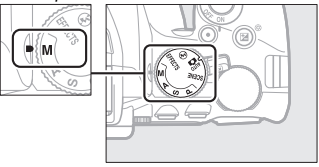

## **2 Vyberte čas závěrky a clonu.**

Za současné kontroly indikace expozice (viz níže) upravte nastavení času závěrky a clony. Časy závěrky se vybírají otáčením příkazového voliče (směrem doprava pro kratší časy, směrem doleva pro delší časy). Pro nastavení clony podržte stisknuté tlačítko **Σ** (@) a současně otáčejte příkazovým voličem (směrem doleva pro malá zaclonění/nízká clonová čísla a směrem doprava pro velká zaclonění/ vysoká clonová čísla).

Čas závěrky

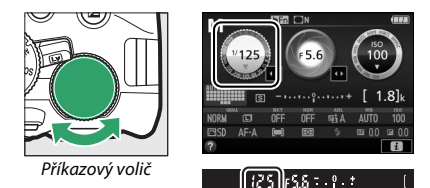

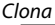

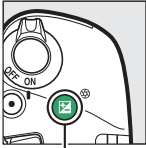

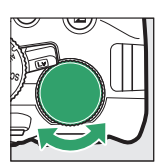

Tlačítko **⊠** (<sup>®</sup>) Příkazový volič

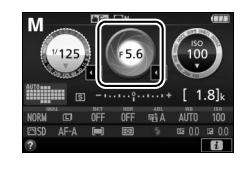

 $.9.1$ 

125

### <span id="page-149-0"></span>A **Indikace expozice**

Pokud je nasazený objektiv s vestavěným CPU (CD [305](#page-330-0)) a je vybraný jiný čas závěrky než "Bulb" nebo "Time" (čas), indikace expozice v hledáčku a na obrazovce informací ukazuje, jestli bude snímek při aktuálním nastavení podnebo přeexponovaný.

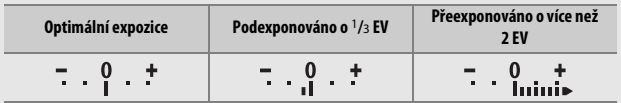

### 124 **Režimy P, S, A a M**

## <span id="page-150-0"></span>**Dlouhé expozice (pouze režim M)**

Následující časy závěrky použijte pro dlouhé expozice pohybujících se světel, hvězd, nočních scén a ohňostrojů.

• **Bulb (**A**)**: Závěrka zůstává otevřená po dobu stisknutí tlačítka spouště až na doraz. Abyste zamezili rozmazání snímků, použijte stativ, volitelné bezdrátové dálkové ovládání  $(D \cap 323)$  $(D \cap 323)$  $(D \cap 323)$  nebo kabelovou spoušť  $(D \cap 324)$  $(D \cap 324)$ .

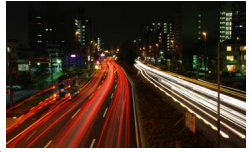

Čas závěrky: bu L b (expozice v délce 35 sekund; [126](#page-151-0)) Clona: f/25

• **Time (čas) (**&**)**: Spusťte expozici pomocí tlačítka spouště na fotoaparátu, dálkovém ovládání nebo bezdrátovém dálkovém ovládání. Závěrka zůstane otevřená do okamžiku druhého stisknutí tlačítka.

Před dalším postupem upevněte fotoaparát na stativ nebo jej položte na stabilní vodorovnou plochu. Chcete-li zabránit ovlivnění snímků nebo expozice světlem vnikajícím do hledáčku, doporučujeme před fotografováním bez umístění oka u hledáčku ( $\Box$  [322](#page-347-0)) zakrýt hledáček rukou nebo jiným předmětem, například volitelnou krytkou okuláru hledáčku ( $\Box$  [80](#page-105-0)). Abyste zamezili výpadku zdroje energie před dokončením expozice, použijte plně nabitou baterii. Mějte na paměti, že při použití dlouhých expozic se na snímcích může vyskytovat obrazový šum (jasné body, náhodně rozmístěné jasně zbarvené pixely nebo závoj). Výskyt jasných bodů a závoje lze potlačit výběrem možnosti **Zapnuto** v položce **Redukce šumu pro dlouhé exp.** v menu fotografování (CD [230](#page-255-0)).

<span id="page-151-0"></span>**1 Otočte volič expozičních režimů do polohy M.**

Volič expozičních režimů

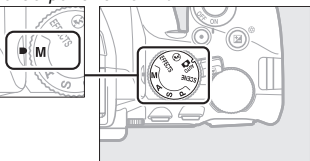

## **2 Vyberte čas závěrky.**

Otáčením příkazového voliče vyberte čas závěrky "Bulb" (bu L b).

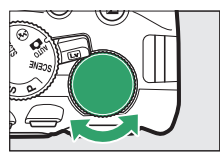

Příkazový volič

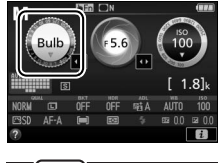

## (butb) 55

# **3 Exponujte.**

Po zaostření stiskněte tlačítko spouště na fotoaparátu nebo volitelném bezdrátovém dálkovém ovládání či kabelové spoušti až na doraz. Po uplynutí doby expozice zdvihněte prst z tlačítka spouště.

**1 Otočte volič expozičních režimů do polohy M.**

Volič expozičních režimů

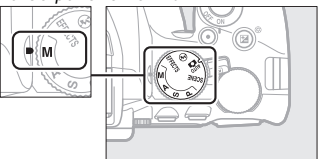

## **2 Vyberte čas závěrky.**

Otáčením příkazového voliče vyberte čas závěrky "Time" (čas) (--).

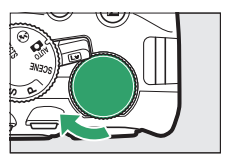

Příkazový volič

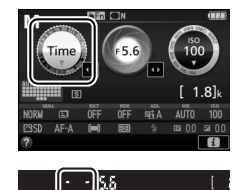

## **3 Otevřete závěrku.**

Po zaostření stiskněte tlačítko spouště na fotoaparátu, dálkovém ovládání nebo bezdrátovém dálkovém ovládání až na doraz.

## **4 Zavřete závěrku.**

Zopakujte operaci provedenou v kroku 3.

## Expozice

### <span id="page-153-0"></span>**Měření expozice**

Měření expozice určuje způsob nastavování expozice fotoaparátem.

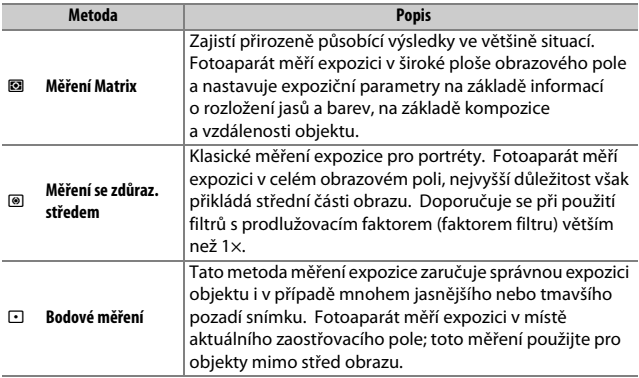

## **1 Zobrazte dostupné možnosti měření expozice.**

Stiskněte tlačítko i, na obrazovce informací vyberte aktuální metodu měření expozice a stiskněte tlačítko ®.

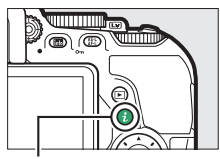

Tlačítko i

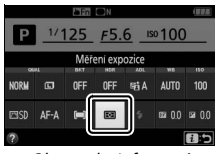

Obrazovka informací

## **2 Vyberte metodu měření expozice.**

Vyberte možnost a stiskněte tlačítko J.

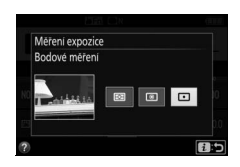

A **Bodové měření**

Pokud je při fotografování s využitím hledáčku vybrána možnost **i=1** (Aut. volba zaostř. polí) v položce Režimy činnosti zaostř. polí (<sup>1</sup>[87\)](#page-112-0), měří fotoaparát expozici v místě středního zaostřovacího pole.

## **Expoziční paměť**

Chcete-li po změření expozice v režimech @ (Měření se zdůraz. **středem**) a N (**Bodové měření**) změnit kompozici snímku, použijte expoziční paměť; mějte na paměti, že expoziční paměť není dostupná v režimech  $\mathbb{Z}$  a  $\mathbb{Q}$ .

### **1 Aktivujte expoziční paměť.** Umístěte objekt do zóny vybraného zaostřovacího pole a namáčkněte tlačítko spouště do poloviny. V okamžiku namáčknutí tlačítka spouště do poloviny a umístění objektu v oblasti zaostřovacího pole aktivujte stisknutím tlačítka  $\frac{M_{\text{L}}}{M_{\text{L}}}$  (O-n) expoziční paměť.

V době, kdy je aktivní expoziční paměť, se v hledáčku a na monitoru zobrazuje indikace **AE-L**.

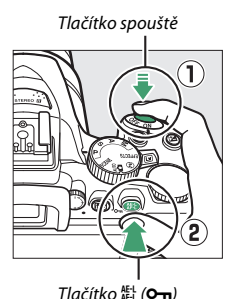

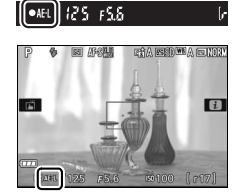

**2 Změňte kompozici snímku.** Za stálého držení tlačítka 結 (O<del>n</del>) ve stisknuté poloze změňte kompozici snímku požadovaným způsobem a exponujte.

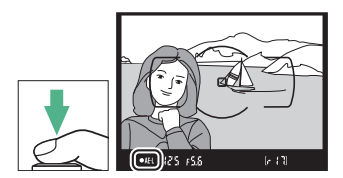

### A **Nastavení času závěrky a clony**

Je-li aktivní expoziční paměť, lze měnit následující nastavení bez ovlivnění změřené hodnoty expozice:

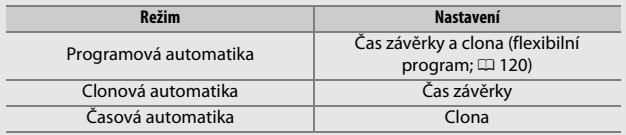

Metodu měření expozice není možné změnit, pokud je aktivní expoziční paměť.

### **Korekce expozice**

Funkce korekce expozice se používá pro úpravu expozičních hodnot určených fotoaparátem a dosažení světlejších nebo tmavších snímků (0 [358](#page-383-0)). Obecně platí, že kladné hodnoty korekce produkují světlejší snímky a záporné hodnoty korekce produkují tmavší snímky. Její použití je nejúčinnější v kombinaci s metodou měření expozice @ (Měření se zdůraz. středem) nebo  $\Xi$  (Bodové měření) ( $\Box$  [128\)](#page-153-0).

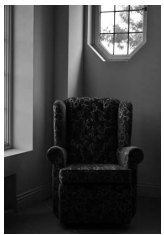

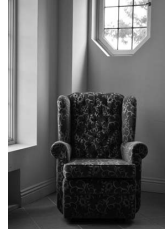

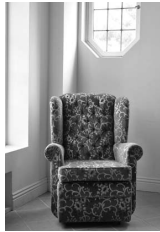

–1 EV Bez korekce expozice +1 EV

Chcete-li vybrat hodnotu korekce expozice, podržte stisknuté tlačítko **E** (@) a otáčejte příkazovým voličem, dokud se v hledáčku nebo na obrazovce informací nezobrazí požadovaná hodnota.

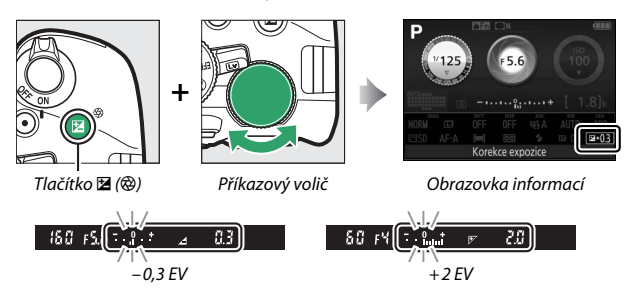

Normální expozici lze obnovit nastavením korekce expozice na hodnotu ±0. S výjimkou režimů SCENE a ⊠ není korekce expozice resetována vypnutím fotoaparátu (v režimech SCENE a  $\boxtimes$  je korekce expozice resetována výběrem jiného režimu nebo vypnutím fotoaparátu).

### A **Obrazovka informací**

Volitelné možnosti korekce expozice jsou rovněž přístupné pomocí obrazovky informací ( $\Box$  [12\)](#page-37-0).

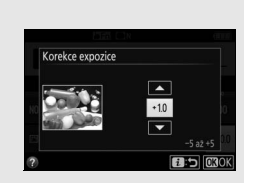

### A **Režim M**

V režimu **M** má korekce expozice vliv pouze na indikaci expozice.

### A **Použití blesku**

Při použití blesku má korekce expozice vliv na expozici pozadí i na úroveň zábleskové expozice.

### A **Bracketing**

Informace o automatických změnách expozice u sérií snímků viz strana [151.](#page-176-0)

## **Korekce zábleskové expozice**

Korekce zábleskové expozice slouží k úpravě zábleskové expozice nastavené fotoaparátem a změně jasu hlavního objektu ve vztahu k pozadí snímku. Zábleskovou expozici (výkon záblesku) lze zvýšit pro světlejší zobrazení hlavního objektu nebo snížit pro eliminaci nežádoucích vysokých jasů a reflexů ( $\Box$  [360](#page-385-0)).

Podržte stisknutá tlačítka  $\frac{1}{2}$  ( $\mathbb{Z}$ ) a  $\mathbb{Z}$  ( $\circledR$ ) a otáčejte příkazovým voličem, dokud se v hledáčku nebo na obrazovce informací nezobrazí požadovaná hodnota. Obecně platí, že kladné hodnoty korekce produkují světlejší snímky a záporné hodnoty korekce produkují tmavší snímky. Normální zábleskovou expozici lze obnovit nastavením korekce zábleskové expozice na hodnotu ±0. S výjimkou režimu SCENE není korekce zábleskové expozice resetována vypnutím fotoaparátu (v režimu SCENE je korekce zábleskové expozice resetována výběrem jiného režimu nebo vypnutím fotoaparátu).

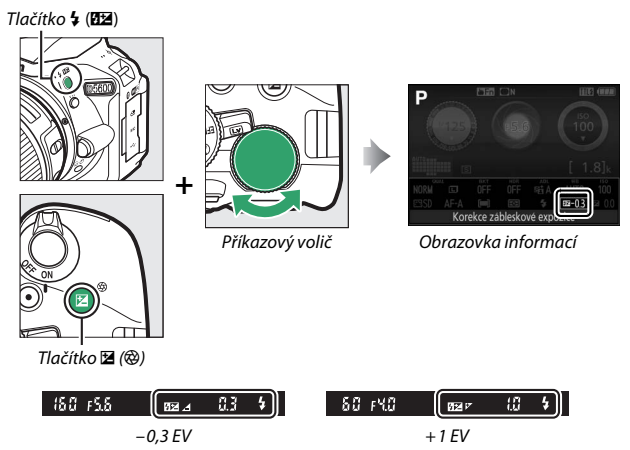

### A **Obrazovka informací**

Volitelné možnosti korekce zábleskové expozice jsou přístupné rovněž pomocí obrazovky informací  $(D 12)$  $(D 12)$  $(D 12)$ .

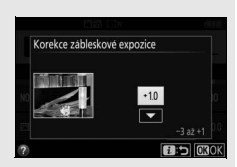

### A **Volitelné blesky**

Korekce zábleskové expozice je k dispozici rovněž při použití volitelných blesků s podporou systému kreativního osvětlení Nikon (CLS; viz strana [315\)](#page-340-0). Korekce zábleskové expozice nastavená na volitelném blesku se přičítá ke korekci zábleskové expozice nastavené na fotoaparátu.

## Zachování detailů ve světlech a stínech

## <span id="page-161-0"></span>**Funkce Active D-Lighting**

Funkce Active D-Lighting zachovává detaily ve světlech a stínech a vytváří snímky s přirozeně působícím kontrastem. Tuto funkci použijte pro vysoce kontrastní scény – například při fotografování jasně osvětlených exteriérů přes dveře či okno nebo při fotografování objektů ve stínu za slunečních dní. Funkce Active D-Lighting se nedoporučuje v režimu **M**; v ostatních režimech je nejúčinnější v kombinaci s měřením expozice **<b>I** (Měření Matrix; □ [128\)](#page-153-0).

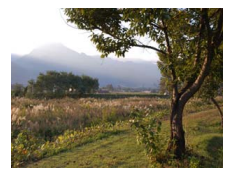

Funkce Active D-Lighting: !**Vypnuto**

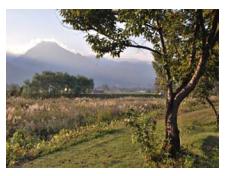

Funkce Active D-Lighting: **Git A Automaticky** 

### **1 Zobrazte volitelná nastavení pro funkci Active D-Lighting.**

Stiskněte tlačítko i, na obrazovce informací vyberte funkci Active D-Lighting a stiskněte tlačítko ®.

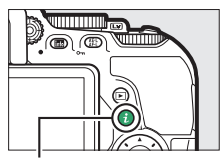

Tlačítko i

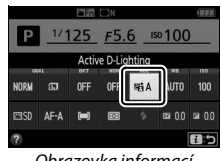

Obrazovka informací

## **2 Vyberte požadovanou možnost.**

Vyberte možnost a stiskněte tlačítko J (0 [359](#page-384-0)).

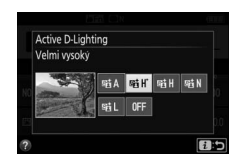

### **D** Funkce Active D-Lighting

U některých objektů se může vyskytovat nerovnoměrné stínování, stíny okolo jasných objektů nebo halo okolo tmavých objektů. Funkce Active D-Lighting není k dispozici u videosekvencí.

### A **Funkce "Active D-Lighting" v porovnání s funkcí "D-Lighting"**

Funkce **Active D-Lighting** upravuje expozici před pořízením snímků z důvodu optimalizace dynamického rozsahu, zatímco položka **D-Lighting** v menu retušování ( $\Box$  [285](#page-310-0)) vyjasňuje stíny u pořízených snímků.

### A **Bracketing**

Informace o automatických změnách nastavení funkce Active D-Lighting u sérií snímků viz strana [151.](#page-176-0)

## **Vysoký dynamický rozsah (HDR)**

Funkce **H**igh **D**ynamic **R**ange (vysoký dynamický rozsah, HDR) kombinuje dvě různé expozice do jediného snímku zachycujícího velký rozsah jasů od stínů až po světla i u vysoce kontrastních objektů. Funkce HDR je nejúčinnější při použití v kombinaci s měřením expozice L (**Měření Matrix**) ( $\Box$  [128\)](#page-153-0). Funkci HDR nelze používat u snímků NEF (RAW). Je-li aktivní funkce HDR, nelze použít blesk a sériové snímání.

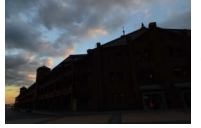

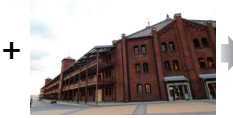

První expozice (tmavší) Druhá expozice (světlejší) Kombinovaný snímek

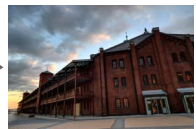

HDR

### **1 Zobrazte volitelné možnosti funkce HDR (vysoký dynamický rozsah).** Stiskněte tlačítko i, na obrazovce

informací vyberte funkci HDR (vysoký dynamický rozsah) a stiskněte tlačítko  $\circledR$ .

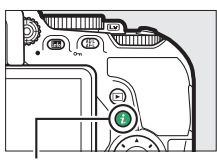

Tlačítko i

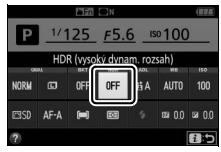

Obrazovka informací

**2 Vyberte požadovanou možnost.** Vyberte možnost AUT0 Automaticky, **HIGH**' Velmi vysoká, HIGH Vysoká, **NORM Normální, LOW Nízká** nebo 6 **Vypnuto** a stiskněte tlačítko J.

Je-li vybrána jiná možnost než 6 **Vypnuto**, zobrazuje se v hledáčku symbol Hdr.

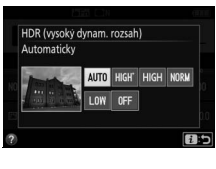

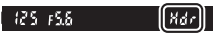

## **3 Vytvořte kompozici snímku, zaostřete a exponujte.**

Fotoaparát provede při stisknutí tlačítka spouště až na doraz dvě expozice. Během kombinování snímků bliká v hledáčku nápis "Job Hdr"; až do dokončení procesu

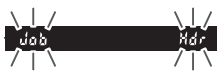

a uložení výsledku nelze zhotovit žádné další snímky. Po expozici snímku se funkce HDR automaticky vypne; chcete-li vypnout funkci HDR před pořízením snímku, otočte volič expozičních režimů do jiné polohy než **P**, **S**, **A** nebo **M**.

### D **Tvorba kompozice snímků HDR**

Okraje snímků se mohou oříznout. Požadovaných výsledků se nemusí dosáhnout v případě, že se fotoaparát nebo objekt během expozice pohybuje. Doporučuje se použít stativ. V závislosti na fotografovaném motivu nemusí být účinky funkce patrné, okolo jasných objektů se mohou zobrazit stíny a okolo tmavých objektů se může zobrazit světelné halo. U některých objektů může být patrné nerovnoměrné stínování.

## Vyvážení bílé barvy

Vyvážení bílé barvy zajišťuje, aby barvy na snímcích nebyly ovlivněny barvou světelného zdroje. Pro většinu světelných zdrojů se doporučuje automatické vyvážení bílé barvy; v případě potřeby lze vybrat v závislosti na světelném zdroji jiná nastavení:

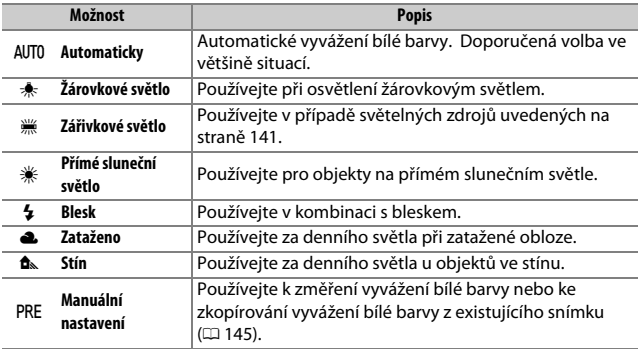

### <span id="page-165-0"></span>**1 Zobrazte volitelná nastavení pro vyvážení bílé barvy.**

Stiskněte tlačítko *i*. na obrazovce informací vyberte aktuální vyvážení bílé barvy a stiskněte tlačítko ®.

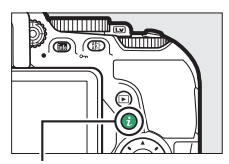

Tlačítko i

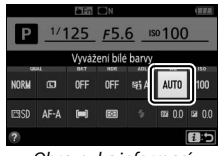

Obrazovka informací

## **2 Vyberte možnost vyvážení bílé barvy.**

Vyberte možnost a stiskněte tlačítko  $\circledR$ .

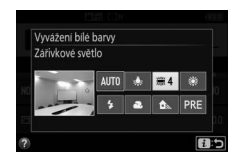

### <span id="page-166-0"></span>A **Menu fotografování**

Vyvážení bílé barvy lze nastavit pomocí položky **Vyvážení bílé barvy** v menu fotografování (0 [223](#page-248-0)), kterou lze použít rovněž pro jemné vyvážení bílé barvy ( $\Box$  [143\)](#page-168-0) či změření hodnoty pro manuální nastavení vyvážení bílé barvy  $(D = 145)$  $(D = 145)$ .

Možnost I **Zářivkové světlo** v položce **Vyvážení bílé barvy** lze použít k výběru světelného zdroje z typů zářivek uvedených vpravo.

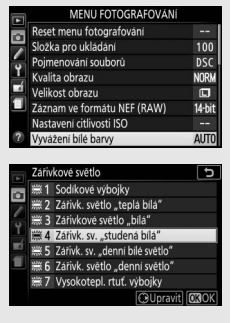

### A **Dotyková navigace v menu**

Klepnutím vyberte možnost v menu vyvážení bílé barvy a dalším klepnutím potvrďte výběr – následně se zobrazí menu typů zářivek (I **Zářivkové světlo**) nebo se zobrazení vrátí do menu fotografování.

### A **Barevná teplota**

Vnímání barvy světelného zdroje se mění v závislosti na pozorovateli a dalších okolnostech. Barevná teplota je objektivním vyjádřením barvy světelného zdroje definovaným ve vztahu k teplotě absolutně černého tělesa zahřátého na takovou teplotu, aby vyzařovalo světlo stejné vlnové délky. Zatímco světelné zdroje s barevnou teplotou okolo 5 000–5 500 K vnímáme jako bílé, světelné zdroje s nižší barevnou teplotou, jako jsou žárovky, vnímáme jako lehce nažloutlé nebo načervenalé. Světelné zdroje s vyšší barevnou teplotou vnímáme jako namodralé.

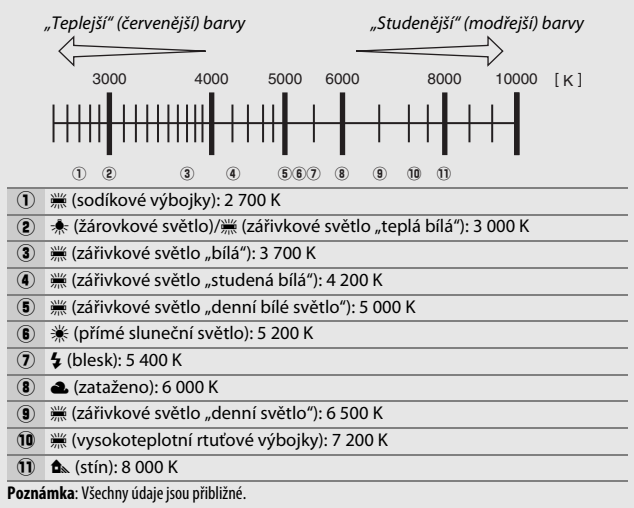

### A **Bracketing**

Informace o automatických změnách nastavení vyvážení bílé barvy u sérií snímků viz strana [151.](#page-176-0)

## <span id="page-168-0"></span>**Jemné vyvážení bílé barvy**

Vyvážení bílé barvy lze "jemně vyladit" pro kompenzaci změn zabarvení světelného zdroje nebo pro vytvoření cíleného barevného nádechu snímků. Vyvážení bílé barvy lze jemně vyladit pomocí položky **Vyvážení bílé barvy** v menu fotografování.

**1 Zobrazte možnosti jemného vyvážení.** Vyberte možnost vyvážení bílé barvy a stiskněte tlačítko <sup>(\*</sup>) (je-li vybrána možnost **Zářivkové světlo**, vyberte požadovaný typ zářivek a stiskněte tlačítko 2; mějte na paměti, že jemné vyvážení bílé barvy není k dispozici u předvolby **Manuální nastavení**).

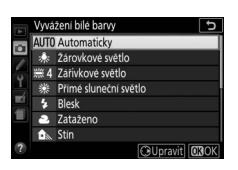

**2 Proveďte jemné vyvážení bílé barvy.** Pomocí multifunkčního voliče nastavte jemné vyvážení bílé barvy. Jemné vyvážení bílé barvy lze provádět na ose žlutá (A) – modrá (B) v krocích po 0,5 a na ose zelená (G) – purpurová (M) v krocích po 0,25. Vodorovná osa (žlutá-modrá) odpovídá barevné teplotě, zatímco svislá osa (zelená-purpurová) má podobný účinek jako barevné kompenzační filtry

Souřadnice

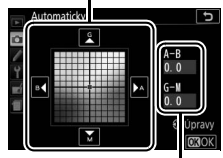

Nastavení

(CC). Vodorovná osa je odstupňována v krocích po přibližně 5 miredech, svislá osa v krocích po přibližně 0,05 jednotky difuzní hustoty.

**3 Uložte změny a opusťte menu.** Stiskněte tlačítko ®.

### A **Jemné vyvážení bílé barvy**

Hodnoty barev na osách jemného vyvážení bílé barvy jsou relativní, ne absolutní. Například pohyb kurzoru směrem k **B** (modrá) v případě použití "teplého" základního vyvážení bílé barvy, jako je  $*$  (žárovkové světlo), vede ve výsledku k lehce "studenějším" odstínům, ne k jejich modřejšímu zbarvení.

### A **Jemné vyvážení bílé barvy pomocí dotykové obrazovky**

Chcete-li provést jemné vyvážení bílé barvy v menu vyvážení bílé barvy pomocí dotykové obrazovky, vyberte klepnutím požadovanou možnost a klepnutím na tlačítko 2 **Upravit** zobrazte obrazovku jemného vyvážení bílé barvy. Pro výběr hodnoty klepněte na zobrazené souřadnice nebo na symboly  $\blacktriangle, \blacktriangledown, \blacktriangle, \blacktriangle, \blacktriangleright, \blacktriangle$ Jakmile dosáhnete uspokojivého nastavení vyvážení bílé barvy, klepněte na tlačítko **@ OK** pro návrat do menu fotografování.

### A **"Mired"**

Jakákoli provedená změna barevné teploty produkuje větší rozdíl v barvách při nižších barevných teplotách než při vyšších barevných teplotách. Například změna barevné teploty o 1 000 K produkuje mnohem patrnější změnu výchozí barvy u 3 000 K než u 6 000 K. Hodnota "Mired" získaná vynásobením převrácené hodnoty barevné teploty číslem 10<sup>6</sup> je měřítkem barevné teploty, které počítá s těmito fakty, a proto se používá jako jednotka barevných konverzních filtrů. Např.:

• 4 000 K–3 000 K (rozdíl 1 000 K) = 83 miredů

• 7 000 K–6 000 K (rozdíl 1 000 K) = 24 miredů

## <span id="page-170-0"></span>**Manuální nastavení**

Manuální nastavení se používá k záznamu a vyvolání uživatelského vyvážení bílé barvy pro fotografování pod smíšeným osvětlením nebo pro kompenzaci světelného zdroje se silným barevným nádechem. K dispozici jsou dvě metody manuálního nastavení vyvážení bílé barvy:

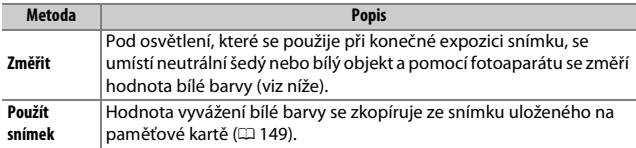

### ❚❚ **Změření hodnoty bílé barvy pro manuální nastavení vyvážení bílé barvy**

## **1 Osvětlete referenční objekt.**

Pod osvětlení, které se použije při konečné expozici snímku, umístěte neutrální šedý nebo bílý objekt.

## **2 Zobrazte volitelná nastavení pro vyvážení bílé barvy.**

V menu fotografování vyberte položku **Vyvážení bílé barvy** a stisknutím tlačítka 2 zobrazte volitelné možnosti vyvážení bílé barvy. Vyberte možnost **Manuální nastavení** a stiskněte tlačítko 2.

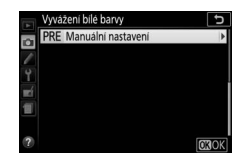

## **3 Vyberte možnost Změřit.**

Vyberte možnost **Změřit** a stiskněte tlačítko 2.

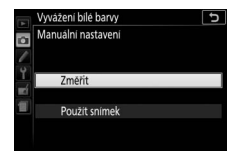

## **4 Vyberte možnost Ano.**

Zobrazí se menu, které můžete vidět na obrázku vpravo; vyberte možnost **Ano** a stiskněte tlačítko ®.

Fotoaparát přejde do režimu měření hodnoty bílé barvy.

Jakmile je fotoaparát připraven změřit vyvážení bílé barvy, zobrazí se v hledáčku a na obrazovce informací blikající nápis  $P \nsubseteq$  (PRE).

## Dříve než indikace přestane blikat, zaměřte

**5 Změřte hodnotu bílé barvy.**

referenční objekt tak, aby vyplnil zorné pole hledáčku, a stiskněte tlačítko spouště až na doraz. Není zaznamenán žádný

snímek; vyvážení bílé barvy lze přesně změřit i v případě, že není zaostřeno.

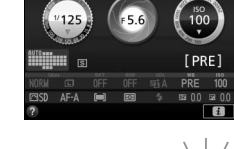

 $125 + 55$ 

celou plochu hledáčku. **@Zpět** 

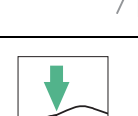

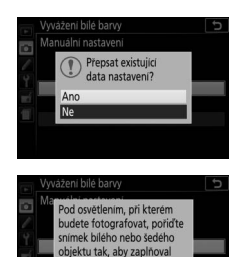

## **6 Zkontrolujte výsledek.**

Pokud byl fotoaparát schopen změřit hodnotu pro vyvážení bílé barvy, zobrazí se zpráva na obrázku vpravo, v hledáčku začne blikat nápis  $\overline{u}$  a fotoaparát se vrátí do režimu fotografování. Chcete-li se vrátit do režimu fotografování okamžitě, namáčkněte tlačítko spouště do poloviny.

Je-li osvětlení příliš slabé nebo příliš silné, nemusí být fotoaparát schopen změřit hodnotu bílé barvy. Na obrazovce informací se zobrazí zpráva a v hledáčku začne blikat nápis na Ld. V takovém případě se vraťte ke kroku 5 a opakujte měření hodnoty bílé barvy.

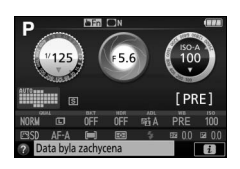

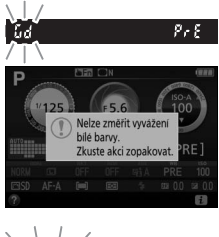

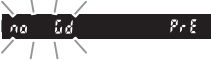

### D **Měření hodnoty vyvážení bílé barvy pro manuální nastavení**

Pokud není po dobu blikání indikací provedena žádná operace, režim přímého měření se po době vybrané v uživatelské funkci c2 (**Časovače autom. vypnutí**; D [240](#page-265-0)) ukončí.

### **Manuální nastavení vyvážení bílé barvy**

Ve fotoaparátu může být v jednom okamžiku uložena pouze jedna hodnota manuálního vyvážení bílé barvy; v případě nového měření se existující hodnota přepíše. Mějte na paměti, že při měření hodnoty bílé barvy se automaticky zvýší expozice o 1 EV; při fotografování v režimu **M** upravte expozici tak, aby indikace expozice zobrazovala hodnotu ±0 ( $\Box$  [124](#page-149-0)).

### A **Další metody měření hodnoty vyvážení bílé barvy pro manuální nastavení**

Chcete-li přejít do režimu měření hodnoty bílé barvy (viz výše) po výběru manuálního nastavení vyvážení bílé barvy na obrazovce informací ( $\Box$  [140\)](#page-165-0), stiskněte na několik sekund tlačítko ®. Je-li nastavení vyvážení bílé barvy přiřazeno tlačítku **Fn** (0 [252\)](#page-277-0), lze režim měření hodnoty vyvážení bílé barvy pro manuální nastavení aktivovat několikasekundovým podržením tlačítka **Fn** ve stisknuté poloze poté, co pomocí tlačítka **Fn** a příkazového voliče vyberete manuální nastavení vyvážení bílé barvy.

### A **Šedá karta**

Pro dosažení přesnějších výsledků provádějte měření hodnoty bílé barvy s využitím standardní šedé karty.

### <span id="page-174-0"></span>❚❚ **Kopírování vyvážení bílé barvy ze snímku**

Pomocí níže uvedených kroků zkopírujete hodnotu vyvážení bílé barvy ze snímku uloženého na paměťové kartě.

- **1 Vyberte možnost Manuální nastavení.** V menu fotografování vyberte položku **Vyvážení bílé barvy** a stisknutím tlačítka 2 zobrazte volitelné možnosti vyvážení bílé barvy. Vyberte možnost **Manuální nastavení** a stiskněte tlačítko 2.
- **2 Vyberte možnost Použít snímek.** Vyberte možnost **Použít snímek** a stiskněte tlačítko 2.
- **3 Vyberte možnost Vybrat snímek.** Vyberte možnost **Vybrat snímek** a stiskněte tlačítko 2 (pro vynechání zbývajících kroků a použití snímku naposledy vybraného pro manuální nastavení vyvážení bílé barvy vyberte možnost **Tento snímek**).
- **4 Vyberte složku.**

Vyberte složku obsahující zdrojový snímek a stiskněte tlačítko 2.

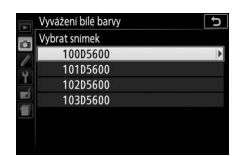

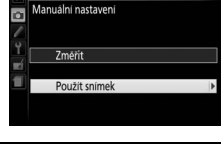

Vyvážení bílé barvy

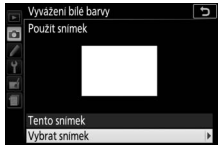

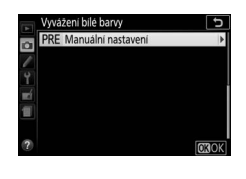

# **5 Vyberte zdrojový snímek.**

Pro zobrazení vybraného snímku na celé obrazovce stiskněte a držte tlačítko X.

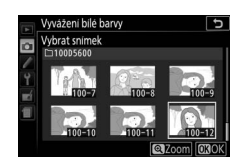

## **6 Zkopírujte vyvážení bílé barvy.**

Stisknutím tlačítka ® nastavte manuální vyvážení bílé barvy na hodnotu vyvážení bílé barvy platnou pro vybraný snímek.

## <span id="page-176-0"></span>Bracketing

Bracketing automaticky mění během expozice série snímků u každého snímku mírně expozici, vyvážení bílé barvy nebo nastavení funkce **A**ctive **D**-**L**ighting (ADL). Tuto funkci použijte v situacích, kdy je obtížné určit správnou expozici nebo vyvážení bílé barvy a kdy není čas na kontrolu výsledků a úpravu nastavení u každého exponovaného snímku či na experimenty s různými nastaveními fotoaparátu při fotografování stejného objektu.

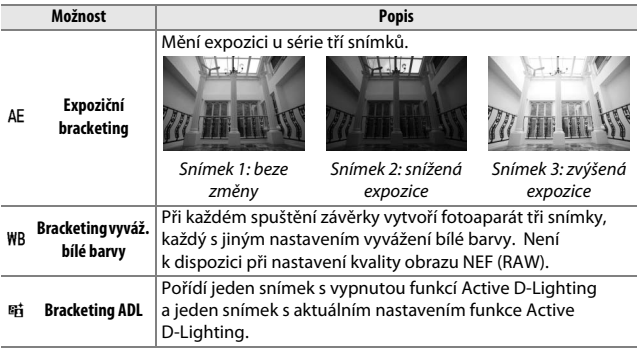

## **1 Vyberte požadovanou možnost bracketingu.**

V menu uživatelských funkcí vyberte položku e2 (**Nastavení bracketingu**) a stiskněte tlačítko 2.

Vyberte požadovaný typ bracketingu a stiskněte tlačítko ®.

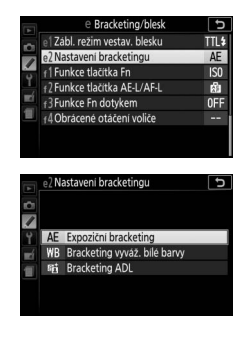

## **2 Zobrazte možnosti bracketingu.**

Stiskněte tlačítko i, poté vyberte aktuální nastavení bracketingu a stiskněte tlačítko  $(6k)$ .

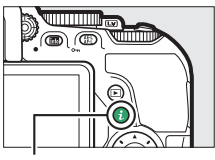

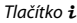

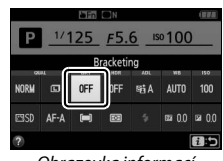

Obrazovka informací

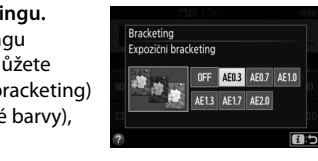

## <span id="page-177-0"></span>**3 Vyberte velikost kroku bracketingu.**

Vyberte velikost kroku bracketingu a stiskněte tlačítko ®. Vybírat můžete z hodnot 0,3 až 2 EV (expoziční bracketing) a 1 až 3 (bracketing vyvážení bílé barvy), resp. můžete vybrat možnost **ADL** (Bracketing ADL).

### **4 Vytvořte kompozici snímku, zaostřete a exponujte.**

**Expoziční bracketing**: Fotoaparát mění u každého snímku expozici. První snímek

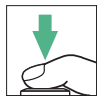

je pořízen s hodnotou aktuálně nastavené korekce expozice. Při expozici druhého snímku je krok bracketingu odečten od aktuální hodnoty korekce expozice a při expozici třetího snímku je krok bracketingu přičten k aktuální hodnotě korekce expozice. Upravené hodnoty expozice se projeví na indikaci času závěrky a clony.

**Bracketing vyváž. bílé barvy**: Každý snímek je zpracován pro vytvoření tří kopií, první s aktuálním nastavením vyvážení bílé barvy, druhé se zvýšeným podílem žluté a třetí se zvýšeným podílem modré.

**Bracketing ADL**: První snímek exponovaný po aktivaci bracketingu je pořízen s vypnutou funkcí Active D-Lighting, druhý snímek je pořízen s aktuálním nastavením funkce Active D-Lighting ( $\Box$  [136;](#page-161-0) je-li funkce Active D-Lighting vypnutá, pořídí se druhý snímek s nastavením funkce Active D-Lighting na **Automaticky**).

Při použití rychlého a pomalého sériového snímání se fotografování pozastaví po dokončení každého cyklu bracketingu. Dojde-li k vypnutí fotoaparátu před pořízením všech snímků sekvence bracketingu, pokračuje bracketing po příštím zapnutí fotoaparátu dalším snímkem sekvence.

### A **Indikace průběhu bracketingu**

Během činnosti expozičního bracketingu se po každé expozici snímku odebere jeden segment z indikace průběhu bracketingu  $(-,0,+) > -0,+ > -0,+)$ .

Během činnosti bracketingu ADL je na obrazovce informací podtrženo nastavení, které se použije při expozici dalšího snímku.

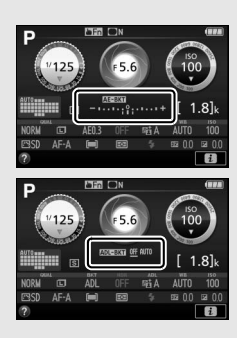

### A **Zrušení bracketingu**

Chcete-li zrušit bracketing a vrátit se k normálnímu fotografování, vyberte možnost **OFF (VYPNUTO)** v kroku 3 ( $\Box$  [152\)](#page-177-0). Bracketing lze zrušit rovněž provedením dvoutlačítkového resetu (0 [115\)](#page-140-0). Chcete-li zrušit bracketing před zaznamenáním všech snímků, otočte voličem expozičních režimů do jiné polohy než **P**, **S**, **A** nebo **M**.

### *A* Expoziční bracketing

Fotoaparát upravuje expozici změnou času závěrky a clony (režim **P**), clony (režim **S**) nebo času závěrky (režimy **A** a **M**). Pokud je vybrána možnost **Zapnuto** v položce Nastavení citlivosti ISO > Automat. regulace citl. ISO (CD [228\)](#page-253-0) v režimech **P**, **S** a **A**, fotoaparát automaticky změní nastavení citlivosti ISO pro dosažení optimální expozice v případě, že dojde k překročení limitů expozičního systému fotoaparátu; v režimu **M** fotoaparát nejprve použije automatickou regulaci citlivosti ISO pro získání expozice co nejbližší optimální hodnotě a poté tuto expozici upravuje změnou času závěrky.
## <span id="page-180-0"></span>Předvolby Picture Control

Předvolby Picture Control jsou kombinací nastavení pro zpracování snímků a zahrnují parametry ovlivňující doostření, zřetelnost, kontrast, jas, sytost barev a barevný odstín. Předvolbu Picture Control můžete zvolit tak, aby odpovídala fotografovanému motivu, nebo můžete přizpůsobit jednotlivé parametry vlastním tvůrčím záměrům.

### **Výběr předvolby Picture Control**

Předvolbu Picture Control vyberte v závislosti na fotografovaném objektu nebo typu scény.

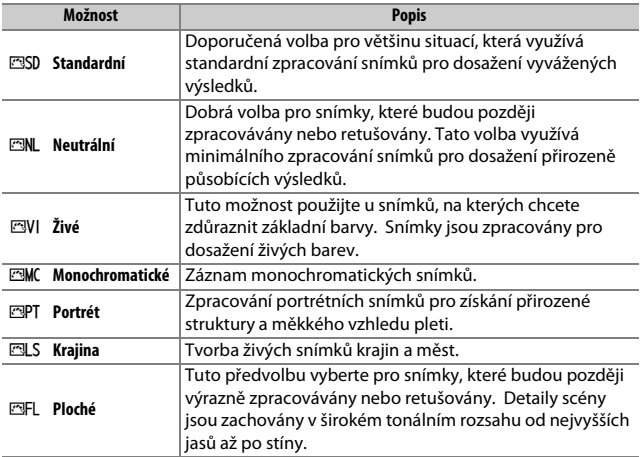

### **1 Zobrazte dostupná nastavení Picture Control.**

Stiskněte tlačítko i, poté vyberte aktuální předvolbu Picture Control a stiskněte tlačítko <sub>60</sub>.

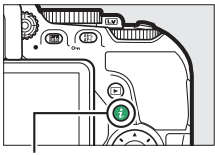

Tlačítko i

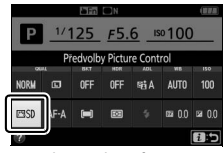

Obrazovka informací

**2 Vyberte předvolbu Picture Control.** Vyberte předvolbu Picture Control a stiskněte tlačítko ®.

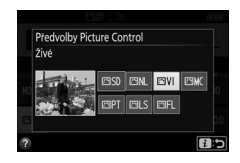

#### A **Dotyková navigace v menu**

Předvolby Picture Control lze vybírat rovněž v menu fotografování ( $\Box$  [223\)](#page-248-0). Při výběru možnosti v menu **Předvolby Picture Control** s využitím dotykové obrazovky ( $\Box$  [25](#page-50-0)) vyberte klepnutím zvolenou možnost a druhým klepnutím na tuto možnost potvrďte výběr.

## **Úprava parametrů předvoleb Picture Control**

Existující předvolbu nebo uživatelskou předvolbu Picture Control  $(D 161)$  $(D 161)$  $(D 161)$  lze modifikovat tak, aby odpovídala fotografovanému motivu nebo tvůrčím záměrům uživatele. Pomocí možnosti **Rychlé nastavení** můžete zvolit vyváženou kombinaci nastavení nebo můžete manuálně upravit přímo jednotlivé volitelné parametry.

**1 Vyberte předvolbu Picture Control.** Vyberte položku **Předvolby Picture Control** v menu fotografování a stiskněte tlačítko 2. Vyberte požadovanou předvolbu Picture Control a stiskněte tlačítko 2.

## <span id="page-182-0"></span>**2 Upravte nastavení.**

Stisknutím tlačítek (4 a  $\odot$  vyberte požadované nastavení a stisknutím tlačítek  $\odot$  a  $\odot$  vyberte hodnotu v krocích po 1, resp. vyberte otáčením příkazového voliče hodnotu v krocích po 0,25 ( $\Box$  [158](#page-183-0)). Tento krok opakujte až do nastavení všech

parametrů, resp. vyberte multifunkčním voličem možnost **Rychlé nastavení** pro výběr předvolené kombinace nastavení. Výchozí nastavení lze obnovit stisknutím tlačítka m

**3 Uložte změny a opusťte menu.** Stiskněte tlačítko ®.

Předvolby Picture Control, u kterých byly modifikovány výchozí parametry, jsou označeny hvězdičkou ("\*").

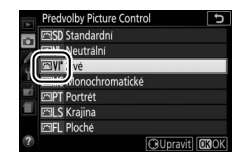

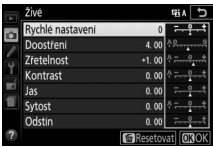

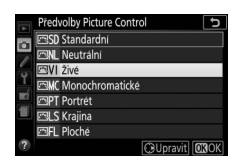

### <span id="page-183-0"></span>❚❚ **Parametry předvoleb Picture Control**

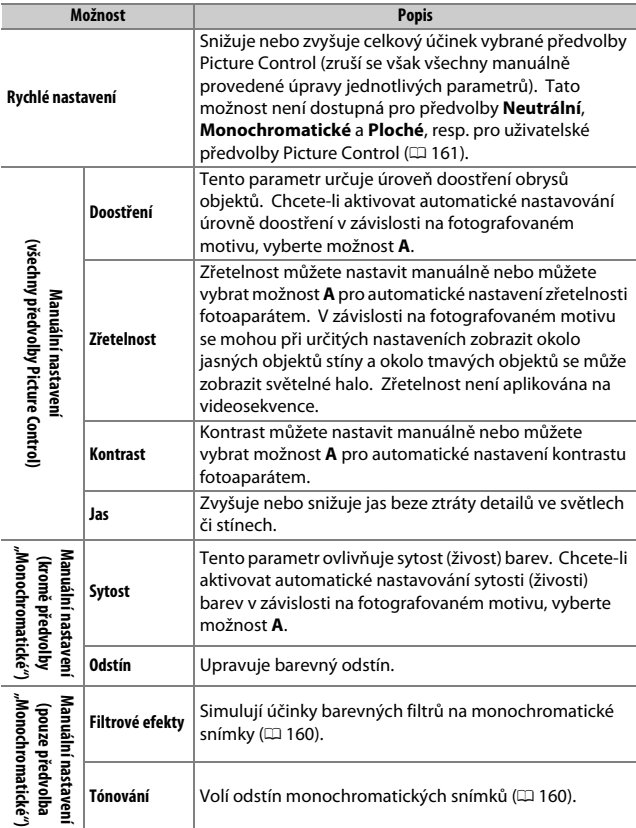

#### D **"A" (Automaticky)**

Výsledky automatického doostření, nastavení zřetelnosti, kontrastu a sytosti barev se mění v závislosti na expozici a umístění objektu ve snímku.

#### A **Přepínání mezi manuálním a automatickým nastavením**

Stisknutím tlačítka ® můžete přepínat mezi manuálním a automatickým (**A**) nastavením doostření, zřetelnosti, kontrastu a sytosti barev.

#### A **Uživatelské předvolby Picture Control**

Uživatelské předvolby Picture Control se vytvářejí modifikací existujících předvoleb Picture Control pomocí položky **Správa předv. Picture Control**  v menu fotografování ( $\Box$  [161\)](#page-186-0) a lze je ukládat na paměťovou kartu pro sdílení nastavení s dalšími fotoaparáty stejného modelu a kompatibilním softwarem  $(11 163)$  $(11 163)$ .

#### A **Předchozí nastavení**

Indikace  $\Delta$  pod zobrazením hodnoty v menu nastavení předvolby Picture Control indikuje předchozí použitou hodnotu pro nastavovaný parametr. Tuto indikaci lze použít jako vodítko při úpravě nastavení.

#### A **Možnosti uživatelských předvoleb Picture Control**

Parametry dostupné pro uživatelské předvolby Picture Control jsou stejné jako parametry předvoleb, na nichž jsou tyto uživatelské předvolby Picture Control založené.

#### A **Použití dotykové obrazovky**

Chcete-li použít dotykovou obrazovku pro úpravu parametrů předvolby Picture Control v menu **Předvolby Picture Control**, vyberte klepnutím předvolbu Picture Control a potom klepněte na tlačítko 2 **Upravit** pro zobrazení menu vyobrazeného v kroku 2 na straně [157](#page-182-0). Klepnutím vyberte požadovaný parametr a opětovným klepnutím na tento parametr zobrazte volitelné

možnosti, potom vyberte pomocí ovládacích prvků na obrazovce hodnotu (multifunkční volič nelze použít). Mějte na paměti, že dotykovou obrazovku lze použít pro tento účel pouze tehdy, pokud je vybrána možnost **Povolit** v položce **Ovládání dotykem**.

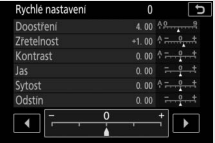

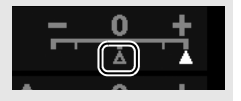

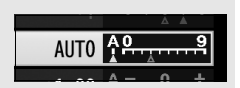

#### <span id="page-185-0"></span>A **Filtrové efekty (pouze předvolba Monochromatické)**

Volitelná nastavení v tomto menu umožňují simulovat účinky barevných filtrů na monochromatické snímky. K dispozici jsou následující filtrové efekty:

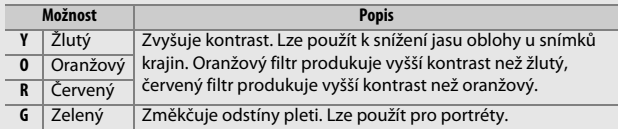

#### <span id="page-185-1"></span>A **Tónování (pouze předvolba Monochromatické)**

Stisknutím tlačítka  $\textcircled{p}$  při aktivní možnosti **Tónování** se zobrazí volitelná nastavení sytosti barev. Chcete-li nastavovat sytost barev v krocích po 1, použijte tlačítka  $\textcircled{3}$  a  $\textcircled{4}$ , chcete-li nastavovat hodnotu v krocích po 0,25, otáčejte příkazovým voličem. Nastavení sytosti barev není k dispozici při použití možnosti **B&W** (černobílé).

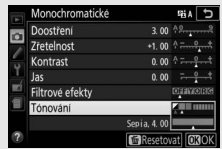

#### A **Zadání znaků pomocí dotykové obrazovky**

Chcete-li psát, vybírejte znaky klepnutím v oblasti klávesnice (znaky můžete vybírat posunutím prstu po obrazovce: znaky se při dotyku vyberou a nejsou zadány do oblasti textu, dokud nezdvihnete prst). Pro umístění kurzoru klepněte přímo do oblasti textu nebo klepněte na tlačítka  $\blacklozenge$ a  $\blacktriangleright$ .

## <span id="page-186-0"></span>**Tvorba uživatelských předvoleb Picture Control**

Předvolby Picture Control dodávané s fotoaparátem lze modifikovat a ukládat jako uživatelské předvolby Picture Control.

### **1 Vyberte položku Správa předv. Picture Control.**

Vyberte položku **Správa předv. Picture Control** v menu fotografování a stiskněte tlačítko 2.

- MENU FOTOGRAFOVÁNÍ **ESD** Předvolby Picture Control  $\overline{a}$ Správa předv. Picture Control sRGE Barevný prostor Active D-Lighting **GiA** HDR (vysoký dynam. rozsah) **OFF** Snímací režim 圆 Redukce šumu pro dlouhé exp. OFF Redukce šumu pro vys. ISO **NORM**
- **2 Vyberte možnost Uložit/upravit.** Vyberte možnost **Uložit/upravit** a stiskněte tlačítko 2.

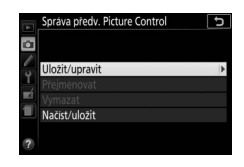

Správa předv. Picture Control Vybrat předv. Picture Control **লেsn Standardni** L Neutráln **NIT 7NA** MC Monochromatické **PT** Portrét **四LS** Krajina

**3 Vyberte předvolbu Picture Control.** Vyberte existující předvolbu Picture Control a stiskněte tlačítko 2, nebo stiskněte tlačítko ® pro přechod ke kroku 5 a uložení kopie vybrané předvolby Picture Control bez dalších úprav.

### **4 Upravte vybranou předvolbu Picture Control.**

Další informace viz strana [158](#page-183-0). Pro zrušení veškerých změn a návrat k výchozím hodnotám stiskněte tlačítko m. Po. dokončení procedury nastavení stiskněte tlačítko <sub>(\*)</sub>.

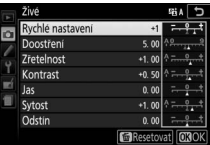

**COUpravit COOK** 

## **5 Vyberte cílové umístění.**

Vyberte cílové umístění pro uživatelskou předvolbu Picture Control (C-1 až C-9) a stiskněte tlačítko 2.

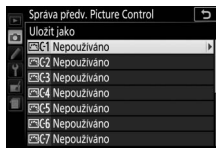

### **6 Vytvořte název předvolby Picture Control.**

Ve výchozím nastavení jsou nové předvolby Picture Control pojmenovány přidáním dvoumístného čísla (přidělovaného automaticky) k názvu existující předvolby Picture Control; chcete-li použít výchozí název, pokračujte krokem 7. Chcete-li přemístit kurzor do oblasti názvu, otáčejte příkazovým voličem. Chcete-li zadat znak na aktuální

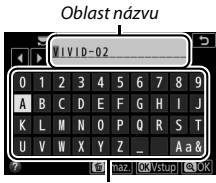

Oblast klávesnice

pozici kurzoru, vyberte multifunkčním voličem požadovaný znak v oblasti klávesnice a stiskněte tlačítko ®. Chcete-li vymazat znak na aktuální pozici kurzoru, stiskněte tlačítko m.

Názvy uživatelských předvoleb Picture Control mohou obsahovat až devatenáct znaků. Veškeré znaky nad tento počet budou vymazány.

## **7 Stiskněte tlačítko** X**.**

Stisknutím tlačítka <sup>®</sup> uložte změny a opusťte menu. Nově vytvořená předvolba Picture Control se zobrazí na seznamu dostupných předvoleb.

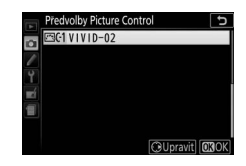

#### A **Správa předv. Picture Control > Přejmenovat**

Uživatelské předvolby Picture Control lze kdykoli přejmenovat pomocí možnosti **Přejmenovat** v menu **Správa předv. Picture Control**.

#### A **Správa předv. Picture Control > Vymazat**

Pomocí možnosti **Vymazat** v menu **Správa předv. Picture Control** je možné odstranit vybrané uživatelské předvolby Picture Control, když již nejsou zapotřebí.

#### A **Symbol původní předvolby Picture Control**

Původní předvolba Picture Control, ze které vychází uživatelská předvolba Picture Control, je indikována symbolem v pravém horním rohu obrazovky úprav.

Symbol původní předvolby Picture Control

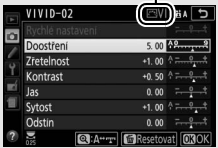

#### <span id="page-188-0"></span>A **Sdílení uživatelských předvoleb Picture Control** Položka **Načíst/uložit** v menu **Správa předv.**

**Picture Control** nabízí níže uvedené možnosti. Pomocí těchto možností zkopírujete uživatelské předvolby Picture Control na paměťové karty a z paměťových karet. Jakmile jsou předvolby Picture Control zkopírovány na paměťové karty, lze je použít v jiných fotoaparátech nebo kompatibilním softwaru.

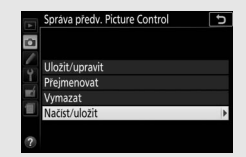

- **Kopírovat do fotoaparátu**: Kopíruje uživatelské předvolby Picture Control z paměťové karty do uživatelských předvoleb Picture Control C-1 až C-9 ve fotoaparátu a pojmenovává je požadovaným způsobem.
- **Vymazat z karty**: Maže vybrané uživatelské předvolby Picture Control z paměťové karty.
- **Kopírovat na kartu**: Kopíruje uživatelské předvolby Picture Control (C-1 až C-9) do vybraného cílového umístění (1 až 99) na paměťové kartě.

# <span id="page-189-0"></span>**Záznam a zobrazení videosekvencí**

## Záznam videosekvencí

Videosekvence lze zaznamenávat v režimu živého náhledu.

## **1 Otočte přepínač živého náhledu.**

Na monitoru se zobrazí aktuální záběr objektivu.

#### **D** Symbol **bag**

Symbol **x** (0 [11](#page-36-0)) značí, že nelze zaznamenávat videosekvence.

#### A **Před zahájením záznamu**

Pokud použijete objektiv typu E nebo PC-E NIKKOR (CD [305,](#page-330-0) [307](#page-332-0)), můžete v režimu živého náhledu vybrat clonu pro režimy **A** a **M** (0 [122,](#page-147-0) [123](#page-148-0)).

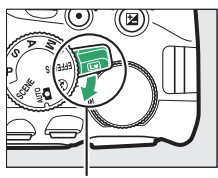

Přepínač živého náhledu

## **2 Zaostřete.**

Vytvořte kompozici úvodního záběru a zaostřete. Mějte na paměti, že počet objektů, které lze rozpoznat v režimu zaostřování s detekcí tváří, se při záznamu videosekvencí snižuje.

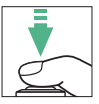

## **3 Spusťte záznam.**

Stisknutím tlačítka záznamu videosekvence zahajte záznam. Na monitoru se zobrazí indikace záznamu a dostupná doba záznamu. Zvuk je zaznamenán prostřednictvím vestavěného mikrofonu ( $\Box$ ); dávejte pozor, abyste mikrofon nezakrývali během záznamu. S výjimkou expozičních režimů  $\mathbb{E}$  a ⑤ lze stisknutím tlačítka 鮨 (O-n) (0 [130](#page-155-0)) aktivovat expoziční paměť nebo lze (v režimech h, **P**, **S**, **A** a %) stisknutím tlačítka **E** (@) a otáčením příkazového voliče upravit expozici v rozmezí ±3 EV v krocích po 1/3 EV (m [132](#page-157-0); mějte na paměti, že v závislosti na jasu objektu nemusí mít změny expozice viditelný účinek).

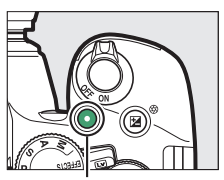

Tlačítko záznamu videosekvence

#### Zbývající čas

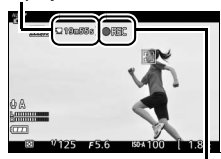

Indikace záznamu

## **4 Ukončete záznam.**

Pro ukončení záznamu stiskněte znovu tlačítko záznamu videosekvence. Záznam se ukončí automaticky po dosažení maximální délky videosekvence, po zaplnění paměťové karty, při výběru jiného režimu nebo při zavření monitoru (záznam se neukončí zavřením monitoru při použití televizorů a dalších externích zobrazovačů).

## **5 Ukončete živý náhled.**

Pro ukončení živého náhledu otočte přepínačem živého náhledu.

## **Tlačítko** i

Během zobrazení indikací pro videosekvence Ize stisknutím tlačítka R v režimu živého náhledu zpřístupnit stisknutím tlačítka  $\boldsymbol{\iota}$ následující nastavení:

- Velikost/kvalita obrazu videosekvencí  $(D)$  [168](#page-193-1))
- Mikrofon ( $\Box$  [169](#page-194-0))
- Vyvážení bílé barvy  $( \Box 140)$  $( \Box 140)$
- Korekce expozice  $(1/132)^*$  $(1/132)^*$  $(1/132)^*$
- Předvolba Picture Control ( $\Box$  [155\)](#page-180-0)

namísto korekce expozice citlivost ISO.

- Redukce hluku větru  $(D \cap 169)$  $(D \cap 169)$  $(D \cap 169)$
- Zaostřovací režim  $(D 82)$  $(D 82)$
- Režim činnosti zaostřovacích polí  $( \Box 87)$  $( \Box 87)$
- \* Pokud je vybrána možnost **Zapnuto** v položce **Nastavení videa** > **Manuální nastavení videa** ( $\Box$  [169](#page-194-2)) v režimu **M**, zobrazí se

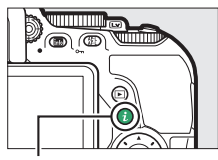

Tlačítko i

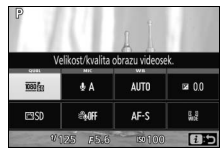

#### A **Pořizování snímků během zaznamenávání videosekvence**

Chcete-li ukončit záznam videosekvence, pořídit snímek a vrátit se do režimu živého náhledu, stiskněte tlačítko spouště až na doraz a držte jej v této poloze až do spuštění závěrky. Během záznamu videosekvence nelze použít k fotografování funkci expozice dotykem  $( \Box 19)$  $( \Box 19)$ .

#### A **Maximální délka**

Maximální délka jednotlivých souborů videosekvencí je 4 GB (maximální doby záznamu viz strana [168\)](#page-193-0); mějte na paměti, že v závislosti na rychlosti zápisu paměťové karty může dojít k ukončení záznamu ještě před dosažením této maximální velikosti souboru ( $\Box$  [324](#page-349-0)).

### 166 **Záznam a zobrazení videosekvencí**

#### D **Záznam videosekvencí**

Na monitoru a výsledných videosekvencích se mohou při osvětlení zářivkami nebo rtuťovými či sodíkovými výbojkami, resp. v případě pohyblivých objektů (zejména při horizontálním panorámování či rychlém horizontálním pohybu objektu napříč záběrem) zobrazit proužky a blikající nebo zkreslený obraz (informace o potlačení blikání a proužkování viz funkce **Redukce blikání obrazu**;  $\Box$  [268\)](#page-293-0). Mohou se také objevit zubaté obrysy, barevné obrysy, moaré a světlé skvrny. V některých oblastech obrazového pole obsahujících blikající reklamy nebo jiné přerušované světelné zdroje, resp. v případě krátkodobého osvětlení objektu bleskem nebo jiným jasným zdrojem světla s krátkou dobou svícení se mohou vyskytnout světlé oblasti nebo proužky. Nemiřte fotoaparátem do slunce ani do jiných silných zdrojů světla. Nebudete-li dbát tohoto upozornění, může dojít k poškození vnitřních obvodů fotoaparátu.

Fotoaparát zaznamenává obraz i zvuk; během záznamu proto nezakrývejte mikrofon. Mějte na paměti, že vestavěný mikrofon může zachytit zvuky objektivu vydávané během automatického zaostřování a činnosti redukce vibrací.

Během záznamu videosekvence nelze použít blesk.

Bez ohledu na vybranou metodu měření expozice se použije měření expozice Matrix. Není-li vybrána možnost **Zapnuto** v položce **Manuální nastavení videa** (0 [169\)](#page-194-2) a fotoaparát se nenachází v režimu **M**, jsou nastavení času závěrky a citlivosti ISO upravována automaticky.

### <span id="page-193-1"></span>**Nastavení videa**

Pomocí položky **Nastavení videa** v menu fotografování ( $\Box$  [170](#page-195-0)) lze provádět následující nastavení.

<span id="page-193-0"></span>• **Vel. obrazu/snímací frekv.** a **Kvalita videa**: Maximální délka se mění v závislosti na vybrané možnosti.

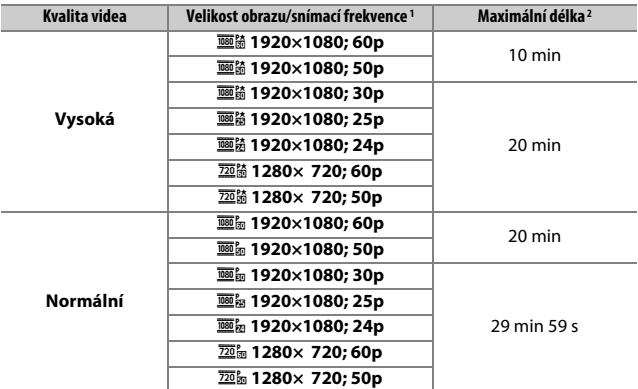

1 Jmenovitá hodnota. Přesné snímací frekvence pro nastavení 60p, 50p, 30p, 25p a 24p jsou 59,94, 50, 29,97, 25 a 23,976 sn./s.

2 Videosekvence zaznamenané v režimu efektu miniatury mají při přehrávání délku až tři minuty.

- <span id="page-194-0"></span>• **Mikrofon**: Zapnutí nebo vypnutí vestavěného či volitelného stereofonního mikrofonu ( $\Box$  [170](#page-195-1), [323](#page-348-0)) a nastavení citlivosti mikrofonu. Chcete-li využívat automatické nastavení citlivosti, vyberte možnost **Automatická citlivost**, chcete-li vypnout záznam zvuku, vyberte možnost **Vypnutý mikrofon**; chcete-li manuálně nastavit citlivost mikrofonu, vyberte možnost **Manuální citlivost** a vyberte citlivost.
- <span id="page-194-1"></span>• **Redukce hluku větru**: Chcete-li povolit filtr pro potlačení nízkých frekvencí vestavěného mikrofonu, vyberte možnost **Zapnuto** (volitelné stereofonní mikrofony nejsou ovlivněny;  $\Box$  [170,](#page-195-1) [323](#page-348-0)); filtr potlačuje zvuky vydávané větrem vanoucím přes mikrofon (mějte na paměti, že může dojít rovněž k ovlivnění jiných zvuků). Redukci hluku větru pro volitelné stereofonní mikrofony lze povolit nebo zakázat pomocí ovládacích prvků na mikrofonu.
- <span id="page-194-2"></span>• **Manuální nastavení videa**: Abyste mohli manuálně nastavovat čas závěrky a citlivost ISO při nastavení fotoaparátu do režimu **M**, vyberte možnost **Zapnuto**. Čas závěrky lze nastavit na hodnotu až 1/4 000 s; nejdelší dostupný čas závěrky se mění v závislosti na snímací frekvenci: 1/30 s pro snímací frekvence 24p, 25p a 30p, 1/50 s pro snímací frekvenci 50p a 1/60 s pro 60p. Pokud se čas závěrky nenachází při spuštění živého náhledu v uvedeném rozmezí, automaticky se upraví na podporovanou hodnotu a na této hodnotě zůstane až do ukončení živého náhledu. Mějte na paměti, že citlivost ISO je fixována na vybrané hodnotě; fotoaparát neprovádí automatickou regulaci citlivosti ISO ani při výběru možnosti **Zapnuto** v položce **Nastavení citlivosti ISO** > **Automat. regulace citl. ISO** v menu fotografování  $(D228)$  $(D228)$  $(D228)$ .

<span id="page-195-0"></span>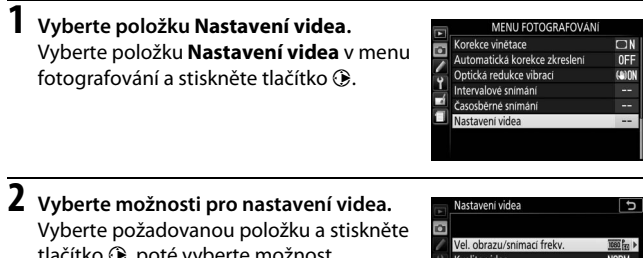

tlačítko 2, poté vyberte možnost a stiskněte tlačítko ®.

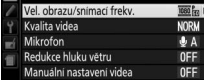

#### <span id="page-195-1"></span>A **Použití externího mikrofonu**

Volitelné stereofonní mikrofony lze použít pro snížení úrovně hluku zaznamenaného v důsledku vibrací objektivu během automatického zaostřování.

#### A **HDMI**

Při propojení fotoaparátu s videozařízením HDMI zobrazuje videozařízení aktuální záběr objektivu. Podporuje-li zařízení standard HDMI-CEC, vyberte před fotografováním v režimu živého náhledu možnost **Vypnuto** v položce **HDMI** > **Ovládání zařízení** v menu nastavení (0 [219\)](#page-244-0).

#### 170 **Záznam a zobrazení videosekvencí**

## Časosběrné videosekvence

Fotoaparát automaticky pořizuje ve zvolených intervalech snímky, které se použijí pro tvorbu němých časosběrných videosekvencí pomocí možností aktuálně vybraných v položkách **Vel. obrazu/snímací frekv.** a **Kvalita videa** v položce **Nastavení videa** v menu fotografování  $(D 168)$  $(D 168)$  $(D 168)$ .

#### A **Před fotografováním**

Časosběrné videosekvence jsou pořizovány s využitím výřezu obrazu pro videosekvence; před pořízením časosběrné videosekvence pořiďte zkušební snímek při aktuálních nastaveních a zkontrolujte výsledky na monitoru. Chceteli získat konzistentní barevné podání, vyberte jiné než automatické vyvážení bílé barvy  $(22140)$  $(22140)$ .

Doporučuje se použít stativ. Před zahájením fotografování upevněte fotoaparát na stativ. Abyste zajistili nepřerušené fotografování, použijte volitelný síťový zdroj a konektor pro připojení síťového zdroje nebo plně nabitou baterii. Abyste zabránili vniknutí světla hledáčkem do fotoaparátu a ovlivnění snímků a expozice, zakryjte hledáček rukou nebo jiným předmětem, resp. nasaďte volitelnou krytkou okuláru hledáčku ( $\Box$  [80\)](#page-105-0).

**1 Vyberte položku Časosběrné snímání.** V menu fotografování vyberte položku **Časosběrné snímání** a stisknutím tlačítka 2 zobrazte volitelné možnosti časosběrného snímání.

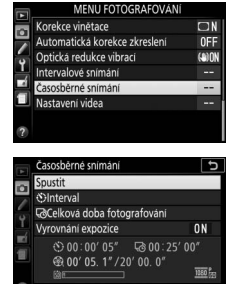

Přerušit→OK

## **2 Upravte nastavení časosběrného snímání.**

Vyberte interval, celkovou dobu fotografování a možnost vyrovnání expozice.

• **Výběr intervalu mezi snímky**:

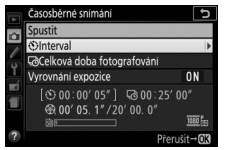

Vyberte položku **Interval** a stiskněte tlačítko 2.

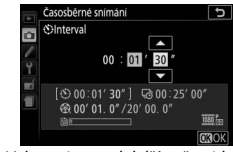

Vyberte interval delší než nejdelší předpokládaný čas závěrky (v minutách a sekundách) a stiskněte tlačítko ®.

• **Výběr celkové doby fotografování**:

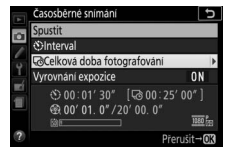

Vyberte položku **Celková doba fotografování** a stiskněte tlačítko 2.

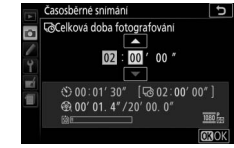

Vyberte celkovou dobu fotografování (max. 7 hodin 59 minut) a stiskněte tlačítko  $\circledR$ .

#### • **Povolení nebo zakázání vyrovnání expozice**:

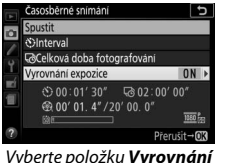

**expozice** a stiskněte tlačítko **(b)**.

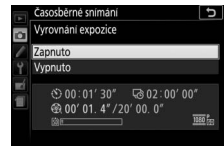

Vyberte některou možnost a stiskněte tlačítko J.

Výběr možnosti **Zapnuto** vyrovná velké změny expozice v režimech jiných než **M** (mějte na paměti, že vyrovnání expozice pracuje v režimu **M** pouze tehdy, pokud je povolena automatická regulace citlivosti ISO v menu fotografování).

## **3 Zahajte fotografování.**

Vyberte položku **Spustit** a stiskněte tlačítko ®. Fotografování se spustí po uplynutí přibližně 3 s. Fotoaparát pořizuje snímky ve zvoleném intervalu po zvolenou dobu. Časosběrné videosekvence se po dokončení zaznamenají na paměťovou kartu.

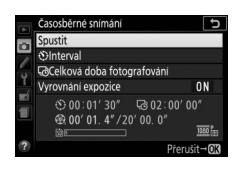

#### A **Výpočet délky výsledné videosekvence**

Celkový počet snímků výsledné videosekvence lze určit vydělením celkové doby fotografování intervalem a zaokrouhlením výsledku. Délku výsledné videosekvence lze poté vypočítat jako podíl počtu snímků a snímací frekvence vybrané v položce **Vel. obrazu/snímací frekv.** v menu fotografování ( $\Box$  [168](#page-193-1)). Například videosekvence obsahující 48 snímků a zaznamenaná při nastavení **1920×1080; 24p** bude dlouhá přibližně 2 s. Maximální délka časosběrných videosekvencí je 20 minut.

Zaznamenaná délka/ maximální délka

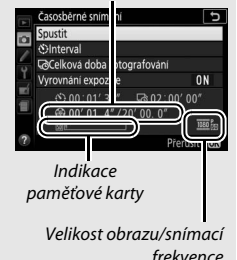

### ❚❚ **Ukončení fotografování**

Chcete-li ukončit fotografování před pořízením všech snímků, stiskněte mezi expozicí snímků nebo ihned po zaznamenání snímku tlačítko  $\circledast$ . Videosekvence se vytvoří ze snímků pořízených do okamžiku ukončení fotografování. Mějte na paměti, že v případě vyjmutí nebo odpojení zdroje energie či v případě vyjmutí cílové paměťové karty se nezaznamená žádná videosekvence a fotografování se ukončí bez zvukové signalizace (pípnutí).

### ❚❚ **Žádný snímek**

Fotoaparát vynechá aktuální snímek, pokud není schopen zaostřit po dobu osmi sekund nebo déle v režimu **AF-S**, v případě výběru jednorázového zaostření v režimu **AF-A** či při výběru možnosti **Zaostření** v uživatelské funkci a1 (**Volba priority v režimu AF-C**) v režimu **AF-C** (mějte na paměti, že fotoaparát znovu zaostřuje před každým snímkem). Fotografování se obnoví expozicí dalšího snímku.

#### D **Časosběrné videosekvence**

Časosběrné snímání není k dispozici v režimu speciálních efektů ( $\Box$  [65](#page-90-0)), během živého náhledu ( $\Box$  9,47) nebo záznamu videosekvence ( $\Box$  164), při času závěrky živého náhledu (□ 9, [47](#page-72-0)) nebo záznamu videosekvence (□ [164](#page-189-0)), při času závěrky<br>ಓ , ¿ , h nebo - - (□ [125\)](#page-150-0), resp. při aktivní samospoušti (□ [79](#page-104-0)), bracketingu ( $\Box$  [151](#page-176-0)), vysokém dynamickém rozsahu (HDR,  $\Box$  [138\)](#page-163-0) nebo intervalovém snímání ( $\Box$  [109\)](#page-134-0). Mějte na paměti, že vzhledem k možným rozdílům v časech závěrky a dobách potřebných pro zaznamenání snímků na paměťovou kartu u jednotlivých snímků může být odlišný také interval mezi právě zaznamenávaným snímkem a pořízením dalšího snímku. K zahájení fotografování nedojde, pokud nelze při aktuálním nastavení zaznamenat časosběrnou videosekvenci (například v případě zaplnění paměťové karty, nulové celkové době fotografování nebo intervalu delším než celková doba fotografování).

Snímání se může ukončit při použití ovládacích prvků fotoaparátu, změně nastavení nebo připojení kabelu HDMI. Videosekvence se vytvoří ze snímků pořízených do okamžiku ukončení fotografování.

### 174 **Záznam a zobrazení videosekvencí**

#### A **Během fotografování**

Během fotografování bliká kontrolka přístupu na paměťovou kartu. Při stisknutí tlačítka **E** mezi expozicí jednotlivých snímků se zobrazí na obrazovce informací zpráva. Časovač pohotovostního režimu se bez ohledu na možnost vybranou v uživatelské funkci c2 (**Časovače autom. vypnutí**) > **Časovač pohotovost. režimu** nevypíná.

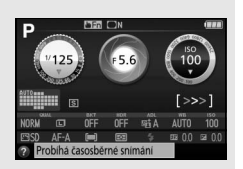

#### A **Kontrola snímků**

Tlačítko E nelze použít k zobrazení snímků v průběhu fotografování.

#### A **Snímací režim**

Bez ohledu na nastavení snímacího režimu pořídí fotoaparát jeden snímek v každém intervalu.

#### A **Otevření a zavření monitoru**

Vrácení monitoru do transportní polohy nepřeruší časosběrné snímání.

## <span id="page-201-1"></span><span id="page-201-0"></span>Zobrazení videosekvencí

V režimu přehrávání jednotlivých snímků jsou videosekvence označeny symbolem • ( $\Box$  [184\)](#page-209-0). Klepnutím na symbol  $\Box$  na monitoru nebo stisknutím tlačítka ® se zahájí přehrávání; aktuální pozice je indikována indikátorem průběhu videosekvence.

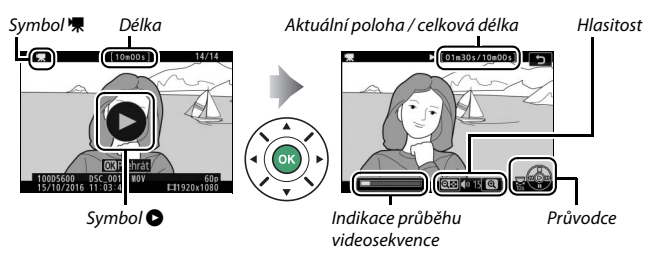

K dispozici jsou následující operace:

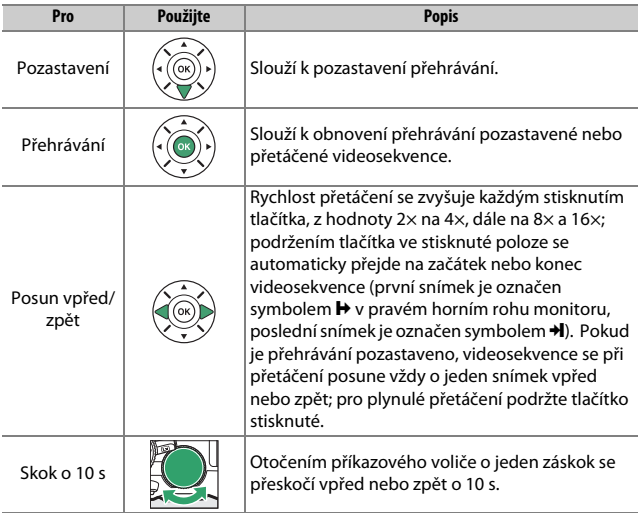

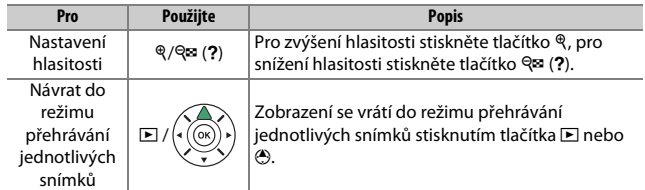

## <span id="page-203-0"></span>Úprava videosekvencí

Pořízené videosekvence lze oříznout a vytvořit oříznuté kopie nebo lze ukládat vybrané snímky videosekvencí ve formě statických snímků JPEG.

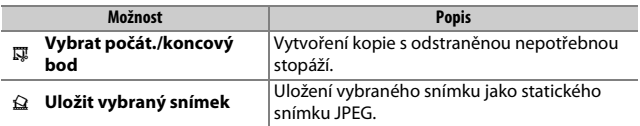

### **Oříznutí videosekvencí**

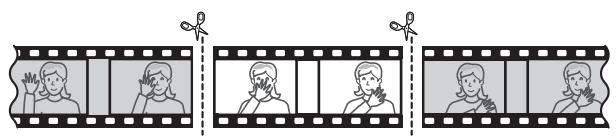

Chcete-li vytvořit oříznuté kopie videosekvencí:

**1 Zobrazte videosekvenci na celé obrazovce.**

### **2 Pozastavte videosekvenci na novém počátečním snímku.**

Přehrajte videosekvenci způsobem popsaným na straně [176,](#page-201-0) stisknutím tlačítka ® spouštějte a obnovujte přehrávání, stisknutím tlačítka 3 pozastavujte přehrávání a stisknutím tlačítek  $\bigcirc$  a  $\bigcirc$  nebo otáčením příkazového voliče vyhledejte požadovaný snímek.

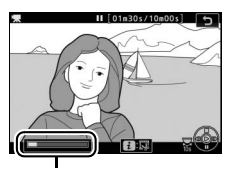

Indikace průběhu videosekvence

Svou přibližnou polohu ve videosekvenci můžete určit pomocí indikace průběhu videosekvence. Pozastavte přehrávání po dosažení nového počátečního snímku.

### **3 Vyberte položku Vybrat počát./koncový bod.**

Stiskněte tlačítko i, vyberte položku **Vybrat počát./koncový bod** a stiskněte tlačítko **®**.

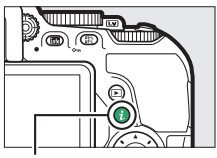

Tlačítko i

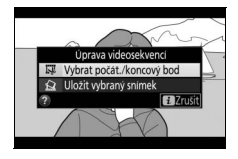

### **4 Vyberte možnost Počát. bod.** Pro vytvoření kopie začínající aktuálním snímkem vyberte možnost **Počát. bod** a stiskněte tlačítko ®. Snímky před aktuálním snímkem se při uložení kopie v kroku 9 odstraní.

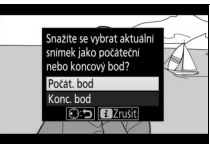

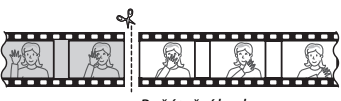

Počáteční bod

**5 Potvrďte nový počáteční bod.** Není-li požadovaný snímek aktuálně zobrazen, posuňte videosekvenci stisknutím tlačítek  $\odot$  a  $\odot$  vpřed nebo zpět (pro přeskočení o 10 s vpřed nebo zpět otočte příkazovým voličem o jeden záskok).

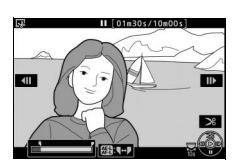

## **6 Vyberte koncový bod.**

Stisknutím tlačítka  $\frac{1}{k}$  (**O**<del>n</del>) přepněte z nástroje pro výběr počátečního bodu  $\left(\overline{\bullet}\right)$  na nástroj pro výběr koncového bodu  $\left(\overline{\bullet}\right)$ a potom vyberte koncový snímek postupem popsaným v kroku 5. Snímky po aktuálním snímku se při uložení kopie v kroku 9 odstraní.

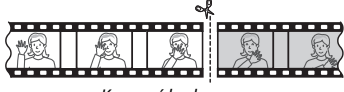

Koncový bod

### **7 Vytvořte kopii.**

Jakmile se zobrazí požadovaný snímek, stiskněte tlačítko  $\bigcirc$ .

## **8 Zobrazte videosekvenci.**

Chcete-li zobrazit kopii, vyberte možnost **Náhled** a stiskněte tlačítko ® (chcete-li přerušit zobrazení náhledu a vrátit se zpět k menu s možnostmi uložení, stiskněte tlačítko 1). Pro opuštění aktuální kopie a výběr nového počátečního nebo

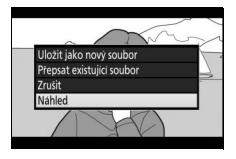

koncového bodu postupem popsaným na předchozích stranách vyberte možnost **Zrušit** a stiskněte tlačítko ®; chcete-li uložit kopii, pokračujte ke kroku 9.

## **9 Uložte kopii.**

Vyberte možnost **Uložit jako nový**  soubor a stiskněte tlačítko ® pro uložení kopie do nového souboru. Chcete-li nahradit původní soubor videosekvence upravenou kopií, vyberte možnost **Přepsat existující soubor** a stiskněte tlačítko ®.

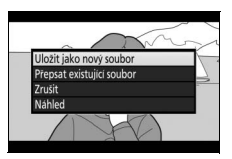

#### **D** Oříznutí videosekvencí

Videosekvence musí mít délku minimálně dvě sekundy. Není-li na paměťové kartě dostatek místa, kopie se neuloží.

Kopie obsahují stejné informace o datu a čase vytvoření jako originální videosekvence.

#### A **Odstranění počáteční nebo koncové stopáže**

Chcete-li z videosekvence odstranit pouze počáteční stopáž, přejděte ke kroku 7 bez stisknutí tlačítka 鮨(O¬) v kroku 6. Chcete-li z videosekvence odstranit pouze koncovou stopáž, vyberte v kroku 4 možnost **Konc. bod**, vyberte koncový snímek a pokračujte ke kroku 7 bez stisknutí tlačítka  $\frac{1}{k}$  (**O**<sub>T</sub>) v kroku 6.

#### **Záznam a zobrazení videosekvencí** 181

## **Ukládání vybraných snímků**

Chcete-li uložit kopii vybraného snímku jako statický snímek JPEG:

### **1 Pozastavte videosekvenci na požadovaném snímku.**

Přehrajte videosekvenci způsobem popsaným na straně [176,](#page-201-0) stisknutím tlačítka ® spouštějte a obnovujte přehrávání, stisknutím tlačítka 3 videosekvenci pozastavujte. Pozastavte

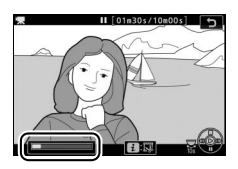

videosekvenci na snímku, který chcete zkopírovat.

**2 Vyberte možnost Uložit vybraný snímek.**

Stiskněte tlačítko i, vyberte možnost **Uložit vybraný snímek** a stiskněte tlačítko 2.

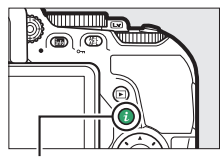

Tlačítko **i** 

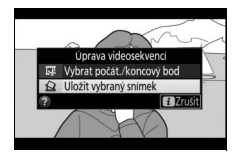

### **3 Vytvořte kopii ve formě statického snímku.**

Stisknutím tlačítka (\*) vytvořte kopii aktuálního snímku ve formě statického snímku.

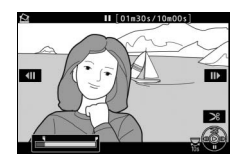

## **4 Uložte kopii.**

Vyberte možnost **Ano** a stisknutím tlačítka  $\overset{\frown}{\otimes}$  vytvořte kopii JPEG jemné kvality ( $\Box$  [98](#page-123-0)) z vybraného snímku.

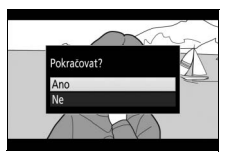

A **Uložit vybraný snímek**

Statické snímky JPEG z videosekvencí vytvořené pomocí možnosti **Uložit vybraný snímek** nelze retušovat. Snímky JPEG zkopírované z videosekvencí postrádají některé kategorie informací o snímku ( $\Box$  [188\)](#page-213-0).

# **Přehrávání a mazání**

## <span id="page-209-0"></span>Přehrávání jednotlivých snímků

Chcete-li přehrávat snímky, stiskněte tlačítko K. Na monitoru se zobrazí poslední pořízený snímek.

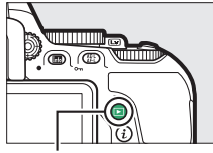

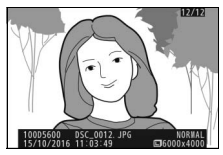

Tlačítko **E** 

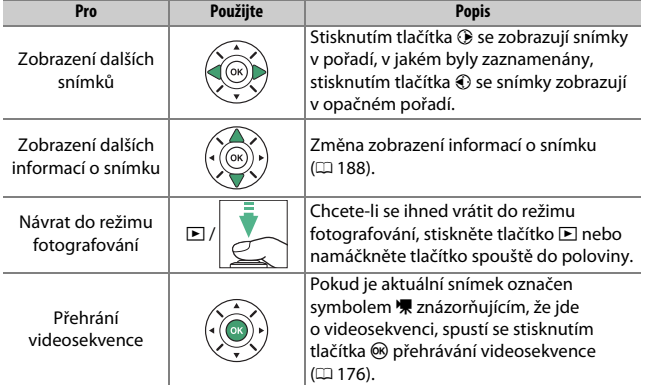

## **Přehrávání náhledů snímků**

Chcete-li zobrazit snímky ve formě stránek náhledů obsahujících 4, 12 nebo 80 snímků, stiskněte tlačítko Q<sup>2</sup> (?).

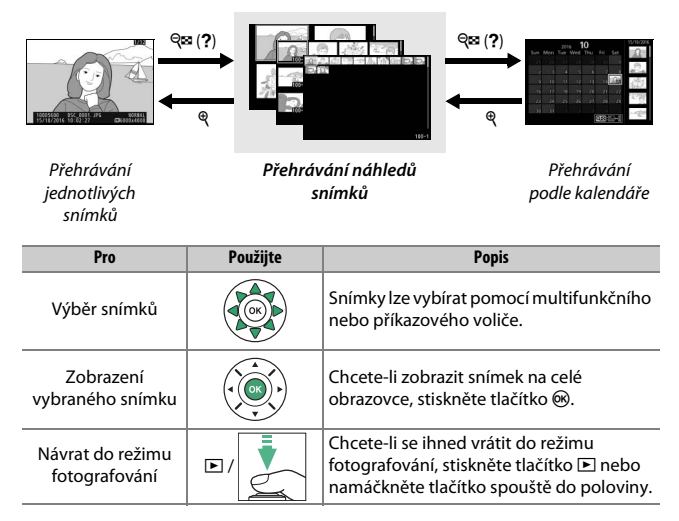

## **Přehrávání podle kalendáře**

Chcete-li prohlížet snímky pořízené k vybranému datu, stiskněte při zobrazení 80 snímků tlačítko Q (?).

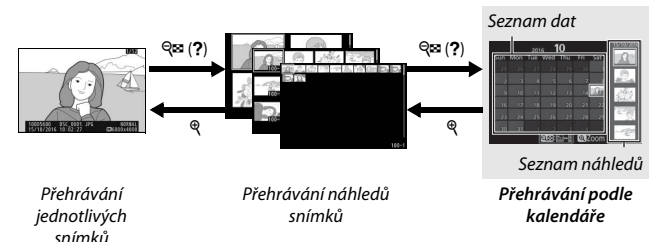

Úkony, které mohou být provedeny, závisí na tom, zda je kurzor v seznamu dat nebo v seznamu náhledů:

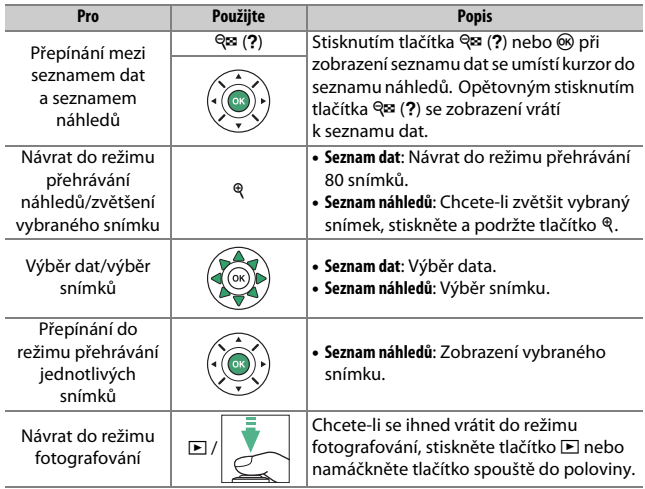

## **Tlačítko** i

Stisknutím tlačítka i v režimu přehrávání jednotlivých snímků, přehrávání náhledů snímků nebo přehrávání podle kalendáře se zobrazí možnosti uvedené níže. Vyberte položky a stisknutím tlačítka 2 zobrazte volitelné možnosti.

- **Hodnocení**: Hodnocení aktuálního snímku  $(D = 201)$  $(D = 201)$  $(D = 201)$ .
- **Retušování (pouze snímky)**: Pomocí položek v menu retušování ( $\Box$  [277\)](#page-302-0) můžete vytvořit retušovanou kopii aktuálního snímku.
- **Úprava videosekvencí (pouze videosekvence)**: Úprava videosekvencí s využitím položek menu Úprava videosekvencí ( $\Box$  [178\)](#page-203-0).

amm

 $Tl$ nčítko  $\mathbf{\hat{i}}$ 

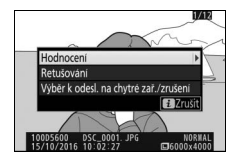

Videosekvence lze upravovat rovněž stisknutím tlačítka i během pozastavení přehrávané videosekvence.

• **Výběr k odesl. na chytré zař./zrušení (pouze snímky)**: Výběr snímků pro přenos na chytré zařízení.

Chcete-li ukončit menu tlačítka i a vrátit se k přehrávání, stiskněte znovu tlačítko *i*.

## <span id="page-213-1"></span><span id="page-213-0"></span>Informace o snímku

Informace o snímku jsou prolnuty do zobrazených snímků v režimu přehrávání jednotlivých snímků. Pomocí tlačítek  $\bigcirc$  a  $\bigcirc$  lze níže vyobrazeným způsobem procházet informacemi o snímku. Mějte na paměti, že možnosti "pouze snímek", fotografické informace, RGB histogram, nejvyšší jasy a přehled se zobrazují pouze tehdy, je-li vybrána odpovídající možnost v položce **Možnosti zobraz. pro přehráv.** (0 [221](#page-246-0)). Data o poloze se zobrazují pouze v případě jejich vložení do snímků ( $\Box$  [269](#page-294-0)).

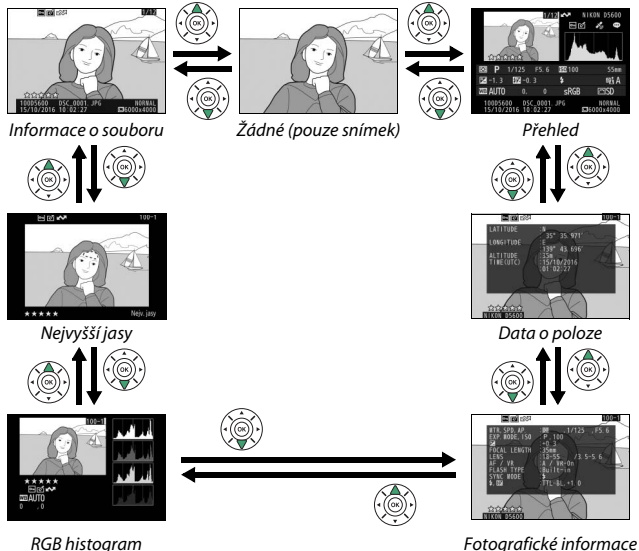

### ❚❚ **Informace o souboru**

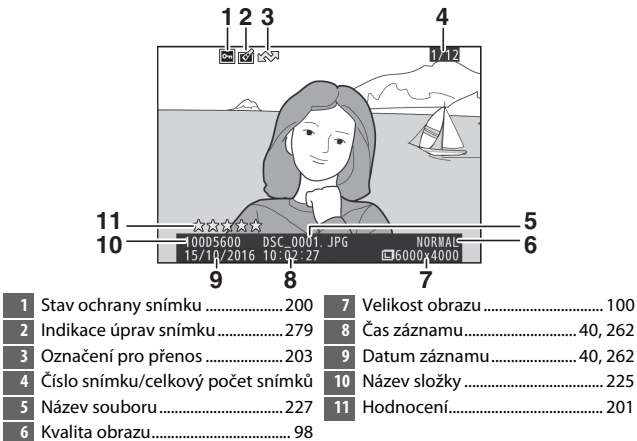

### ❚❚ **Nejvyšší jasy\***

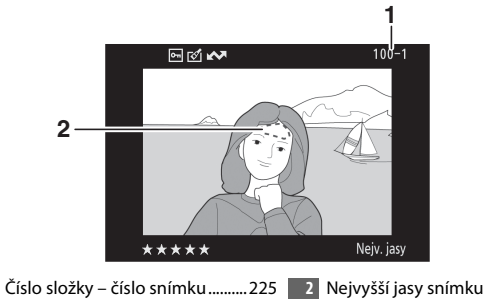

\* Blikající oblasti snímku indikují nejvyšší jasy (oblasti s rizikem přeexpozice).

#### ❚❚ **RGB histogram**

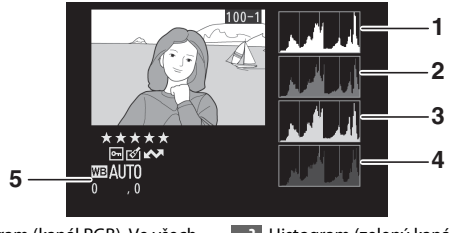

- **1** Histogram (kanál RGB). Ve všech histogramech značí horizontální osa jas pixelů a vertikální osa počty pixelů pro jednotlivé hodnoty jasu.
	- **2** Histogram (červený kanál)

**3** Histogram (zelený kanál)

**4** Histogram (modrý kanál)

**5** Vyvážení bílé barvy ....................... [140](#page-165-0) Jemné vyvážení bílé barvy ..... [143](#page-168-0) Manuální nastavení................... [145](#page-170-0)

#### A **Zvětšení výřezu snímku**

Chcete-li snímek zvětšit při zobrazení histogramu, stiskněte tlačítko Q. Pomocí tlačítek Q a Q (?) lze zvětšovat a zmenšovat snímek, pomocí multifunkčního voliče lze snímek posouvat. Histogram je aktualizován takovým způsobem, aby zobrazoval pouze data pro část snímku aktuálně viditelnou na monitoru.

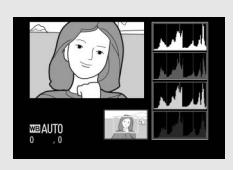

#### 190 **Přehrávání a mazání**
#### <span id="page-216-0"></span>A **Histogramy**

Histogramy fotoaparátu slouží pouze jako vodítko a mohou se lišit od histogramů zobrazených fotoeditačními aplikacemi. Na následujících obrázcích naleznete ukázkové histogramy:

Obsahuje-li snímek objekty v širokém rozmezí jasů, je rozložení jednotlivých odstínů relativně rovnoměrné.

Je-li snímek tmavý, posunuje se rozložení odstínů směrem doleva.

Je-li snímek světlý, posunuje se rozložení odstínů směrem doprava.

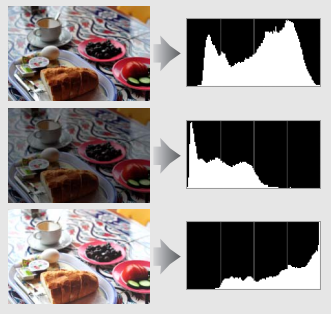

Zvyšující se korekce expozice posouvá rozložení odstínů směrem doprava, snižující se korekce expozice posouvá rozložení odstínů směrem doleva. Histogramy poskytují hrubou představu o celkové expozici v případě, kdy okolní osvětlení znesnadňuje posouzení snímků na monitoru.

### ❚❚ **Fotografické informace**

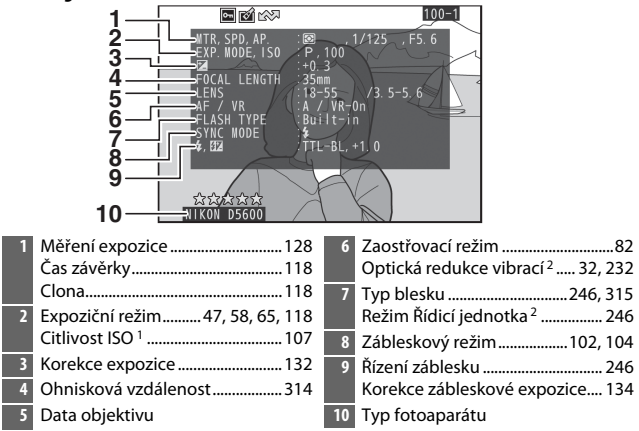

- 1 Zobrazuje se červeně v případě pořízení snímku při použití automatické regulace citlivosti ISO.
- 2 Zobrazuje se pouze u snímků pořízených s příslušenstvím podporujícím tuto funkci.

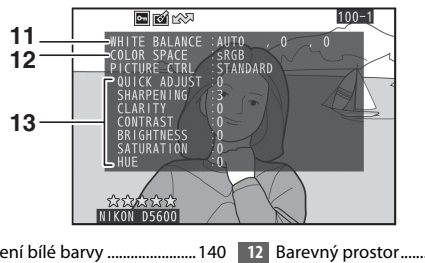

- Vyvážení bílé barvy .......................[140](#page-165-0) Jemné vyvážení bílé barvy......[143](#page-168-0) Manuální nastavení...................[145](#page-170-0) Barevný prostor.............................. [230](#page-255-0) Předvolba Picture Control \* ........ [155](#page-180-0)
- \* Zobrazení jednotlivých položek závisí na vybrané předvolbě Picture Control.

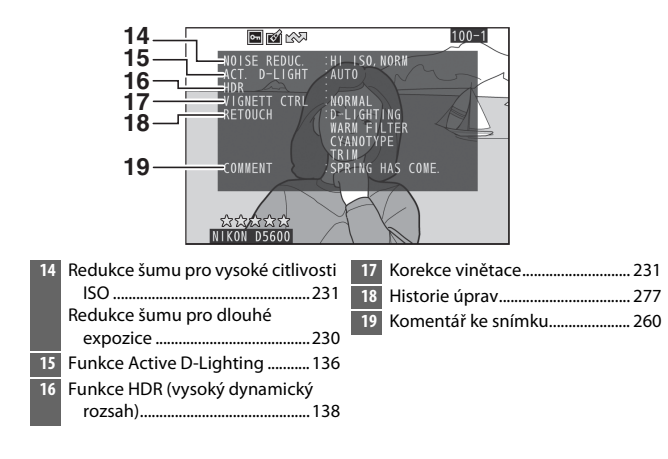

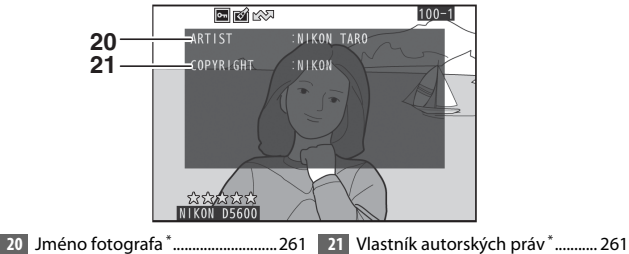

\* Informace o autorském právu se zobrazuje pouze v případě jejího zaznamenání do snímku pomocí položky **Informace o autorském právu** v menu nastavení.

### ❚❚ **Přehled**

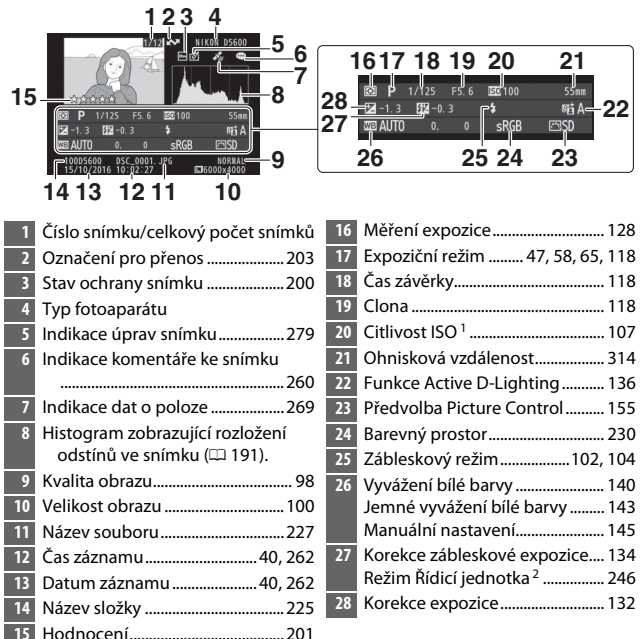

1 Zobrazuje se červeně v případě zhotovení snímku při použití automatické regulace citlivosti ISO.

2 Zobrazuje se pouze u snímků pořízených s příslušenstvím podporujícím tuto funkci.

### ❚❚ **Data o poloze**

Zeměpisná šířka, zeměpisná délka a další data o poloze jsou poskytována chytrým zařízením nebo zařízením GPS a liší se v závislosti na těchto zařízeních ( $\Box$  [269\)](#page-294-0). U videosekvencí označují data polohu při zahájení záznamu.

### <span id="page-221-0"></span>Pohled na snímek zblízka: Zvětšení výřezu snímku

Stisknutím tlačítka & se zvětší snímek zobrazený v režimu přehrávání jednotlivých snímků. Během zvětšení výřezu snímku lze provádět následující operace:

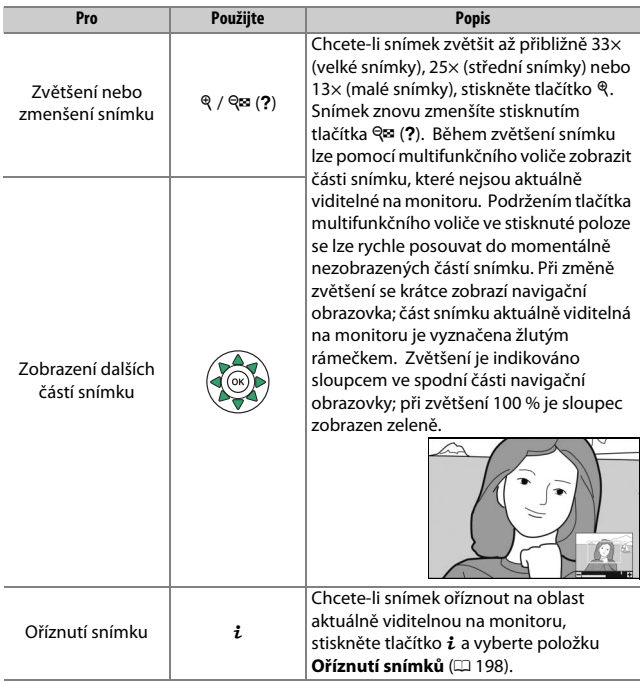

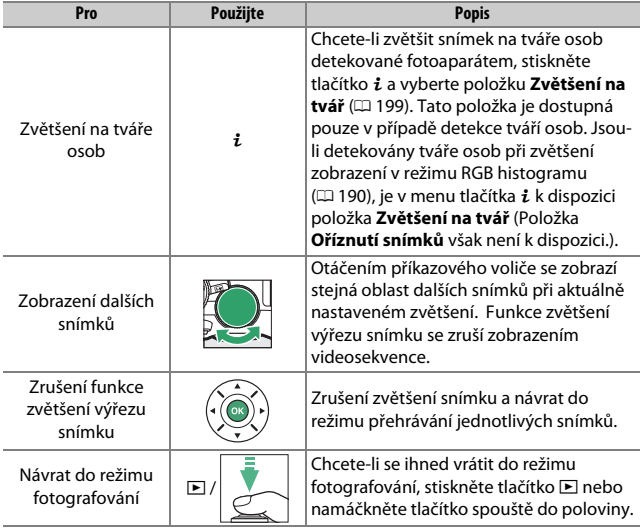

### <span id="page-223-0"></span>❚❚ **Oříznutí snímků**

Pro oříznutí snímků zobrazených během zvětšení výřezu snímku na velikost aktuálně viditelnou na monitoru postupujte podle níže uvedených kroků.

## **1 Stiskněte tlačítko** P**.**

Po nastavení zvětšení a posunutí snímku do takové polohy, kdy bude na monitoru viditelná pouze oblast, kterou si budete přát zachovat, stiskněte tlačítko i.

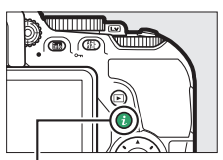

Tlačítko i

**2 Vyberte položku Oříznutí snímků.** Vyberte položku **Oříznutí snímků** a stiskněte tlačítko 2.

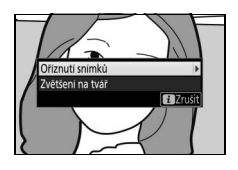

**3 Vyberte možnost Hotovo.** Vyberte možnost **Hotovo** a stiskněte tlačítko ® pro vytvoření kopie obsahující pouze část snímku zobrazenou na monitoru.

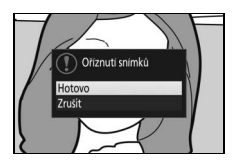

### <span id="page-224-0"></span>❚❚ **Zvětšení na tvář**

Chcete-li zvětšit snímek na tvář detekovanou fotoaparátem, stiskněte tlačítko i na obrazovce zvětšení výřezu snímku, vyberte položku **Zvětšení na tvář** a stiskněte tlačítko 6R).

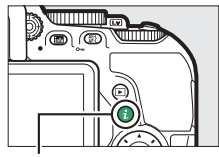

Tlačítko i

Aktuální objekt je indikován bílým rámečkem na navigační obrazovce. Stisknutím tlačítek X a Q (?) můžete zvětšovat a zmenšovat snímek nebo můžete použít multifunkční volič pro zobrazení dalších tváří osob.

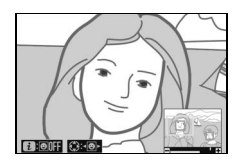

## <span id="page-225-0"></span>Ochrana snímků před vymazáním

Pro nastavení ochrany aktuálního snímku před náhodným vymazáním stiskněte tlačítko 鮭 (O-n). Chráněné soubory jsou označené symbolem  $\overline{\bullet}$  a nelze je vymazat pomocí tlačítka  $\tilde{a}$  ani pomocí položky **Mazání snímků** v menu přehrávání. Mějte na paměti, že chráněné snímky budou vymazány při formátování paměťové karty ( $\Box$  [259\)](#page-284-0). Chcete-li zrušit ochranu snímku, aby bylo možné snímek vymazat, zobrazte snímek nebo jej vyberte a potom stiskněte tlačítko tb. (O-n).

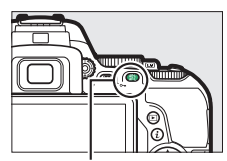

Tlačítko 鮭 (O<del>n</del>)

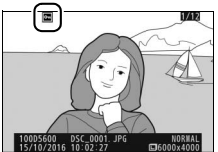

#### A **Zrušení ochrany u všech snímků**

Chcete-li odstranit ochranu ze všech snímků ve složce nebo složkách aktuálně vybraných v menu **Přehrávaná složka** ([1[221](#page-246-0)), stiskněte během přehrávání na přibližně dvě sekundy zároveň tlačítka 鮭 (O-n) a 面.

### 200 **Přehrávání a mazání**

### <span id="page-226-0"></span>Hodnocení snímků

Tato položka slouží k ohodnocení snímků nebo k jejich označení jako určených pro pozdější vymazání. Hodnocení lze zobrazit rovněž v aplikacích ViewNX-i a Capture NX-D. Hodnocení není k dispozici u chráněných snímků.

### **Hodnocení jednotlivých snímků**

- **1 Vyberte snímek.** Zobrazte nebo vyberte snímek.
- **2 Zobrazte možnosti pro přehrávání.** Stisknutím tlačítka i zobrazte možnosti pro přehrávání.

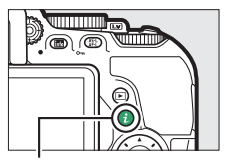

Tlačítko **i** 

### **3 Vyberte položku Hodnocení.** Vyberte položku **Hodnocení** a stiskněte tlačítko 2.

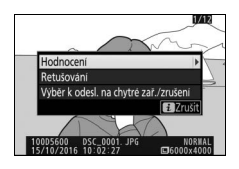

## **4 Vyberte hodnocení.**

Stisknutím tlačítek (4 a  $\bigoplus$  vyberte hodnocení z nula až pěti hvězdiček nebo vyberte symbol fi pro označení snímku jako určeného k pozdějšímu vymazání. Operaci dokončete stisknutím tlačítka ®.

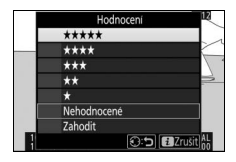

### <span id="page-227-0"></span>**Hodnocení více snímků současně**

Chcete-li ohodnotit více snímků současně, použijte položku **Hodnocení** v menu přehrávání.

## **1 Vyberte položku Hodnocení.**

Vyberte položku **Hodnocení** v menu přehrávání a stiskněte tlačítko 2.

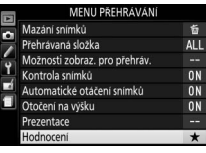

## **2 Ohodnoťte snímky.**

Stisknutím tlačítek  $\odot$  a  $\odot$  vyberte snímky (chcete-li zobrazit aktuálně vybraný snímek na celé obrazovce, stiskněte a držte tlačítko  $\mathcal{R}$ ) a stisknutím tlačítek  $\mathcal{R}$  a  $\mathcal{Q}$ vyberte hodnocení z nula až pěti hvězdiček, resp. vyberte symbol & pro

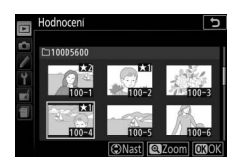

označení snímku jako určeného pro pozdější vymazání. Operaci dokončete stisknutím tlačítka ®.

## Výběr snímků pro přenos

Pomocí níže uvedených kroků lze vybrat před připojením snímky pro přenos na chytré zařízení. Videosekvence nelze vybrat pro přenos.

### <span id="page-228-0"></span>**Výběr jednotlivých snímků**

## **1 Vyberte snímek.**

Zobrazte snímek nebo jej vyberte v seznamu náhledů v režimu přehrávání náhledů snímků.

## **2 Zobrazte možnosti přehrávání.**

Stisknutím tlačítka i zobrazte možnosti přehrávání.

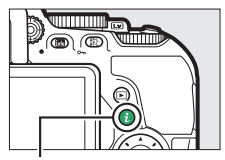

Tlačítko **i** 

### **3 Vyberte položku Výběr k odesl. na chytré zař./zrušení.**

Vyberte položku **Výběr k odesl. na chytré zař./zrušení** a stiskněte tlačítko J. Snímky vybrané pro přenos se označí symbolem &; chcete-li zrušit výběr snímku, zobrazte nebo vyberte snímek a opakujte kroky 2 a 3.

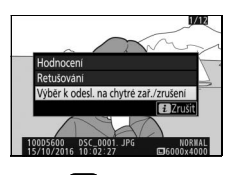

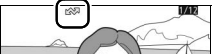

### <span id="page-229-0"></span>**Výběr více snímků**

Pomocí níže uvedených kroků lze změnit označení pro přenos u více snímků.

## **1 Vyberte položku Výběr snímků.**

V menu přehrávání vyberte položku **Výběr k odesl. na chytré zař.**, potom vyberte možnost **Výběr snímků** a stiskněte tlačítko 2.

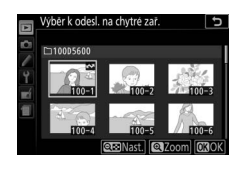

### **2 Vyberte snímky.**

Pomocí multifunkčního voliče vybírejte snímky a stisknutím tlačítka W (Q) potvrďte nebo zrušte výběr (chcete-li zobrazit vybraný snímek na celé obrazovce, stiskněte a držte tlačítko X). Vybrané snímky jsou označeny symbolem  $\blacktriangle$ .

# $\overline{\mathbf{3}}$  Stiskněte tlačítko  $\otimes$ .

Operaci dokončete stisknutím tlačítka ®.

#### A **Zrušení výběru všech snímků**

Chcete-li zrušit výběr u všech snímků, vyberte položku **Výběr k odesl. na chytré zař.** v menu přehrávání, vyberte možnost **Zrušit celý výběr** a stiskněte tlačítko **1.** Zobrazí se dialog pro potvrzení; vyberte možnost **Ano** a stiskněte tlačítko **®** pro odstranění označení pro přenos ze všech snímků na paměťové kartě.

### 204 **Přehrávání a mazání**

### **Přehrávání a mazání** 205

### Mazání snímků

Chcete-li vymazat aktuální snímek, stiskněte tlačítko m. Chcete-li vymazat více vybraných snímků, všechny snímky pořízené k vybranému datu nebo všechny snímky v aktuální přehrávané složce, použijte položku **Mazání snímků** v menu přehrávání. Jakmile jsou snímky vymazány, již je nelze obnovit. Mějte na paměti, že chráněné snímky nelze vymazat.

### **Během přehrávání**

Chcete-li vymazat aktuální snímek, stiskněte tlačítko m.

**1 stiskněte tlačítko**  $\tilde{a}$ .

Zobrazí se dialog pro potvrzení.

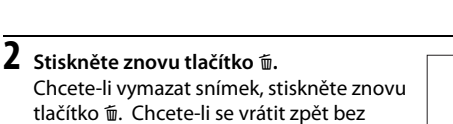

tlačítko m. Chcete-li se vrátit zpět bez vymazání snímku, stiskněte tlačítko  $\blacksquare$ .

#### A **Přehrávání podle kalendáře**

Při přehrávání podle kalendáře můžete vymazat všechny snímky pořízené k vybranému datu výběrem data v seznamu dat a stisknutím tlačítka  $\mathfrak{m}$  ( $\Box$  [186](#page-211-0)).

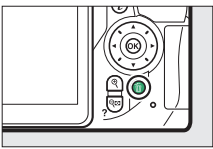

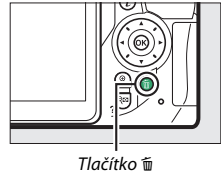

### <span id="page-231-0"></span>**Menu přehrávání**

Položka **Mazání snímků** v menu přehrávání obsahuje následující možnosti. Mějte na paměti, že v závislosti na počtu snímků může vymazání snímků trvat určitou dobu.

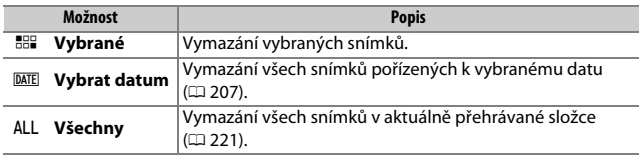

### ❚❚ **Vybrané: Vymazání vybraných snímků**

## **1 Vyberte snímky.**

Pomocí multifunkčního voliče vyberte snímek a stisknutím tlačítka  $\mathbb{R}$  (?) potvrďte nebo zrušte výběr (chcete-li zobrazit vybraný snímek na celé obrazovce, stiskněte a držte tlačítko X). Vybrané snímky jsou označeny symbolem  $\tilde{m}$ . Opakováním postupu vyberte další snímky.

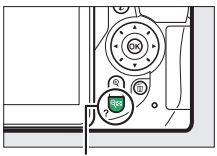

#### Tlačítko Q⊠ (?)

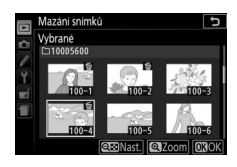

**2** Operaci dokončete stisknutím tlačítka  $\circledast$ . Zobrazí se dialog pro potvrzení; vyberte možnost **Ano** a stiskněte tlačítko J.

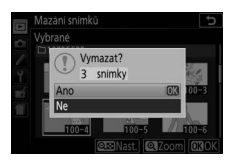

### <span id="page-232-0"></span>❚❚ **Vybrat datum: Vymazání snímků pořízených k vybranému datu**

# **1 Vyberte data.**

Chcete-li vybrat všechny snímky pořízené k vybranému datu, vyberte datum a stiskněte tlačítko 2. Vybraná data jsou označena zatržením. Opakováním postupu vyberte podle potřeby další data; výběr data zrušíte jeho opakovaným výběrem a stisknutím tlačítka 2.

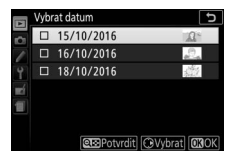

**2** Operaci dokončete stisknutím tlačítka  $\circledast$ . Zobrazí se dialog pro potvrzení; vyberte možnost **Ano** a stiskněte tlačítko J.

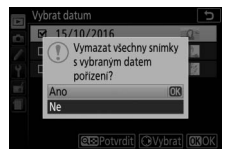

### <span id="page-233-0"></span>**Prezentace**

Položka **Prezentace** v menu přehrávání slouží k zobrazení prezentací snímků v aktuální přehrávané složce ( $\Box$  [221](#page-246-0)).

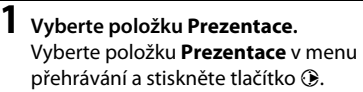

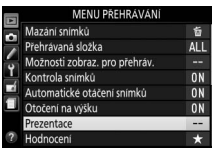

**2 Spusťte prezentaci.** Vyberte možnost **Spustit** v menu prezentace a stiskněte tlačítko ®.

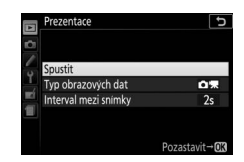

Během přehrávání prezentace lze provádět následující operace:

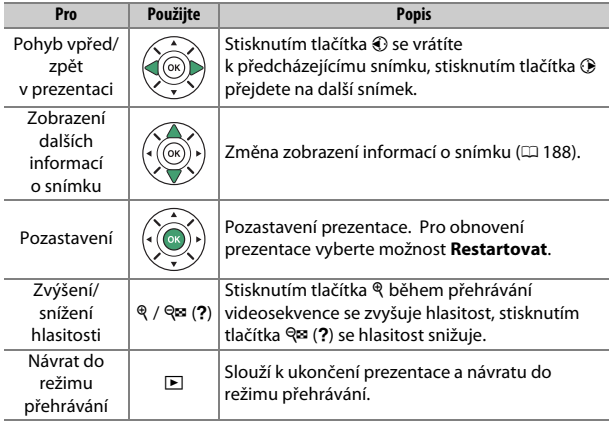

Po skončení prezentace se zobrazí dialog, který můžete vidět na obrázku vpravo. Vyberte možnost **Restartovat** pro restartování nebo **Ukončit** pro návrat do menu přehrávání.

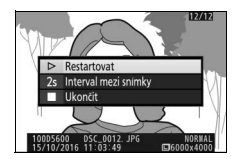

### **Možnosti prezentace**

Před spuštěním prezentace můžete použít možnosti v menu prezentace k výběru snímků pro zobrazení podle typu nebo hodnocení a k volbě doby zobrazení každého snímku.

- **Typ obrazových dat**: K dispozici jsou možnosti **Statické snímky a videosek.**, **Pouze statické snímky**, **Pouze videosekvence** a **Podle hodnocení**. Chcete-li zahrnout pouze snímky se zvoleným hodnocením, vyberte možnost **Podle hodnocení** a stiskněte tlačítko 2. Zobrazí se seznam hodnocení; vyberte hodnocení a stisknutím tlačítka 2 potvrzujte nebo rušte výběr snímků s vybraným hodnocením k zobrazení v prezentaci. Vybraná hodnocení jsou označena symbolem zatržení. Po výběru požadovaných hodnocení stiskněte tlačítko ® pro návrat.
- **Interval mezi snímky**: Určuje dobu zobrazení statických snímků.

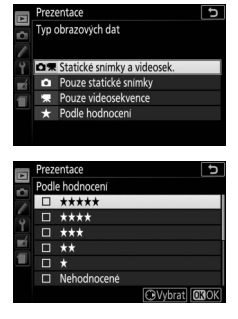

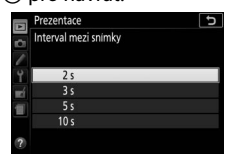

# **Propojení**

### <span id="page-235-0"></span>Instalace softwaru ViewNX-i

Pro jemné doladění vzhledu snímků a přenos a zobrazení snímků si na následující webové stránce stáhněte instalátor nejnovější verze softwaru ViewNX-i a podle pokynů na obrazovce dokončete instalaci. Je nutné připojení k internetu. Informace o systémových a dalších požadavcích viz webové stránky společnosti Nikon pro vaši oblast. http://downloadcenter.nikonimglib.com/

#### <span id="page-235-1"></span>A **Capture NX-D**

Software Nikon Capture NX-D použijte pro jemné doladění vzhledu snímků nebo pro změnu nastavení snímků NEF (RAW) a jejich uložení v jiných formátech. Software Capture NX-D je k dispozici ke stažení na následující webové stránce: http://downloadcenter.nikonimglib.com/

### 210 **Propojení**

## Kopírování snímků do počítače

Před pokračováním se ujistěte, že máte nainstalovaný software ViewNX-i  $(D 210)$  $(D 210)$  $(D 210)$ .

## **1 Zapojte kabel USB.**

Po vypnutí fotoaparátu a kontrole vložení paměťové karty zapojte vyobrazeným způsobem kabel USB (dostupný samostatně) a zapněte fotoaparát.

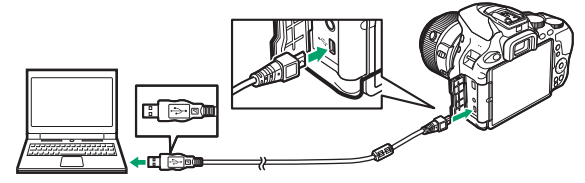

#### **M** USB rozbočovače

Fotoaparát připojte přímo k počítači; nepřipojujte kabel přes USB rozbočovač ani klávesnici.

#### A **Použijte spolehlivý zdroj energie**

Abyste zamezili výpadku při přenosu dat, ujistěte se, že je baterie ve fotoaparátu plně nabitá.

#### A **Propojovací kabely**

Před zapojením nebo odpojením kabelů se ujistěte, že je fotoaparát vypnutý. Při zasunování konektorů nepoužívejte sílu ani konektory nezasunujte šikmo.

## **2 Spusťte komponentu Nikon Transfer 2 softwaru ViewNX-i.**

Zobrazí-li se zpráva vyzývající k výběru programu, vyberte Nikon Transfer 2.

#### **D** Během přenosu snímků

Během přenosu snímků nevypínejte fotoaparát a neodpojujte kabel USB.

#### A **Windows 7**

Zobrazí-li se následující dialog, vyberte níže popsaným způsobem Nikon Transfer 2.

- **1** V části **Import pictures and videos (Importovat snímky a videosekvence)** klepněte na tlačítko **Change program (Změnit program)**. Zobrazí se dialog pro výběr programu; vyberte Nikon Transfer 2 a klepněte na tlačítko **OK**.
- **2** Poklepejte na symbol **1**.

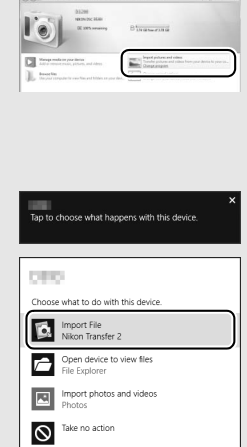

#### A **Windows 10 a Windows 8.1**

Operační systémy Windows 10 a Windows 8.1 mohou po připojení fotoaparátu zobrazit výzvu Automaticky přehrát. Klepnutím na dialogové okno nebo na nápis **Nikon Transfer 2** vyberte software Nikon Transfer 2.

#### A **OS X**

Pokud se nespustí automaticky komponenta Nikon Transfer 2, ujistěte se, že je fotoaparát připojený, a potom spusťte software Image Capture (aplikace dodávaná s operačním systémem OS X) a vyberte Nikon Transfer 2 jako aplikaci spouštěnou při rozpoznání fotoaparátu.

# **3 Klepněte na tlačítko Start Transfer (Spustit přenos).**

Snímky na paměťové kartě se zkopírují do počítače.

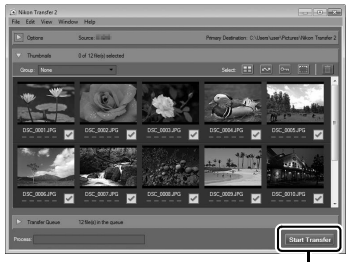

**Start Transfer (Spustit přenos)**

## **4 Zrušte připojení.**

Jakmile je přenos dokončen, vypněte fotoaparát a odpojte kabel USB.

A **Další informace** Další informace ohledně používání programu ViewNX-i naleznete v online nápovědě.

## Tisk snímků

Vybrané snímky JPEG lze vytisknout na tiskárně standardu PictBridge (0 [365](#page-390-0)) připojené přímo k fotoaparátu.

### **Připojení tiskárny**

Připojte fotoaparát pomocí kabelu USB (dostupný samostatně). Při zasunování konektorů nepoužívejte sílu ani konektory nezasunujte šikmo.

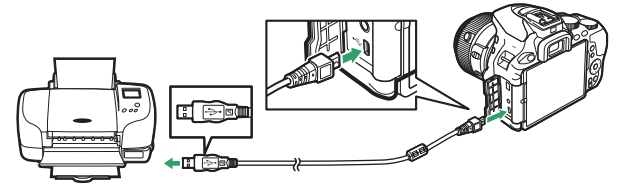

Po zapnutí fotoaparátu a tiskárny se na monitoru zobrazí uvítací obrazovka následovaná obrazovkou přehrávání PictBridge.

#### D **Výběr snímků pro tisk**

Snímky NEF (RAW) ( $\Box$  [98\)](#page-123-1) nelze vybrat pro tisk. Pomocí položky **Zprac. snímků NEF (RAW)** v menu retušování lze vytvářet kopie snímků NEF (RAW) ve formátu JPEG (CD [280\)](#page-305-0).

#### **V** Vkopírování data

Pokud vyberete možnost **Zapnuto** v položce **Vytisknout datum** v menu PictBridge při tisku snímků obsahujících datum zaznamenané pomocí uživatelské funkce d4 (**Razítko data**; **[1] [243\)](#page-268-0), zobrazí se datum dvakrát. Pokud** jsou však snímky oříznuty nebo tisknuty bez okrajů, může dojít k oříznutí data vkopírovaného do obrazu.

### 214 **Propojení**

### **Tisk jednotlivých snímků**

## **1 Zobrazte požadovaný snímek.**

Další snímky se zobrazí stisknutím tlačítek  $\textcircled{a}$  a  $\textcircled{b}$ . Chcete-li zvětšit aktuální snímek, stiskněte tlačítko (C [196](#page-221-0); pro zrušení zvětšení stiskněte tlačítko E). Chcete-li zobrazit osm snímků současně, stiskněte tlačítko & (?). Pomocí multifunkčního voliče vyberte snímky nebo zobrazte stisknutím tlačítka & vybraný snímek na celé obrazovce.

## <span id="page-240-0"></span>**2 Upravte nastavení pro tisk.**

Stiskněte tlačítko ® pro zobrazení následujících položek, potom vyberte stisknutím tlačítek  $\bigcirc$  a  $\bigcirc$  požadovanou položku a stisknutím tlačítka 2 zobrazte možnosti (zobrazí se pouze možnosti podporované použitou tiskárnou; chcete-li použít výchozí nastavení, vyberte možnost **Výchozí nastavení tiskárny**). Po výběru možnosti se vraťte stisknutím tlačítka ® do menu nastavení tiskárny.

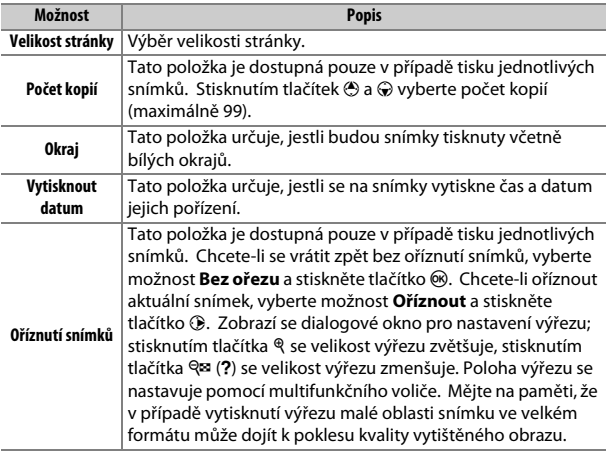

## **3 Zahajte tisk.**

Vyberte položku Zahájit tisk a stisknutím tlačítka ® zahajte tisk. Chcete-li zrušit tisk před vytisknutím všech kopií, stiskněte tlačítko <sub>®</sub>.

### **Tisk více snímků současně**

## **1 Zobrazte menu PictBridge.**

Stiskněte tlačítko MENU na obrazovce přehrávání PictBridge.

### **2 Vyberte požadovanou možnost.**

Vyberte jednu z následujících možností a stiskněte tlačítko ®.

- Vybrat pro tisk: Výběr snímků pro tisk. Stisknutím tlačítek **+** a + procházejte snímky (chcete-li zobrazit vybraný snímek na celé obrazovce, stiskněte a držte tlačítko  $\mathcal{R}$ ) a stisknutím tlačítek  $\mathcal{R}$  a  $\mathcal{R}$ vybírejte počty kopií. Chcete-li zrušit výběr snímku, nastavte počet kopií na nulu.
- **Vybrat datum**: Tisk jedné kopie ze všech snímků pořízených k vybranému datu. Stisknutím tlačítek (\*) a  $\bigcirc$  vyberte požadované datum a potvrďte/zrušte výběr stisknutím tlačítka 2. Chcete-li zobrazit snímky pořízené k vybranému datu, stiskněte tlačítko W(Q). Pomocí multifunkčního voliče procházejte snímky nebo zobrazte stisknutím a podržením tlačítka ® aktuální snímek na celé obrazovce. Opětovným stisknutím tlačítka Q (?) se vrátíte k dialogu pro výběr data.
- **Index print**: Chcete-li vytvořit index print ze všech snímků ve formátu JPEG na paměťové kartě, pokračujte krokem 3. Mějte na paměti, že pokud paměťová karta obsahuje více než 256 snímků, vytiskne se pouze prvních 256 snímků. Pokud je velikost stránky vybraná v kroku 3 příliš malá pro index print, zobrazí se varování.

# **3 Upravte nastavení tiskárny.**

Upravte nastavení tiskárny postupem popsaným v kroku 2 na straně [215.](#page-240-0)

## **4 Zahajte tisk.**

Vyberte položku Zahájit tisk a stisknutím tlačítka <sup>®</sup> zahajte tisk. Chcete-li zrušit tisk před vytisknutím všech kopií, stiskněte tlačítko ®.

## Zobrazení snímků na televizoru

Volitelný kabel rozhraní **H**igh-**D**efinition **M**ultimedia **I**nterface (HDMI) (0 [324](#page-349-0)) lze použít pro připojení fotoaparátu k videozařízením s vysokým rozlišením. Před připojováním resp. odpojováním kabelu HDMI vždy vypněte fotoaparát.

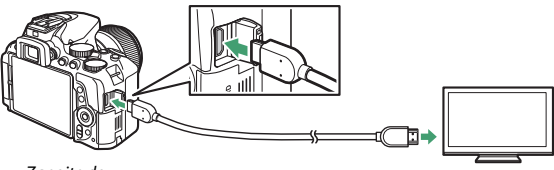

Zapojte do fotoaparátu

Zapojte do zařízení s vysokým rozlišením (zvolte kabel s konektorem pro zařízení HDMI)

Nalaďte zařízení s vysokým rozlišením na kanál HDMI, potom zapněte fotoaparát a stiskněte tlačítko E. Snímky se při přehrávání zobrazí na obrazovce televizoru. Pamatujte si, že okraje snímků se nemusí zobrazit.

#### A **Hlasitost přehrávání**

Hlasitost přehrávání zvuku lze nastavovat pomocí ovládacích prvků televizoru; ovládací prvky fotoaparátu nelze použít.

#### A **Přehrávání snímků na televizoru**

Při dlouhodobějším přehrávání doporučujeme fotoaparát napájet pomocí síťového zdroje (dostupný samostatně).

### 218 **Propojení**

### ❚❚ **Volba výstupního rozlišení**

Chcete-li zvolit formát snímků posílaných na zařízení HDMI, vyberte položku **HDMI** > **Výstupní rozlišení** v menu nastavení fotoaparátu ( $\text{1258}$  $\text{1258}$  $\text{1258}$ ). Pokud je vybrána možnost **Automaticky**, fotoaparát zvolí vhodný formát automaticky.

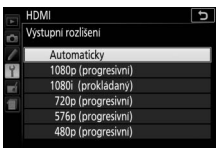

❚❚ **Ovládání fotoaparátu pomocí dálkového ovládání televizoru**

Pokud je vybrána možnost **Zapnuto** v položce **HDMI** > **Ovládání zařízení** v menu nastavení ( $\Box$  [258](#page-283-0)) během propojení fotoaparátu s televizorem podporujícím standard HDMI-CEC a pokud jsou obě zařízení (fotoaparát i televizor) zapnutá, lze použít v režimu přehrávání jednotlivých snímků a v režimu prezentací namísto multifunkčního voliče a tlačítka ® fotoaparátu dálkové ovládání televizoru. Pokud je vybrána možnost **Vypnuto**, nelze použít dálkové ovládání televizoru k ovládání fotoaparátu, ale fotoaparát lze použít k pořizování snímků a videosekvencí v režimu živého náhledu.

#### A **Zařízení HDMI-CEC**

HDMI-CEC (**H**igh-**D**efinition **M**ultimedia **I**nterface–**C**onsumer **E**lectronics **C**ontrol) je standard umožňující používat zařízení HDMI k ovládání připojených periferií. Pokud je fotoaparát připojen k zařízení HDMI-CEC, v hledáčku se namísto indikace počtu zbývajících snímků zobrazuje nápis [  $E$ [.

#### A **1 920×1 080 60p/50p**

Výběr možnosti **1920×1080; 60p** nebo **1920×1080; 50p** v položce **Nastavení videa** > **Vel. obrazu/snímací frekv.** může způsobit změny v rozlišení a snímací frekvenci dat posílaných na zařízení HDMI během záznamu.

#### **M** HDMI > Výstupní rozlišení

Výstup videosekvencí není k dispozici při velikosti obrazu (rozlišení) **1920×1080; 60p** nebo **1920×1080; 50p**. Některá zařízení nemusí podporovat nastavení položky **Výstupní rozlišení** na **Automaticky**.

# **Menu fotoaparátu**

## D Menu přehrávání: **Práce se snímky**

Chcete-li zobrazit menu přehrávání, stiskněte tlačítko MENU a vyberte kartu **D** (menu přehrávání).

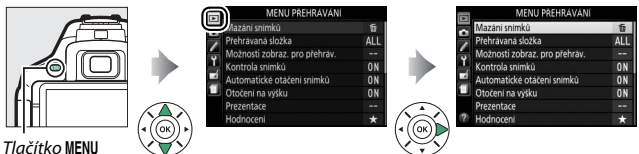

### **Položky menu přehrávání**

Menu přehrávání obsahuje následující položky:

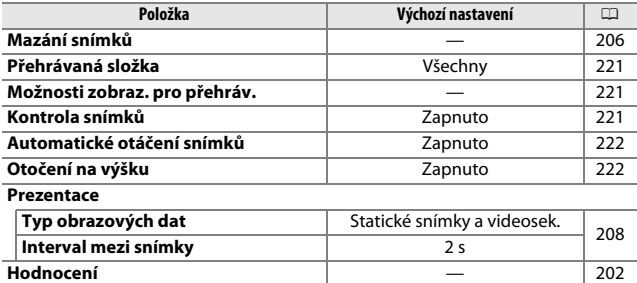

**Výběr k odesl. na chytré zař.** [204](#page-229-0)

<span id="page-246-1"></span><span id="page-246-0"></span>Tato položka vybírá složku pro přehrávání:

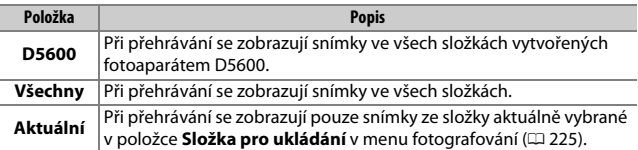

### <span id="page-246-2"></span>**Možnosti zobraz. pro přehráv.**

Tlačítko MENU → □ menu přehrávání

Tato položka slouží k výběru informací dostupných na obrazovce informací o snímku v režimu přehrávání ( $\Box$  [188](#page-213-1)). Stisknutím tlačítek  $\bigcirc$  a  $\bigcirc$  vyberte požadovanou informaci a potvrďte stisknutím tlačítka  $\circledR$ . Vybrané položky jsou označeny symbolem zatržení. Chcete-li se vrátit do menu přehrávání, stiskněte tlačítko ®.

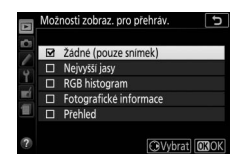

<span id="page-246-3"></span>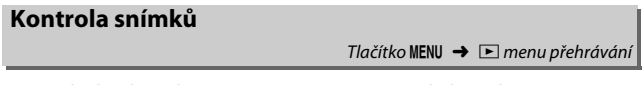

Tato položka slouží k zapnutí/vypnutí automatického zobrazování snímků na monitoru ihned po expozici. Pokud je vybrána možnost **Vypnuto**, lze snímky zobrazit pouze stisknutím tlačítka **D.** 

### <span id="page-247-0"></span>**Automatické otáčení snímků**

Snímky zhotovené při použití možnosti **Zapnuto** obsahují informaci o orientaci fotoaparátu, což umožňuje jejich automatické otočení do správné orientace při přehrávání nebo při zobrazení v softwaru ViewNX-i nebo Capture NX-D ( $\Box$  [210\)](#page-235-1). Zaznamenávají se následující orientace přístroje:

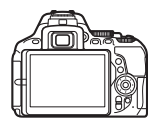

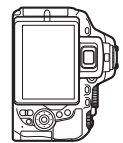

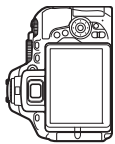

Orientace na šířku (krajina)

Fotoaparát otočený o 90 ° ve směru hodinových ručiček

Fotoaparát otočený o 90 ° proti směru hodinových ručiček

Orientace fotoaparátu se nezaznamenává při použití možnosti **Vypnuto**. Tuto možnost použijte při panorámování nebo pořizování snímků s objektivem namířeným nahoru nebo dolů.

<span id="page-247-1"></span>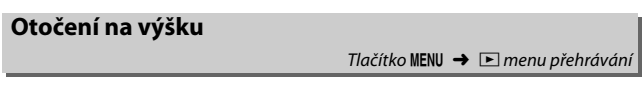

Je-li vybrána možnost **Zapnuto**, jsou snímky pořízené v orientaci na výšku (portrétní orientace) automaticky otáčeny do správné orientace pro zobrazení na monitoru (snímky pořízené při aktivní možnosti **Vypnuto** v položce **Automatické otáčení snímků** se budou i nadále zobrazovat v orientaci na šířku). Mějte na paměti, že vzhledem k tomu, že fotoaparát má již během fotografování odpovídající orientaci, nedochází během kontroly snímků po expozici automaticky k jejich otáčení.

### C Menu fotografování: **Volitelná nastavení pro fotografování**

Chcete-li zobrazit menu fotografování, stiskněte tlačítko MENU a vyberte kartu **O** (menu fotografování).

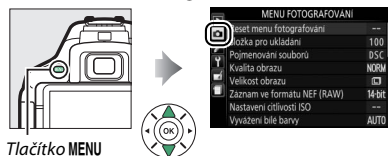

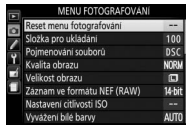

### **Položky menu fotografování**

Menu fotografování obsahuje následující položky:

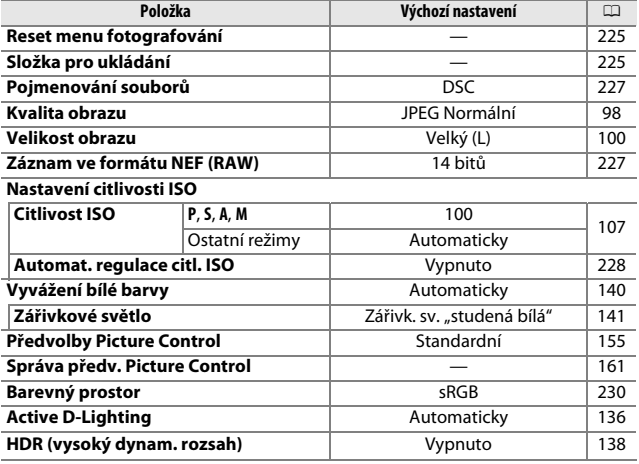

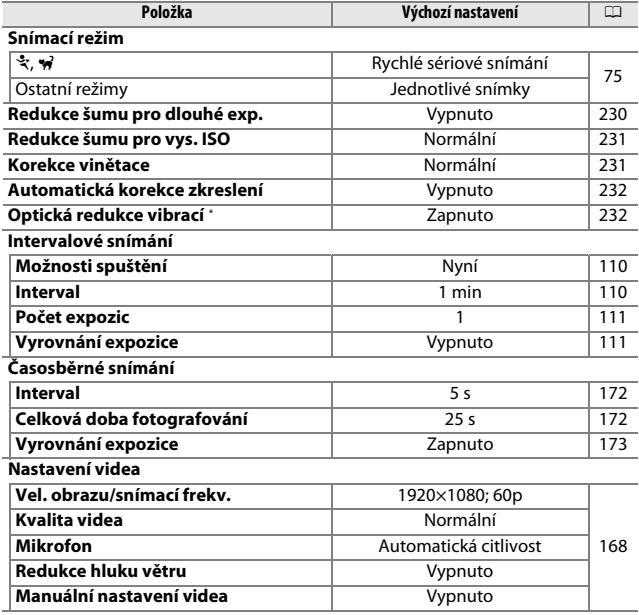

\* K dispozici pouze v kombinaci s objektivy, které podporují tuto položku.

**Poznámka**: V závislosti na nastavení fotoaparátu se některé položky mohou zobrazit šedě a nemusí být dostupné.

Tlačítko MENU → **Q** menu fotografování

<span id="page-250-1"></span>Chcete-li resetovat menu fotografování, vyberte možnost **Ano**.

### <span id="page-250-2"></span><span id="page-250-0"></span>**Složka pro ukládání**

 $T$ lačítko MENU  $\rightarrow$   $\bullet$  menu fotografování

Tato položka slouží k volbě složky, do které se budou ukládat nově pořizované snímky.

❚❚ **Výběr složek podle čísel**

### **1 Vyberte položku Výběr složky podle čísla.** Vyberte položku **Výběr složky podle čísla** a stiskněte tlačítko 2.

### **2 Vyberte číslo složky.**

Stisknutím tlačítek  $\odot$  a  $\odot$  vyberte číslici a stisknutím tlačítek  $\odot$  a  $\odot$ upravte nastavení. Existuje-li již složka s vybraným číslem, zobrazí se vlevo od čísla složky symbol □, □ nebo ■:

- $\bullet$   $\square$ : Složka je prázdná.
- $\Box$ : Složka je zčásti zaplněná.
- ■ : Složka obsahuje 999 snímků nebo snímek s číslem 9999. Do této složky nelze uložit žádné další snímky.

# **3 Uložte změny a opusťte menu.**

Stisknutím tlačítka ® dokončete operaci a vraťte se do hlavního menu (chcete-li se vrátit beze změny složky pro ukládání, stiskněte tlačítko MENU). Pokud složka se zadaným číslem doposud neexistuje, vytvoří se nová složka. Následně pořízené snímky se uloží do vybrané složky (pokud již není zaplněna).

### **1 Vyberte položku Výběr složky ze seznamu.**

Vyberte položku **Výběr složky ze**  seznamu a stiskněte tlačítko **D**.

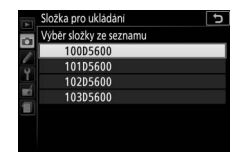

## **2 Vyberte složku.**

Stisknutím tlačítek  $\bigcirc$  a  $\bigcirc$  vyberte složku.

## **3 Potvrďte výběr složky.**

Stisknutím tlačítka ® potvrďte výběr složky a vraťte se do hlavního menu. Další pořízené snímky se uloží do vybrané složky.

#### D **Čísla složek a souborů**

Pokud má aktuální složka číslo 999 a obsahuje buďto 999 snímků nebo snímek s číslem 9999, zablokuje se tlačítko spouště a nelze pořídit žádné další snímky. Chcete-li pokračovat ve fotografování, vytvořte složku s číslem nižším než 999 nebo vyberte existující složku s číslem nižším než 999 a méně než 999 snímky.

#### A **Doba spouštění**

Obsahuje-li paměťová karta velké množství souborů nebo složek, může zapnutí fotoaparátu trvat delší dobu.
#### **Pojmenování souborů**

Tlačítko MENU → **Q** menu fotografování

Snímky jsou ukládány s názvy souborů složenými z předpony "DSC\_" nebo, v případě barevného prostoru Adobe RGB ( $\Box$  [230\)](#page-255-0), " DSC", následované čtyřmístným číslem souboru a tříznakovou příponou (např. "DSC\_0001.JPG"). Položka **Pojmenování souborů** se používá pro výběr tří znaků, která nahradí znaky "DSC" v názvu souboru. Informace o úpravách názvů souborů viz strana [162.](#page-187-0)

#### A **Přípony názvu souborů**

Jsou používány následující přípony: ".NEF" pro snímky ve formátu NEF (RAW), ".JPG" pro snímky ve formátu JPEG, ".MOV" pro videosekvence a ".NDF" pro referenční data funkce odstranění prachu. V případě záznamu páru snímků s nastavením kvality obrazu NEF (RAW) + JPEG budou mít snímky NEF a JPEG stejné názvy souborů, ale odlišné přípony.

### **Záznam ve formátu NEF (RAW)**

Tlačítko MENU → **O** menu fotografování

Tato položka slouží k nastavení barevné (bitové) hloubky snímků NEF (RAW).

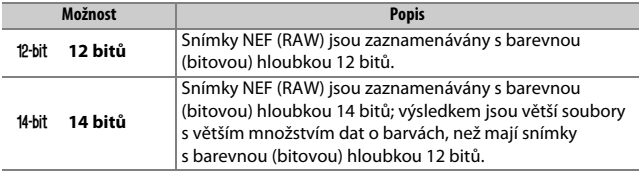

Tlačítko MENU → **O** menu fotografování

Tato položka slouží k nastavení citlivosti ISO  $(D 107)$  $(D 107)$  $(D 107)$ .

## vení citlivosti ISO  $100$ Automat. regulace citl. ISO **OFF**

#### <span id="page-253-0"></span>❚❚ **Automat. regulace citl. ISO**

Pokud je vybrána možnost **Vypnuto** v položce **Automat. regulace citl. ISO** v expozičních režimech **P**, **S**, **A** a **M**, zůstává nastavení citlivosti ISO fixováno na hodnotě vybrané uživatelem ( $\Box$  [107](#page-132-0)). Pokud je vybrána možnost **Zapnuto**, nastavení citlivosti ISO se automaticky upraví v případě, kdy nelze dosáhnout optimální expozice při hodnotě vybrané uživatelem. Nejvyšší hodnotu citlivosti využívanou funkcí automatické regulace citlivosti ISO lze nastavit pomocí položky **Nejvyšší citlivost** v menu **Automat. regulace citl. ISO** (chcete-li zamezit nárůstu obrazového šumu (náhodně rozmístěných jasně zbarvených pixelů, závoje nebo proužků), volte menší hodnoty; mějte však na paměti, že pokud je citlivost ISO vybraná uživatelem vyšší než citlivost v položce **Nejvyšší citlivost**, použije se hodnota vybraná uživatelem; nejnižší citlivost pro automatickou regulaci citlivosti ISO se automaticky nastavuje na hodnotu ISO 100). V režimech **P** a **A** je citlivost upravována pouze v případě, že hrozí podexpozice při času závěrky vybraném v položce **Nejdelší čas závěrky** (1/2 000–30 s, resp. **Automaticky**; v režimech **S** a **M** je citlivost automaticky upravena pro dosažení optimální expozice na základě času závěrky vybraného uživatelem). Jeli vybrána možnost **Automaticky** (dostupná pouze v kombinaci s objektivy s vestavěným CPU), vybírá fotoaparát nejdelší čas závěrky na základě ohniskové vzdálenosti objektivu (tuto automatickou volbu nejdelšího času závěrky lze navíc jemně doladit výběrem možnosti **Automaticky** a stisknutím tlačítka 2). Delší časy závěrky se použijí pouze v případě, kdy není možné dosáhnout optimální expozice při hodnotě citlivosti ISO vybrané v položce **Nejvyšší citlivost**.

Při výběru možnosti **Zapnuto** se v hledáčku zobrazuje nápis **ISO AUTO** a na obrazovce informací nápis **ISO-A**. Dojde-li ke změně citlivosti oproti hodnotě vybrané uživatelem, tyto indikace blikají.

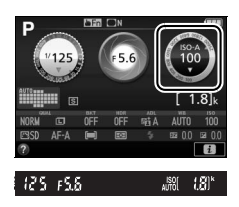

#### A **Nejvyšší citlivost/Nejdelší čas závěrky**

Je-li aktivní funkce automatické regulace citlivosti ISO, zobrazují grafické ukazatele citlivosti ISO a času závěrky na obrazovce informací nejvyšší citlivost a nejdelší čas závěrky.

#### Nejdelší čas závěrky

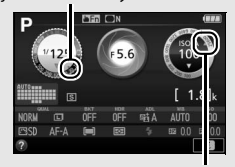

Nejvyšší citlivost

#### A **Automatická regulace citlivosti ISO**

Mějte na paměti, že citlivost ISO se může automaticky zvýšit, pokud se automatická regulace citlivosti ISO použije v kombinaci s režimy synchronizace blesku s dlouhými časy (dostupnými s vestavěným bleskem a volitelnými blesky uvedenými na straně [315](#page-340-0)), což případně znemožní volbu dlouhých časů závěrky fotoaparátem.

Barevný prostor definuje barevný rozsah (gamut), který lze použít pro reprodukci barev. Barevný prostor **sRGB** se doporučuje pro běžný tisk a zobrazení, barevný prostor **Adobe RGB** s širším rozsahem barev se doporučuje pro profesionální publikování a komerční tisk.

Videosekvence jsou bez ohledu na vybranou možnost zaznamenávány v barevném prostoru sRGB.

#### A **Adobe RGB**

Pro přesnou reprodukci barev vyžadují snímky v barevném prostoru Adobe RGB aplikace, zobrazovací zařízení a tiskárny s podporou správy barev.

#### <span id="page-255-0"></span>A **Barevný prostor**

Programy ViewNX-i a Capture NX-D automaticky zvolí při otevírání snímků zhotovených tímto fotoaparátem správný barevný prostor. Při použití softwaru třetích výrobců nelze zaručit správné výsledky.

#### **Redukce šumu pro dlouhé exp.**

Tlačítko MENU → C menu fotografování

Pokud vyberete možnost **Zapnuto**, jsou snímky pořízené časy závěrky delšími než 1 s zpracovány pro redukci šumu (jasných skvrn nebo závoje). Čas potřebný pro zpracování

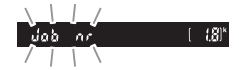

snímků se přibližně zdvojnásobuje; během zpracování snímků bliká v místě indikace času závěrky/clony nápis "Jahne" a nelze pořizovat další snímky (dojde-li k vypnutí fotoaparátu před dokončením zpracování snímků, snímky se uloží, ale nebude provedena redukce šumu). V režimu sériového snímání se zpomalí snímací frekvence a během zpracovávání snímků se sníží kapacita vyrovnávací paměti.

 $T$ lačítko MENU  $\rightarrow$   $\bullet$  menu fotografování

Snímky pořízené vysokými citlivostmi ISO jsou zpracovány pro redukci obrazového šumu.

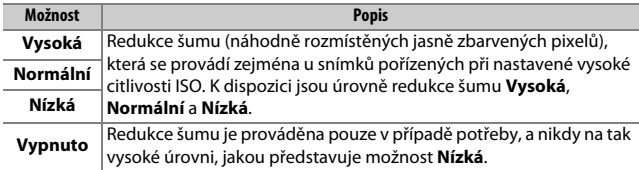

### **Korekce vinětace**

 $T$ lačítko MENU  $\rightarrow \bullet$  menu fotografování

"Vinětace" znamená úbytek jasu v okrajích snímků. Funkce **Korekce vinětace** snižuje úroveň vinětace při použití objektivů typu G, E a D (s výjimkou objektivů PC). Účinky této funkce se liší objektiv od objektivu a jsou nejlépe patrné při zcela otevřené cloně. K dispozici jsou možnosti **Vysoká**, **Normální**, **Nízká** a **Vypnuto**.

#### A **Korekce vinětace**

V závislosti na fotografované scéně, snímacích podmínkách a typu objektivu se může u snímků JPEG vyskytnout obrazový šum (závoj) nebo nerovnoměrný jas v okrajových částech obrazu a uživatelské předvolby Picture Control, resp. pevné předvolby Picture Control s parametry modifikovanými oproti výchozímu nastavení nemusí poskytovat očekávané výsledky. Pořizujte zkušební snímky a výsledky kontrolujte na monitoru. Korekce vinětace není k dispozici u videosekvencí ( $\Box$  [164](#page-189-0)) a u snímků pořízených objektivy podporujícími formát FX.

#### **Automatická korekce zkreslení**

Tlačítko MENU → **O** menu fotografování

Chcete-li potlačit patrnost soudkového zkreslení na snímcích pořízených širokoúhlými objektivy a patrnost poduškového zkreslení na snímcích pořízených teleobjektivy, vyberte možnost **Zapnuto** (mějte na paměti, že okraje snímků viditelné v hledáčku se mohou u výsledných snímků oříznout a že čas potřebný pro zpracování snímků před uložením se může prodloužit). Tuto položku nelze použít pro videosekvence a je dostupná pouze v kombinaci s objektivy typu G, E a D (kromě objektivů PC, rybí oko a některých dalších); při použití jiných objektivů nelze zaručit správné výsledky.

#### A **Retušování: Korekce zkreslení**

Informace o tvorbě kopií existujících snímků s potlačeným soudkovým a poduškovým zkreslením viz strana [287](#page-312-0).

#### **Optická redukce vibrací**

Tlačítko MENU  $\rightarrow$   $\bullet$  menu fotografování

Tato položka se zobrazuje pouze v kombinaci s objektivy, které ji podporují. Výběrem možnosti **Zapnuto** se povolí redukce vibrací, která pracuje při každém namáčknutí tlačítka spouště do poloviny  $(1, 372)$  $(1, 372)$ . Chcete-li redukci vibrací zakázat, vyberte možnost **Vypnuto**.

#### A **Indikace redukce vibrací**

Indikace redukce vibrací se zobrazuje na obrazovce informací v době, kdy je vybrána možnost **Zapnuto** v položce **Optická redukce vibrací**.

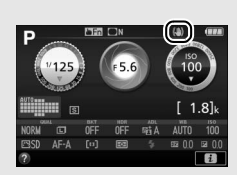

## A Uživatelské funkce: **Jemné doladění nastavení fotoaparátu**

Chcete-li zobrazit menu uživatelských funkcí, stiskněte tlačítko MENU a vyberte kartu ∕ (Menu uživatelských funkcí).

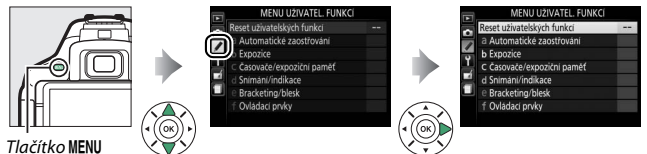

Uživatelské funkce slouží k uživatelskému přizpůsobení chování fotoaparátu.

Skupiny Hlavní menu hlavní menu hlavní menu hlavní menu hlavní hlavní hlavní hlavní hlavní hlavní hlavní hlavní hlavní

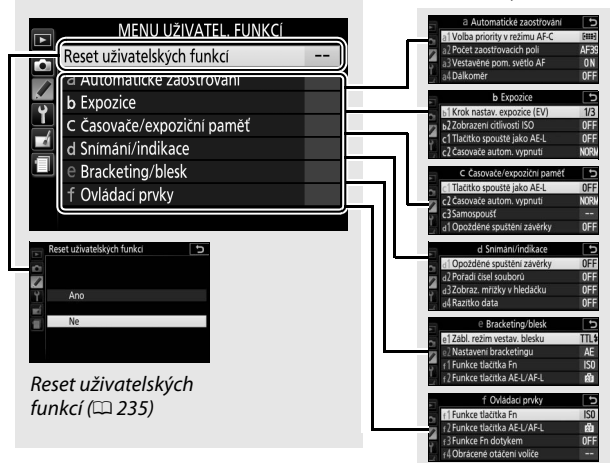

### **Uživatelské funkce**

K dispozici jsou následující uživatelské funkce:

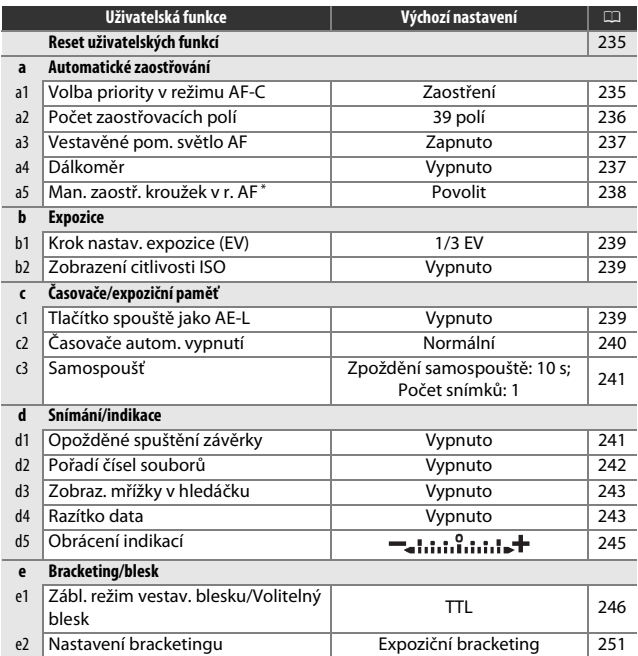

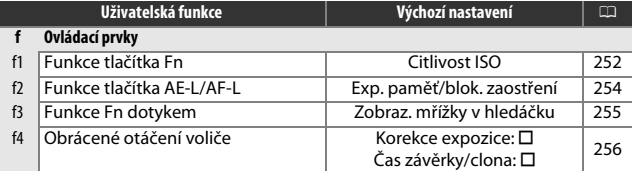

\* K dispozici pouze v kombinaci s objektivy, které podporují tuto položku.

**Poznámka**: V závislosti na nastavení fotoaparátu se některé položky mohou zobrazit šedě a nemusí být dostupné.

# <span id="page-260-0"></span>**Reset uživatelských funkcí** Tlačítko MENU → *◆* menu uživatelských funkcí

Chcete-li nastavit položky menu uživatelských funkcí na výchozí hodnoty, vyberte možnost **Ano**.

### a: Automatické zaostřování

<span id="page-260-1"></span>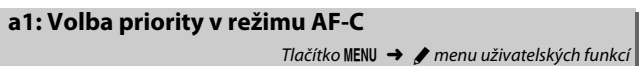

Pokud je vybrán režim **AF-C** při fotografování s využitím hledáčku ( $\Box$  [82\)](#page-107-0), umožňuje tato položka nastavit, jestli dojde k expozici snímku při každém stisknutí tlačítka spouště (priorita spuštění) nebo pouze v případě správného zaostření (priorita zaostření).

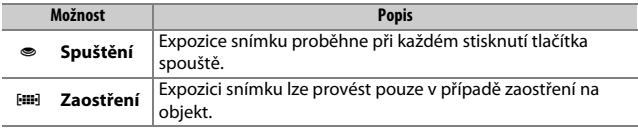

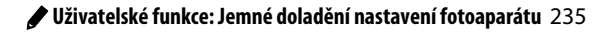

### <span id="page-261-0"></span>**a2: Počet zaostřovacích polí**

Tlačítko MENU → *◆ menu uživatelských funkcí* 

Tato položka určuje, kolik zaostřovacích polí je dostupných pro manuální výběr.

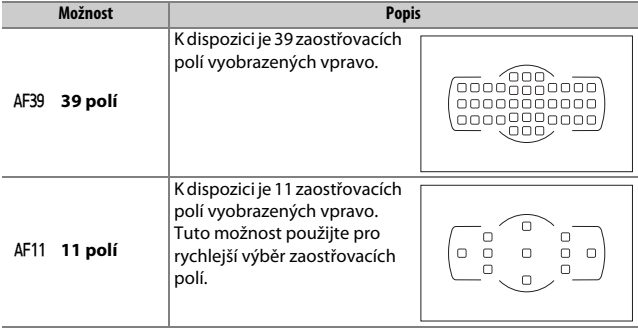

#### <span id="page-262-0"></span>Tato položka určuje, jestli se za nízké hladiny **a3: Vestavěné pom. světlo AF** Tlačítko MENU → *A* menu uživatelských funkcí Pomocné světlo AF

osvětlení aktivuje vestavěné pomocné světlo AF sloužící jako pomocný zdroj světla pro automatické zaostřování.

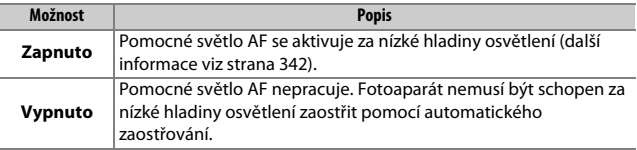

### <span id="page-262-1"></span>**a4: Dálkoměr**

Tlačítko MENU → *menu uživatelských funkcí* 

Chcete-li používat indikaci expozice jako indikaci správného zaostření v režimu manuálního zaostřování, vyberte možnost **Zapnuto** ( $\Box$  [95](#page-120-0); mějte na paměti, že tato funkce není dostupná v expozičním režimu **M**, kdy indikace expozice slouží k indikaci správnosti expozice).

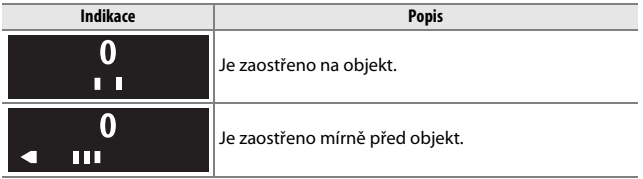

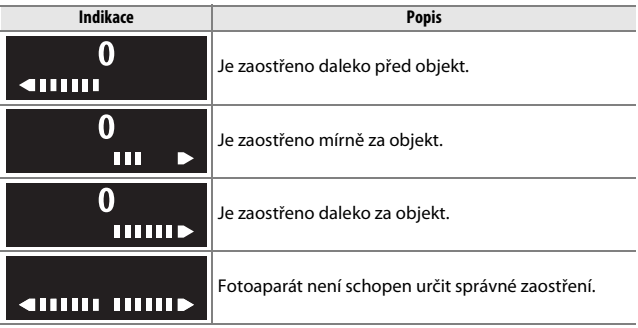

#### A **Práce s elektronickým dálkoměrem**

Elektronický dálkoměr vyžaduje objektiv se světelností f/5,6 nebo vyšší. V situacích, ve kterých by fotoaparát nebyl schopen zaostřit pomocí automatického zaostřování, se nemusí dosáhnout očekávaných výsledků ( $\Box$  [86\)](#page-111-0). Elektronický dálkoměr není k dispozici v režimu živého náhledu.

### <span id="page-263-0"></span>**a5: Man. zaostř. kroužek v r. AF**

Tlačítko MENU → *menu uživatelských funkcí* 

Tato položka se zobrazuje pouze v kombinaci s objektivy, které ji podporují. Výběr možnosti **Povolit** umožní používat zaostřovací kroužek objektivu pro manuální zaostřování v době, kdy se fotoaparát nachází v režimu automatického zaostřování; tato funkce je známa jako "automatické zaostřování s prioritou manuálního zaostření" (M/A). Po namáčknutí tlačítka spouště do poloviny pro zaostření udržujte tlačítko spouště v této poloze a upravte zaostření zaostřovacím kroužkem. Chcete-li přeostřit pomocí automatického zaostřování, zdvihněte prst z tlačítka spouště a opakujte namáčknutí tlačítka spouště do poloviny. Chcete-li znemožnit použití zaostřovacího kroužku objektivu pro manuální zaostřování v době, kdy se fotoaparát nachází v režimu automatického zaostřování, vyberte možnost **Zakázat**.

### <span id="page-264-0"></span>**b1: Krok nastav. expozice (EV)**

Tlačítko MENU  $\rightarrow$  *menu uživatelských funkcí* 

Tato položka určuje hodnotu kroku pro nastavení času závěrky, clony, korekce expozice, korekce zábleskové expozice a bracketingu.

### <span id="page-264-1"></span>**b2: Zobrazení citlivosti ISO**

Tlačítko MENU → *◆* menu uživatelských funkcí

Chcete-li, aby se v hledáčku na místě indikace počtu zbývajících snímků zobrazovala citlivost ISO, vyberte možnost **Zapnuto**.

## c: Časovače/expoziční paměť

#### <span id="page-264-2"></span>**c1: Tlačítko spouště jako AE-L**

Tlačítko MENU → *menu uživatelských funkcí* 

Pokud je vybrána možnost **Zapnuto**, aktivuje se expoziční paměť při namáčknutí tlačítka spouště do poloviny.

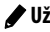

<span id="page-265-0"></span>**c2: Časovače autom. vypnutí**

Tlačítko MENU → *menu uživatelských funkcí* 

Tato položka určuje dobu, po kterou zůstává monitor zapnutý v případě, že během zobrazení menu nebo přehrávání (**Přehrávání/menu**) není provedena žádná operace. Dále určuje dobu zobrazení snímků na monitoru po expozici (**Kontrola snímků**) a v režimu živého náhledu (**Živý náhled**), a rovněž určuje dobu zapnutí časovače pohotovostního režimu a zobrazení informací v hledáčku a na obrazovce informací v případě, že není provedena žádná operace (**Časovač pohotovost. režimu**). Chcete-li snížit vybíjení baterie, vyberte kratší zpoždění.

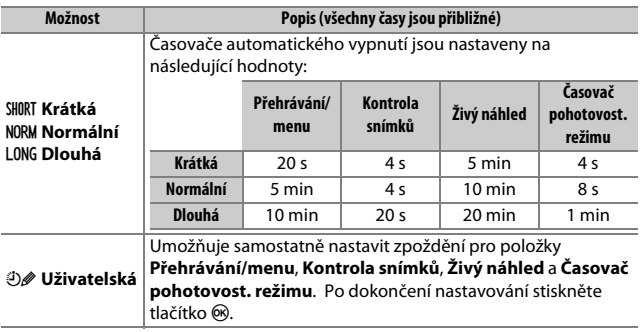

#### A **Časovače automatického vypnutí**

Monitor a hledáček se automaticky nevypnou v případě, že je přístroj připojen prostřednictvím rozhraní USB k tiskárně nebo počítači.

### <span id="page-266-0"></span>**c3: Samospoušť**

Tlačítko MENU → *menu uživatelských funkcí* 

Tato položka umožňuje nastavit zpoždění samospouště a počet pořízených snímků.

- **Zpoždění samospouště**: Určuje dobu zpoždění, po které dojde ke spuštění závěrky.
- **Počet snímků**: Stisknutím tlačítek  $\bigcirc$  a  $\bigcirc$  se vybere počet snímků pořízených při každém stisknutí tlačítka spouště (1 až 9; pokud je vybrána jiná hodnota než 1, pořizují se snímky v intervalech cca 4 s).

## d: Snímání/indikace

### <span id="page-266-1"></span>**d1: Opožděné spuštění závěrky**

Tlačítko MENU → *◆* menu uživatelských funkcí

V situacích, kdy i nejmenší pohyb fotoaparátu může způsobit rozmazání snímků, vyberte možnost **Zapnuto**, oddálíte tak spuštění závěrky o 1 s od stisknutí tlačítka spouště a sklopení zrcadla do horní polohy.

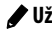

<span id="page-267-0"></span>**d2: Pořadí čísel souborů**

Tlačítko MENU → *menu uživatelských funkcí* 

Při pořízení snímku vytvoří fotoaparát název souboru přičtením číslice jedna k poslednímu použitému číslu souboru. Tato položka určuje, jestli při vytvoření nové složky, naformátování paměťové karty nebo vložení nové paměťové karty do fotoaparátu pokračuje číslování souborů od posledního použitého čísla.

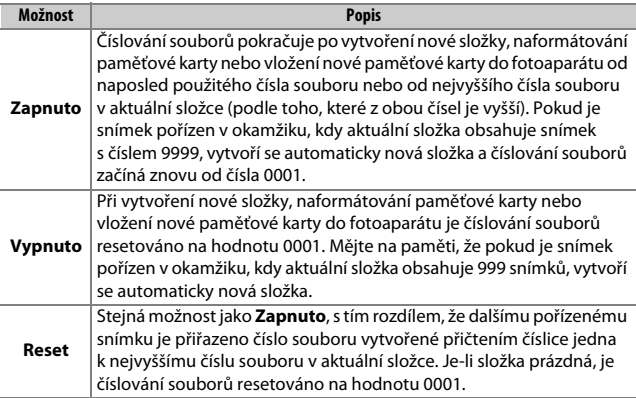

#### D **Pořadí čísel souborů**

Pokud má aktuální složka číslo 999 a obsahuje buďto 999 snímků nebo snímek s číslem 9999, zablokuje se tlačítko spouště a nelze pořídit žádné další snímky. V takovém případě vyberte možnost **Reset** v uživatelské funkci d2 (**Pořadí čísel souborů**) a poté buďto naformátujte aktuální paměťovou kartu nebo vložte novou paměťovou kartu.

<span id="page-268-0"></span>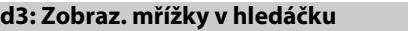

Tlačítko MENU  $\rightarrow$  **A** menu uživatelských funkcí

Chcete-li v hledáčku zobrazit mřížku pro usnadnění tvorby kompozice snímků, vyberte možnost **Zapnuto** ( $\Box$  5).

<span id="page-268-1"></span>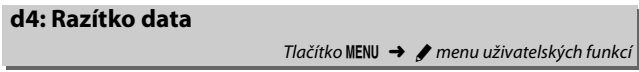

Tato položka slouží k výběru datových údajů, které se vkopírují do pořizovaných snímků. Razítko data nelze přidat k již existujícím snímkům/odebrat z již existujících snímků.

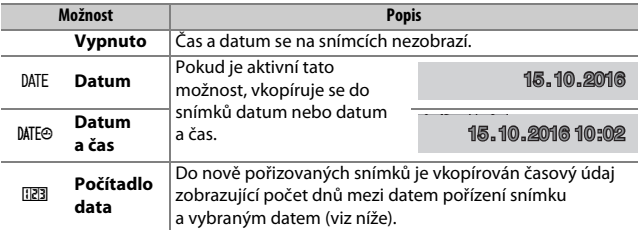

Při použití jiné možnosti než **Vypnuto** je aktuálně vybraná možnost indikována symbolem **DNE** na obrazovce informací.

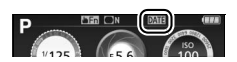

#### A **Razítko data**

Datum je zaznamenáno v pořadí vybraném v položce **Časové pásmo a datum** ( $\Box$  [262\)](#page-287-0). Při retušování snímků může dojít k oříznutí vkopírovaných dat nebo tato data mohou být nadále nečitelná (C [277](#page-302-0)). Datum se nezobrazuje na snímcích pořízených při nastavení NEF (RAW) nebo NEF (RAW) + JPEG.

### ❚❚ **Počítadlo data**

Snímky pořízené v době, kdy je aktivní tato možnost, mají vkopírován počet dnů zbývajících do budoucího data nebo počet dnů uplynulých od minulého data. Tuto možnost použijte při sledování růstu dětí nebo při odpočítávání dnů zbývajících například do narozenin nebo svatby.

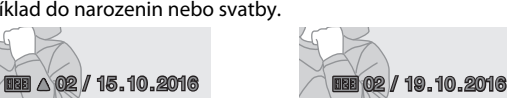

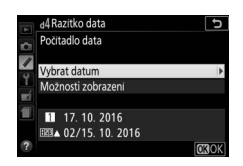

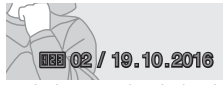

Budoucí datum (zbývají dva dny) Minulé datum (uplynuly dva dny)

Fotoaparát nabízí tři sloty pro uložení dat.

## **1 Zadejte první datum.**

Při prvním výběru možnosti **Počítadlo data** budete vyzváni k zadání data pro první slot. Zadejte datum pomocí multifunkčního voliče a stiskněte tlačítko  $\circledR$  pro návrat k seznamu dat.

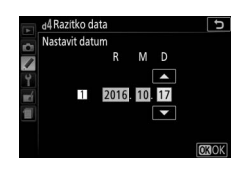

## **2 Zadejte další data nebo upravte existující data.**

Chcete-li změnit datum nebo zadat další data, vyberte slot, stiskněte tlačítko 2 a zadejte datum výše popsaným způsobem.

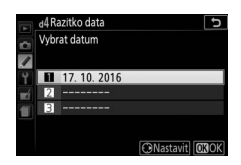

# **3 Vyberte datum.**

Vyberte slot v seznamu dat a stiskněte tlačítko ®.

**4 Zvolte formát počítadla data.** Vyberte položku **Možnosti zobrazení** a stiskněte tlačítko 2, potom vyberte formát data a stiskněte tlačítko ®.

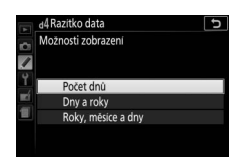

# **5 Ukončete menu počítadla data.**

Pro opuštění menu počítadla data stiskněte tlačítko ®.

### <span id="page-270-0"></span>**d5: Obrácení indikací**

Tlačítko MENU → *◆* menu uživatelských funkcí

Je-li vybrána možnost (V), zobrazuje se indikace expozice v hledáčku a na obrazovce informací s kladnými hodnotami vlevo a zápornými hodnotami vpravo. Chcete-li zobrazovat záporné hodnoty vlevo a kladné hodnoty vpravo, vyberte  $\text{možnost} = 1, 1, 1, 2, 1, 1, 1, \pm (-0 +).$ 

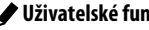

#### <span id="page-271-0"></span>**e1: Zábl. režim vestav. blesku/Volitelný blesk**

Tlačítko MENU → *◆* menu uživatelských funkcí

Tato položka slouží k volbě zábleskového režimu vestavěného blesku v expozičních režimech **P**, **S**, **A** a **M**. Pokud je na fotoaparátu nasazený zapnutý blesk SB-500, SB-400 nebo SB-300, změní se tato položka na položku **Volitelný blesk**, která umožňuje vybrat zábleskový režim u volitelného blesku.

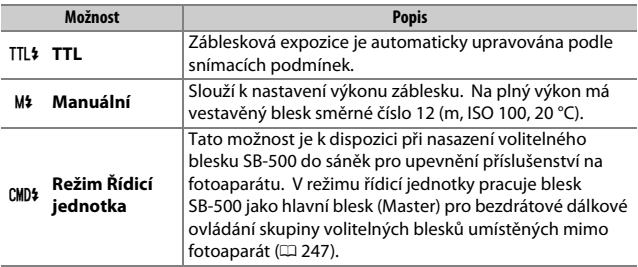

#### A **Manuální**

Při výběru možnosti **Manuální** a zapnutí blesku či vyklopení blesku do pracovní polohy bliká v hledáčku symbol **ZZ** a na obrazovce informací se zobrazuje symbol **M3**.

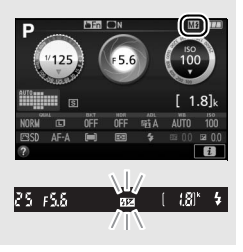

#### A **TTL řízení záblesku**

Při použití objektivů s vestavěným CPU v kombinaci s vestavěným (CD [101](#page-126-0)) nebo volitelným bleskem ( $\Box$  [315](#page-340-0)) jsou k dispozici následující typy řízení záblesku.

- **i-TTL vyvažovaný vyjasňovací záblesk pro digitální jednooké zrcadlovky**: K nastavení zábleskové expozice a dosažení přirozeného expozičního vyvážení mezi hlavním objektem a pozadím snímku slouží informace z 2 016pixelového RGB snímače.
- **Standardní i-TTL vyjasňovací záblesk pro digitální jednooké zrcadlovky**: Záblesková expozice je nastavována pro hlavní objekt; jas pozadí není brán v úvahu.

Při použití bodového měření expozice nebo při nastavení na volitelném blesku se používá standardní i-TTL řízení záblesku. Ve všech ostatních případech se používá i-TTL vyvažovaný vyjasňovací záblesk pro digitální jednooké zrcadlovky.

#### <span id="page-272-0"></span>❚❚ **Režim Řídicí jednotka**

Pokud je do sáněk pro upevnění příslušenství nasazen blesk SB-500, vyberte pro použití blesku SB-500 ve funkci hlavního blesku (Master) ovládajícího jeden nebo více vzdálených volitelných blesků (Remote) v jedné až dvou skupinách (A a B) s využitím systému pokrokového bezdrátového osvětlení možnost **Režim Řídicí jednotka** ( $\Box$  [315\)](#page-340-1).

Výběrem této možnosti se zobrazí menu, které můžete vidět na obrázku vpravo. Stisknutím tlačítek  $\odot$  a  $\odot$  vyberte následující možnosti, stisknutím tlačítek (\*) a  $\odot$  upravte nastavení.

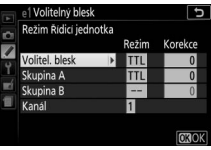

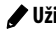

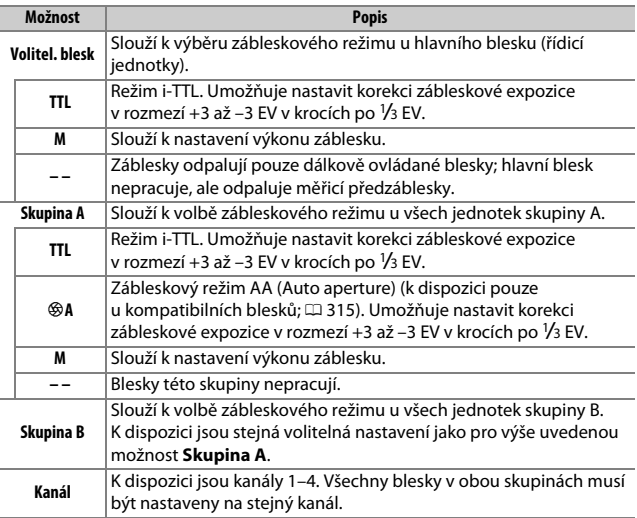

Chcete-li fotografovat v režimu řídicí jednotky, postupujte podle níže uvedených kroků.

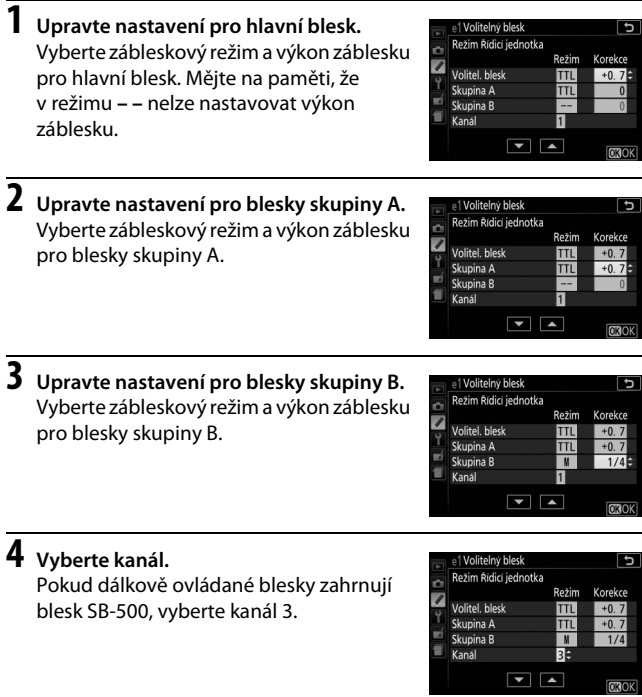

 $\overline{\mathbf{5}}$  Stiskněte tlačítko  $\otimes$ .

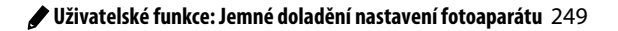

### **6 Vytvořte kompozici snímku.**

Vytvořte kompozici snímku a uspořádejte blesky níže vyobrazeným způsobem. Mějte na paměti, že největší vzdálenost, ve které lze umístit dálkově ovládané blesky, se liší v závislosti na snímacích podmínkách.

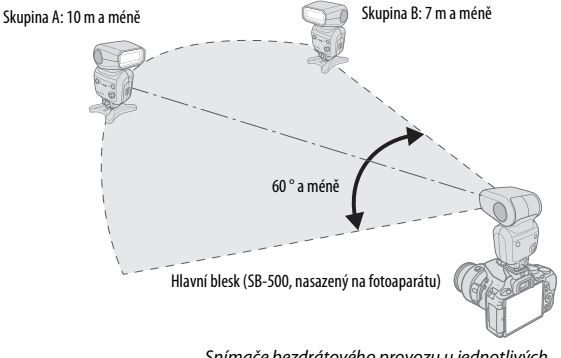

Snímače bezdrátového provozu u jednotlivých blesků musí směřovat k fotoaparátu.

## **7 Nastavte dálkově ovládané blesky.**

Zapněte všechny dálkově ovládané blesky, požadovaným způsobem upravte nastavení skupin, a nastavte blesky na komunikační kanál vybraný v kroku 4. Podrobnosti viz návody k obsluze blesků.

**8 Vytvořte kompozici snímku, zaostřete a exponujte.** Po kontrole zobrazení indikace připravenosti k záblesku u fotoaparátu a všech použitých blesků vytvořte kompozici snímku, zaostřete a exponujte.

#### A **Zobrazení režimu synchronizace blesku**

Pokud je vybrána možnost **– –** v položce **Volitel. blesk** > **Režim**, nezobrazuje se na obrazovce informací symbol  $\frac{1}{2}$ .

### 250 A **Uživatelské funkce: Jemné doladění nastavení fotoaparátu**

#### A **Korekce zábleskové expozice**

Hodnota korekce zábleskové expozice vybraná pomocí tlačítek  $\frac{1}{2}$  ( $\frac{1}{2}$ ) a  $\mathbb{Z}$  ( $\circledR$ ) a příkazového voliče se přičte k hodnotám korekce zábleskové expozice vybraným pro hlavní blesk, skupinu A a skupinu B v menu **Režim Řídicí jednotka**. Při použití jiné hodnoty korekce zábleskové expozice než ±0 pro hlavní blesk Master nebo dálkově ovládané blesky Remote v režimu TTL či %A se v hledáčku zobrazí symbol **ZZ**.

#### **D** Režim Řídicí jednotka

Okénka snímačů u dálkově ovládaných blesků nasměrujte tak, aby na ně mohlo dopadat světlo z hlavního blesku (tento požadavek je třeba brát na zřetel zejména v případě, kdy není fotoaparát umístěn na stativu). Dálkově ovládané blesky se za normálních okolností umísťují blíže k objektu než k fotoaparátu. Zajistěte, aby do objektivu fotoaparátu (v režimu TTL) a na fotočlánky dálkově ovládaných blesků (režim %A) nedopadalo přímé světlo nebo silné reflexy světla z dálkově ovládaných blesků – mohlo by docházet k ovlivňování výsledné expozice. Abyste zamezili zobrazení řídicích záblesků vyzařovaných hlavním bleskem na snímcích pořizovaných z krátkých vzdáleností, zvolte nízkou hodnotu citlivosti ISO nebo velké zaclonění (vysoké clonové číslo), resp. otočte hlavu blesku u hlavního blesku tak, aby směřovala nahoru. Po rozmístění dálkově ovládaných blesků pořiďte zkušební snímek a výsledek zkontrolujte na monitoru fotoaparátu.

Přestože není počet použitelných dálkově ovládaných blesků nijak omezen, praktické maximum tvoří tři blesky. Při použití většího počtu blesků může docházet k ovlivňování jednotlivých dálkově ovládaných blesků světlem z ostatních blesků.

## <span id="page-276-0"></span>**e2: Nastavení bracketingu**

Tlačítko MENU  $\rightarrow$  *menu uživatelských funkcí* 

Tato položka určuje, které parametry (expozice, vyvážení bílé barvy nebo nastavení funkce Active D-Lighting) jsou měněny při použití bracketingu ( $\Box$  [151\)](#page-176-0).

### <span id="page-277-0"></span>**f1: Funkce tlačítka Fn**

Tlačítko MENU → *◆ menu uživatelských funkcí* 

Tato položka určuje funkci tlačítka **Fn**.

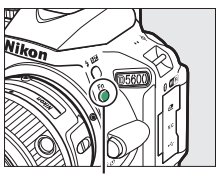

Tlačítko **Fn**

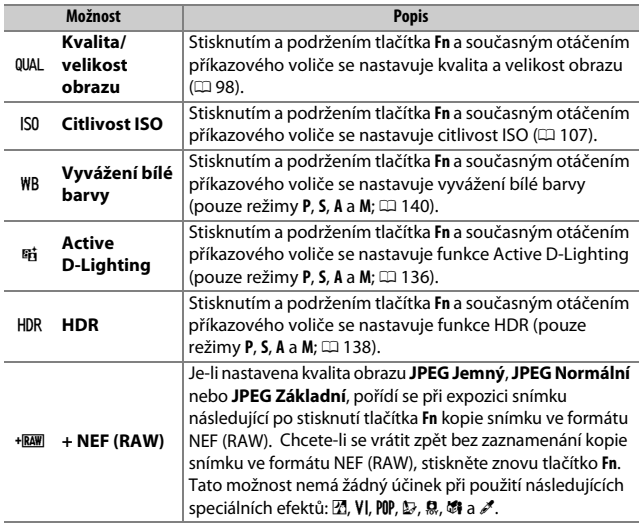

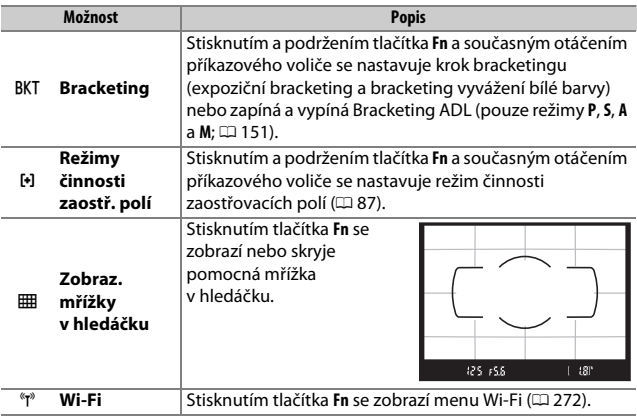

## <span id="page-279-0"></span>**f2: Funkce tlačítka AE-L/AF-L**

Tlačítko MENU → *◆ menu uživatelských funkcí* 

Tato položka určuje funkci tlačítka F<sub>L</sub> (O-n).

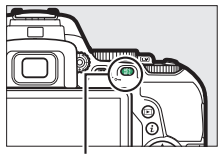

Tlačítko  $A_{\text{L}}^{\text{KL}}$  (Om)

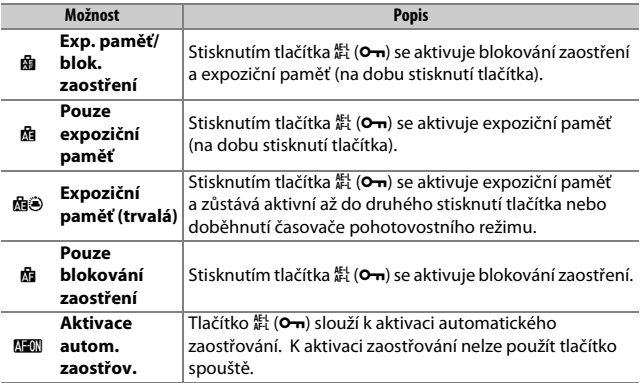

### <span id="page-280-0"></span>**f3: Funkce Fn dotykem**

Tlačítko MENU  $\rightarrow$  *menu uživatelských funkcí* 

Dotykovou plochu monitoru lze použít k ovládání fotoaparátu po automatickém vypnutí monitoru. Poloha této dotykové plochy "Fn dotykem" se mění v závislosti na poloze monitoru; její funkci lze vybrat z možností v tabulce níže. Pro nastavení vybrané možnosti posuňte prstem doleva nebo doprava po oblasti vymezené na ilustraci (mějte na paměti, že funkce Fn dotykem není k dispozici při otočení monitoru směrem dopředu). Pokud zjistíte, že se při pohledu do hledáčku dotýkáte tváří oblasti funkce Fn dotykem, použijte monitor ve vyklopené poloze.

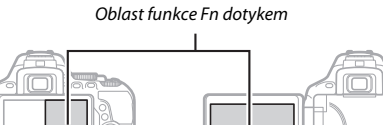

Monitor v normální poloze Monitor ve vyklopené poloze

|                              | Možnost                        | <b>Popis</b>                                                                                                    |
|------------------------------|--------------------------------|----------------------------------------------------------------------------------------------------|
| $\lceil \mathfrak{u} \rceil$ | Volba<br>zaostřovacího<br>pole | Při použití jiného režimu činnosti zaostřovacích polí než<br>[=] (Aut. volba zaostř. polí) můžete posunutím prstu<br>v oblasti funkce Fn dotykem umístit zaostřovací pole<br>$(D = 90)$ .                                                                   |
| iso                          | <b>Citlivost ISO</b>           | Posunutím prstu směrem doleva nebo doprava v oblasti<br>Fn dotykem se nastavuje citlivost ISO (CD 107), posunutím<br>prstu směrem nahoru nebo dolů se zapíná a vypíná<br>automatická regulace citlivosti ISO (CD 228) (pouze režimy<br>$P, S, A \land M$ ). |
| 畤                            | Active<br><b>D-Lighting</b>    | Posunutím prstu v oblasti funkce Fn dotykem se nastavuje<br>funkce Active D-Lighting (pouze režimy P, S, A a M; $\Box$ 136).                                                                                                    |

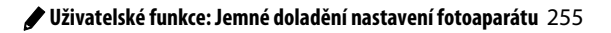

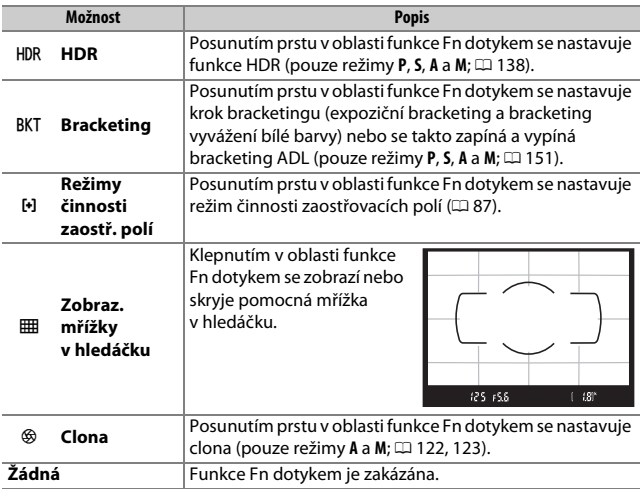

#### **D** Fn dotykem

Funkce Fn dotykem je k dispozici pouze při výběru možnosti **Povolit** v uživatelské funkci **Ovládání dotykem** ( $\Box$  [263](#page-288-0)) a zapnutí položky **Autom. vypnutí obraz. inform.** (CD [265](#page-290-0)).

### <span id="page-281-0"></span>**f4: Obrácené otáčení voliče**

Tlačítko MENU → *◆* menu uživatelských funkcí

Tato položka mění smysl směru otáčení příkazového voliče při jeho použití k nastavení korekce expozice a korekce zábleskové expozice (**Korekce expozice**), resp. k nastavení času závěrky a clony (**Čas závěrky/clona**). Vyberte požadovanou možnost a potvrďte nebo zrušte výběr

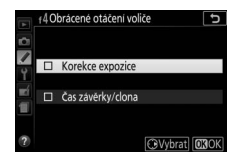

## B Menu nastavení: **Nastavení fotoaparátu**

Chcete-li zobrazit menu nastavení, stiskněte tlačítko MENU a vyberte kartu B (menu nastavení).

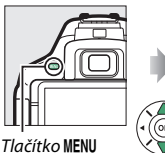

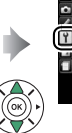

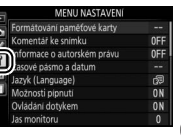

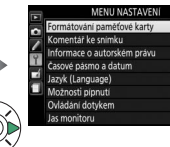

0FF

OFF

ON ON

### **Položky menu nastavení**

Menu nastavení obsahuje následující položky:

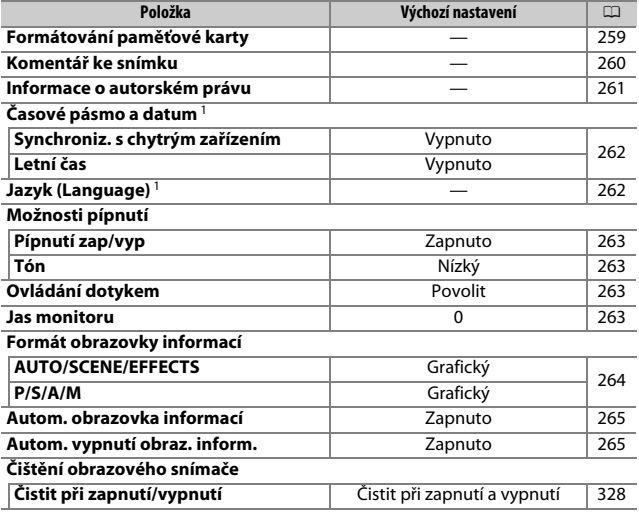

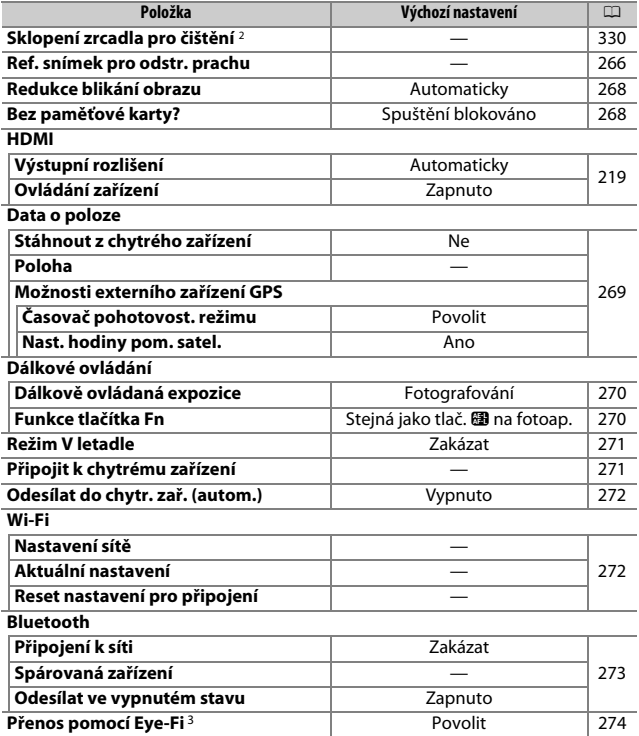

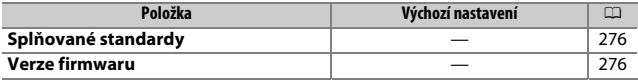

- 1 Výchozí nastavení se liší v závislosti na zemi prodeje.
- 2 Není k dispozici při nízké kapacitě baterie.
- 3 K dispozici pouze tehdy, je-li vložena kompatibilní paměťová karta Eye-Fi.

**Poznámka**: V závislosti na nastavení fotoaparátu se některé položky mohou zobrazit šedě a nemusí být dostupné.

### <span id="page-284-0"></span>**Formátování paměťové karty**

 $Tlačítko$  MENU  $\rightarrow$  Y menu nastavení

Paměťové karty musí být naformátovány před prvním použitím nebo po jejich formátování pomocí jiných zařízení. Kartu naformátujte níže uvedeným postupem.

#### **M** Formátování paměťových karet

Formátováním paměťových karet dojde k trvalému smazání všech dat, která obsahují. Než budete pokračovat, přesvědčte se, že máte všechny snímky a další data, která chcete uchovat, bezpečně zkopírovány do počítače ( $\Box$  [211\)](#page-236-0).

#### **1 Vyberte možnost Ano.**

Pro návrat bez naformátování paměťové karty vyberte možnost **Ne** a stiskněte tlačítko ®.

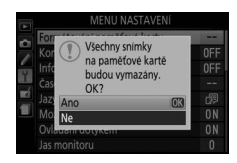

## **2 Stiskněte tlačítko** J**.**

Během formátování karty se zobrazuje zpráva. Dokud není formátování dokončeno, nevyjímejte paměťovou kartu a nevyjímejte ani neodpojujte zdroj energie.

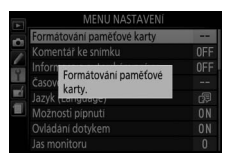

<span id="page-285-0"></span>Tato položka umožňuje přidávat komentáře k nově pořizovaným snímkům. Komentáře lze zobrazit jako metadata v softwaru ViewNX-i nebo Capture NX-D. Komentář se zobrazí rovněž na stránce fotografických informací na obrazovce informací o snímku ( $\Box$  [193\)](#page-218-0). K dispozici jsou následující možnosti:

- **Zadat komentář**: Vložení komentáře způsobem popsaným na straně [162.](#page-187-0) Komentáře mohou mít délku až 36 znaků.
- **Připojit komentář**: Tuto možnost vyberte, chcete-li připojit požadovaný komentář ke všem následně zhotoveným snímkům. Možnost **Připojit komentář** lze zapnout nebo vypnout jejím vybráním a stisknutím tlačítka 2. Po výběru požadovaného nastavení stiskněte tlačítko ® pro návrat.

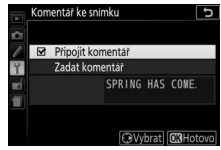

<span id="page-286-0"></span>Tato položka umožňuje přidávat informace o autorském právu k nově pořizovaným snímkům. Informace o autorském právu se nachází na stránce fotografických informací obrazovky informací o snímku a může být zobrazena jako metadata v softwaru ViewNX-i nebo Capture NX-D. K dispozici jsou následující možnosti:

- **Autor**: Vložení jména fotografa způsobem popsaným na straně [162.](#page-187-0) Jméno fotografa může mít délku až 36 znaků.
- **Autorské právo**: Vložení jména držitele autorského práva způsobem popsaným na straně [162](#page-187-0). Jména držitelů autorských práv mohou mít délku až 54 znaků.
- **Připojit info o autor. právu**: Tuto možnost vyberte, chcete-li připojit informaci o autorském právu ke všem následně pořízeným snímkům. Možnost **Připojit info o autor. právu** lze zapnout nebo vypnout jejím vybráním a stisknutím tlačítka 2. Po výběru požadovaného nastavení stiskněte tlačítko ® pro návrat.

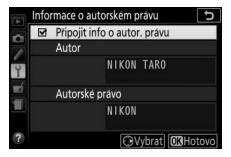

#### **D** Informace o autorském právu

Abyste zamezili neautorizovanému použití jména autora nebo držitele autorského práva, ujistěte se před půjčením fotoaparátu jiné osobě nebo změnou vlastnictví fotoaparátu, že není vybrána možnost **Připojit info o autor. právu** a že jsou prázdná pole **Autor** a **Autorské právo**. Společnost Nikon nepřebírá odpovědnost za žádné škody nebo právní spory vzniklé v důsledku používání položky **Informace o autorském právu**.

Tlačítko MENU → Y menu nastavení

<span id="page-287-1"></span><span id="page-287-0"></span>Tato položka slouží k nastavení časových pásem a synchronizaci hodin s hodinami v chytrém zařízení, k nastavení hodin fotoaparátu, volbě pořadí zobrazení datových údajů a zapnutí/vypnutí letního času.

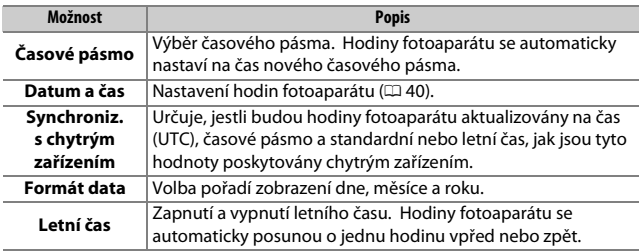

### <span id="page-287-2"></span>**Jazyk (Language)**

Tlačítko MENU  $\rightarrow$   $\gamma$  menu nastavení

Tato položka slouží k výběru jazyka pro menu fotoaparátu a zobrazované zprávy.
Tlačítko MENU → Y menu nastavení

Pípnutí zazní po zaostření fotoaparátu, v režimu samospouště, při ukončení časosběrného snímání a při použití ovládacích prvků dotykové obrazovky.

## ❚❚ **Pípnutí zap/vyp**

Chcete-li vypnout zvuky, kterými fotoaparát reaguje na použití ovládacích prvků dotykové obrazovky, vyberte možnost **Vypnuto (jen ovl. dotykem)**, chcete-li vypnout pípání úplně, vyberte možnost **Vypnuto**.

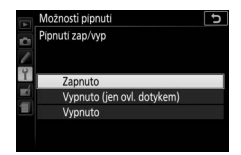

## ❚❚ **Tón**

Tato položka určuje výšku (**Vysoký** nebo **Nízký**) tónů, které zazní při ukončení časosběrného snímání nebo jako reakce na zaostření a použití samospouště.

## **Ovládání dotykem**

Tlačítko MENU  $\rightarrow$  Y menu nastavení

Pokud chcete zamezit náhodnému použití ovládacích prvků dotykové obrazovky ( $\Box$  [15](#page-40-0)), vyberte možnost **Zakázat**; pokud chcete povolit použití ovládacích prvků dotykové obrazovky pouze v režimu přehrávání, vyberte možnost **Pouze přehrávání**.

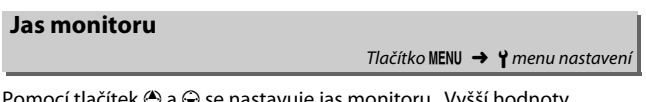

 $\odot$  a  $\odot$  se nastavuje jas monitoru. Vyšší hodnoty nastavte pro dosažení vyššího jasu, nižší hodnoty pro dosažení nižšího jasu.

Tato položka slouží k nastavení formátu obrazovky informací ( $\Box$  6). Formáty obrazovky informací lze vybrat samostatně pro režim Auto, motivové programy, speciální efekty a režimy **P**, **S**, **A** a **M**.

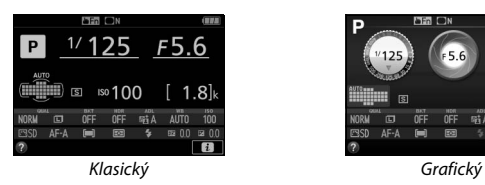

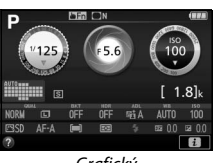

## **1 Vyberte expoziční režim.** Vyberte položku **AUTO/SCENE/EFFECTS** nebo **P/S/A/M** a stiskněte tlačítko **(e**.

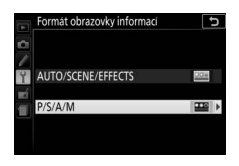

## **2 Vyberte vzhled.**

Vyberte vzhled a stiskněte tlačítko  $\circledR$ .

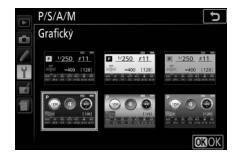

Tlačítko MENU → Y menu nastavení

Pokud je vybrána možnost **Zapnuto**, zobrazí se obrazovka informací při namáčknutí tlačítka spouště do poloviny. Pokud je vybraná možnost Vypnuto, lze obrazovku informací zobrazit stisknutím tlačítka **显**.

### **Autom. vypnutí obraz. inform.**

Tlačítko MENU  $\rightarrow$  Y menu nastavení

Pokud je vybrána možnost **Zapnuto**, vypne snímač pohledu do hledáčku obrazovku informací v okamžiku přiblížení oka k hledáčku. Výběrem možnosti **Vypnuto** se zamezí vypnutí obrazovky při pohledu do hledáčku, zvýší se však vybíjení baterie.

## **Ref. snímek pro odstr. prachu**

Tlačítko MENU  $\rightarrow$  Y menu nastavení

Tato položka slouží k získání referenčních dat pro funkci odstranění prachu ze snímku v softwaru Capture NX-D (další informace viz online nápověda k softwaru Capture NX-D).

Položka **Ref. snímek pro odstr. prachu** je k dispozici pouze v případě nasazení objektivu s vestavěným CPU na fotoaparát. Doporučuje se použít objektiv s ohniskovou vzdáleností minimálně 50 mm. Při použití zoomu nastavte nejdelší ohniskovou vzdálenost.

**1 Zvolte způsob aktivace funkce.** Vyberte jednu z následujících možností a stiskněte tlačítko ®. Chcete-li se vrátit zpět bez pořízení dat pro odstranění prachu ze snímku, stiskněte tlačítko MENU.

- **Spustit**: Zobrazí se zpráva na obrázku vpravo a v hledáčku se zobrazí nápis "rEF".
- **Vyčistit snímač a spustit**: Tuto možnost použijte pro vyčištění obrazového snímače před aktivací funkce. Zobrazí se zpráva na obrázku vpravo a v hledáčku se po dokončení čištění zobrazí nápis "rEF".

#### D **Čištění obrazového snímače**

Referenční data pro odstranění prachu ze snímku zaznamenaná před čištěním obrazového snímače není možné použít u snímků pořízených po čištění obrazového snímače. Možnost **Vyčistit snímač a spustit** vyberte pouze tehdy, nechcete-li použít referenční data pro odstranění prachu ze snímku pro existující snímky.

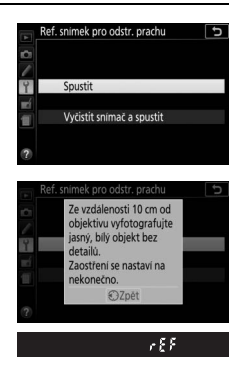

## **2 Pomocí hledáčku vytvořte kompozici snímku s bílým objektem bez detailů.**

Objektiv fotoaparátu umístěte do vzdálenosti asi deseti centimetrů od dobře osvětleného bílého objektu bez struktur. Tento objekt umístěte do záběru tak, aby zaplňoval celou plochu hledáčku, a potom namáčkněte tlačítko spouště do poloviny.

Je-li aktivní automatické zaostřování, fotoaparát automaticky nastaví zaostření na nekonečno; v režimu manuálního zaostřování nastavte zaostření na nekonečno ručně.

**3 Pořiďte referenční data pro funkci odstranění prachu ze snímku.** Stiskněte tlačítko spouště zbývající část jeho chodu až na doraz a pořiďte referenční data pro funkci odstranění prachu ze snímku. Při stisknutí tlačítka spouště se vypne monitor.

Je-li referenční objekt příliš světlý nebo příliš tmavý, nemusí být fotoaparát schopen zaznamenat referenční data pro funkci odstranění prachu ze snímku a zobrazí se zpráva na obrázku vpravo. V takovém případě vyberte jiný referenční objekt a opakujte postup od kroku 1.

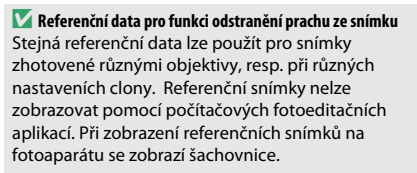

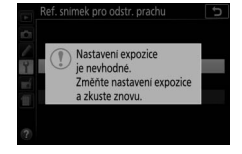

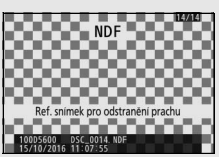

### **Redukce blikání obrazu**

Tlačítko MENU  $\rightarrow$  Y menu nastavení

Tato položka potlačuje blikání obrazu a proužkování při fotografování pod zářivkovým osvětlením nebo pod rtuťovými výbojkami během živého náhledu ( $\Box$  [55\)](#page-80-0) a během záznamu videosekvence ( $\Box$  [164\)](#page-189-0). Chcete-li ponechat automatickou volbu správné frekvence na fotoaparátu, vyberte možnost **Automaticky**, jinak nastavte manuálně frekvenci odpovídající místní elektrické síti.

#### A **Redukce blikání obrazu**

Pokud možnost **Automaticky** neposkytuje požadované výsledky a zároveň si nejste jisti frekvencí místní elektrické sítě, vyzkoušejte obě možnosti (50 a 60 Hz) a vyberte tu, která poskytne nejlepší výsledky. Redukce blikání obrazu nemusí poskytovat očekávané výsledky u objektů s příliš vysokým jasem. V takovém případě vyberte před aktivací režimu živého náhledu režim **A** nebo **M** a nastavte větší zaclonění (vyšší clonové číslo). Mějte na paměti, že redukce blikání obrazu není k dispozici při použití možnosti **Zapnuto** v položce **Nastavení videa** > **Manuální nastavení videa** (0 [169\)](#page-194-0) v režimu M.

## **Bez paměťové karty?**

Tlačítko MENU  $\rightarrow$  Y menu nastavení

Pokud je vybrána možnost **Spuštění blokováno**, lze použít tlačítko spouště pouze v případě vložení paměťové karty do fotoaparátu. Výběrem možnosti **Spuštění povoleno** se umožní spuštění závěrky v okamžiku nepřítomnosti paměťové karty. Nejsou však zaznamenány žádné snímky (pořízené snímky se však zobrazí na monitoru v ukázkovém režimu).

Tlačítko MENU → Y menu nastavení

Tato položka slouží k úpravě nastavení pro použití dat o poloze v případě propojení fotoaparátu se zařízením GPS nebo s chytrým zařízením.

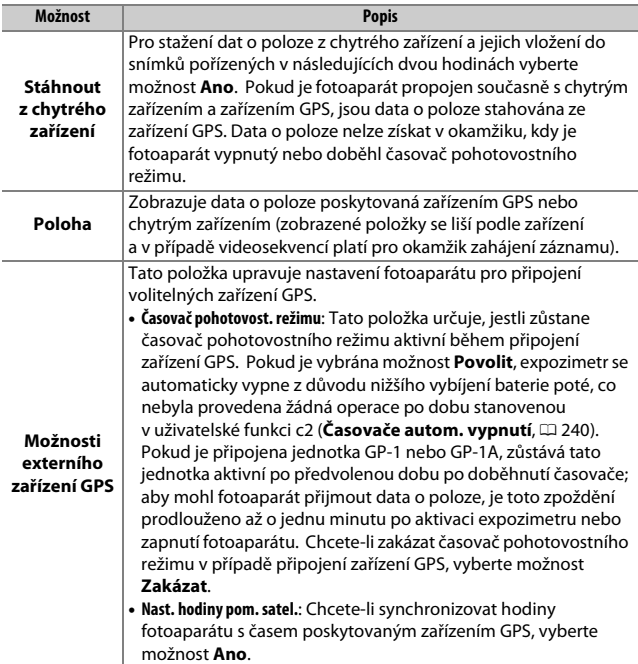

Tato položka slouží k volbě funkcí aktivovaných při použití volitelných kabelových spouští nebo bezdrátových dálkových ovládání ( $\Box$  [323](#page-348-0), [324\)](#page-349-0).

### ❚❚ **Dálkově ovládaná expozice**

Tato položka určuje, jestli tlačítko spouště na volitelném příslušenství slouží k fotografování nebo k záznamu videosekvence.

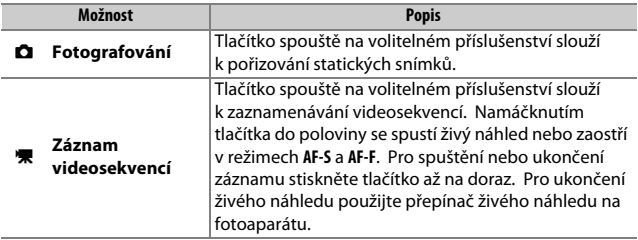

## ❚❚ **Funkce tlačítka Fn**

Tato položka určuje funkci tlačítka **Fn** na bezdrátových dálkových ovládáních.

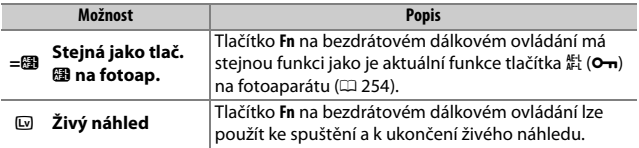

<span id="page-296-0"></span>Chcete-li zakázat bezdrátové funkce karet Eye-Fi a připojení Bluetooth a Wi-Fi k chytrým zařízením, vyberte možnost **Povolit**. Připojení k ostatním zařízením pomocí bezdrátového síťového rozhraní lze zakázat pouze odpojením bezdrátového síťového rozhraní od fotoaparátu.

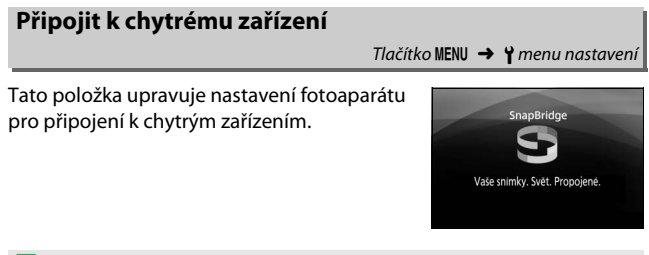

#### A **Zabezpečení**

I když je jednou z výhod tohoto výrobku možnost snadného připojení dalších uživatelů pro bezdrátovou výměnu dat kdekoli v rámci dosahu výrobku, může dojít v případě neaktivního zabezpečení k následujícím jevům:

- **Krádež dat**: Třetí strany se zločinnými úmysly mohou zachytit bezdrátové přenosy a odcizit ID uživatele, hesla a další osobní údaje.
- **Neautorizovaný přístup**: Neautorizovaní uživatelé mohou získat přístup k síti a upravovat data nebo provádět jiné zločinné aktivity. Mějte na paměti, že vzhledem k charakteru bezdrátových sítí mohou specializované útoky umožnit neautorizovaný přístup i v případě aktivace zabezpečení.

Tlačítko MENU → Y menu nastavení

### **Odesílat do chytr. zař. (autom.)**

Tlačítko MENU  $\rightarrow$  Y menu nastavení

Pokud je vybrána možnost **Zapnuto**, jsou nově pořizované snímky automaticky přenášeny do chytrého zařízení (pokud fotoaparát není aktuálně propojen s chytrým zařízením, snímky se označí pro přenos a jsou přeneseny při následujícím navázání bezdrátového spojení). Filmy nejsou přenášeny.

#### A **Označení pro přenos**

Pro přenos nelze označit více než 1 000 snímků současně.

Před změnou hodnocení snímků označených pro přenos vyberte možnost **Zakázat** v položce **Bluetooth** > **Připojení k síti** nebo vypněte bezdrátové sítě výběrem možnosti **Povolit** v položce **Režim V letadle**.

### **Wi-Fi**

Tlačítko MENU  $\rightarrow$  Y menu nastavení

Tato položka slouží k nastavení funkce Wi-Fi (bezdrátová síť LAN).

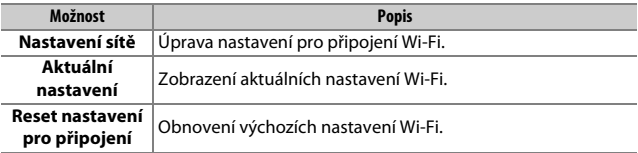

<span id="page-298-0"></span>Tato položka poskytuje seznam spárovaných zařízení a upravuje nastavení pro připojení k chytrým zařízením.

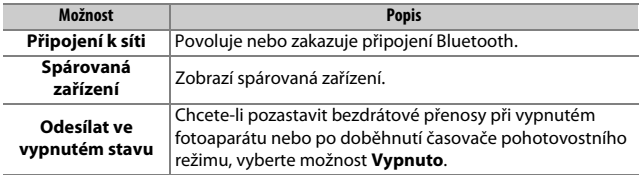

Tato položka se zobrazuje pouze tehdy, je-li do fotoaparátu vložena paměťová karta Eye-Fi (dostupná samostatně od třetích výrobců). Chcete-li přenášet snímky do zvoleného cílového umístění, vyberte možnost **Povolit**. Pamatujte si, že pokud není k dispozici dostatečně silný signál, nemusí být snímky přeneseny. Před přenesením snímků prostřednictvím Eye-Fi vyberte možnost **Zakázat** v položce **Režim V** letadle ( $\Box$  [271](#page-296-0)) a **Bluetooth** > **Připojení k síti** ( $\Box$  [273](#page-298-0)).

Při práci s bezdrátovými zařízeními se řiďte podle místních zákonů a v oblastech, kde jsou bezdrátová zařízení zakázána, vyberte možnost **Zakázat**.

### **M** Karty Eye-Fi

Karty Eye-Fi mohou vysílat bezdrátové signály i po výběru možnosti **Zakázat**. Symbol g zobrazený při výběru možnosti **Zakázat** indikuje, že fotoaparát není schopen ovládat kartu Eye-Fi (□ [275](#page-300-0)); vypněte fotoaparát a vyjměte kartu.

Při použití karty Eye-Fi vyberte delší časy v uživatelské funkci c2 (**Časovače autom. vypnutí**) > **Uživatelská** > **Časovač pohotovost. režimu** (0 [240\)](#page-265-0).

Další informace naleznete v návodu dodávaném s kartou Eye-Fi; s veškerými dotazy se obracejte přímo na výrobce. Fotoaparát lze použít k zapnutí a vypnutí karet Eye-Fi, ale nemusí podporovat ostatní funkce Eye-Fi.

#### **D** Režim V letadle ( $\Box$  [271](#page-296-0))

Povolení režimu V letadle zakáže přenos pomocí Eye-Fi. Chcete-li obnovit přenos pomocí Eye-Fi, vyberte možnost **Zakázat** v položce **Režim V letadle** před výběrem možnosti **Povolit** v položce **Přenos pomocí Eye-Fi**.

Po vložení karty Eye-Fi je indikován její stav symbolem na obrazovce informací:

- $\hat{\mathbb{R}}$ : Přenos pomocí Eve-Fi je zakázán.
- $\hat{\sigma}$ : Přenos pomocí Eye-Fi je povolen, ale nejsou dostupné žádné snímky, které by bylo možné přenést.
- 令 (statický): Přenos pomocí Eye-Fi je povolen; čeká se na zahájení přenosu.

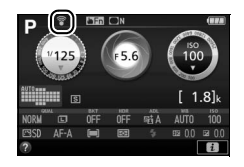

- $\hat{\mathcal{F}}$  (animovaný): Přenos pomocí Eve-Fi je povolen; probíhá přenos dat.
- <span id="page-300-0"></span>•  $\hat{\mathbb{R}}$ : Chyba – fotoaparát není schopen ovládat kartu Eye-Fi. Pokud se v hledáčku zobrazí blikající nápis [d. zkontrolujte aktuálnost firmwaru karty Eye-Fi; pokud chyba přetrvává i po provedení aktualizace firmwaru karty, vložte jinou kartu nebo naformátujte kartu ve fotoaparátu po předchozím zkopírování veškerých přítomných snímků do počítače nebo do jiného úložného zařízení. Pokud indikace [ d nebliká, lze normálně fotografovat, ale nemusí být možné měnit nastavení Eye-Fi.

### A **Podporované karty Eye-Fi**

Některé karty nemusí být dostupné v některých zemích a regionech; více informací vám poskytne výrobce. Karty Eye-Fi jsou určeny k použití pouze v zemi, kde byly zakoupeny. Ujistěte se, že máte firmware karty Eye-Fi aktualizován na nejnovější verzi.

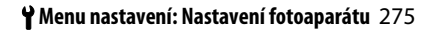

## **Splňované standardy**

Tlačítko MENU → Y menu nastavení

Tato položka zobrazuje výběr standardů splňovaných fotoaparátem.

## **Verze firmwaru**

Tlačítko MENU → Y menu nastavení

Tato položka zobrazuje aktuální verzi firmwaru fotoaparátu.

## N Menu retušování: **Tvorba retušovaných kopií**

Chcete-li zobrazit menu retušování, stiskněte tlačítko MENU a vyberte kartu  $\overline{A}$  (menu retušování).

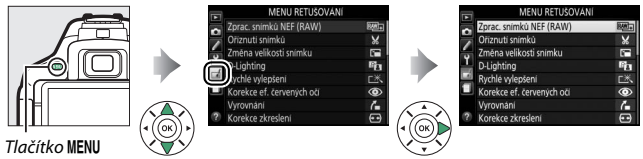

## **Položky menu retušování**

Položky v menu retušování jsou používány k vytvoření oříznutých nebo retušovaných kopií existujících snímků. Menu retušování se zobrazí pouze v případě, že je ve fotoaparátu vložena paměťová karta obsahující snímky.

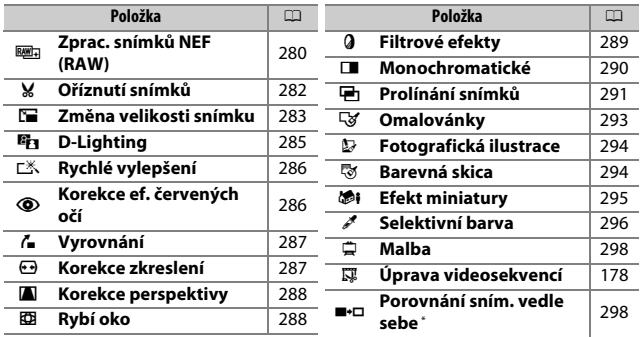

\* K dispozici pouze při zobrazení menu retušování stisknutím tlačítka i a výběrem položky **Retušování** během zobrazení retušovaného snímku nebo originálu v režimu přehrávání jednotlivých snímků.

## **Tvorba retušovaných kopií snímků**

Vytvoření retušované kopie snímku:

## **1 Zobrazte položky menu retušování.**

Vyberte požadovanou položku v menu retušování a stiskněte tlačítko 2.

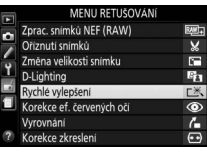

## **2 Vyberte snímek.**

Vyberte snímek a stiskněte tlačítko J (chcete-li zobrazit vybraný snímek na celé obrazovce, stiskněte a držte tlačítko X).

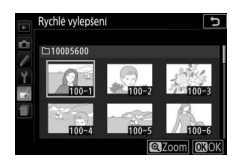

#### A **Retušování**

Fotoaparát nemusí být schopen zobrazit nebo retušovat snímky vytvořené pomocí jiných zařízení. Pokud byl snímek zaznamenán při nastavení kvality obrazu NEF (RAW) + JPEG (III [98\)](#page-123-0), jsou retušovací funkce aplikovány pouze na snímek ve formátu RAW.

## **3 Vyberte možnosti retušování.**

Další informace viz části související s vybranými položkami. Chcete-li práci ukončit bez vytvoření retušované kopie, stiskněte tlačítko MENU.

### **4 Vytvořte retušovanou kopii snímku.** Stisknutím tlačítka ® vytvořte retušovanou kopii snímku. S výjimkou stránky fotografických informací "pouze snímek" ( $\Box$  [188\)](#page-213-0) jsou retušované kopie označeny symbolem @.

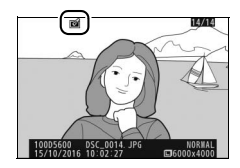

#### A **Tvorba retušovaných kopií snímků během přehrávání**

Chcete-li vytvořit retušovanou kopii snímku aktuálně zobrazeného v režimu přehrávání jednotlivých snímků ( $\Box$  [184](#page-209-0)), stiskněte tlačítko  $\boldsymbol{i}$ , vyberte položku **Retušování**, stiskněte tlačítko 2 a vyberte položku pro retušování (kromě položky **Prolínání snímků**).

#### A **Retušované kopie**

Většinu volitelných položek pro retušování lze aplikovat na kopie vytvořené pomocí jiných retušovacích funkcí, s výjimkou položek **Prolínání snímků** a **Úprava videosekvencí** > **Vybrat počát./koncový bod** však lze každou položku aplikovat pouze jednou (mějte na paměti, že vícenásobné úpravy mohou vést ke ztrátě detailů). Položky, které nelze aplikovat na aktuální snímek, se zobrazují šedě a nejsou dostupné.

#### A **Kvalita a velikost obrazu**

Kromě kopií vytvořených pomocí položek **Oříznutí snímků** a **Změna velikosti snímku** mají kopie vytvořené ze snímků JPEG stejnou velikost a kvalitu obrazu jako původní snímky, zatímco kopie vytvořené ze snímků NEF (RAW) jsou ukládány jako velké snímky JPEG v jemné kvalitě.

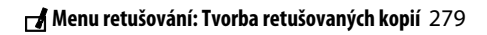

## <span id="page-305-0"></span>**Zprac. snímků NEF (RAW)**

Tlačítko MENU  $\rightarrow \rightarrow$  menu retušování

Tato položka vytváří kopie JPEG ze snímků NEF (RAW).

### **1 Vyberte položku Zprac. snímků NEF (RAW).**

Vyberte položku **Zprac. snímků** 

**NEF (RAW)** v menu retušování a stiskněte tlačítko 2 pro zobrazení dialogu pro výběr snímků, který obsahuje pouze snímky ve formátu NEF (RAW) vytvořené pomocí tohoto fotoaparátu.

#### MENU RETUŠOVÁN Zprac, snímků NEF (RAW E Ořiznutí snímků  $\overline{\mathbf{x}}$ Ë Změna velikosti snímku 84 htina E vchlé vvlepšení rekce ef. červených oči ◉  $\frac{1}{\sqrt{2}}$ Vyrovnání Korekce zkresleni

## **2 Vyberte snímek.**

Pomocí multifunkčního voliče vyberte snímek (pro zobrazení vybraného snímku na celé obrazovce stiskněte a podržte tlačítko (R). Stisknutím tlačítka ® potvrďte výběr snímku a pokračujte dalším krokem.

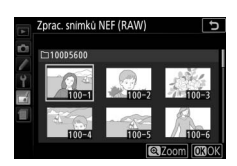

## **3 Vyberte nastavení kopie JPEG.**

Upravte níže uvedená nastavení. Mějte na paměti, že funkce vyvážení bílé barvy a korekce vinětace nejsou dostupné u snímků vytvořených v režimu prolnutí snímků ( $\Box$  [291](#page-316-0)) a že účinky korekce expozice se mohou lišit od těch, které byly očekávány při pořízení snímku.

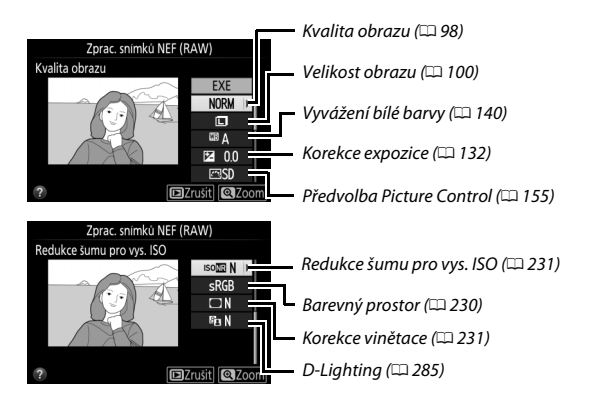

## **4 Zkopírujte snímek.**

Vyberte možnost **EXE** a stisknutím tlačítka <sup>68</sup> vytvořte kopii ve formátu JPEG z vybraného snímku. Chcete-li se vrátit zpět bez zkopírování snímku, stiskněte tlačítko MFNU

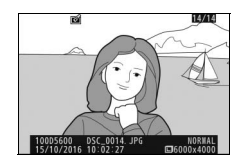

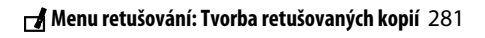

#### Tlačítko MENU  $\rightarrow \rightarrow$  menu retušování

<span id="page-307-0"></span>Tato položka vytváří oříznuté kopie vybraných snímků. Vybraný snímek se zobrazuje včetně žlutě vyznačeného zvoleného výřezu; oříznutou kopii snímku vytvoříte postupem popsaným v následující tabulce.

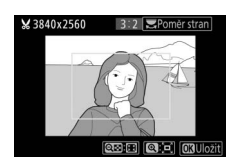

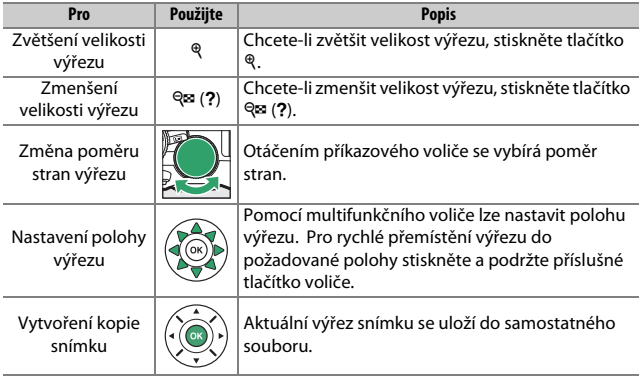

#### A **Velikost obrazu**

Velikost kopií snímků (která se mění v závislosti na zvoleném výřezu a poměru stran) se zobrazuje v levém horním rohu obrazovky funkce oříznutí snímků.

#### A **Zobrazení oříznutých kopií**

Při zobrazování oříznutých kopií snímků nemusí být dostupná funkce zvětšení výřezu snímku.

### A **Viz také**

Informace o oříznutí snímků při použití funkce zvětšení výřezu snímku viz strana [198.](#page-223-0)

<span id="page-308-0"></span>Tato položka vytváří malé kopie z vybraných snímků.

## **1 Vyberte položku Změna velikosti snímku.**

Chcete-li změnit velikost vybraných snímků, vyberte položku **Změna velikosti snímku** v menu retušování a stiskněte tlačítko **D**.

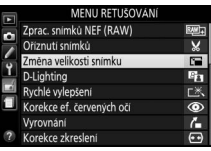

# **2 Vyberte velikost.**

Vyberte položku **Vybrat velikost** a stiskněte tlačítko 2.

Vyberte možnost a stiskněte tlačítko  $\circledast$ .

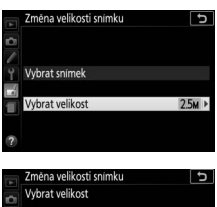

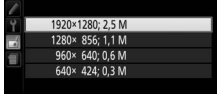

### **3 Vyberte snímky.** Vyberte možnost **Vybrat snímek** a stiskněte tlačítko 2.

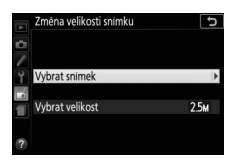

Pomocí multifunkčního voliče vyberte snímky a stisknutím tlačítka Q (?) potvrďte nebo zrušte výběr (chcete-li zobrazit vybraný snímek na celé obrazovce, stiskněte tlačítko X). Vybrané snímky jsou označeny symbolem F. Po dokončení výběru stiskněte tlačítko ®.

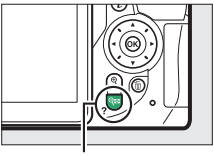

Tlačítko Q⊠ (?)

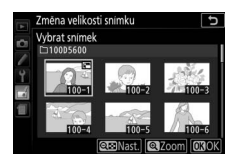

**4 Uložte kopie se změněnou velikostí.** Zobrazí se dialog pro potvrzení. Vyberte možnost **Ano** a stisknutím tlačítka J uložte kopie se změněnou velikostí.

#### A **Zobrazení kopií se změněnou velikostí**

Pokud jsou zobrazeny kopie se změněnou velikostí, nemusí být dostupná funkce zvětšení výřezu snímku.

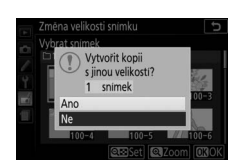

## <span id="page-310-0"></span>**D-Lighting**

Tlačítko MENU → namenu retušování

Funkce D-Lighting vyjasňuje stíny a je ideálním řešením pro snímky tmavých objektů a objektů v protisvětle.

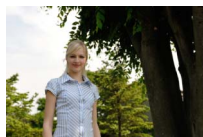

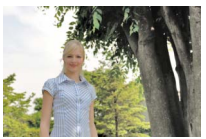

Před úpravou D-Lighting (U **Portrét** zakázán)

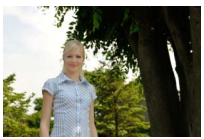

D-Lighting (M **Portrét** povolen)

Stisknutím tlačítek  $\bigcirc$  a  $\bigcirc$  nastavte úroveň prováděné korekce; účinky korekce lze zobrazit a zkontrolovat na obrazovce úprav. Stisknutím tlačítka ® zkopírujte snímek.

### ❚❚ **Portrétované objekty**

Chcete-li povolit nebo zakázat tuto možnost, vyberte možnost **Portrét** a stiskněte tlačítko 2. Pokud je povolena možnost **Portrét**, fotoaparát aplikuje funkci D-Lighting pouze na portréty osob, přičemž vyjasňuje až tři objekty (osoby) a pozadí ponechává nezměněné pro dosažení účinku obdobného použití odrazné desky.

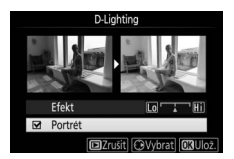

#### A **Portrétované objekty**

Fotoaparát automaticky vybírá až tři objekty pro aplikaci portrétní funkce D-Lighting (mějte na paměti, že portrétní funkci D-Lighting nelze aplikovat na snímky pořízené při použití možnosti **Vypnuto** v položce **Automatické otáčení**  snímků v menu přehrávání; [1] [222](#page-247-0)). V závislosti na kompozici a pozici objektů se nemusí dosáhnout požadovaných výsledků; nejste-li spokojeni, zrušte označení (zatržení) u možnosti **Portrét**.

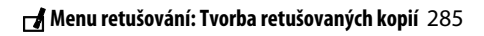

## <span id="page-311-0"></span>**Rychlé vylepšení**

Tato položka vytváří kopie snímků s vyšší sytostí barev a kontrastem. V případě potřeby je aplikována funkce D-Lighting pro vyjasnění tmavých objektů a objektů v protisvětle.

Stisknutím tlačítek  $\odot$  a  $\odot$  nastavte úroveň prováděných vylepšení. Stisknutím tlačítka J zkopírujte snímek.

## <span id="page-311-1"></span>**Korekce ef. červených očí**

Tlačítko MENU  $\rightarrow$   $\rightarrow$  menu retušování

Tato položka slouží ke korekci efektu "červených očí" způsobeného bleskem a je dostupná pouze pro snímky pořízené s pomocí blesku. Snímek vybraný pro aplikaci korekce efektu červených očí lze zobrazit pro kontrolu na obrazovce úprav. Zkontrolujte výsledek korekce efektu červených očí a stisknutím tlačítka <sup>®</sup> vytvořte kopii. Mějte na paměti, že korekce efektu červených očí nemusí za všech okolností přinést očekávané výsledky a ve velmi ojedinělých případech může být aplikována na ta místa snímku, která nejsou ovlivněna efektem červených očí; před dalším pokračováním proto pečlivě zkontrolujte náhled snímku.

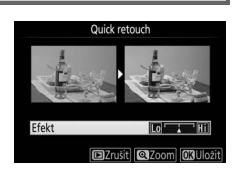

## Tlačítko MENU → namenu retušování

## <span id="page-312-0"></span>**Vyrovnání**

Tlačítko MENU  $\rightarrow \rightarrow$  menu retušování

Tato položka vytváří vyrovnanou (vůči horizontu) kopii vybraného snímku. Stisknutím tlačítka  $\widehat{\mathbf{R}}$  se otáčí snímek ve směru hodinových ručiček až o pět stupňů, s kroky po přibližně 0,25 °; stisknutím tlačítka  $\circledA$  se otáčí snímek proti směru hodinových ručiček (mějte na paměti, že okraje snímku budou

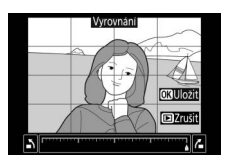

oříznuty z důvodu dosažení pravoúhlého tvaru kopie). Stisknutím tlačítka ® uložte retušovanou kopii.

### <span id="page-312-1"></span>**Korekce zkreslení**

Tlačítko MENU  $\rightarrow$   $\rightarrow$  menu retušování

Tato položka vytváří kopie s potlačeným zkreslením okrajových částí obrazu. Pokud chcete použít automatickou korekci zkreslení fotoaparátem a následně chcete jemně doladit korigovaný obraz multifunkčním voličem, vyberte možnost **Automaticky**; pokud chcete provádět korekci zkreslení

manuálně, vyberte možnost **Manuálně** (mějte na paměti, že možnost **Automaticky** není dostupná pro snímky pořízené s využitím automatické korekce zkreslení; viz strana [232](#page-257-0)).

Stisknutím tlačítka  $\circledast$  se koriguje soudkové zkreslení, stisknutím tlačítka 4 se koriguje poduškové zkreslení (mějte na paměti, že silnější korekce zkreslení může vést k většímu oříznutí okrajů snímku). Stisknutím tlačítka <sup>®</sup> uložte retušovanou kopii.

#### **M** Automaticky

Možnost **Automaticky** je určena pouze pro snímky pořízené objektivy typu G, E a D (nelze aplikovat na objektivy PC, rybí oko a některé další objektivy); při použití jiných objektivů nelze zaručit správné výsledky.

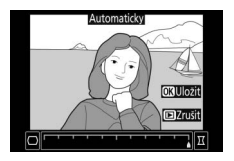

288 N **Menu retušování: Tvorba retušovaných kopií**

## <span id="page-313-0"></span>**Korekce perspektivy**

Tato položka vytváří kopie snímků se sníženými účinky perspektivního zkreslení vysokých objektů fotografovaných od země. K úpravě perspektivy snímku použijte multifunkční volič (mějte na paměti, že čím silnější je provedená korekce perspektivy, tím více se oříznou okraje snímku). Stisknutím tlačítka ® uložte retušovanou kopii.

<span id="page-313-1"></span>**Rybí oko**

Tato položka vytváří kopie, které vypadají, jako kdyby byly pořízeny objektivem typu rybí oko. Stisknutím tlačítka  $\odot$  se účinek funkce zvyšuje (a rovněž narůstá oříznutí okrajových části snímku), stisknutím tlačítka  $\bigcirc$  se účinek funkce snižuje. Stisknutím tlačítka ® uložte retušovanou kopii.

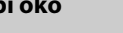

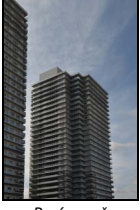

Před úpravou Po úpravě

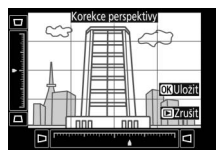

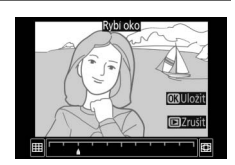

Tlačítko MENU  $\rightarrow$   $\rightarrow$  menu retušování

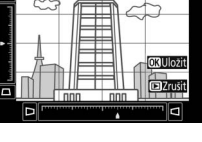

Tlačítko MENU  $\rightarrow \rightarrow$  menu retušování

<span id="page-314-0"></span>Poté, co níže popsaným způsobem vyberete filtr s požadovaným efektem, stiskněte tlačítko @ pro zkopírování snímku.

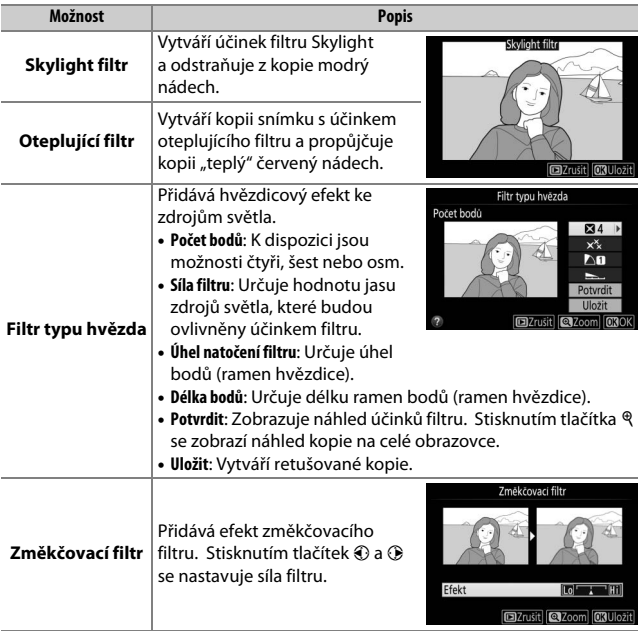

290 N **Menu retušování: Tvorba retušovaných kopií**

## <span id="page-315-0"></span>**Monochromatické**

Tato položka vytváří kopie snímků pomocí možností **Černobílé**, **Sépiové** a **Kyanotypie** (modrobílé monochromatické zbarvení).

Výběrem možnosti **Sépiové** nebo **Kyanotypie** se zobrazí náhled vybraného snímku; stisknutím tlačítka (\*) se zvýší sytost zbarvení, stisknutím tlačítka  $\bigcirc$  se sníží sytost zbarvení. Monochromatická kopie snímku se vytvoří stisknutím tlačítka  $@$ .

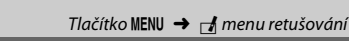

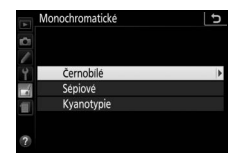

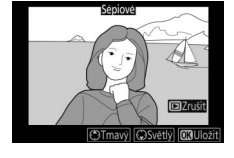

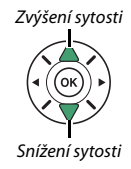

## <span id="page-316-0"></span>**Prolínání snímků**

#### Tlačítko MENU → namenu retušování

Prolínání snímků kombinuje dva existující snímky NEF (RAW) do jediného snímku, který se uloží nezávisle na originálních snímcích; výsledky využívající data RAW z obrazového snímače fotoaparátu jsou znatelně lepší, než snímky vzniklé zkombinováním ve fotoeditačních softwarových aplikacích. Nový snímek se uloží s aktuálním nastavením kvality a velikosti obrazu; před vytvořením prolnutí nastavte kvalitu a velikost obrazu ( $\Box$  [98](#page-123-0), [100](#page-125-0); k dispozici jsou všechny možnosti). Chceteli vytvořit kopii snímku ve formátu NEF (RAW), vyberte kvalitu obrazu **NEF (RAW)**.

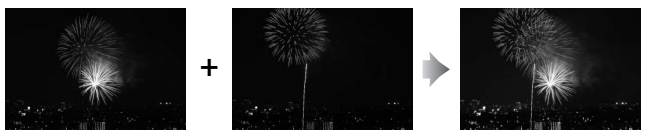

**1 Vyberte položku Prolínání snímků.** V menu retušování vyberte položku **Prolínání snímků** a stiskněte tlačítko 2.

Zobrazí se dialog, který můžete vidět na obrázku vpravo, s vybranou položkou **Sn. 1**; stisknutím tlačítka ® zobrazíte seznam snímků NEF (RAW) vytvořených tímto fotoaparátem.

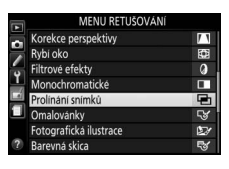

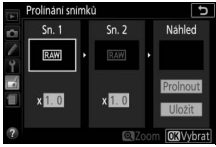

## **2 Vyberte první snímek.**

Pomocí multifunkčního voliče vyberte první snímek určený k prolnutí. Pro zobrazení vybraného snímku na celé obrazovce stiskněte a držte tlačítko X. Stisknutím tlačítka ® potvrďte výběr snímku a vraťte se na obrazovku s náhledy.

## **3 Vyberte druhý snímek.**

Vybraný snímek se zobrazí jako **Sn. 1**. Vyberte položku **Sn. 2** a stiskněte tlačítko ®, potom vyberte druhý snímek postupem popsaným v kroku 2.

# **4 Nastavte expoziční podíl snímku.**

Vyberte položku **Sn. 1** nebo **Sn. 2** a pomocí tlačítek  $\bigcirc$  a  $\bigcirc$  optimalizujte expozici prolnutí volbou expozičního podílu snímku v rozmezí hodnot 0,1 až 2. Zopakujte totéž pro druhý snímek. Výchozí hodnota je 1; výběrem hodnoty

0,5 snížíte expoziční podíl snímku na polovinu, výběrem hodnoty 2 expoziční podíl snímku zdvojnásobíte. Účinek aktuálně nastaveného expozičního podílu snímku lze kontrolovat ve sloupci **Náhled**.

## **5 Zobrazte a zkontrolujte prolnutí.**

Chcete-li zobrazit náhled kompozice způsobem uvedeným vpravo, umístěte stisknutím tlačítek  $\widehat{\mathbf{a}}$  a  $\widehat{\mathbf{a}}$  kurzor do sloupce **Náhled**, stisknutím tlačítek  $\odot$  a  $\odot$ vyberte možnost **Prolnout** a stiskněte tlačítko ® (mějte na paměti, že barvy a jas

náhledu se mohou lišit od výsledného snímku). Chcete-li uložit prolnutí bez zobrazení náhledu, vyberte možnost **Uložit**. Chcete-li se vrátit ke kroku 4 a vybrat nové snímky nebo upravit nastavení expozičního podílu, stiskněte tlačítko Q (?).

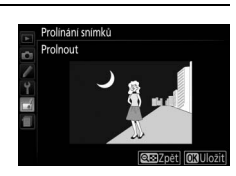

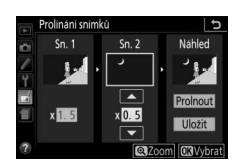

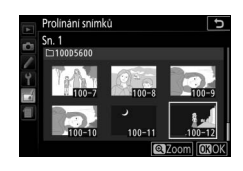

## **6 Uložte prolnutí.**

Stisknutím tlačítka ® během zobrazení náhledu uložte kombinovaný prolnutý snímek. Po vytvoření prolnutí snímků se na celé ploše monitoru zobrazí kombinovaný prolnutý snímek.

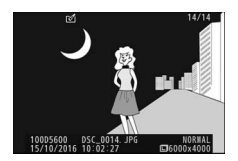

#### **M** Prolínání snímků

Lze kombinovat pouze snímky NEF (RAW) se stejnou barevnou (bitovou) hloubkou ( $\Box$  [227\)](#page-252-0). Prolnutí obsahuje stejné informace o snímku jako snímek vybraný v položce **Sn. 1**. Komentář z aktuálního snímku se přidá během ukládání ke kombinovanému prolnutému snímku, informace o autorském právu se ale nezkopírují.

## <span id="page-318-0"></span>**Omalovánky**

Tlačítko MENU  $\rightarrow$   $\rightarrow$  menu retušování

Tato položka vytváří kopie snímků obsahující pouze obrysy objektů jako základ pro malování. Stisknutím tlačítka ® uložte retušovanou kopii.

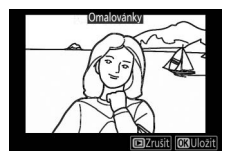

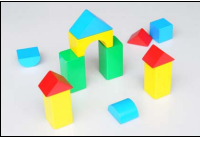

Před úpravou Po úpravě

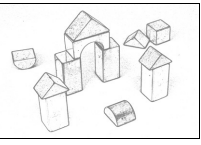

## <span id="page-319-0"></span>**Fotografická ilustrace**

Tato položka doostřuje obrysy a zjednodušuje  $T$ lačítko MENU  $\rightarrow$   $\rightarrow$  menu retušování

zbarvení pro dosažení účinku plakátu. Stisknutím tlačítek  $\odot$  a  $\odot$  nastavte silnější nebo slabší obrysy. Stisknutím tlačítka  $\circledast$ uložte retušovanou kopii.

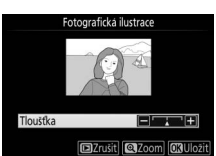

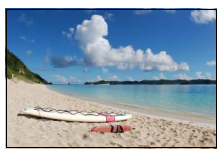

Před úpravou Po úpravě

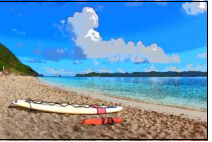

## <span id="page-319-1"></span>**Barevná skica**

Tato položka vytváří kopie snímků, které připomínají skici nakreslené barevnými pastelkami. Stisknutím tlačítek → a → vyberte položku **Živost** nebo **Obrysy** a stisknutím tlačítek  $\textcircled{\tiny 2}$  a  $\textcircled{\tiny 2}$  změňte nastavení. Zvýšením živosti se zvýší sytost barev a snížením živosti se dosáhne vybledlého, monochromatického

efektu za současného zesilování nebo zeslabování obrysů objektů. Silnější obrysy vedou k vyšší sytosti barev. Stisknutím tlačítka ® uložte

retušovanou kopii.

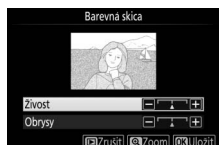

Tlačítko MENU  $\rightarrow \rightarrow$  menu retušování

<span id="page-320-0"></span>Tato položka vytváří kopii snímku, která vypadá jako snímek miniatury. Tato funkce poskytuje nejlepší výsledky u snímků, které byly pořízeny z výrazného nadhledu. Oblast, která bude na kopii zobrazena ostře, je indikována žlutým rámečkem.

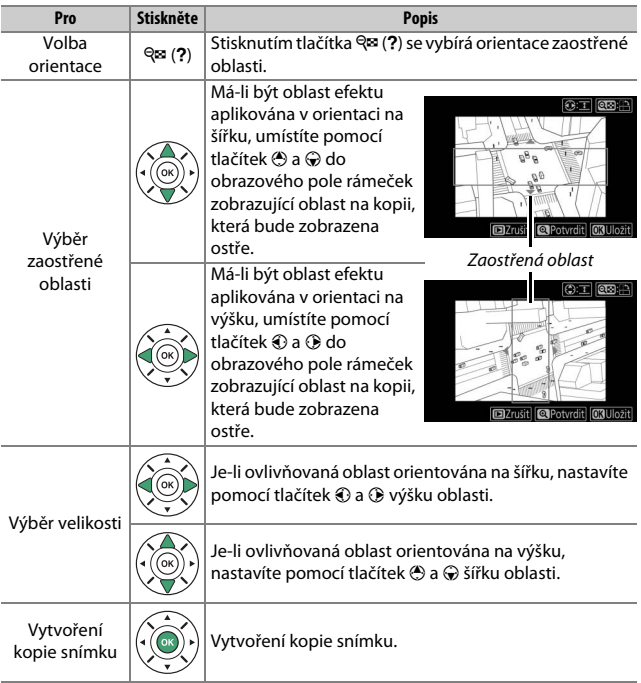

 $T$ lačítko MENU  $\rightarrow$   $\rightarrow$  menu retušování

<span id="page-321-0"></span>Tato položka vytváří kopie snímků, na kterých se barevně zobrazují pouze místa se zvolenými barvami.

**1 Vyberte položku Selektivní barva.** V menu retušování vyberte položku **Selektivní barva** a stiskněte tlačítko <sup>(3)</sup>.

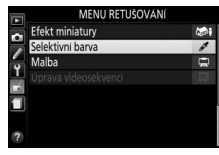

## **2 Vyberte snímek.**

Vyberte snímek a stiskněte tlačítko J (chcete-li zobrazit vybraný snímek na celé obrazovce, stiskněte a držte tlačítko X).

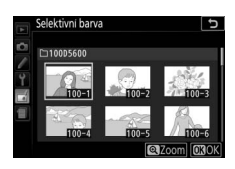

# **3 Vyberte barvu.**

Pomocí multifunkčního voliče umístěte kurzor na objekt a stisknutím tlačítka tt (O<del>-n</del>) vyberte barvu objektu jako tu, která zůstane součástí výsledné kopie (fotoaparát může mít problémy s rozpoznáním nenasycených barev; vybírejte syté barvy). Chcete-li snímek zvětšit pro přesnější výběr barvy, stiskněte tlačítko Q. Stisknutím tlačítka Q (?) se snímek zmenší.

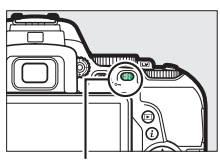

Tlačítko kEL (Om)

#### Vybraná barva

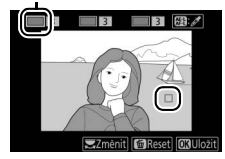

### **4 Vyberte barevný rozsah.** Otáčením příkazového voliče vyberte barevný rozsah pro vybranou barvu.

## **5 Určete barevný rozsah.**

Stisknutím tlačítek (4) a  $\bigodot$  rozšíříte nebo zúžíte rozsah podobných barevných odstínů, které budou součástí výsledného snímku. K dispozici jsou hodnoty v rozmezí 1 až 7; pamatujte si, že při použití vyšších hodnot mohou být zahrnuty i barevné odstíny jiných barev.

## **6 Vyberte další barvy.**

Chcete-li vybrat další barvy, vyberte otáčením příkazového voliče jedno ze tří barevných polí v horní části obrazovky a opakováním kroků 3–5 vyberte další barvu. V případě

potřeby vyberte opakováním celého postupu třetí barvu. Chcete-li zrušit výběr barvy, stiskněte tlačítko m. (Chcete-li odstranit všechny barvy, stiskněte a podržte tlačítko m. Zobrazí se dialog pro potvrzení; vyberte možnost **Ano**.)

## **7 Uložte upravenou kopii.**

Stisknutím tlačítka ® zkopírujte snímek.

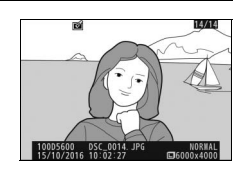

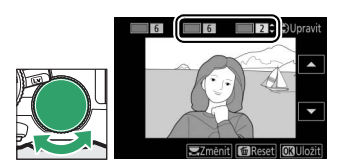

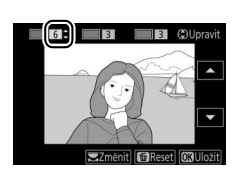

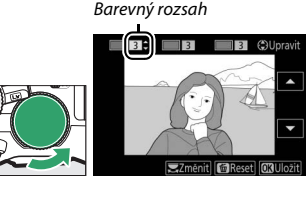

## <span id="page-323-0"></span>**Malba**

Tato položka vytváří kopii snímku, která zdůrazňuje detaily a barvy pro získání efektu malby. Stisknutím tlačítka ® uložte retušovanou kopii.

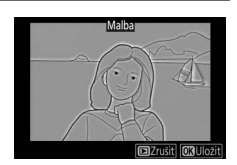

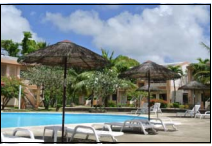

Před úpravou Po úpravě

## <span id="page-323-1"></span>**Porovnání sním. vedle sebe**

Tato položka umožňuje porovnávat retušované kopie a originální snímky. Tato položka je dostupná pouze v případě, když je zobrazené menu retušování stisknutím tlačítka i a je vybraná možnost Retušování během přehrávání kopie nebo původního snímku na celé obrazovce.

### **1 Vyberte snímek.**

Vyberte retušovanou kopii (označenou symbolem @) nebo snímek, který byl retušován, v režimu přehrávání jednotlivých snímků. Stiskněte tlačítko  $\boldsymbol{i}$ , vyberte položku **Retušování** a stiskněte tlačítko 2.

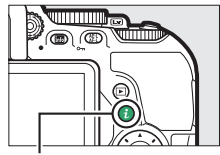

Tlačítko **i** 

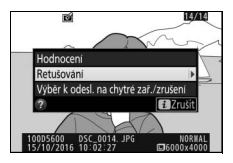
**2 Vyberte položku Porovnání sním. vedle sebe.**

V menu retušování vyberte položku **Porovnání sním. vedle sebe** a stiskněte tlačítko <sub>(K)</sub>.

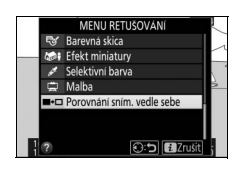

#### **3 Porovnejte kopii s původním snímkem.** Zdrojový snímek se zobrazí na levé straně, retušovaná kopie na pravé straně; současně se v horní části obrazovky zobrazí parametry použité při tvorbě kopie snímku. Stisknutím tlačítek + a + lze přepínat mezi zdrojovým snímkem a retušovanou kopií. Pro zobrazení vybraného snímku na celé obrazovce stiskněte a držte tlačítko Q. V případě, že byla kopie vytvořena ze dvou snímků pomocí položky **Prolínání snímků**,

Parametry použité při tvorbě kopie

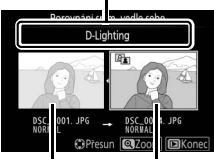

Zdrojový snímek Retušovaná kopie

zobrazíte další zdrojový snímek stisknutím tlačítek (\*) a @. Existuje-li více kopií aktuálního zdrojového snímku, zobrazí se pomocí tlačítek  $\Theta$  a  $\Theta$  další kopie. Pro návrat k přehrávání se zobrazeným vybraným snímkem stiskněte tlačítko ®.

#### **D** Porovnání snímků vedle sebe

Zdrojový snímek se nezobrazí v případě, že byla kopie vytvořena ze snímku, který byl mezitím vymazán, nebo ze snímku, který byl při vytvoření kopie opatřen ochranou před vymazáním ( $\Box$  [200\)](#page-225-0).

# $\textcircled{m}$  Poslední nastavení/ $\textcircled{m}$  Moje menu

Jak menu posledních nastavení, které obsahuje 20 naposled použitých nastavení, tak i menu Moje menu, které obsahuje 20 uživatelem vybraných položek, lze zobrazit stisknutím tlačítka MENU a výběrem poslední karty v seznamu menu (fa nebo 同).

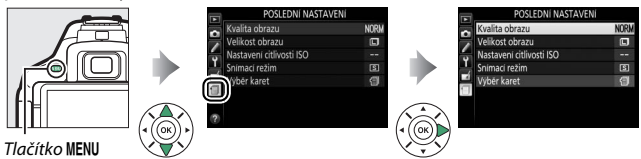

### **Výběr menu**

Pomocí položky **Výběr karet** vyberte zobrazované menu.

### **1 Vyberte položku Výběr karet.** Vyberte položku **Výběr karet** a stiskněte tlačítko 2.

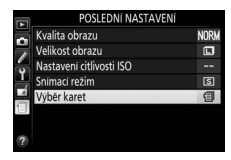

# **2 Vyberte menu.**

Vyberte položku **同 MOJE MENU** nebo m **POSLEDNÍ NASTAVENÍ** a stisknutím tlačítka ® zobrazte vybrané menu.

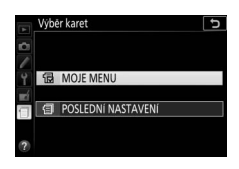

### m **Poslední nastavení**

Pokud je vybrána možnost **目 POSLEDNÍ NASTAVENÍ** v položce **Výběr karet**, obsahuje menu 20 naposled použitých nastavení, počínaje položkami použitými před nejkratší dobou. Stisknutím tlačítek  $\bigcirc$  a  $\bigcirc$  vyberte požadovanou možnost a potvrďte stisknutím tlačítka 2.

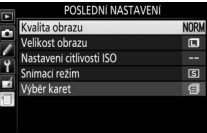

#### A **Odstranění položek z menu Poslední nastavení**

Pro odstranění položky z menu posledních nastavení vyberte příslušnou položku a stiskněte tlačítko  $\tilde{w}$ . Zobrazí se dialog pro potvrzení; pro odstranění vybrané položky stiskněte znovu tlačítko m.

### O **Moje menu**

Výběr možnosti O **MOJE MENU** v položce **Výběr karet** nabízí přístup k uživatelskému menu až 20 vybraných položek z menu přehrávání, fotografování, uživatelských funkcí, nastavení a retušování. Pomocí níže uvedených kroků můžete přidávat a mazat položky v menu Moje menu, resp. měnit uspořádání těchto položek.

#### ❚❚ **Přidání položek do menu Moje menu**

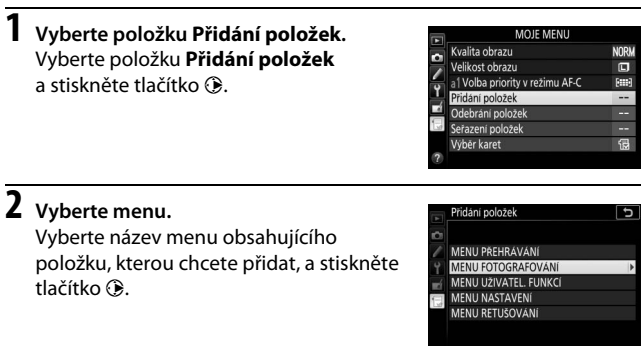

# **3 Vyberte položku menu.**

Vyberte požadovanou položku menu a stiskněte tlačítko ®.

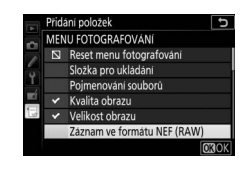

# **4 Umístěte novou položku.**

Stisknutím tlačítek (\*) a  $\odot$  posunuite novou položku nahoru a dolů v menu Moje menu. Stisknutím tlačítka ® potvrďte přidání nové položky. Opakováním kroků 1–4 vyberte další položky.

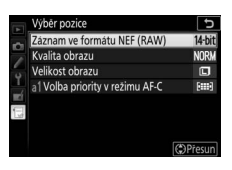

#### A **Přidání položek do menu Moje menu**

Položky, které se aktuálně zobrazují v menu Moje menu, jsou označené zatržením. Položky označené symbolem  $\nabla$  nelze vybrat.

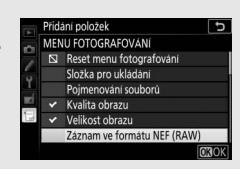

**1 Vyberte položku Odebrání položek.** Vyberte položku **Odebrání položek** a stiskněte tlačítko 2.

# **2 Vyberte položky.**

Vyberte položky a stisknutím tlačítka 2 potvrďte nebo zrušte jejich výběr. Vybrané položky jsou označené zatržením.

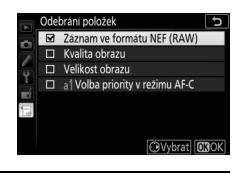

#### **3 Vymažte vybrané položky.** Stiskněte tlačítko ®. Zobrazí se dialog pro potvrzení; pro vymazání vybraných položek stiskněte znovu tlačítko J.

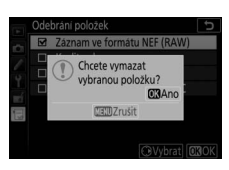

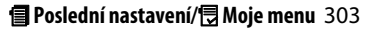

#### ❚❚ **Uspořádání položek v menu Moje menu**

- **1 Vyberte položku Seřazení položek.** Vyberte položku **Seřazení položek** a stiskněte tlačítko 2.
- **2 Vyberte položku menu.** Vyberte položku, kterou chcete přesunout, a stiskněte tlačítko ®.

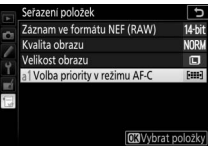

# **3 Umístěte položku.**

Stisknutím tlačítek  $\bigcirc$  a  $\bigcirc$  posunujte položku nahoru a dolů v menu Moje menu a stiskněte tlačítko ®. Opakováním kroků 2–3 přesuňte další položky.

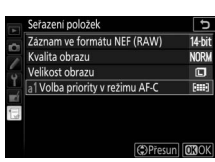

### **4 Vraťte se do menu Moje menu.**

Stisknutím tlačítka MENU se vraťte do menu Moje menu.

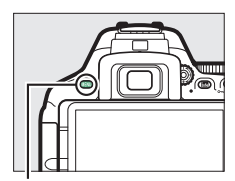

Tlačítko MENU

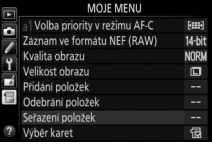

# **Technické informace**

Přečtením této kapitoly získáte informace o kompatibilním příslušenství, čištění a uchovávání fotoaparátu a o tom, co dělat, pokud se zobrazí chybové hlášení nebo nastane problém při používání fotoaparátu.

### Kompatibilní objektivy

### **Kompatibilní objektivy s vestavěným CPU**

Tento fotoaparát umožňuje automatické zaostřování pouze v kombinaci s objektivy AF-S, AF-P a AF-I s vestavěným CPU. Název objektivů AF-S začíná textem **AF-S**, název objektivů AF-P začíná textem **AF-P** a název objektivů AF-I začíná textem **AF-I**. S ostatními typy objektivů s automatickým zaostřováním (AF) není automatické zaostřování podporováno. Následující tabulka obsahuje seznam funkcí dostupných u kompatibilních objektivů při fotografování s využitím hledáčku:

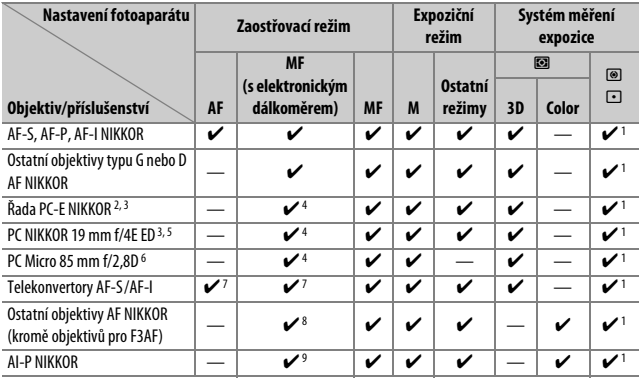

1 Bodové měření expozice měří v oblasti vybraného zaostřovacího pole ( $\Box$ [128\)](#page-153-0).

- 2 Knoflík pro vysunutí objektivu PC-E NIKKOR 24 mm f/3,5D ED se může při otočení objektivu okolo optické osy dostat do kontaktu s tělem fotoaparátu. Některé kombinace vysunutí a otočení objektivu navíc nemusí být díky kontaktu objektivu s tělem fotoaparátu dostupné.
- 3 Vysunutí nebo naklopení objektivu mění expozici.
- 4 Nelze použít při vysunutí nebo naklopení.
- 5 Některé kombinace vysunutí a otočení objektivu nemusí být díky kontaktu objektivu s tělem fotoaparátu dostupné.
- 6 Optimální expozice lze dosáhnout pouze tehdy, pokud je objektiv nastavený na plnou světelnost a není vysunutý ani naklopený.
- 7 S efektivní světelností f/5,6 a vyšší.
- 8 Je-li u objektivů AF 80–200 mm f/2,8, AF 35–70 mm f/2,8, AF 28–85 mm f/3,5–4,5 (nová verze) nebo AF 28–85 mm f/3,5–4,5 nastaven zoom na nejdelší ohniskovou vzdálenost při zaostření na nejkratší zaostřitelnou vzdálenost, může se zobrazit indikace zaostření (·), i když obraz na matnici v hledáčku není zobrazen ostře. Před expozicí proto zkontrolujte ostrost obrazu na matnici v hledáčku.
- 9 Se světelností f/5,6 a vyšší.
- Při záznamu videosekvencí s použitím vysokých citlivostí ISO se může během automatického zaostřování vyskytovat obrazový šum ve formě proužků. Použijte manuální zaostřování nebo blokování zaostření.

#### **D** Objektivy IX NIKKOR

Objektivy IX NIKKOR nelze použít.

#### A **Identifikace objektivů s vestavěným CPU a objektivů typu G, E a D**

Objektivy s vestavěným CPU lze identifikovat podle přítomnosti kontaktního pole CPU, objektivy typu G, E a D jsou označeny písmenem na tubusu objektivu. Objektivy typu G a E nejsou vybaveny clonovým kroužkem.

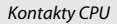

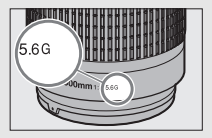

Kontakty CPU Clonový kroužek

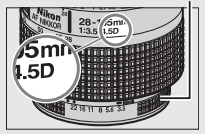

Objektiv s vestavěným CPU

Objektivy typu G a E Objektiv typu D

Při použití objektivu s vestavěným CPU, který je současně vybaven clonovým kroužkem, je třeba zaaretovat clonový kroužek na hodnotě maximálního zaclonění (na hodnotě nejvyššího clonového čísla).

#### A **Měření Matrix**

Při použití měření Matrix využívá fotoaparát pro měření expozice 2 016pixelový RGB snímač a nastavuje expoziční parametry na základě rozložení jasů, barev, kompozice a při použití objektivů typu G, E a D rovněž na základě informace o vzdálenosti objektu (měření expozice 3D Color Matrix II; při použití ostatních objektivů s vestavěným CPU využívá fotoaparát měření expozice Color Matrix II, které nezahrnuje informaci o vzdálenosti (3D)).

### **Kompatibilní objektivy bez CPU**

Objektivy bez CPU lze používat pouze při nastavení fotoaparátu na expoziční režim **M**. Při výběru jiného expozičního režimu se zablokuje spuštění závěrky. Clonu je třeba nastavovat manuálně pomocí clonového kroužku objektivu a měření expozice, i-TTL řízení záblesku a další funkce vyžadující objektiv s vestavěným CPU nelze použít. Některé objektivy bez CPU nelze použít; viz "Nekompatibilní příslušenství a objektivy bez CPU" níže.

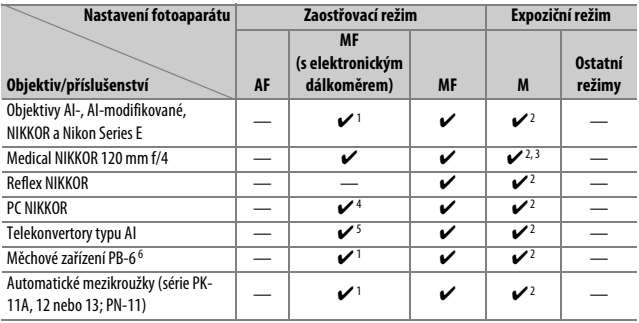

1 Se světelností f/5,6 a vyšší.

2 Nelze použít indikaci expozice.

3 Lze použít při časech závěrky delších o 1 EV a více, než je synchronizační čas fotoaparátu pro práci s bleskem.

4 Nelze použít při vysunutí nebo naklopení.

5 S efektivní světelností f/5,6 a vyšší.

6 Nasazujte v orientaci na výšku (po nasazení lze použít v orientaci na šířku).

#### D **Nekompatibilní příslušenství a objektivy bez CPU**

Následující příslušenství a objektivy bez CPU NELZE použít v kombinaci s fotoaparátem D5600:

- AF telekonvertor TC-16A
- Objektivy bez AI systému
- Objektivy vyžadující zaostřovací jednotku AU-1 (400 mm f/4,5, 600 mm f/5,6, 800 mm f/8, 1 200 mm f/11)
- Fisheye (6 mm f/5,6, 7,5 mm f/5,6, 8 mm f/8, OP 10 mm f/5,6)
- 2,1 cm f/4
- Mezikroužek K2
- 180–600 mm f/8 ED (sériová čísla 174041–174180)
- 360–1 200 mm f/11 ED (sériová čísla 174031–174127)
- 200–600 mm f/9,5 (sériová čísla 280001–300490)
- AF objektivy pro F3AF (AF 80 mm f/2,8, AF 200 mm f/3,5 ED, AF telekonvertor TC-16)
- PC 28 mm f/4 (sériové číslo 180900 nebo nižší)
- PC 35 mm f/2,8 (sériová čísla 851001–906200)
- PC 35 mm f/3,5 (starý typ)
- Reflex 1 000 mm f/6.3 (starý typ)
- Reflex 1 000 mm f/11 (sériová čísla 142361–143000)
- Reflex 2 000 mm f/11 (sériová čísla 200111–200310)

#### **D** Pomocné světlo AF

Pomocné světlo AF má pracovní rozsah přibližně 0,5–3 m; pomocné světlo lze používat v kombinaci s objektivy ohniskových vzdáleností 18–200 mm při sejmuté sluneční cloně. Pomocné světlo AF není k dispozici při použití následujících objektivů:

- AF-S NIKKOR 14–24 mm f/2,8G ED
- AF-S NIKKOR 28–300 mm f/3,5–5,6G ED VR
- AF-S DX NIKKOR 55–300 mm f/4,5–5,6G ED VR
- AF-S VR Zoom-NIKKOR 70–200 mm f/2,8G IF-ED
- AF-S NIKKOR 70–200 mm f/2,8G ED VR II
- AF-S Zoom-NIKKOR 80–200 mm f/2,8D IF-ED
- AF-S NIKKOR 80–400 mm f/4,5–5,6G ED VR
- AF-S VR NIKKOR 200 mm f/2G IF-ED
- AF-S NIKKOR 200 mm f/2G ED VR II
- AF-S VR Zoom-NIKKOR 200–400 mm f/4G IF-ED
- AF-S NIKKOR 200–400 mm f/4G ED VR II

Následující objektivy mohou při vzdálenostech pod 1 m blokovat pomocné světlo AF a znemožňovat tak automatické zaostřování za nízké hladiny osvětlení:

- AF-S DX NIKKOR 10–24 mm f/3,5–4,5G ED
- AF-S NIKKOR 16–35 mm f/4G ED VR
- AF-S Zoom-NIKKOR 17–35 mm f/2,8D IF-ED
- AF-S DX Zoom-NIKKOR 17–55 mm f/2,8G IF-ED
- AF-S NIKKOR 18–35 mm f/3,5–4,5G ED
- AF-S DX NIKKOR 18–105 mm f/3,5–5,6G ED VR
- AF-S DX VR Zoom-NIKKOR 18–200 mm f/3,5–5,6G IF-ED
- AF-S DX NIKKOR 18–200 mm f/3,5–5,6G ED VR II
- AF-S DX NIKKOR 18–300 mm f/3,5–5,6G ED VR
- AF-S DX NIKKOR 18–300 mm f/3,5–6,3G ED VR
- AF-S NIKKOR 20 mm f/1,8G ED
- AF-S NIKKOR 24–70 mm f/2,8G ED
- AF-S VR Zoom-NIKKOR 24–120 mm f/3,5–5,6G IF-ED
- AF-S NIKKOR 24–120 mm f/4G ED VR
- AF-S NIKKOR 28 mm f/1,8G
- AF-S Zoom-NIKKOR 28–70 mm f/2,8D IF-ED
- AF-S NIKKOR 35 mm f/1,4G
- AF-S NIKKOR 70–200 mm f/4G ED VR
- AF-S NIKKOR 85 mm f/1,4G
- AF-S NIKKOR 85 mm f/1,8G
- AF-S VR Micro-NIKKOR 105 mm f/2,8G IF-ED

#### D **Vestavěný blesk**

Vestavěný blesk lze používat v kombinaci s objektivy s ohniskovými vzdálenostmi v rozmezí 18–300 mm, v některých případech však blesk nemusí být schopen osvětlit celé obrazové pole při použití některých pracovních nebo ohniskových vzdáleností v důsledku vinětace způsobované tubusem objektivu (viz ilustrace níže); stejně tak mohou některé objektivy zakrývající světlo předblesku proti červeným očím narušovat funkci redukce efektu červených očí. Abyste zamezili vinětaci, sejměte sluneční clonu objektivu.

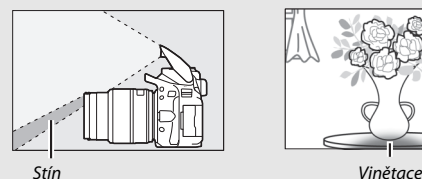

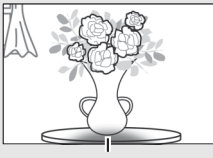

Nejkratší pracovní vzdálenost blesku je 0,6 m a blesk nelze používat v makrorozsahu příslušně vybavených objektivů se zoomem. Blesk nemusí být při použití následujících objektivů schopen u kombinací ohniskových a pracovních vzdáleností uvedených níže osvětlit celý objekt:

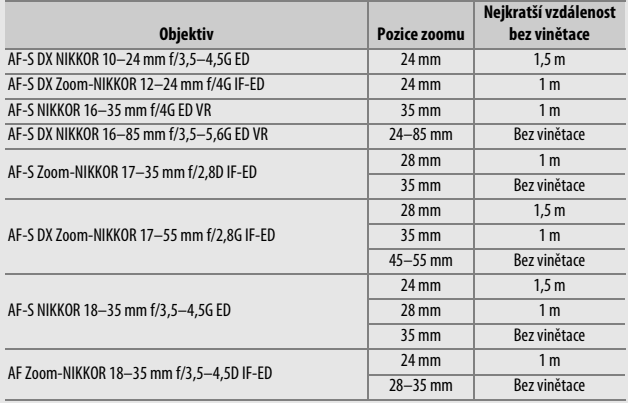

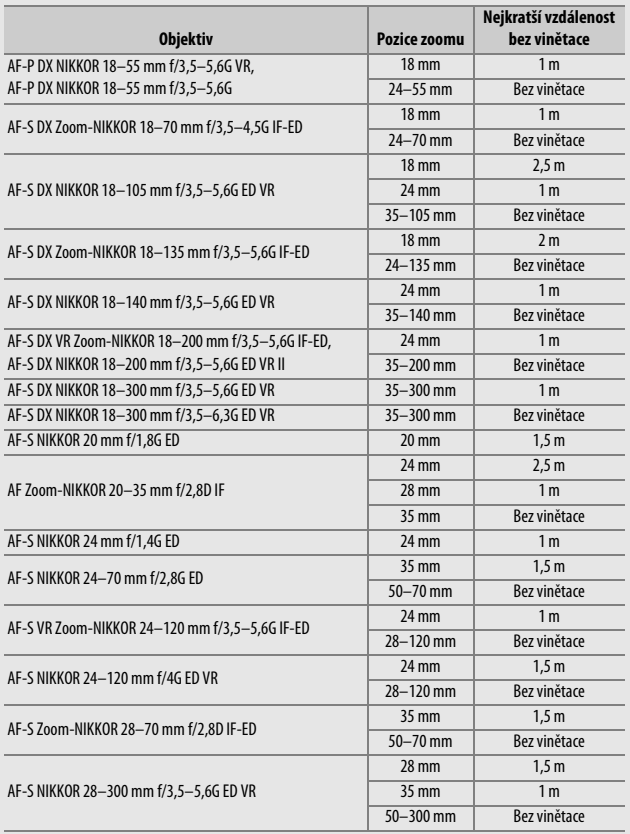

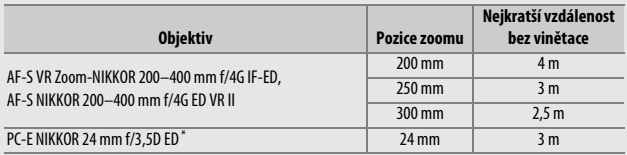

\* Bez použití vysouvání a naklápění.

Při použití objektivu AF-S NIKKOR 14–24 mm f/2,8G ED není blesk schopen osvítit celý objekt pro všechny rozsahy.

#### A **Výpočet obrazového úhlu**

Velikost plochy exponované kinofilmovým fotoaparátem je 36 × 24 mm. Velikost plochy exponované fotoaparátem D5600 je oproti tomu 23,5 × 15,6 mm, což znamená, že obrazový úhel kinofilmového fotoaparátu je přibližně 1,5× větší než obrazový úhel fotoaparátu D5600. Přibližnou ekvivalentní ohniskovou vzdálenost objektivů použitých na kinofilmovém fotoaparátu pro dosažení stejného obrazového úhlu jako u fotoaparátu D5600 lze vypočítat vynásobením ohniskové vzdálenosti objektivu faktorem 1,5.

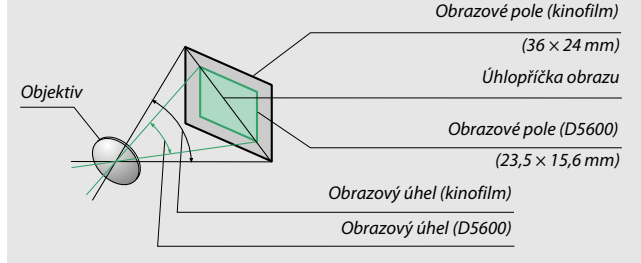

# Systém kreativního osvětlení Nikon (CLS)

Pokročilý systém kreativního osvětlení Nikon (CLS) nabízí vylepšenou komunikaci mezi fotoaparátem a kompatibilními blesky pro lepší zábleskovou fotografii. Vestavěný blesk při nasazení volitelného blesku nepracuje.

#### ❚❚ **Blesky kompatibilní se systémem CLS**

Následující funkce jsou dostupné s uvedenými blesky kompatibilními se systémem CLS:

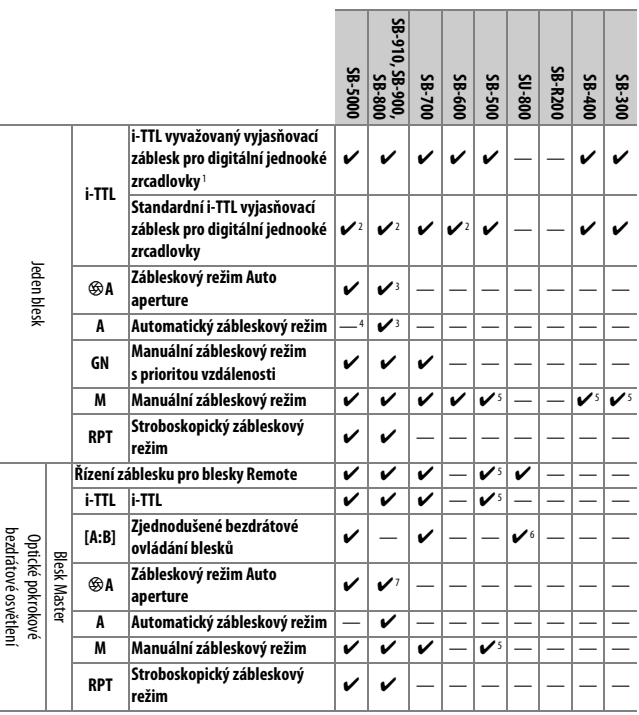

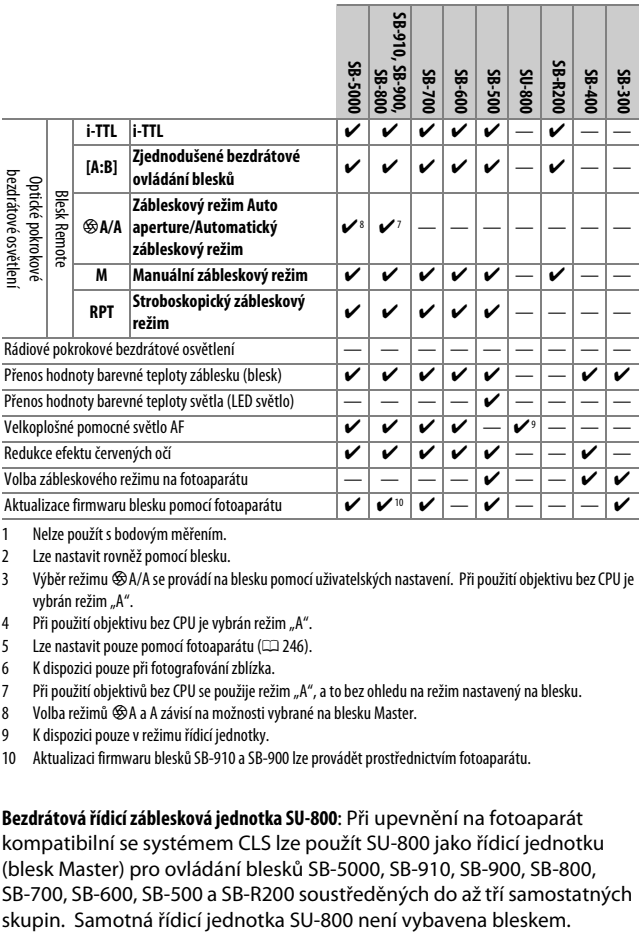

- 1 Nelze použít s bodovým měřením.
- 2 Lze nastavit rovněž pomocí blesku.
- 3 Výběr režimu %A/A se provádí na blesku pomocí uživatelských nastavení. Při použití objektivu bez CPU je vybrán režim "A".
- 4 Při použití objektivu bez CPU je vybrán režim "A".
- 5 Lze nastavit pouze pomocí fotoaparátu ( $\Box$ ) [246\)](#page-271-0).
- 6 K dispozici pouze při fotografování zblízka.
- 7 Při použití objektivů bez CPU se použije režim "A", a to bez ohledu na režim nastavený na blesku.
- 8 Volba režimů %A a A závisí na možnosti vybrané na blesku Master.
- 9 K dispozici pouze v režimu řídicí jednotky.
- 10 Aktualizaci firmwaru blesků SB-910 a SB-900 lze provádět prostřednictvím fotoaparátu.

**Bezdrátová řídicí záblesková jednotka SU-800**: Při upevnění na fotoaparát kompatibilní se systémem CLS lze použít SU-800 jako řídicí jednotku (blesk Master) pro ovládání blesků SB-5000, SB-910, SB-900, SB-800, SB-700, SB-600, SB-500 a SB-R200 soustředěných do až tří samostatných

### ❚❚ **Ostatní blesky**

Následující blesky lze použít v automatickém zábleskovém režimu (A) a manuálních zábleskových režimech. Použijte je s fotoaparátem v režimu **S** nebo **M** a vybraným časem závěrky 1/200 s nebo delším.

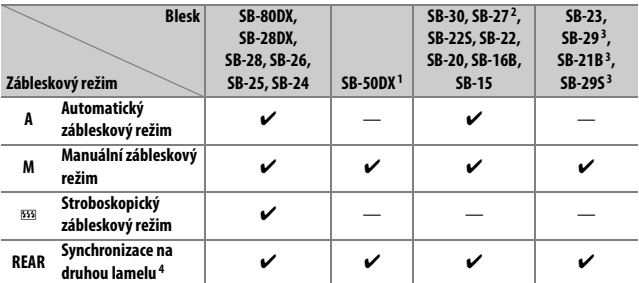

1 Vyberte režim **P**, **S**, **A** nebo **M**, sklopte vestavěný blesk a použijte pouze volitelný blesk.

2 Automaticky se aktivuje zábleskový režim TTL a zablokuje se závěrka. Nastavte na blesku zábleskový režim **A** (automatický zábleskový režim).

- 3 Automatické zaostřování je k dispozici pouze při použití objektivů AF-S VR Micro-NIKKOR 105 mm f/2,8G IF-ED a AF-S Micro NIKKOR 60 mm f/2,8G ED.
- 4 K dispozici při použití fotoaparátu k volbě zábleskového režimu.

#### A **Adaptér se synchronizačním konektorem AS-15**

Pokud se do sáněk pro upevnění příslušenství zasune adaptér AS-15 se synchronizačním konektorem (volitelné příslušenství), lze v kombinaci s fotoaparátem používat zábleskové příslušenství připojované kabelem.

#### D **Používejte výhradně zábleskové příslušenství společnosti Nikon**

Používejte výhradně blesky společnosti Nikon. Záporné napětí nebo napětí nad 250 V přivedené do sáněk pro upevnění příslušenství fotoaparátu nejenže zamezí správné činnosti zařízení, ale rovněž poškodí synchronizační obvody fotoaparátu nebo blesku. Před použitím blesku Nikon, který není uveden v této části návodu, kontaktujte autorizovaný servis Nikon pro získání podrobnějších informací.

#### D **Poznámky k volitelným bleskům**

Podrobné pokyny pro práci s bleskem naleznete v návodu k blesku. Pokud blesk podporuje systém CLS, hledejte informace v kapitole o digitálních jednookých zrcadlovkách kompatibilních se systémem CLS. Fotoaparát D5600 není obsažen v kategorii "Digitální jednooké zrcadlovky" návodů k obsluze blesků SB-80DX, SB-28DX a SB-50DX.

Pokud je nasazen volitelný blesk při použití jiných expozičních režimů než  $\textcircled{3}$ .  $\textcircled{4}$ a 3, dojde k odpálení záblesku při každé expozici snímku, a to i v režimech, ve kterých nelze použít vestavěný blesk.

i-TTL řízení záblesku lze použít v rozmezí citlivostí ISO 100 až ISO 12800. Při použití vysokých citlivostí ISO se může na snímcích pořízených s využitím některých volitelných blesků vyskytovat obrazový šum (proužky); dojde-li k takovéto situaci, vyberte menší hodnotu citlivosti. Pokud bliká po dobu tří sekund po expozici snímku indikace připravenosti k záblesku, znamená to, že byl při expozici snímku vyzářen záblesk na plný výkon a hrozí případné podexponování snímku (pouze blesky kompatibilní se systémem CLS; informace o expozici a indikaci nabití blesku u jiných blesků viz návod k obsluze dodávaný s bleskem).

Je-li při použití blesku mimo fotoaparát použit k jeho propojení synchronizační kabel řady SC-17, 28 nebo 29, nemusí být v režimu i-TTL možné dosáhnout správné expozice. Doporučujeme aktivovat bodové měření expozice, které vede k použití standardního i-TTL řízení záblesku. Zhotovte zkušební snímek a zkontrolujte výsledek na monitoru.

V zábleskovém režimu i-TTL používejte výhradně odraznou kartu nebo difúzní nástavec dodávaný s bleskem. Nepoužívejte jiné panely, například rozptylné, jinak se vystavujete riziku chybné expozice.

Pokud jsou ovládací prvky volitelného blesku SB-5000, SB-910, SB-900, SB-800, SB-700, SB-600 nebo bezdrátové řídicí zábleskové jednotky SU-800 používány k nastavení korekce zábleskové expozice, zobrazuje se na obrazovce informací symbol **22**.

Blesky SB-5000, SB-910, SB-900, SB-800, SB-700, SB-600, SB-500 a SB-400 jsou vybaveny redukcí efektu červených očí; blesky SB-5000, SB-910, SB-900, SB-800, SB-700, SB-600 a řídicí jednotka SU-800 jsou vybaveny pomocným světlem AF s následujícími omezeními:

• **SB-5000**: Pomocné světlo AF je dostupné v kombinaci s AF objektivy v rozmezí ohniskových vzdáleností 24–135 mm, automatické zaostřování je však k dispozici pouze se zaostřovacími poli uvedenými na obrázku vpravo.

• **SB-910 a SB-900**: Pomocné světlo AF je dostupné v kombinaci s AF objektivy v rozmezí ohniskových vzdáleností 17–135 mm, automatické zaostřování je však k dispozici pouze se zaostřovacími poli uvedenými na obrázku vpravo.

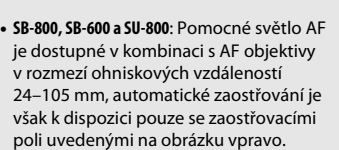

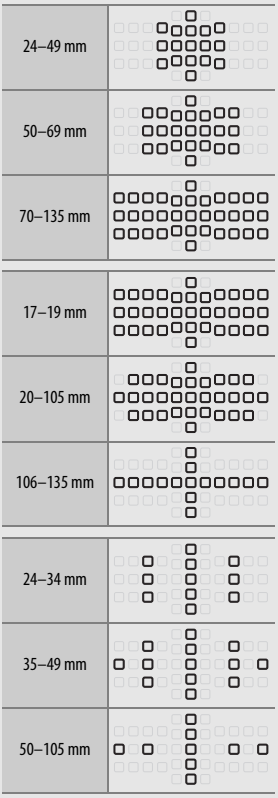

• **SB-700**: Pomocné světlo AF je dostupné v kombinaci s AF objektivy v rozmezí ohniskových vzdáleností 24–135 mm, automatické zaostřování je však k dispozici pouze se zaostřovacími poli uvedenými na obrázku vpravo.

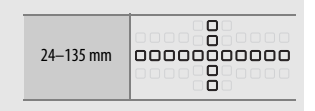

V závislosti na použitém objektivu a zaznamenávané scéně se může zobrazit indikace zaostření (·) i v případě, že objekt není zaostřen, resp. fotoaparát nemusí být schopen zaostřit a zablokuje se spuštění závěrky.

# Další příslušenství

V době přípravy tohoto návodu k obsluze bylo pro fotoaparát D5600 k dispozici následující příslušenství.

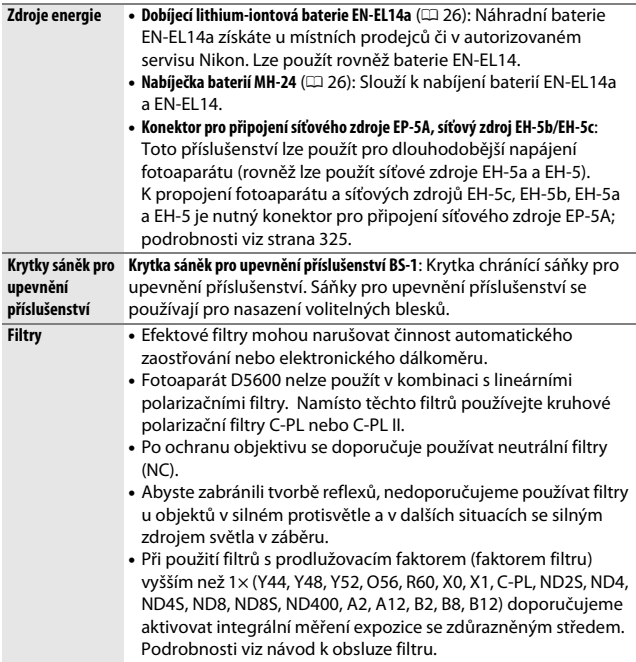

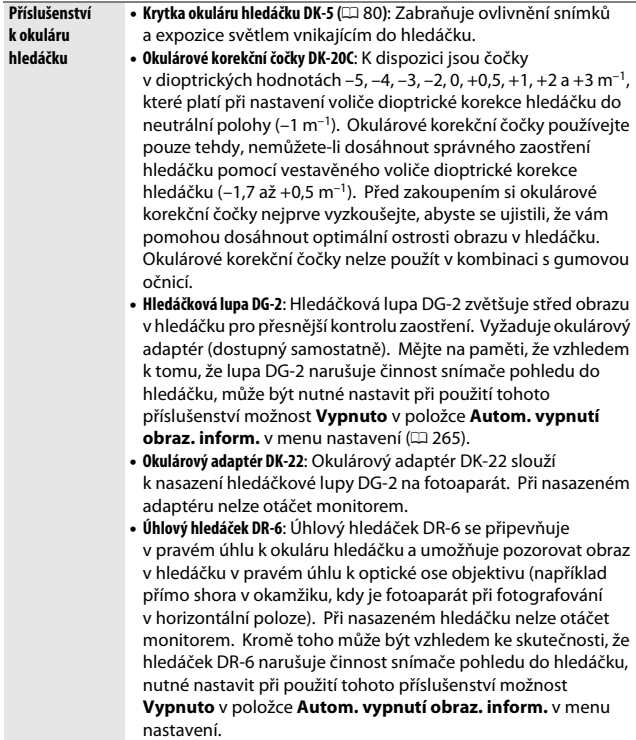

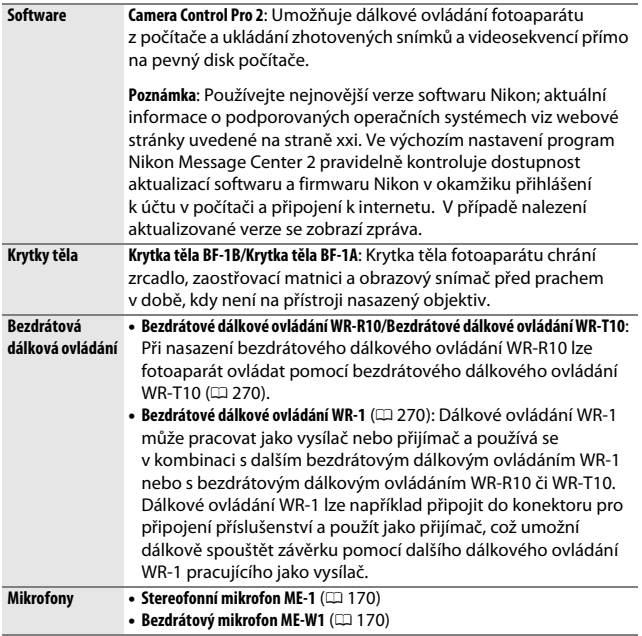

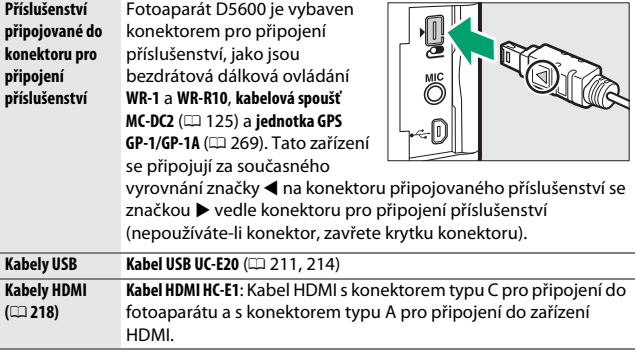

### ❚❚ **Schválené typy paměťových karet**

Fotoaparát podporuje paměťové karty SD, SDHC a SDXC včetně paměťových karet SDHC a SDXC s podporou standardu UHS-I. Pro záznam videosekvencí se doporučují

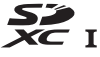

karty rychlostní třídy SD Speed Class 6 nebo lepší; použití pomalejších paměťových karet může způsobit přerušení záznamu. Při výběru karet pro použití ve čtečkách paměťových karet se ujistěte, že jsou kompatibilní se zařízením. Informace ohledně funkcí, činnosti a limitů použití vám poskytne výrobce.

#### A **Volitelné příslušenství**

Dostupnost se může lišit v závislosti na zemi nebo regionu. Nejnovější informace naleznete na naší webové stránce nebo v brožurách.

#### 324 **Technické informace**

### **Připojení konektoru pro připojení síťového zdroje a síťového zdroje**

Před připojením volitelného konektoru pro připojení síťového zdroje a síťového zdroje vypněte fotoaparát.

#### **1 Připravte si fotoaparát.** Otevřete krytku prostoru pro baterii (1) a krytku průchodky kabelu konektoru pro

 $p$ řipojení síťového zdroje  $(\widehat{2})$ ).

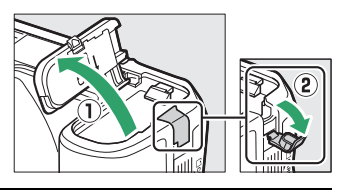

# <span id="page-350-0"></span>**2 Vložte konektor pro připojení síťového zdroje EP-5A.**

Ujistěte se, že konektor vkládáte se správnou orientací podle obrázku a stiskněte konektorem oranžovou aretaci baterie ke straně. Zkontrolujte kompletní zasunutí konektoru.

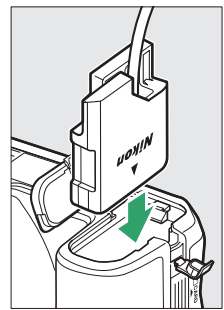

# **3 Zavřete krytku prostoru pro baterii.**

Umístěte kabel konektoru pro připojení síťového zdroje tak, aby prošel průchodkou v těle fotoaparátu a zavřete krytku prostoru pro baterii.

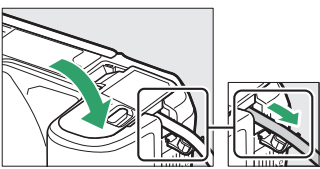

# **4 Připojte síťový zdroj EH-5b/EH-5c.**

Připojte síťový kabel ke konektoru pro síťový kabel na síťovém zdroji (3) a poté připojte kabel konektoru pro připojení síťového zdroje do konektoru DC na síťovém zdroji (4). Je-li fotoaparát napájen pomocí síťového zdroje a konektoru pro připojení síťového zdroje, zobrazuje se na monitoru symbol  $\blacksquare$ .

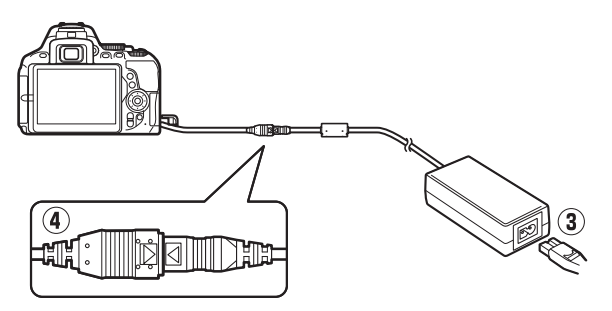

# Péče o fotoaparát

### **Skladování**

Nebudete-li fotoaparát delší dobu používat, vyjměte baterii a uložte ji (s nasazenou krytkou kontaktů) na suchém a chladném místě. Abyste zabránili tvorbě mikroorganismů a plísní, ukládejte fotoaparát na suchém, dobře větraném místě. Fotoaparát neukládejte společně s přípravky proti molům, jako jsou naftalínové nebo kafrové kuličky, a na místech:

- špatně větraných a vlhkých (vlhkost nad 60 %)
- v blízkosti zařízení produkujících silná elektromagnetická pole, jako jsou televizory nebo radiopřijímače
- vystavených působení teplot nad 50 °C nebo pod –10 °C

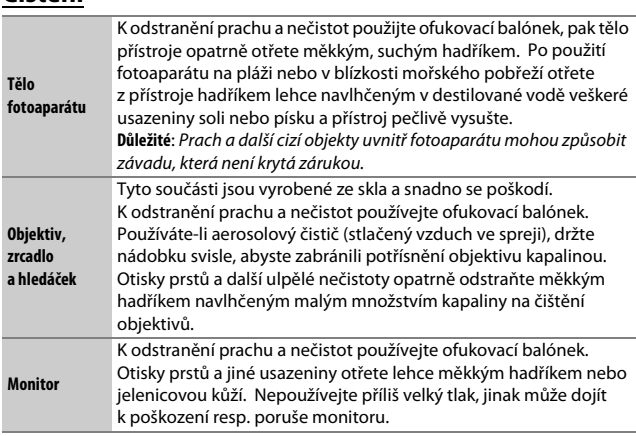

Nepoužívejte líh, ředidla ani jiné těkavé chemikálie.

# **Čištění**

### <span id="page-353-2"></span>**Čištění obrazového snímače**

<span id="page-353-0"></span>Máte-li za to, že se na snímcích zobrazuje nečistota nebo prach z obrazového snímače, můžete obrazový snímač vyčistit pomocí položky **Čištění obrazového snímače** v menu nastavení. Obrazový snímač lze kdykoli vyčistit použitím možnosti **Vyčistit**, nebo může čištění probíhat automaticky při zapínání či vypínání fotoaparátu.

### <span id="page-353-1"></span>❚❚ **"Vyčistit"**

Uchopte fotoaparát spodní stranou směrem dolů, vyberte položku **Čištění obrazového snímače** v menu nastavení, potom vyberte možnost **Vyčistit** a stiskněte tlačítko J. Fotoaparát zkontroluje obrazový snímač a zahájí čištění. Během čištění bliká v hledáčku nápis b 5 a nelze provádět jiné činnosti. Až do skončení čištění a zobrazení menu nastavení nevyjímejte ani neodpojujte zdroj energie.

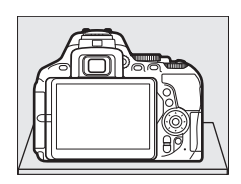

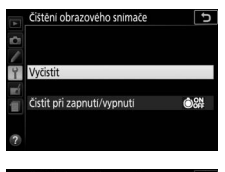

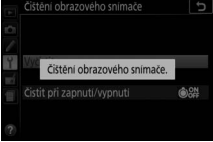

### **1 Vyberte položku Čistit při zapnutí/ vypnutí.**

Vyberte položku **Čištění obrazového snímače**, vyberte položku **Čistit při zapnutí/vypnutí** a stiskněte tlačítko 2.

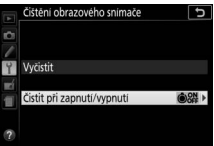

# **2 Vyberte možnost.**

Vyberte možnost a stiskněte tlačítko ®. K dispozici jsou možnosti **Čistit při zapnutí**, **Čistit při vypnutí**, **Čistit při zapnutí a vypnutí** a **Vypnout čištění**.

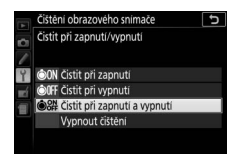

#### D **Čištění obrazového snímače**

Použití ovládacích prvků fotoaparátu po zapnutí přeruší čištění obrazového snímače.

Čištění je prováděno prostřednictvím vibrací obrazového snímače. Pokud není možné zcela odstranit prach pomocí volitelných nastavení menu **Čištění obrazového snímače**, vyčistěte obrazový snímač manuálně ( $\Box$  [330\)](#page-355-0) nebo kontaktujte autorizovaný servis Nikon.

Je-li čištění obrazového snímače provedeno opakovaně několikrát za sebou, může být další čištění obrazového snímače dočasně zablokováno z důvodu ochrany interních obvodů fotoaparátu. Další čištění lze provést po krátké prodlevě.

### <span id="page-355-0"></span>❚❚ **Manuální čištění**

Není-li možné odstranit cizí objekt z obrazového snímače pomocí položky **Čištění obrazového snímače** v menu nastavení ( $\Box$  [328](#page-353-0)), vyčistěte snímač manuálně níže popsaným postupem. Mějte však na paměti, že obrazový snímač je extrémně citlivý a snadno se poškodí. Společnost Nikon doporučuje nechat si obrazový snímač vyčistit autorizovaným servisním personálem Nikon.

### **1 Nabijte baterii.**

Pro kontrolu a čištění obrazového snímače je nutný spolehlivý zdroj energie. Před dalším postupem se ujistěte, že je baterie plně nabitá.

# **2 Sejměte objektiv.**

Vypněte fotoaparát a sejměte objektiv.

### **3 Vyberte položku Sklopení zrcadla pro čištění.**

Zapněte fotoaparát, vyberte položku **Sklopení zrcadla pro čištění** v menu nastavení a stiskněte tlačítko 2 (mějte na paměti, že tato položka není dostupná při kapacitě baterie **H** nebo nižší).

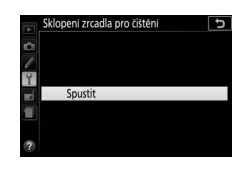

### **4** Stiskněte tlačítko  $\otimes$ .

Na monitoru se zobrazí zpráva uvedená na obrázku vpravo.

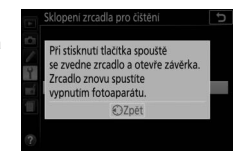

# **5 Sklopte zrcadlo.**

Stiskněte tlačítko spouště až na doraz. Zrcadlo se sklopí nahoru, otevře se závěrka a zpřístupní se obrazový snímač.

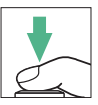

### **6 Zkontrolujte obrazový snímač.** Uchopte fotoaparát tak, aby světlo dopadalo na obrazový snímač, a zkontrolujte vnitřní prostor fotoaparátu

na přítomnost prachu a nečistot. Nejsou-li patrné žádné cizí objekty, přejděte ke kroku 8.

# **7 Vyčistěte obrazový snímač.**

Veškerý prach a nečistoty na obrazovém snímači odstraňte pomocí ofukovacího balónku. Nepoužívejte ofukovací štětec – jeho štětiny mohou obrazový snímač poškodit. Nečistoty, které nelze odstranit pomocí ofukovacího balónku, může

odstranit pouze autorizovaný servisní personál Nikon. Za žádných okolností se obrazového snímače nedotýkejte a neotírejte jej.

### **8 Vypněte fotoaparát.**

Zrcadlo se sklopí zpět do spodní polohy a závěrka se zavře. Nasaďte objektiv nebo krytku těla fotoaparátu.

#### A **Použijte spolehlivý zdroj energie**

Lamely závěrky fotoaparátu jsou jemné a snadno se poškodí. Dojde-li k výpadku zdroje energie při sklopení zrcadla do horní polohy, závěrka se automaticky zavře. Abyste zamezili poškození lamel závěrky, věnujte pozornost následujícím pokynům:

- Nevypínejte fotoaparát a nevyjímejte, resp. neodpojujte zdroj energie během sklopení zrcadla do horní polohy.
- Dojde-li k vybití baterie během sklopení zrcadla do horní polohy, spustí se zvuková signalizace (pípání) a kontrolka samospouště začne blikat jako varování před automatickým zavřením závěrky a sklopením zrcadla do spodní polohy po uplynutí přibližně dvou minut. Ihned ukončete kontrolu a čištění obrazového snímače.

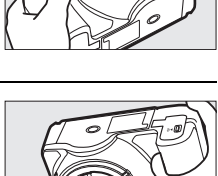

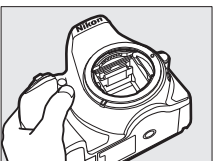

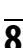

#### D **Cizí objekt na obrazovém snímači**

Cizí objekt, k jehož vniknutí do fotoaparátu dojde při sejmutí nebo výměně objektivů či krytek objektivů (nebo v ojedinělých případech mazivo či jemné částečky z vnitřních prostorů fotoaparátu), může přilnout k obrazovému snímači a zobrazit se za určitých podmínek na snímcích. Pro ochranu fotoaparátu bez nasazeného objektivu použijte dodávanou krytku těla. Před jejím nasazením pečlivě odstraňte veškerý prach a nečistoty, které případně ulpěly na upevňovacím bajonetu fotoaparátu a objektivu a na krytce samotné. Vyvarujte se nasazování krytky těla nebo výměny objektivů v prašných prostředích.

Dojde-li k usazení cizího objektu na obrazovém snímači, použijte funkci čištění obrazového snímače, která je popsána na straně [328](#page-353-1). Pokud problém přetrvává, vyčistěte obrazový snímač manuálně ( $\Box$  [330\)](#page-355-0) nebo jej nechte vyčistit autorizovaným servisním personálem Nikon. Snímky ovlivněné přítomností cizích objektů na snímači je možné retušovat pomocí funkce vyčištění snímku v některých fotoeditačních aplikacích.

#### D **Údržba fotoaparátu a příslušenství**

Fotoaparát je přesné zařízení a vyžaduje pravidelnou údržbu. Společnost Nikon doporučuje kontrolu přístroje u autorizovaného prodejce nebo v autorizovaném servisu Nikon alespoň v ročním nebo dvouletém intervalu a jeho údržbu jednou za tři až pět let (tyto služby jsou zpoplatněny). Častější kontroly přístroje jsou vhodné zejména v případě jeho profesionálního využití. Spolu s fotoaparátem zajistěte rovněž kontrolu a případnou údržbu veškerého pravidelně používaného příslušenství, jako jsou objektivy a volitelné blesky.

### Péče o fotoaparát a baterii: Upozornění

**Přístroj chraňte před pádem**: Je-li přístroj vystaven silnému nárazu nebo vibracím, může se poškodit.

**Přístroj udržujte v suchu**: Přístroj není vodotěsný, pokud je ponořen do vody nebo vystaven vysoké vlhkosti, může se poškodit. Vytvoření koroze na vnitřních mechanismech přístroje může způsobit jeho neopravitelné poškození.

**Vyvarujte se náhlých změn teploty**: Při náhlých změnách teploty, ke kterým dochází například při vstupu do vytápěné budovy nebo při jejím opuštění za chladného dne, může uvnitř fotoaparátu dojít ke kondenzaci vlhkosti. Abyste zabránili vzniku kondenzace, umístěte přístroj před prudkou změnou teplot do pouzdra nebo plastového sáčku.

**Přístroj udržujte mimo dosah silných magnetických polí**: Nepoužívejte ani neskladujte přístroj v blízkosti zařízení produkujících silné elektromagnetické záření a/nebo magnetická pole. Silný statický náboj nebo magnetické pole vzniklé působením zařízení, jako jsou rádiové vysílače, mohou narušit činnost monitoru, poškodit data na paměťové kartě nebo ovlivnit činnost vnitřních obvodů přístroje.

**Neponechávejte objektiv namířený do slunce**: Nedopusťte, aby do objektivu delší dobu vnikalo přímé sluneční světlo nebo světlo jiného silného světelného zdroje. Intenzivní světlo může způsobit poškození obrazového snímače nebo vést k výskytu bílého závoje na snímcích.

**Před vyjmutím nebo odpojením zdroje energie výrobek vypněte**: Neodpojujte zdroj energie ani nevyjímejte baterii v době, kdy je fotoaparát zapnutý nebo provádí zaznamenávání či mazání snímků. Násilné přerušení napájení může za těchto okolností způsobit ztrátu dat nebo poškození paměti nebo vnitřních obvodů zařízení. Abyste zamezili náhodnému přerušení přívodu energie, nepřenášejte fotoaparát při jeho napájení pomocí síťového zdroje.

**Čištění**: Při čištění těla fotoaparátu nejprve ofukovacím balónkem opatrně odstraňte prach a nečistoty a poté tělo opatrně otřete měkkým, suchým hadříkem. Po fotografování na pláži nebo v blízkosti mořského pobřeží otřete z přístroje hadříkem lehce navlhčeným pitnou vodou veškeré usazeniny soli nebo písku a poté fotoaparát pečlivě vysušte.

Objektiv a zrcadlo se snadno poškodí. Prach a nečistoty odstraňte opatrně pomocí ofukovacího balónku. Používáte-li aerosolový čistič, držte nádobku svisle, abyste zabránili potřísnění objektivu kapalinou. Vyskytne-li se na objektivu otisk prstu nebo jiná skvrna, naneste malé množství čisticí kapaliny na objektivy na měkký hadřík a objektiv opatrně otřete.

Informaceo čištění obrazového snímače viz "Čištění obrazového snímače" ( $\Box$  [328,](#page-353-2) [330](#page-355-0)).

**Nedotýkejte se lamel závěrky**: Lamely závěrky fotoaparátu jsou extrémně jemné a snadno se poškodí. Za žádných okolností nevyvíjejte tlak na lamely závěrky, nedotýkejte se jich čistícími nástroji ani je nevystavujte silnému tlaku vzduchu z ofukovacího balónku. Tyto činnosti mohou mít za následek poškrábání, deformaci nebo natržení lamely.

**Skladování**: Abyste zabránili tvorbě mikroorganismů a plísní, ukládejte fotoaparát na suchém, dobře větraném místě. Používáte-li síťový zdroj, odpojte jej od elektrické sítě, abyste předešli případnému požáru. Nebudete-li přístroj delší dobu používat, vyjměte baterii, abyste zabránili poškození přístroje jejím případným vytečením, a vložte přístroj do plastového sáčku s hygroskopickou látkou. Fotoaparát neukládejte do plastového sáčku vložený v pouzdře, mohlo by dojít k narušení materiálu pouzdra. Mějte na paměti, že hygroskopická látka postupně ztrácí schopnost pohlcovat vlhkost, a v pravidelných intervalech ji vyměňujte.

Abyste zabránili tvorbě plísní a mikroorganismů, vyjměte minimálně jednou za měsíc fotoaparát z místa jeho skladování. Přístroj zapněte a dříve než jej opět uložíte, spusťte několikrát závěrku.

Baterii uchovávejte na chladném, suchém místě. Před uložením baterie nezapomeňte nasadit krytku kontaktů.
**Poznámky k monitoru**: Monitor je konstruován s extrémně vysokou přesností; minimálně 99,99 % pixelů je funkčních a maximálně 0,01 % jich chybí nebo jsou defektní. Přestože tedy může tento zobrazovač obsahovat pixely, které trvale svítí (bílé, červené, modré nebo zelené) nebo trvale nesvítí (černé), neznamená tento jev závadu a nemá žádný vliv na snímky pořízené fotoaparátem.

Obraz na monitoru může být na jasném světle obtížně čitelný.

Na monitor nevyvíjejte příliš velký tlak, jinak může dojít k jeho poruše či poškození. Ulpělé nečistoty odstraňte z monitoru ofukovacím balónkem. Skvrny lze odstranit otřením měkkým hadříkem nebo jelenicovou kůží. Dojde-li k poškození monitoru, dejte pozor, abyste se neporanili střepy z krycího skla, a zabraňte styku pokožky, očí nebo úst s tekutými krystaly z monitoru.

**Moaré**: Moaré je interferenční vzor vzniklý vzájemným působením obrazu obsahujícího pravidelně se opakující struktury, jaké představují například tkaniny nebo okna budov, se strukturou obrazového snímače fotoaparátu. Zaznamenáteli na pořizovaných snímcích výskyt moaré, zkuste změnit vzdálenost k objektu, použít jinou ohniskovou vzdálenost objektivu nebo změnit úhel mezi objektem a fotoaparátem.

**Baterie a nabíječka**: Baterie mohou při nesprávné manipulaci vytéct nebo explodovat. Přečtěte si a dodržujte varování a upozornění uvedená na stranách [xiii](#page-14-0)–[xvi](#page-17-0) tohoto návodu. Při manipulaci s bateriemi a nabíječkami dodržujte následující bezpečnostní pravidla:

- Používejte výhradně baterie určené pro tento fotoaparát.
- Baterii nevystavujte působení otevřeného ohně ani nadměrných teplot.
- Kontakty baterie udržujte čisté.
- Před výměnou baterie výrobek vypněte.
- Pokud přístroj nepoužíváte, vyjměte baterii z fotoaparátu nebo nabíječky a opatřete ji krytkou kontaktů. Tato zařízení i ve vypnutém stavu odebírají z baterie malé množství proudu a mohla by ji vybít natolik, že nebude dále funkční. Nebudete-li baterii delší dobu používat, vložte ji před uložením do fotoaparátu a vybijte ji. Baterii je třeba skladovat na místech s okolní teplotou v rozmezí 15 °C až 25 °C (vyvarujte se extrémně horkých nebo chladných míst). Tento proces zopakujte minimálně jednou za šest měsíců.
- Opakované zapínání a vypínání fotoaparátu při zcela vybité baterii může zkrátit životnost baterie. Zcela vybité baterie je nutné před použitím nabít.
- Vnitřní teplota baterie se může za provozu zvýšit. Pokud se pokusíte nabít baterii se zvýšenou vnitřní teplotou, ovlivní to její výkonnost a baterie se může nabít pouze částečně nebo vůbec ne. Před nabíjením počkejte, dokud se baterie neochladí.
- Baterii nabíjejte ve vnitřních prostorách při okolní teplotě 5 °C–35 °C. Baterii nepoužívejte při teplotách nižších než 0 °C a vyšších než 40 °C; nebudete-li dbát tohoto upozornění, může dojít k poškození baterie nebo ke snížení její výkonnosti. Pohybuje-li se teplota baterie v rozmezí 0 °C až 15 °C nebo 45 °C až 60 °C, může dojít ke snížení kapacity baterie a k prodloužení doby nabíjení. Pokud je teplota baterie nižší než 0 °C nebo vyšší než 60 °C, baterie se nenabije.
- Pokud během nabíjení rychle bliká (cca osmkrát za sekundu) kontrolka **CHARGE (NABÍJENÍ)**, zkontrolujte, jestli se teplota pohybuje v přípustném rozmezí, a vyjměte a znovu vložte baterii. Pokud problém přetrvává, přestaňte nabíječku a baterii okamžitě používat a odneste je k prodejci či do autorizovaného servisu Nikon.
- Během nabíjení nehýbejte s nabíječkou, ani se nedotýkejte baterie. Nebudete-li dbát tohoto upozornění, může ve velmi ojedinělých případech dojít k situaci, kdy nabíječka indikuje dokončení nabíjení v okamžiku pouze částečného nabití baterie. Vyjměte a opět vložte baterii pro opětovné zahájení nabíjení.
- Další nabíjení již nabité baterie může vést ke snížení její kapacity.
- Jestliže během používání plně nabité baterie při pokojové teplotě zaznamenáte znatelný pokles její kapacity, měli byste baterii vyměnit. Zakupte novou baterii EN-EL14a.
- Nabíječku používejte výhradně k nabíjení kompatibilních baterií. Nepoužívanou nabíječku odpojte od elektrické sítě.
- Nezkratujte kontakty nabíječky. Nedodržení tohoto pokynu může vést k přehřátí nebo poškození nabíječky.
- Baterii před použitím nabijte. Před fotografováním důležité události si připravte rezervní baterii a ujistěte se, že je plně nabitá. V závislosti na vaší poloze může být obtížné v krátké době sehnat novou baterii. Mějte na paměti, že za chladných dnů se kapacita baterií snižuje. Před pořizováním snímků v exteriéru za chladného počasí se ujistěte, že je baterie plně nabitá. Rezervní baterii uchovávejte na teplém místě a je-li třeba, baterie vyměňte. Jakmile se baterie ohřeje, získá zpět část své původní kapacity.
- Dobíjecí baterie recyklujte v souladu s místními předpisy, přičemž nejprve izolujte kontakty samolepicí páskou.

# <span id="page-363-0"></span>Dostupná nastavení

Následující tabulka obsahuje seznam nastavení, která mohou být upravována v jednotlivých režimech. Mějte na paměti, že některá nastavení nemusí být v závislosti na zvolených možnostech dostupná.

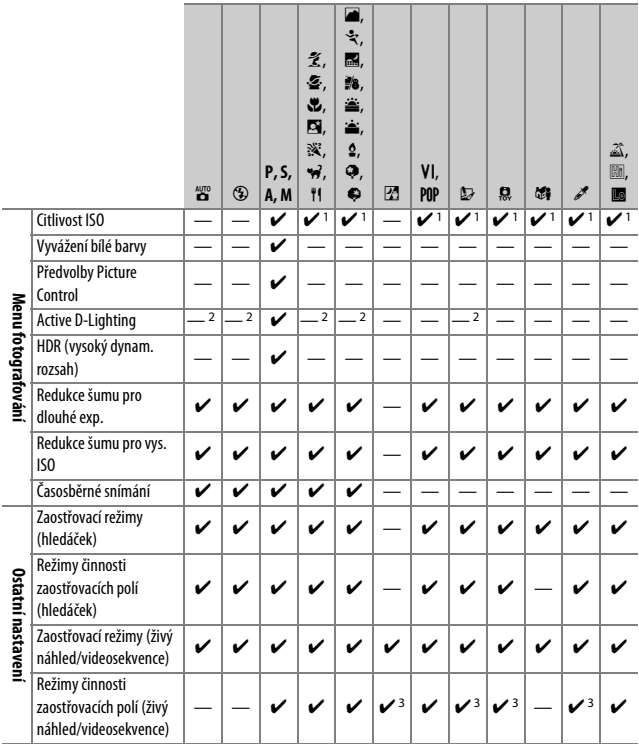

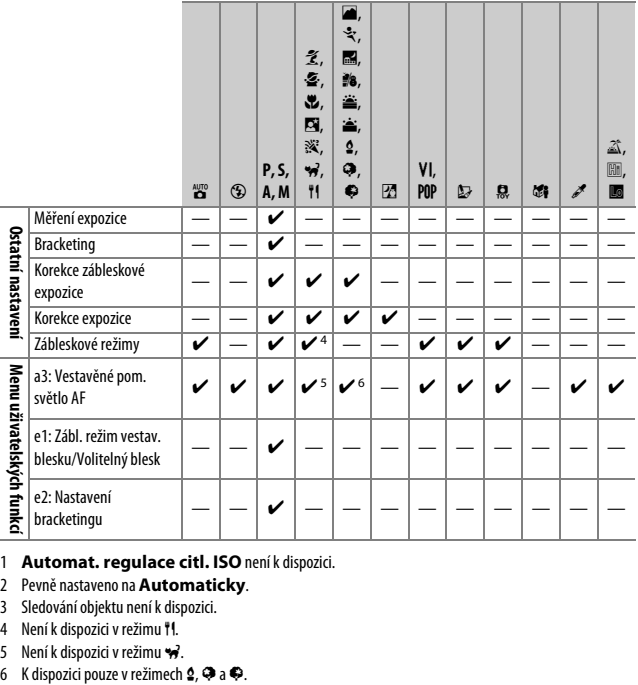

1 **Automat. regulace citl. ISO** není k dispozici.

2 Pevně nastaveno na **Automaticky**.

3 Sledování objektu není k dispozici.

4 Není k dispozici v režimu <sup>4</sup>.

5 Není k dispozici v režimu  $\overrightarrow{v}$ .<br>6 K dispozici pouze v režimech  $\overrightarrow{2}$ ,  $\overrightarrow{v}$  a  $\overrightarrow{v}$ .

# Řešení možných problémů

Nepracuje-li fotoaparát očekávaným způsobem, zkontrolujte před kontaktováním vašeho dodavatele nebo autorizovaného servisu Nikon následující výčet běžných problémů.

# **Baterie/Indikace**

**Fotoaparát je zapnutý, ale nereaguje**: Vyčkejte dokončení zaznamenávání. Pokud problém přetrvává, vypněte fotoaparát. Pokud se fotoaparát nevypne, vyjměte a znovu vložte baterii. Používáte-li síťový zdroj, odpojte a znovu připojte síťový zdroj. Mějte na paměti, že i když dojde ke ztrátě aktuálně zaznamenávaných dat, data již zaznamenaná nebudou vyjmutím nebo odpojením zdroje energie ovlivněna.

**Hledáček je rozostřený**: Upravte zaostření hledáčku (□ [41](#page-66-0)). Pokud takto nelze problém vyřešit, vyberte jednorázové zaostření (AF-S; CD [82\)](#page-107-0), jednotlivá zaostřovací pole (c; 0 [87](#page-112-0)) a střední zaostřovací pole, a poté vytvořte kompozici s vysoce kontrastním objektem ve středním zaostřovacím poli a namáčkněte tlačítko spouště do poloviny pro zaostření. Jakmile je samotný fotoaparát zaostřen, nastavte volič dioptrické korekce hledáčku tak, abyste mohli pozorovat přesně zaostřený objekt v hledáčku. Je-li třeba, lze zaostření hledáčku dále upravit pomocí volitelných korekčních čoček ( $\Box$  [322](#page-347-0)).

**Hledáček je tmavý:** Vložte plně nabitou baterii ( $\Box$  [26,](#page-51-0) [27\)](#page-52-0).

**Zobrazovače se bez varování vypnou**: Vyberte delší zpoždění v uživatelské funkci c2 (**Časovače autom. vypnutí**;  $\Box$  [240\)](#page-265-0).

**Na monitoru se nezobrazí obrazovka informací**: Tlačítko spouště je namáčknuté do poloviny nebo byl zobrazovač vypnut snímačem pohledu do hledáčku. Jestliže se nezobrazí obrazovka informací ani tehdy, když sejmete prst z tlačítka spouště nebo odkryjete snímač pohledu do hledáčku, ujistěte se, že je vybrána možnost **Zapnuto** v položce **Autom. obrazovka informací** ( $\Box$  [265\)](#page-290-0) a zkontrolujte nabití baterie  $(1/26)$  $(1/26)$ .

**Indikace v hledáčku je pomalá a tmavá**: Doba odezvy a jas těchto zobrazovačů závisí na okolní teplotě.

**Okolo aktivního zaostřovacího pole jsou viditelné jemné linky nebo se při výběru zaostřovacího pole indikace zbarví do červena**: Tento jev je normální pro tento typ hledáčku a neznamená závadu.

# **Fotografování (Všechny režimy)**

**Zapnutí fotoaparátu trvá delší dobu**: Vymažte soubory nebo složky.

### **Je zablokované spuštění závěrky**:

- Paměťová karta je blokována, plná nebo není vložena žádná paměťová karta  $(D27, 351)$  $(D27, 351)$  $(D27, 351)$  $(D27, 351)$ .
- Je vybrána možnost **Spuštění blokováno** v položce **Bez paměťové karty?**  $(1)$  [268\)](#page-293-0) a není vložena žádná paměťová karta  $(1)$  [27](#page-52-0)).
- Nabíjí se vestavěný blesk ( $\Box$  [54\)](#page-79-0).
- Není zaostřeno  $( \Box 50)$  $( \Box 50)$ .
- Je nasazený objektiv s vestavěným CPU a clonovým kroužkem, avšak jeho clonový kroužek není zaaretován na hodnotě nejvyššího clonového čísla ( $\Box$  [307\)](#page-332-0).
- Je nasazen objektiv bez CPU, ale fotoaparát není v režimu **M** (0 [308\)](#page-333-0).

**Při stisknutí tlačítka spouště v režimu sériového snímání je zhotoven pouze jeden snímek**: Sériové snímání není k dispozici v kombinaci s vestavěným bleskem (0 [77,](#page-102-0) [101\)](#page-126-0).

**Výsledný snímek je větší než oblast viditelná v hledáčku**: Obrazové pole hledáčku v horizontálním a vertikálním směru zobrazuje přibližně 95 % obrazu.

### **Snímky jsou neostré**:

- Není nasazený objektiv AF-S, AF-P nebo AF-I: použijte objektiv AF-S, AF-P nebo AF-I, resp. zaostřete manuálně.
- Fotoaparát není schopen zaostřit pomocí automatického zaostřování: použijte manuální zaostřování nebo blokování zaostření ( $\Box$  [86](#page-111-0), [93](#page-118-0), [95\)](#page-120-0).
- Fotoaparát je nastaven do režimu manuálního zaostřování: zaostřete manuálně (0 [95](#page-120-0)).

**Při namáčknutí tlačítka spouště do poloviny se neaktivuje blokování zaostření**: Pokud je vypnutý režim živého náhledu a je vybraný zaostřovací režim **AF-C** (resp. je tento režim aktivovaný při fotografování pohyblivých objektů v režimu **AF-A**), použijte pro aktivaci blokování zaostření tlačítko  $\sharp$  ( $\bullet$ n) ( $\Box$  [93\)](#page-118-0).

#### **Nelze vybírat zaostřovací pole**:

- Je vybrán režim [**] (Aut. volba zaostř. polí**;  $\Box$  [88](#page-113-0)): vyberte jiný režim činnosti zaostřovacích polí.
- Pro aktivaci časovače pohotovostního režimu namáčkněte tlačítko spouště do poloviny  $(1/253)$  $(1/253)$  $(1/253)$ .

**Nelze vybrat režim činnosti zaostřovacích polí**: Je vybrané manuální zaostřování ( $\Box$  [82](#page-107-0), [95](#page-120-0)).

#### **Pomocné světlo AF nepracuje:**

- Pomocné světlo AF nepracuje při použití zaostřovacího režimu AF-C (CD [82](#page-107-0)), resp. při aktivaci kontinuálního zaostřování v zaostřovacím režimu **AF-A**. Vyberte režim **AF-S**. Je-li vybraný jiný režim činnosti zaostřovacích polí než režim **[=] (Aut. volba zaostř. polí**), vyberte střední zaostřovací pole ( $\Box$  [87](#page-112-0), [90](#page-115-0)).
- Fotoaparát je nastaven do režimu živého náhledu.
- Je vybrána možnost **Vypnuto** v uživatelské funkci a3 (**Vestavěné pom. světlo**   $AF: 237$  $AF: 237$ ).
- Pomocné světlo AF se automaticky vypnulo. Pomocné světlo se mohlo vlivem trvalého používání zahřát; počkejte až se ochladí.

**Nelze změnit velikost obrazu**: Položka **Kvalita obrazu** je nastavena na **NEF (RAW)**  $(D \cup 99)$  $(D \cup 99)$ .

#### **Rychlost zaznamenávání snímků je nízká**:

- V závislosti na snímacích podmínkách a výkonnosti paměťové karty může svítit kontrolka přístupu na paměťovou kartu až přibližně minutu po dokončení fotografování v režimech sériového snímání.
- Vypněte redukci šumu pro dlouhé expozice (0 [230\)](#page-255-0).

**Na snímcích se objevuje šum (světlé skvrny, náhodně rozmístěné jasně zbarvené pixely, závoj nebo proužky)**:

- Jasné skvrny, náhodně rozmístěné jasně zbarvené pixely, závoj a proužky lze potlačit snížením citlivosti ISO.
- Pomocí položky **Redukce šumu pro dlouhé exp.** v menu fotografování snížíte výskyt jasných skvrn nebo závoje u snímků pořízených při časech závěrky delších než 1 s ( $\Box$  [230\)](#page-255-0).
- Závoj a jasné skvrny mohou znamenat, že teplota vnitřních obvodů fotoaparátu se zvýšila v důsledku vysoké okolní teploty, dlouhých expozic nebo podobných příčin: vypněte fotoaparát a před obnovením fotografování vyčkejte jeho ochlazení.
- Při použití vysokých citlivostí ISO se mohou na snímcích pořízených s využitím některých volitelných blesků vyskytovat proužky; dojde-li k takovéto situaci, vyberte menší hodnotu citlivosti.
- Při vysokých citlivostech ISO včetně vysokých hodnot citlivosti vybraných funkcí automatické regulace citlivosti ISO lze snížit výskyt náhodně rozmístěných jasně zbarvených pixelů výběrem možnosti **Vysoká**, **Normální** nebo **Nízká** v položce **Redukce šumu pro vys. ISO** v menu fotografování ( $\Box$  [231](#page-256-0)).
- Při vysokých citlivostech ISO mohou být znatelné světlé skvrny, náhodně rozmístěné jasně zbarvené pixely, závoj nebo proužky na snímcích pořízených dlouhými expozicemi a snímcích pořízených za vysokých okolních teplot nebo při zapnuté funkci Active D-Lighting, výběru možnosti **Ploché** v položce **Předvolby Picture Control** ( $\Box$  [155\)](#page-180-0) či výběru extrémních hodnot u parametrů předvoleb Picture Control ( $\Box$  [158\)](#page-183-0).
- V režimu  $\mathbb Z$  mohou být u snímků pořízených za nízké hladiny osvětlení více patrné náhodně rozmístěné jasně zbarvené pixely, závoj nebo proužky.

**Nelze vybrat snímací režim**: Výběr snímacího režimu není k dispozici při vypnutém monitoru ( $\Box$  [75](#page-100-0)). Mějte na paměti, že snímač pohledu do hledáčku může automaticky vypnout monitor v okamžiku, kdy přiblížíte oko k hledáčku.

#### **Zvuková signalizace (pípání) nepracuje**:

- Je vybrána možnost **Vypnuto** v položce **Možnosti pípnutí** > **Pípnutí zap/vyp**  $(D263)$  $(D263)$  $(D263)$ .
- Fotoaparát se nachází v režimu tiché expozice ( $\Box$  [78](#page-103-0)) nebo probíhá záznam videosekvence (CD [164\)](#page-189-0).
- Je vybrán zaostřovací režim **MF** nebo **AF-C**, resp. se fotografovaný objekt pohybuje při použití režimu **AF-A** ( $\Box$  [82\)](#page-107-0).

**Na snímcích se objevují skvrny**: Vyčistěte přední a zadní čočku objektivu. Pokud problém přetrvává, vyčistěte obrazový snímač ( $\Box$  [328](#page-353-0)).

**Do snímků není vkopírováno datum**: Je vybrána kvalita obrazu NEF (RAW) ( $\Box$  [99,](#page-124-0) [243](#page-268-0)).

**Videosekvence jsou zaznamenávány němé**: Je vybrána možnost **Vypnutý mikrofon** v položce **Nastavení videa** > Mikrofon ( $\Box$  [169\)](#page-194-0).

<span id="page-369-0"></span>**Živý náhled se neočekávaně ukončí nebo se nespustí**: Živý náhled se může automaticky ukončit, aby nedošlo k poškození vnitřních obvodů fotoaparátu, v následujících situacích:

- Vysoká teplota okolí
- Dlouhodobé používání fotoaparátu v režimu živého náhledu nebo v režimu záznamu videosekvencí
- Dlouhodobé používání fotoaparátu v režimech sériového snímání

Pokud se živý náhled při pokusu o jeho aktivaci nespustí, vyčkejte ochlazení vnitřních obvodů fotoaparátu a zkuste jej aktivovat znovu. Mějte na paměti, že fotoaparát může být na dotyk teplý, ale to neznamená závadu.

**V režimu živého náhledu se vyskytují na snímcích artefakty**: "Šum" (náhodně rozmístěné jasně zbarvené pixely, závoj nebo proužky) a neočekávané barvy se mohou vyskytovat při zvětšení záběru objektivu ( $\Box$  [53](#page-78-1)) zobrazeného v režimu živého náhledu; u videosekvencí jsou množství a rozložení náhodně rozmístěných jasně zbarvených pixelů, závoje a jasných skvrn ovlivněny velikostí obrazu a snímací frekvencí ( $\Box$  [168](#page-193-0)). Náhodně rozmístěné jasně zbarvené pixely, závoj nebo jasné skvrny se mohou vyskytovat rovněž jako důsledek nárůstu teploty vnitřních obvodů fotoaparátu v režimu živého náhledu; nepoužíváte-li fotoaparát, ukončete režim živého náhledu.

**V režimu živého náhledu nebo během záznamu videosekvence se zobrazuje blikající obraz nebo proužky**: V položce **Redukce blikání obrazu** vyberte možnost odpovídající frekvenci místní střídavé elektrické sítě ( $\Box$  [268\)](#page-293-1).

#### **V režimu živého náhledu nebo během záznamu videosekvence se zobrazují jasné proužky**:

V režimu živého náhledu nebo během záznamu videosekvence byla v záběru blikající světelná reklama, resp. byl použit blesk nebo jiný světelný zdroj s krátkou dobou svícení.

**Nelze vybírat položky menu**: Některé možnosti nejsou dostupné ve všech režimech.

## **Fotografování (P, S, A, M)**

#### **Je zablokované spuštění závěrky**:

- Je nasazený objektiv bez CPU: otočte volič expozičních režimů fotoaparátu do polohy **M** (0 [308\)](#page-333-0).
- Volič expozičních režimů byl otočen do polohy S po nastavení času závěrky "Bulb" nebo "Time" (čas) v režimu M: vyberte jiný čas závěrky (□ [121\)](#page-146-0).
- Pokud je aktivní bracketing vyvážení bílé barvy, zablokuje se spuštění závěrky a indikace počtu zbývajících snímků v hledáčku bliká v případě, že na paměťové kartě není dostatek místa pro zaznamenání všech snímků sekvence bracketingu. Vložte novou paměťovou kartu.

#### **Není k dispozici plný rozsah časů závěrky**:

- Používá se blesk ( $\Box$  [106](#page-131-0)).
- Je-li vybrána možnost **Zapnuto** v položce **Nastavení videa** > **Manuální nastavení videa** v menu fotografování, mění se rozsah dostupných časů závěrky v závislosti na snímací frekvenci ( $\Box$  [169](#page-194-1)).

**Nelze vybrat požadovanou clonu**: Rozsah dostupných clon závisí na použitém objektivu.

#### **Barvy nejsou přirozené**:

- Upravte nastavení vyvážení bílé barvy v souladu se světelným zdrojem ( $\Box$  [140\)](#page-165-0).
- Upravte nastavení položky **Předvolby Picture Control** ( $\Box$  [155\)](#page-180-0).

**Nelze změřit vyvážení bílé barvy:** Objekt je příliš tmavý nebo příliš jasný ( $\Box$  [147](#page-172-0)).

**Snímek nelze vybrat jako zdroj pro manuální nastavení vyvážení bílé barvy**: Snímek nebyl pořízen fotoaparátem D5600 (E [149\)](#page-174-0).

**Bracketing vyvážení bílé barvy není dostupný**: Je nastavena kvalita obrazu NEF (RAW) nebo NEF + JPEG ( $\Box$  [98\)](#page-123-1).

**Účinky použití předvolby Picture Control jsou u každého snímku odlišné**: Je vybrána možnost **A** (automaticky) pro doostření, zřetelnost, kontrast nebo sytost barev. Chcete-li získat konzistentní výsledky u série snímků, vyberte jiné nastavení ( $\Box$  [159](#page-184-0)).

**Nelze změnit metodu měření expozice**: Je aktivní expoziční paměť ( $\Box$ [130](#page-155-0)).

**Nelze použít korekci expozice**: Fotoaparát je nastaven do režimu **M**. Vyberte jiný režim. ( $\Box$  [118](#page-143-0), [132\)](#page-157-0).

**Na snímcích pořízených dlouhými expozicemi se objevuje šum (červené plochy nebo jiné artefakty)**: Povolte redukci šumu pro dlouhé expozice ( $\Box$  [230\)](#page-255-0).

## **Přehrávání**

**Při přehrávání se nezobrazí snímek NEF (RAW)**: Snímek byl pořízen při nastavení kvality obrazu NEF (RAW) + JPEG ( $\Box$ [98](#page-123-0)).

**Nelze zobrazit snímky pořízené jinými fotoaparáty**: Snímky zaznamenané jinými značkami fotoaparátů se nemusí zobrazovat správně.

**Některé snímky se při přehrávání nezobrazují**: Vyberte možnost **Všechny** v položce **Přehrávaná složka** ( $\Box$  [221\)](#page-246-0).

**Snímky zhotovené na výšku (portrét) se zobrazují na šířku (krajina)**:

- Vyberte možnost **Zapnuto** v položce **Otočení na výšku** ( $\Box$  [222](#page-247-0)).
- Snímek byl pořízen při použití možnosti **Vypnuto** v položce **Automatické otáčení snímků** ([1[222\)](#page-247-1).
- Snímek je zobrazen v režimu kontroly snímků  $( \Box 221)$  $( \Box 221)$  $( \Box 221)$ .
- Fotoaparát byl při expozici snímku namířen směrem nahoru nebo dolů ( $\Box$  [222\)](#page-247-1).

#### **Není možné vymazat snímek**:

- Snímek je chráněn: zrušte ochranu snímku ( $\Box$  [200](#page-225-0)).
- Paměťová karta je blokována ( $\Box$  [350\)](#page-375-0).

**Není možné retušovat snímek**: Snímek nelze dále upravovat pomocí tohoto fotoaparátu (0 [279\)](#page-304-0).

**Snímek nelze vybrat pro tisk**: Snímek je ve formátu NEF (RAW). Přeneste snímky do počítače a vytiskněte je pomocí softwaru Capture NX-D ( $\Box$  [210\)](#page-235-0). Snímky NEF (RAW) lze uložit ve formátu JPEG pomocí položky **Zprac. snímků NEF (RAW)** (□ [280\)](#page-305-0).

**Snímek se nezobrazuje na televizoru**: Kabel HDMI ( $\Box$  [218\)](#page-243-0) není správně připojen.

#### **Fotoaparát nereaguje na dálkové ovládání televizoru standardu HDMI-CEC**:

- Vyberte možnost **Zapnuto** v položce **HDMI** > **Ovládání zařízení** v menu nastavení ( $\Box$  [219](#page-244-0)).
- Upravte nastavení HDMI-CEC u televizoru postupem uvedeným v dokumentaci dodávané s televizorem.

**Snímky nelze přenést do počítače**: Operační systém není kompatibilní s fotoaparátem nebo přenosovým softwarem. Použijte čtečku paměťových karet a zkopírujte snímky do počítače.

**Funkce odstranění prachu ze snímku v softwaru Capture NX-D nemá požadovaný účinek**: Čištění obrazového snímače mění polohu prachu na obrazovém snímači. Referenční data pro funkci odstranění prachu ze snímku zaznamenaná před čištěním obrazového snímače nelze použít u snímků pořízených po čištění obrazového snímače. Referenční data pro funkci odstranění prachu ze snímku zaznamenaná po čištění obrazového snímače nelze použít u snímků pořízených před čištěním obrazového snímače ( $\Box$  [266\)](#page-291-0).

**Počítač zobrazuje snímky NEF (RAW) odlišně od fotoaparátu**: Software třetích výrobců nezobrazuje účinky funkcí Picture Control, Active D-Lighting a korekce vinětace. Použijte software Capture NX-D (CD [210\)](#page-235-0).

# **Bluetooth a Wi-Fi (bezdrátové sítě)**

#### **Chytrá zařízení nezobrazují SSID fotoaparátu (název sítě)**:

- Zkontrolujte, jestli je vybrána možnost **Zakázat** v položce **Režim V letadle** v menu nastavení fotoaparátu ( $\Box$  [271](#page-296-0)).
- Zkontrolujte, jestli je vybrána možnost **Povolit** v položce **Bluetooth** > **Připojení k síti** v menu nastavení fotoaparátu.
- Zkuste vypnout funkci Wi-Fi na chytrém zařízení a znovu ji zapnout.

**Nelze se připojit k chytrým zařízením pomocí NFC**: Vyberte jinou metodu připojení.

**Nelze se připojit k bezdrátovým tiskárnám a dalším bezdrátovým zařízením**: Tento fotoaparát lze připojit pouze k zařízením, na kterých je nainstalována aplikace SnapBridge.

# **Různé**

**Datum záznamu snímku není správné: Nastavte hodiny fotoaparátu (** $\Box$  **[40](#page-65-0), [262](#page-287-0)).** 

**Nelze vybrat položku menu**: Některé možnosti nejsou dostupné při určitých kombinacích nastavení nebo v případě nepřítomnosti paměťové karty ( $\Box$  [27,](#page-52-0) [277,](#page-302-0) [338](#page-363-0)).

# Chybová hlášení

Tato část návodu poskytuje výčet všech chybových hlášení a indikací zobrazovaných v hledáčku a na monitoru fotoaparátu.

### A **Varovné symboly**

Blikající symbol  $\hat{\mathbf{Q}}$  na monitoru a symbol  $\mathbb Z$  v hledáčku indikují, že stisknutím tlačítka & (?) lze zobrazit na monitoru varování nebo chybové hlášení.

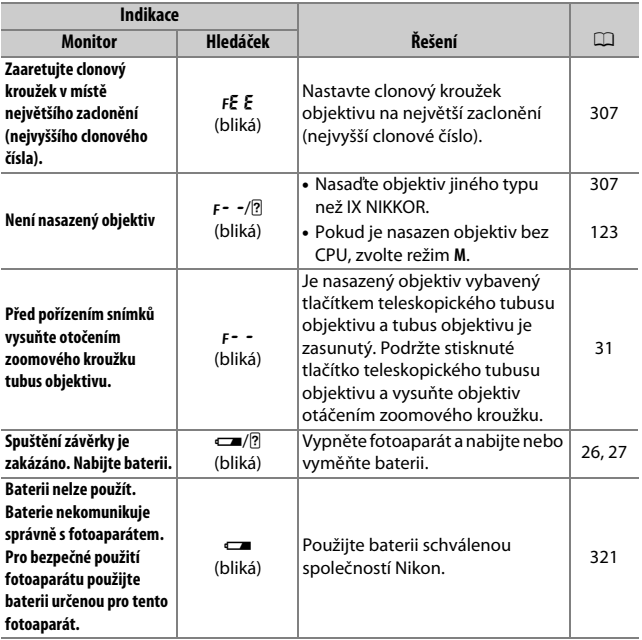

<span id="page-375-0"></span>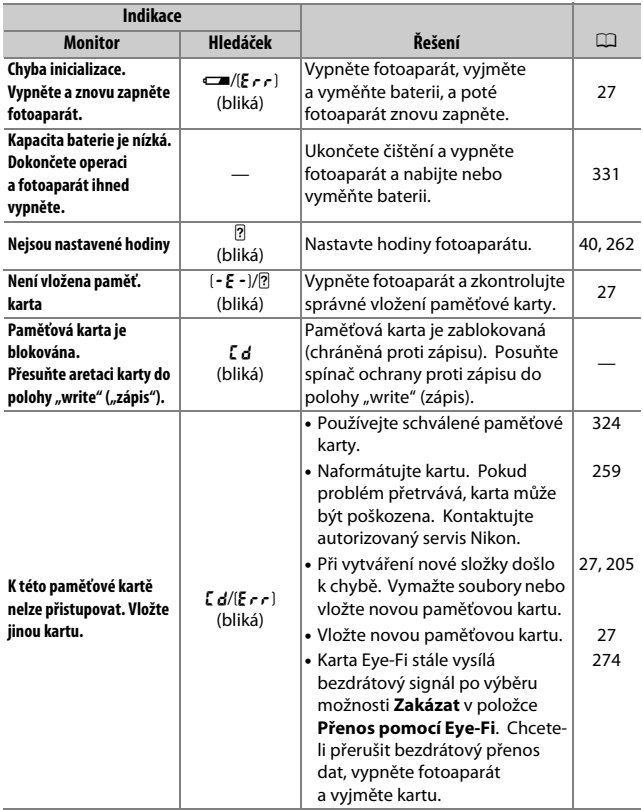

<span id="page-376-0"></span>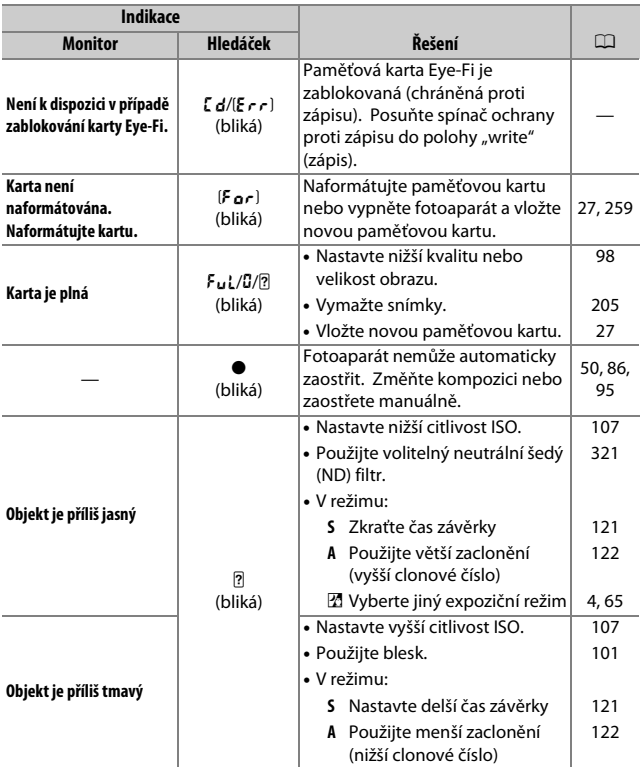

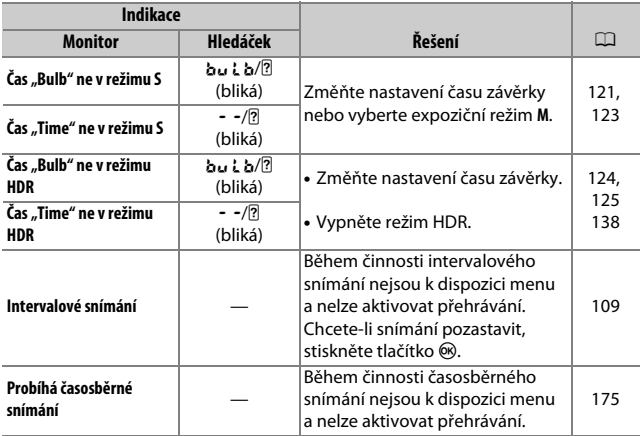

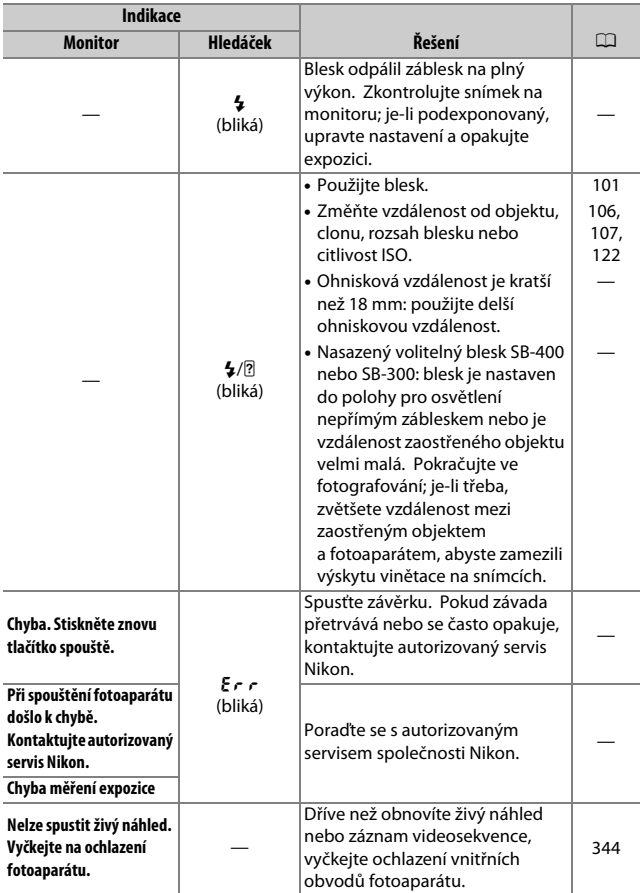

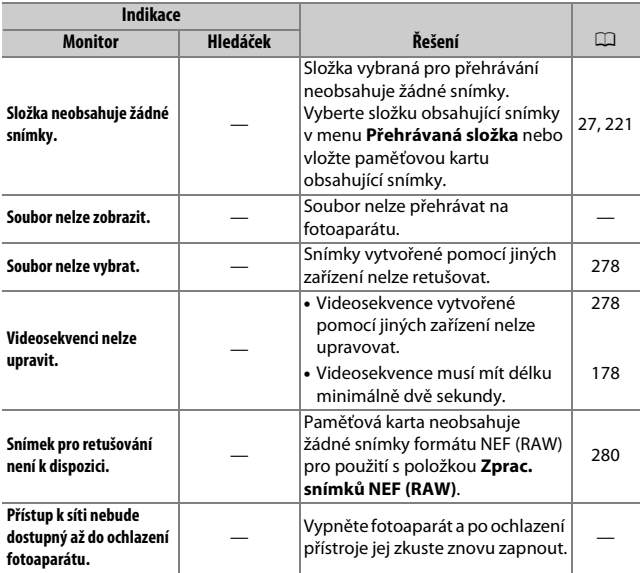

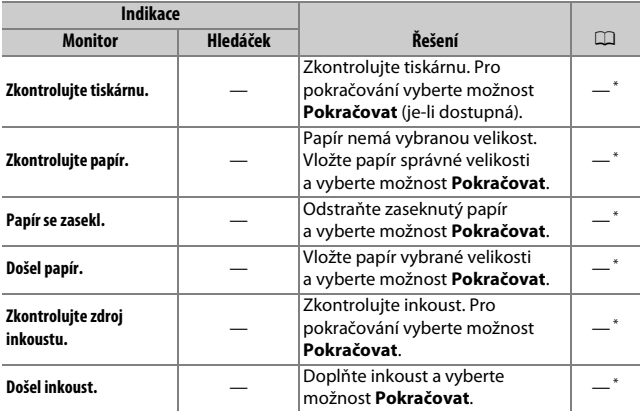

\* Další informace viz návod k obsluze tiskárny.

# Specifikace

## ❚❚ **Digitální fotoaparát Nikon D5600**

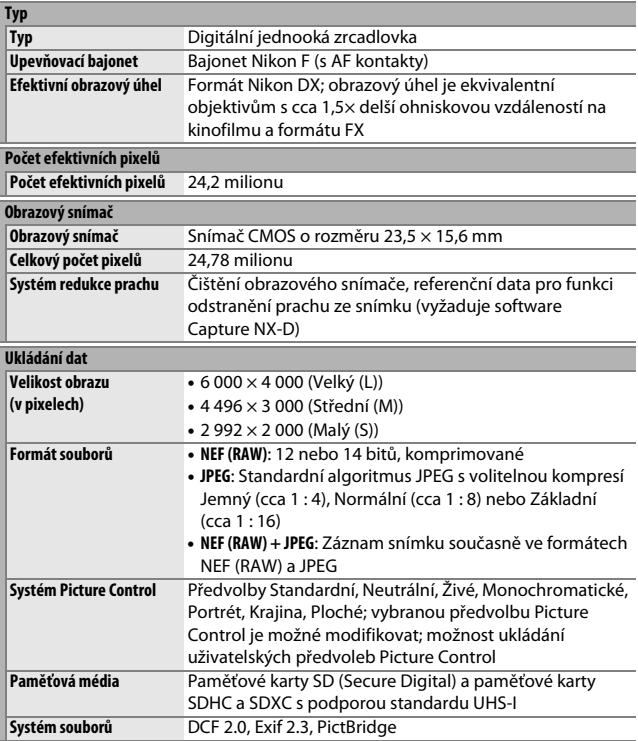

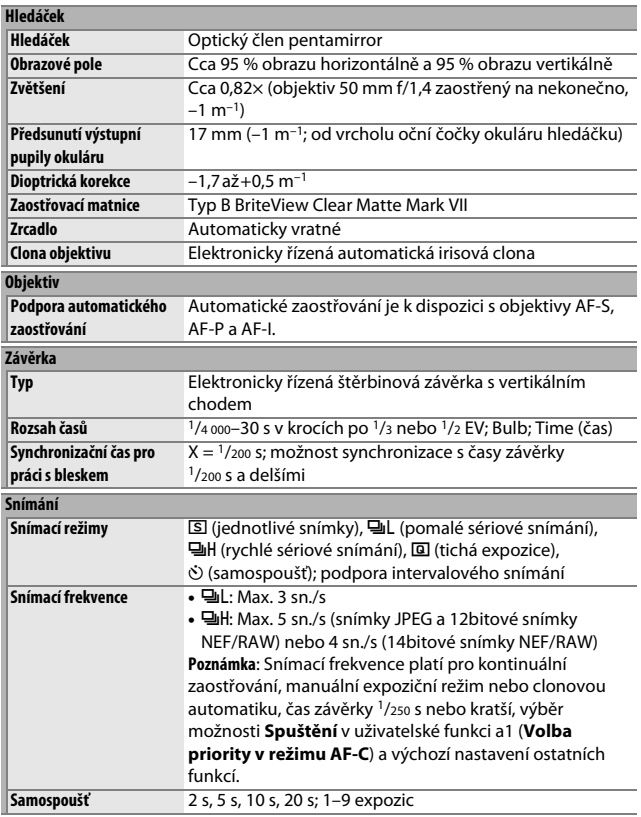

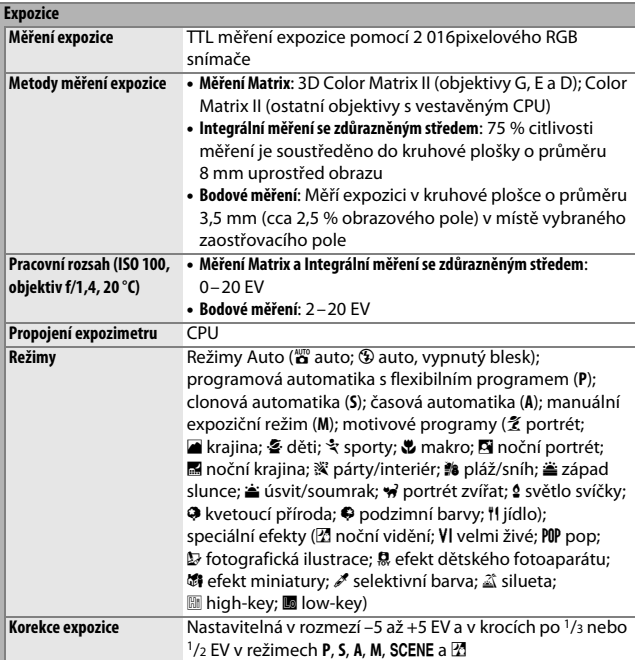

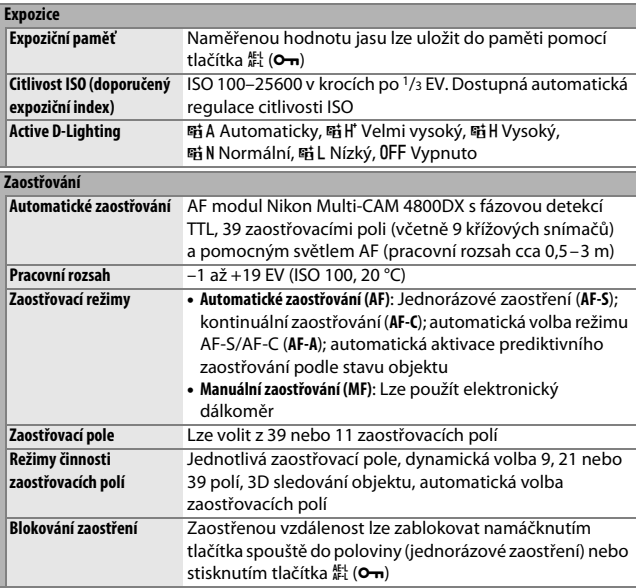

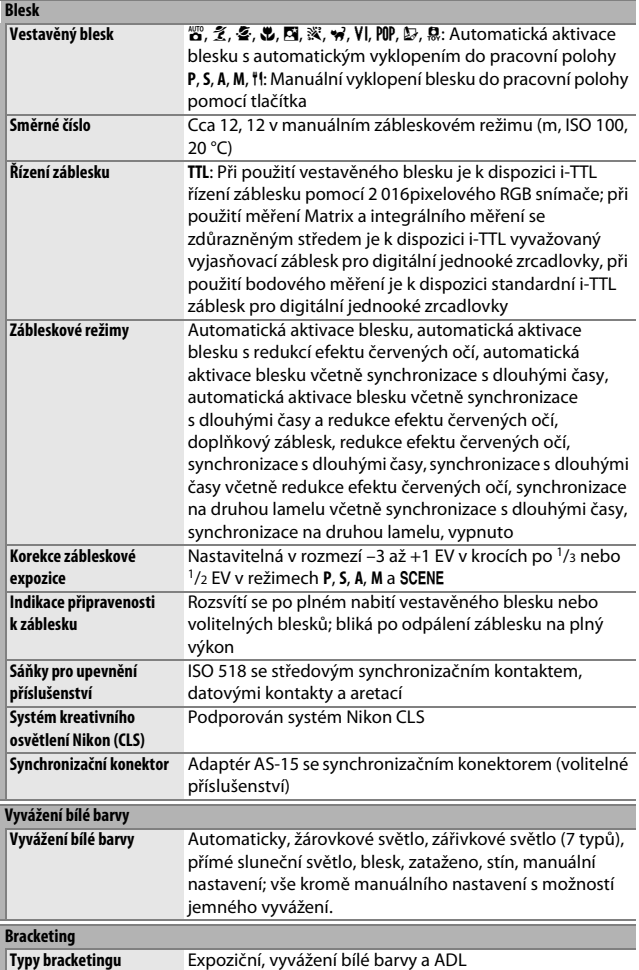

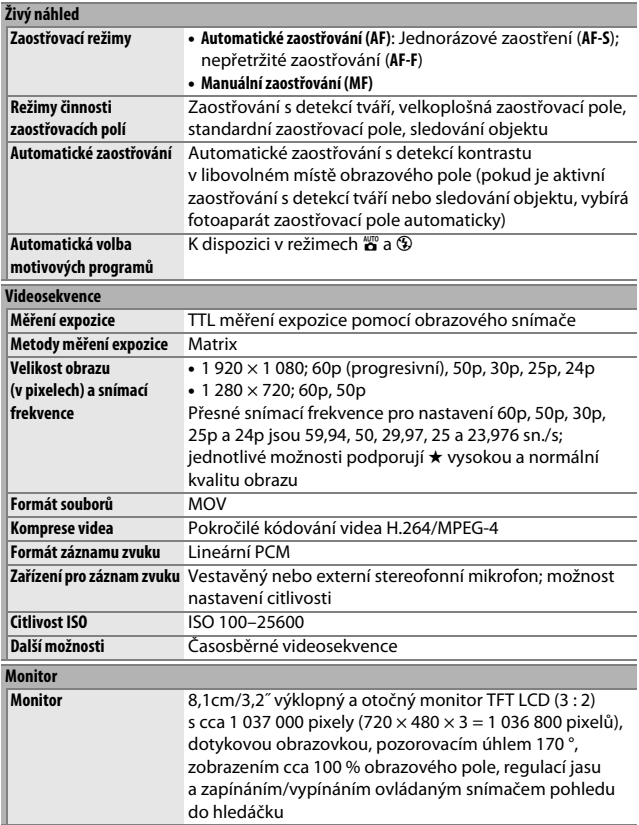

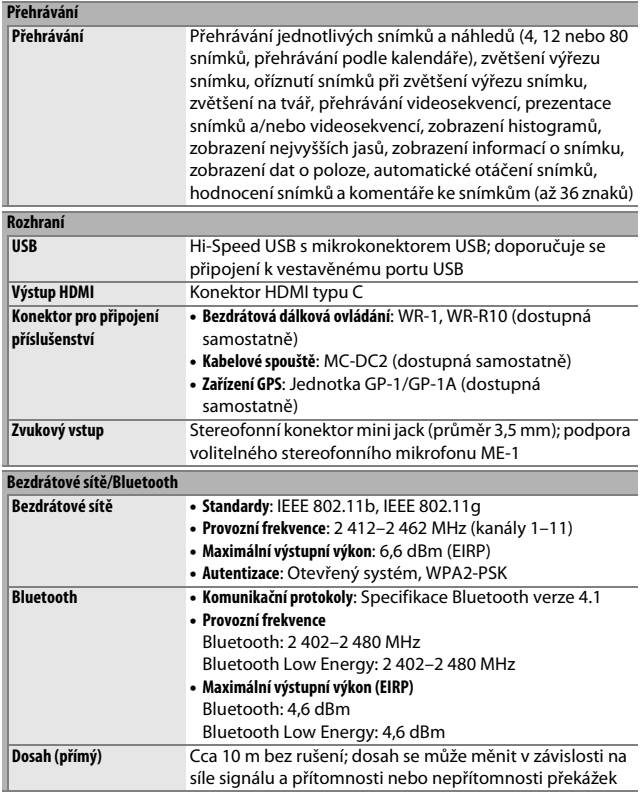

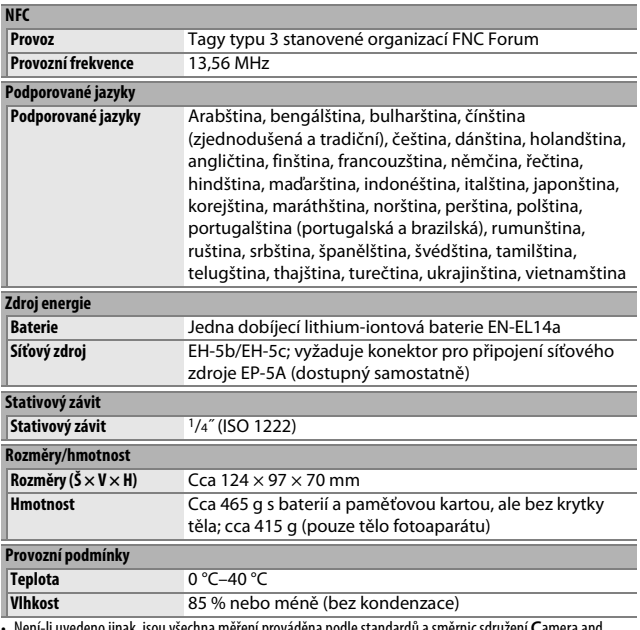

• Není-li uvedeno jinak, jsou všechna měření prováděna podle standardů a směrnic sdružení **C**amera and **I**maging **P**roducts **A**ssociation (CIPA).

• Všechny údaje platí pro fotoaparát s plně nabitou baterií.

• Vzorové snímky zobrazované na fotoaparátu a snímky a ilustrace v návodu jsou určeny pouze pro účely výkladu.

• Společnost Nikon si vyhrazuje právo kdykoli bez předchozího upozornění změnit vzhled a specifikaci hardwaru a softwaru popsaných v tomto návodu. Společnost Nikon nenese odpovědnost za škody, které mohou vzniknout v důsledku chyb obsažených v tomto návodu k obsluze.

## ❚❚ **Nabíječka baterií MH-24**

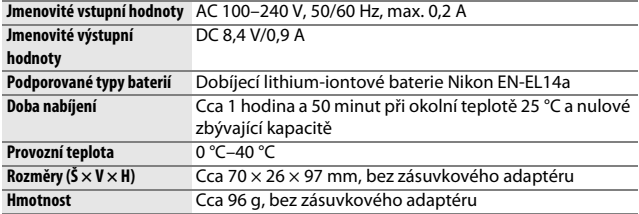

Symboly na tomto výrobku představují následující:

 $\sim$  AC (střídavý proud),  $=$  DC (stejnosměrný proud),  $\Box$  Zařízení třídy II (Konstrukce výrobku má dvojitou izolaci.)

### ❚❚ **Dobíjecí lithium-iontová baterie EN-EL14a**

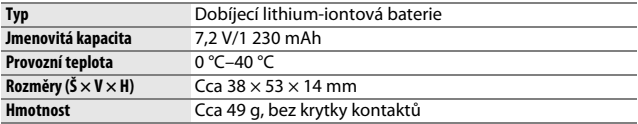

Společnost Nikon si vyhrazuje právo kdykoli bez předchozího upozornění změnit vzhled a specifikaci hardwaru a softwaru popsaných v tomto návodu. Společnost Nikon nenese odpovědnost za škody, které mohou vzniknout v důsledku chyb obsažených v tomto návodu k obsluze.

## ❚❚ **Podporované standardy**

- **DCF verze 2.0**: Systém **D**esign Rule for **C**amera **F**ile Systems (DCF) je rozšířený standard používaný v oblasti digitálního fotografického průmyslu pro zajištění kompatibility mezi různými značkami fotoaparátů.
- **Exif verze 2.3**: Fotoaparát podporuje Exif (**Ex**changeable **I**mage **F**ile Format for Digital Still Cameras) verze 2.3, standard umožňující ukládat do snímků informace důležité pro optimalizaci reprodukce barev při tisku na kompatibilních tiskárnách.
- **PictBridge**: Standard vyvinutý ve spolupráci výrobců digitálních fotoaparátů a výrobců tiskáren, umožňující fotografům tisknout přímo na tiskárnu bez nutnosti použití počítače.
- **HDMI**: **H**igh-**D**efinition **M**ultimedia **I**nterface je standard pro multimediální rozhraní používaný v oblasti spotřební elektroniky a A/V zařízení, schopný přenosu audiovizuálních dat a řídicích signálů jediným kabelem na zařízení kompatibilní s HDMI.

#### A **Informace o ochranných známkách**

IOS je ochranná známka nebo registrovaná ochranná známka společnosti Cisco Systems, Inc. v USA a/nebo dalších zemích, která je využívána v rámci licence. Windows je registrovaná ochranná známka nebo ochranná známka společnosti Microsoft Corporation v USA a/nebo dalších zemích. Mac, OS X, Apple®, App Store®, loga Apple, iPhone®, iPad® a iPod touch® jsou ochranné známky společnosti Apple Inc., registrované v USA a/nebo dalších zemích. Android, Google Play a logo Google Play jsou ochranné známky společnosti Google LLC. Robot Android vychází z díla vytvořeného a sdíleného společností Google a je použit v souladu s podmínkami, které jsou popsány v licenci Creative Commons 3.0 Attribution License. Logo PictBridge je ochranná známka. Loga SD, SDHC a SDXC jsou ochranné známky společnosti SD-3C, LLC. HDMI, logo HDMI a název High-Definition Multimedia Interface jsou ochranné známky nebo registrované ochranné známky společnosti HDMI Licensing LLC.

# HƏMI

Wi-Fi a logo Wi-Fi jsou ochranné známky nebo registrované ochranné známky společnosti Wi-Fi Alliance. Značka N-Mark je ochranná známka nebo registrovaná ochranná známka společnosti NFC Forum, Inc. v USA a/nebo dalších zemích.

Logotyp Bluetooth® a loga jsou registrované ochranné známky společnosti Bluetooth SIG, Inc. a jakékoli jejich použití společností Nikon Corporation probíhá v rámci licence.

Všechny ostatní obchodní názvy zmíněné v tomto návodu nebo jiné dokumentaci dodané s výrobkem Nikon jsou ochrannými známkami nebo registrovanými ochrannými známkami příslušných vlastníků.

Use of the Made for Apple badge means that an accessory has been designed to connect specifically to the Apple products identified in the badge, and has been certified by the developer to meet Apple performance standards. Apple is not responsible for the operation of this device or its compliance with safety and regulatory standards. Please note that the use of this accessory with an Apple product may affect wireless performance.

### A **Splňované standardy**

Standardy splňované fotoaparátem lze zobrazit pomocí položky **Splňované**  standardy v menu nastavení ( $\Box$  [276](#page-301-0)).

### A **Licence FreeType (FreeType2)**

Některé části tohoto softwaru jsou chráněny autorským právem © 2012 The FreeType Project (http://www.freetype.org). Všechna práva vyhrazena.

### A **Licence MIT (HarfBuzz)**

Některé části tohoto softwaru jsou chráněny autorským právem © 2016 The HarfBuzz Project (http://www.freedesktop.org/wiki/Software/HarfBuzz). Všechna práva vyhrazena.

## A **Certifikáty**

### · México

## IFETEL: RCPMULB16-0363 **LBEESUW1FS**

Módulo WLAN instalado adentro de esta computadora La operación de este equipo está sujeta a las siguientes dos condiciones:

- (1) es posible que este equipo o dispositivo no cause interferencia perjudicial y
- (2) este equipo o dispositivo debe aceptar cualquier interferencia, incluyendo la que pueda causar su operación no deseada.

## • Paraguay

## Número del Registro: 2016-01-1-0000022

Este producto contiene un transmisor aprobado por la CONATEL.

### • الأردن TRC/SS/2016/432

• عُمان

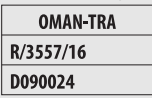

### • الإمارات العربية المتحدة

**TRA REGISTERED No:** ER45171/16 **DEALER No:** DA39487/15

# Objektivy AF-P DX NIKKOR 18–55 mm f/3,5–5,6G VR

Tuto kapitolu si přečtěte, pokud jste fotoaparát zakoupili v sadě s objektivem AF-P DX NIKKOR 18–55 mm f/3,5–5,6G VR, dostupné v některých zemích či regionech. Součásti objektivu jsou uvedeny níže.

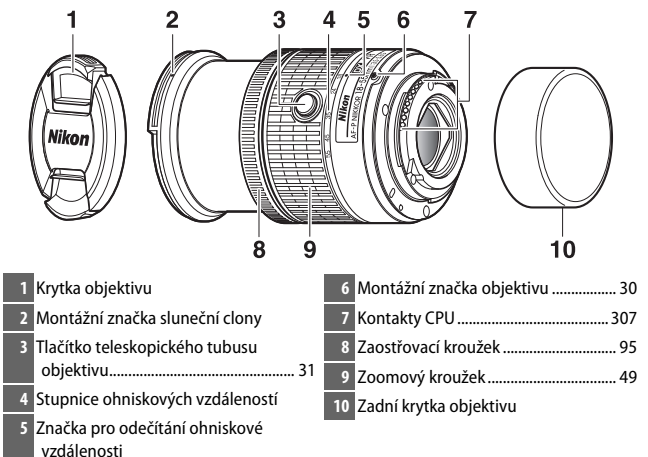

Tento zasouvací objektiv je určen výhradně pro digitální jednooké zrcadlovky Nikon formátu DX; filmové jednooké zrcadlovky a digitální jednooké zrcadlovky série D3, série D2, série D1, D700, série D300, D200, D100, D90, D80, série D70, D60, D50, série D40, D7000, D5100, D5000, D3200, D3100 a D3000 nejsou podporovány. Při použití těchto objektivů s fotoaparáty D5, série D4, série D810, série D800, Df, D750, D610, D600, D7200, D7100, D5500, D5300 a D3300 se ujistěte, že máte aktualizován firmware fotoaparátu na nejnovější verzi.

## ❚❚ **Zaostřování**

Zaostřovací režim lze vybrat pomocí ovládacích prvků na fotoaparátu  $(D 82)$  $(D 82)$  $(D 82)$ .

### **Automatické zaostřování**

Pokud se fotoaparát nachází v režimu automatického zaostřování, je zaostření prováděno automaticky ( $\Box$  [82\)](#page-107-0). V případě podržení tlačítka spouště v poloze namáčknutí do poloviny (nebo v případě podržení tlačítka AF-ON ve stisknuté poloze) lze použít pro zaostření rovněž zaostřovací kroužek objektivu; tato funkce je známa jako "automatické zaostřování s prioritou manuálního zaostření" (M/A). Automatické zaostřování se obnoví druhým namáčknutím tlačítka spouště do poloviny (nebo stisknutím tlačítka AF-ON). Mějte na paměti, že manipulace se zaostřovacím kroužkem během automatického zaostřování způsobí změnu zaostření.

### **Manuální zaostřování**

Pokud se fotoaparát nachází v režimu manuálního zaostřování, lze zaostřit otáčením zaostřovacího kroužku objektivu ( $\Box$  [95](#page-120-0)). Pokud je fotoaparát vypnutý nebo doběhl časovač pohotovostního režimu, nelze použít zaostřovací kroužek pro zaostření a otáčení zoomovým kroužkem způsobí změnu zaostření; před zaostřením zapněte fotoaparát nebo stiskněte tlačítko spouště pro opětovnou aktivaci časovače pohotovostního režimu.

Uživatelé fotoaparátů D5200 by měli mít na paměti, že v případě, kdy ponechají doběhnout časovač pohotovostního režimu, se po následné aktivaci časovače změní zaostření. Před fotografováním přeostřete. Pro manuální zaostřování a další situace, ve kterých nemusíte exponovat bezprostředně po zaostření, se doporučují delší doby pohotovostního režimu.
### ❚❚ **Použití vestavěného blesku**

Při použití vestavěného blesku fotografujte minimálně ze vzdálenosti 0,6 m a sejměte sluneční clonu objektivu, abyste zamezili vinětaci (stínům v místech, kde konec objektivu zakrývá světelný svazek vycházející z vestavěného blesku).

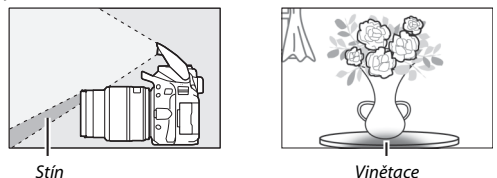

Při nasazení objektivu na následující fotoaparáty nemusí být vestavěný blesk schopen osvítit v případě menších než níže uvedených pracovních vzdáleností celý objekt:

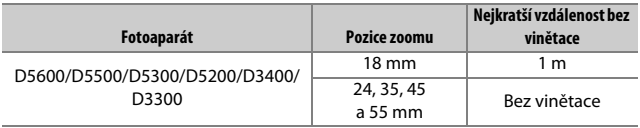

### <span id="page-397-0"></span>❚❚ **Redukce vibrací (VR)**

Pokud je na fotoaparátu nasazen objektiv AF-P DX NIKKOR 18–55 mm f/3,5–5,6G VR, lze povolit nebo zakázat redukci vibrací pomocí položky **Optická redukce vibrací** v menu fotografování ( $\Box$  [232\)](#page-257-0). Pokud je vybrána možnost **Zapnuto**, pracuje redukce vibrací při každém namáčknutí tlačítka spouště do poloviny. Redukce vibrací snižuje rozmazání snímků vlivem chvění fotoaparátu a umožňuje používat časy závěrky až o 4 EV delší než obvykle, čímž rozšiřuje rozsah využitelných časů závěrky. Účinnost redukce vibrací je měřena podle standardů Camera and Imaging Products Association (CIPA); objektivy formátu FX jsou měřeny s využitím digitálních fotoaparátů formátu FX, objektivy formátu DX jsou měřeny s využitím fotoaparátů formátu DX. Objektivy se zoomem jsou měřeny v pozici nejdelší ohniskové vzdálenosti.

#### **D** Redukce vibrací

- Při použití redukce vibrací namáčkněte tlačítko spouště do poloviny a před domáčknutím tlačítka zbývající část jeho chodu až na doraz vyčkejte stabilizace obrazu v hledáčku.
- Pokud je redukce vibrací aktivní, může se obraz v hledáčku po spuštění závěrky trhaně pohybovat. Nejedná se o závadu.
- Při panorámování je redukce vibrací aplikována pouze na pohyby, které nejsou součástí panorámování (například v případě horizontálního panorámování je redukce vibrací aplikována pouze na vertikální pohyby), a usnadňuje tak panorámování v širokých úhlech.
- Pokud je fotoaparát vybaven vestavěným bleskem, redukce vibrací je během nabíjení blesku vyřazena.
- Redukce vibrací se obecně doporučuje i při upevnění fotoaparátu na stativ, v závislosti na snímacích podmínkách a typu stativu však můžete upřednostnit její vypnutí.
- Redukce vibrací se doporučuje v případě upevnění fotoaparátu na jednonohý stativ.

### 372 **Technické informace**

### ❚❚ **Dodávané příslušenství**

- Zaklapávací přední krytka objektivu LC-55A o průměru 55 mm
- Zadní krytka objektivu

### ❚❚ **Kompatibilní příslušenství**

- Šroubovací filtry o průměru 55 mm
- Zadní krytka objektivu LF-4
- Pouzdro na objektiv CL-0815
- Bajonetová sluneční clona HB-N106 Vyrovnejte montážní značku sluneční clony (●) se značkou pro nasazení sluneční clony ( $\sqrt{ }$ ) způsobem uvedeným na obrázku  $\overline{ 0 }$ a potom otočte sluneční clonou (2) tak daleko, až se značka ● vyrovná se značkou aretované polohy sluneční clony (-- O).

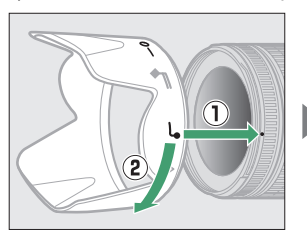

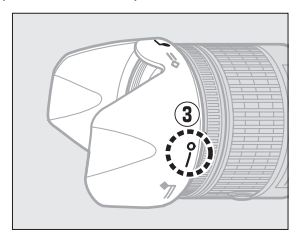

Clonu při nasazování a snímání uchopte poblíž symbolu na její základně a nepoužívejte nadměrnou sílu. V případě nesprávného nasazení sluneční clony může dojít k vinětaci. V době, kdy se clona nepoužívá, ji lze otočit a nasadit na objektiv v obrácené poloze.

## ❚❚ **Specifikace**

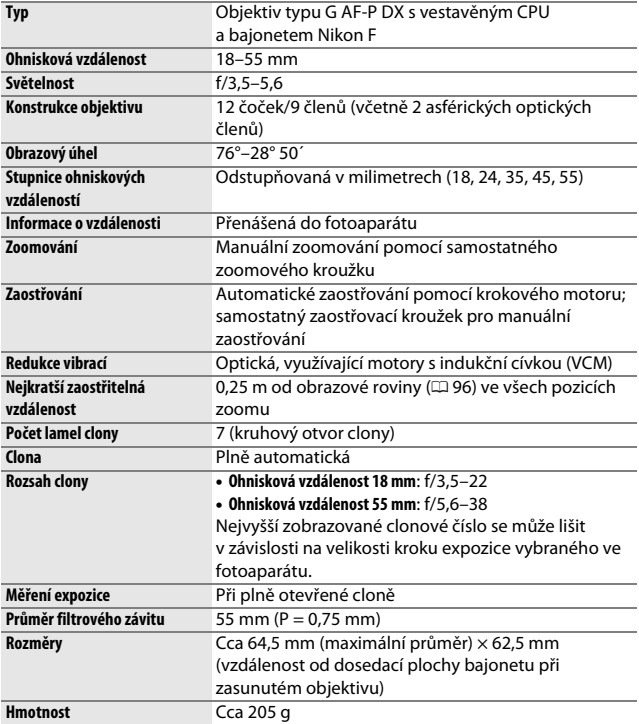

## Objektivy AF-P DX NIKKOR 70–300 mm f/4,5–6,3G ED VR a AF-P DX NIKKOR 70–300 mm f/4,5–6,3G ED

Tuto kapitolu si přečtěte, pokud jste fotoaparát zakoupili v sadě s objektivem AF-P DX NIKKOR 70–300 mm f/4,5–6,3G ED VR nebo AF-P DX NIKKOR 70–300 mm f/4,5–6,3G ED, dostupné v některých zemích či regionech. Součásti objektivu jsou uvedeny níže.

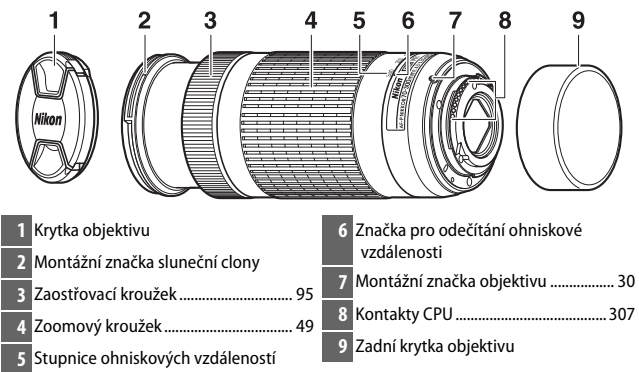

<span id="page-400-2"></span><span id="page-400-1"></span><span id="page-400-0"></span>Tyto objektivy jsou určeny výhradně pro digitální jednooké zrcadlovky Nikon formátu DX; filmové jednooké zrcadlovky a digitální jednooké zrcadlovky série D3, série D2, série D1, D700, série D300, D200, D100, D90, D80, série D70, D60, D50, série D40, D7000, D5100, D5000, D3200, D3100 a D3000 nejsou podporovány. Při použití těchto objektivů s fotoaparáty D5, série D4, série D810, série D800, Df, D750, D610, D600, D7200, D7100, D5500, D5300 a D3300 se ujistěte, že máte aktualizován firmware fotoaparátu na nejnovější verzi.

### ❚❚ **Zaostřování**

Zaostřovací režim lze vybrat pomocí ovládacích prvků na fotoaparátu (0 [82](#page-107-0)). Automatické zaostřování a elektronický dálkoměr jsou podporovány při všech ohniskových vzdálenostech. Při použití tohoto objektivu ignorujte všechny části návodu k obsluze fotoaparátu uvádějící omezení automatického zaostřování a elektronického dálkoměru u objektivů se světelností menší než f/5,6.

#### **Automatické zaostřování**

Pokud se fotoaparát nachází v režimu automatického zaostřování, je zaostření prováděno automaticky ( $\Box$  [82\)](#page-107-0). V případě podržení tlačítka spouště v poloze namáčknutí do poloviny (nebo v případě podržení tlačítka AF-ON ve stisknuté poloze) lze použít pro zaostření rovněž zaostřovací kroužek objektivu; tato funkce je známa jako "automatické zaostřování s prioritou manuálního zaostření" (M/A). Automatické zaostřování se obnoví druhým namáčknutím tlačítka spouště do poloviny (nebo stisknutím tlačítka AF-ON). Mějte na paměti, že manipulace se zaostřovacím kroužkem během automatického zaostřování způsobí změnu zaostření.

#### **Manuální zaostřování**

Pokud se fotoaparát nachází v režimu manuálního zaostřování, lze zaostřit otáčením zaostřovacího kroužku objektivu ( $\Box$  [95](#page-120-1)). Pokud je fotoaparát vypnutý nebo doběhl časovač pohotovostního režimu, nelze použít zaostřovací kroužek pro zaostření a otáčení zoomovým kroužkem způsobí změnu zaostření; před zaostřením zapněte fotoaparát nebo stiskněte tlačítko spouště pro opětovnou aktivaci časovače pohotovostního režimu.

Uživatelé fotoaparátů D5200 by měli mít na paměti, že v případě, kdy ponechají doběhnout časovač pohotovostního režimu, se po následné aktivaci časovače změní zaostření. Před fotografováním přeostřete. Pro manuální zaostřování a další situace, ve kterých nemusíte exponovat bezprostředně po zaostření, se doporučují delší doby pohotovostního režimu.

<span id="page-402-0"></span>❚❚ **Redukce vibrací (VR, pouze AF-P DX NIKKOR 70–300 mm f/4,5–6,3G ED VR)** Pokud je na fotoaparátu nasazen objektiv AF-P DX NIKKOR 70–300 mm f/4,5–6,3G ED VR, lze povolit nebo zakázat redukci vibrací pomocí položky **Optická redukce vibrací** v menu fotografování (<sub>1[232](#page-257-0)</sub>). Pokud je vybrána možnost **Zapnuto**, pracuje redukce vibrací při každém namáčknutí tlačítka spouště do poloviny. Redukce vibrací snižuje rozmazání snímků vlivem chvění fotoaparátu a umožňuje používat časy závěrky až o 4 EV delší než obvykle, čímž rozšiřuje rozsah využitelných časů závěrky. Účinnost redukce vibrací je měřena podle standardů Camera and Imaging Products Association (CIPA); objektivy formátu FX jsou měřeny s využitím digitálních jednookých zrcadlovek formátu FX, objektivy formátu DX jsou měřeny s využitím fotoaparátů formátu DX. Objektivy se zoomem jsou měřeny v pozici nejdelší ohniskové vzdálenosti.

### **D** Redukce vibrací

- Při použití redukce vibrací namáčkněte tlačítko spouště do poloviny a před domáčknutím tlačítka zbývající část jeho chodu až na doraz vyčkejte stabilizace obrazu v hledáčku.
- Pokud je redukce vibrací aktivní, může se obraz v hledáčku po spuštění závěrky trhaně pohybovat. Nejedná se o závadu.
- Při panorámování je redukce vibrací aplikována pouze na pohyby, které nejsou součástí panorámování (například v případě horizontálního panorámování je redukce vibrací aplikována pouze na vertikální pohyby), a usnadňuje tak panorámování v širokých úhlech.
- Pokud je fotoaparát vybaven vestavěným bleskem, redukce vibrací je během nabíjení blesku vyřazena.
- Redukce vibrací se obecně doporučuje i při upevnění fotoaparátu na stativ, v závislosti na snímacích podmínkách a typu stativu však můžete upřednostnit její vypnutí.
- Redukce vibrací se doporučuje v případě upevnění fotoaparátu na jednonohý stativ.

### ❚❚ **Dodávané příslušenství**

- Zaklapávací přední krytka objektivu LC-58 o průměru 58 mm
- Zadní krytka objektivu

### ❚❚ **Kompatibilní příslušenství**

- Šroubovací filtry o průměru 58 mm
- Zadní krytka objektivu LF-4
- Pouzdro na objektiv CL-1020
- Bajonetová sluneční clona HB-77 Vyrovnejte montážní značku sluneční clony (●) se značkou pro nasazení sluneční clony ( $\sqrt{ }$ ) způsobem uvedeným na obrázku  $\overline{1}$ a potom otočte sluneční clonou (2) tak daleko, až se značka ● vyrovná se značkou aretované polohy sluneční clony (-- O).

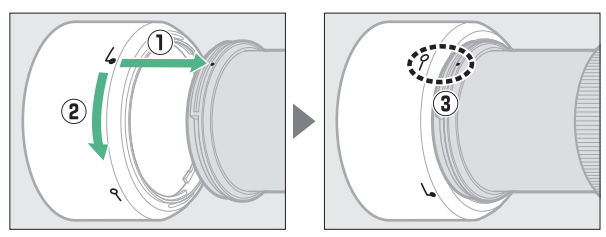

Clonu při nasazování a snímání uchopte poblíž symbolu na její základně a nepoužívejte nadměrnou sílu. V případě nesprávného nasazení sluneční clony může dojít k vinětaci. V době, kdy se clona nepoužívá, ji lze otočit a nasadit na objektiv v obrácené poloze. Nachází-li se sluneční clona v obrácené poloze, lze ji nasazovat a snímat za současného uchopení poblíž značky aretované polohy sluneční clony (-O).

## ❚❚ **Specifikace**

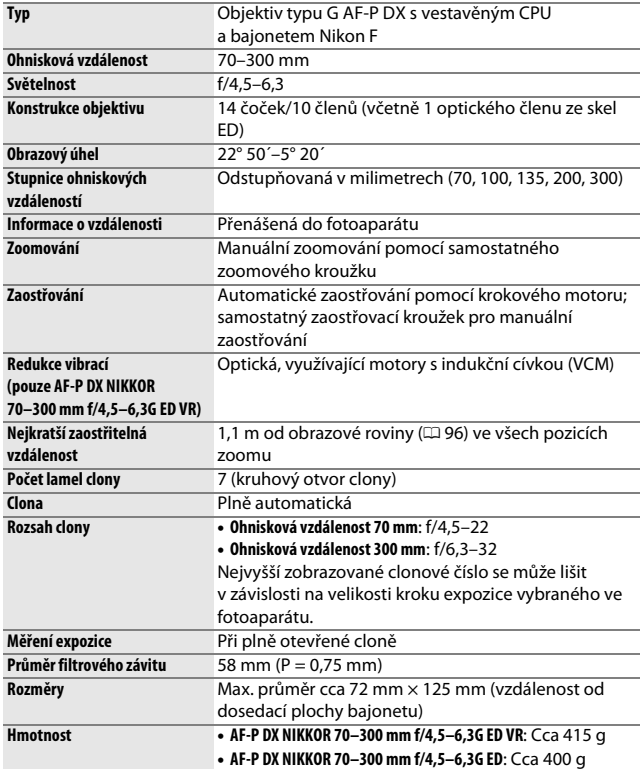

# Objektivy AF-S DX NIKKOR 18–140 mm f/3,5–5,6G ED VR

Tuto kapitolu si přečtěte, pokud jste fotoaparát zakoupili v sadě s objektivem AF-S DX NIKKOR 18–140 mm f/3,5–5,6G ED VR, dostupné v některých zemích či regionech. Součásti objektivu jsou uvedeny níže.

<span id="page-405-1"></span>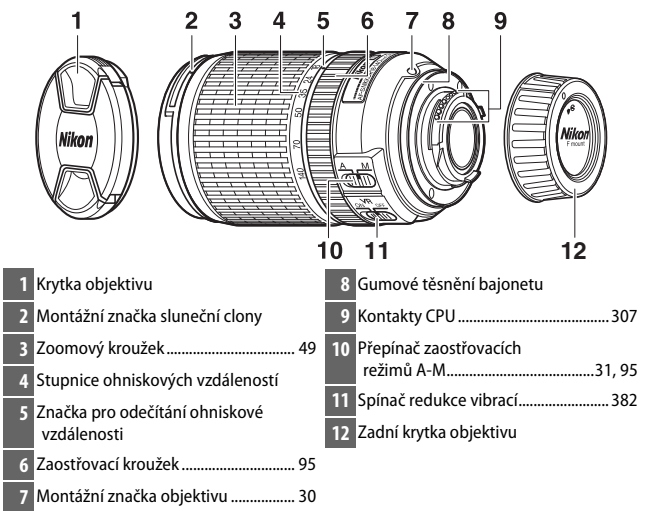

<span id="page-405-3"></span><span id="page-405-2"></span><span id="page-405-0"></span>Tento objektiv je určen výhradně pro použití s digitálními fotoaparáty Nikon formátu DX.

### ❚❚ **Zaostřování**

Zaostřovací režim je určen zaostřovacím režimem fotoaparátu a pozicí přepínače režimů A-M na objektivu ( $\Box$  [82](#page-107-1), [95](#page-120-3)).

A **Zaostřování v kombinaci s objektivem AF-S DX NIKKOR 18–140 mm f/3,5–5,6G ED VR** Při aktivaci zaostřovacího režimu Jednorázové zaostření (**AF-S**) na fotoaparátu a nastavení přepínače A-M na objektivu do polohy **A** lze upravit zaostření po skončení automatického zaostřování ponecháním tlačítka spouště v poloze namáčknutí do poloviny a manuálním otáčením zaostřovacího kroužku objektivu. Chcete-li přeostřit pomocí automatického zaostřování, opakujte namáčknutí tlačítka spouště do poloviny.

### 380 **Technické informace**

### ❚❚ **Použití vestavěného blesku**

Při použití vestavěného blesku fotografujte minimálně ze vzdálenosti 0,6 m a sejměte sluneční clonu objektivu, abyste zamezili vinětaci (stínům v místech, kde konec objektivu zakrývá světelný svazek vycházející z vestavěného blesku).

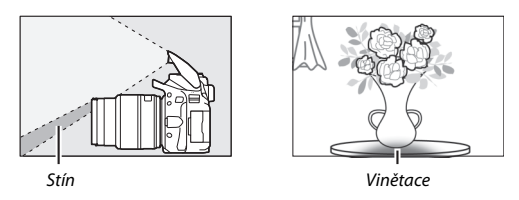

Při nasazení objektivu na následující fotoaparáty nemusí být vestavěný blesk schopen osvítit v případě menších než níže uvedených pracovních vzdáleností celý objekt:

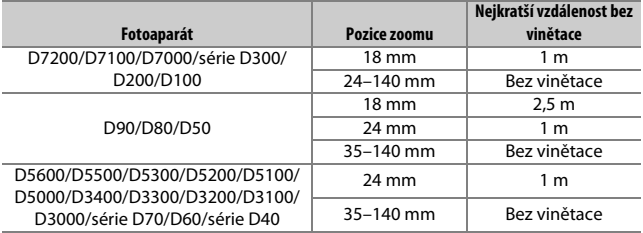

### <span id="page-407-1"></span><span id="page-407-0"></span>❚❚ **Redukce vibrací (VR)**

Redukci vibrací lze povolit posunutím spínače redukce vibrací do polohy **ON**; redukce vibrací pracuje při každém namáčknutí tlačítka spouště do poloviny. Redukce vibrací snižuje rozmazání snímků vlivem chvění fotoaparátu a umožňuje používat časy závěrky až o 4 EV delší než

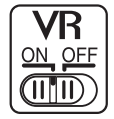

obvykle (měřeno při ohniskové vzdálenosti 140 mm s fotoaparátem D300s podle standardů Camera and Imaging Products Association [CIPA]; skutečná účinnost redukce vibrací se mění v závislosti na fotografovi a snímacích podmínkách). Tím se zvyšuje rozsah využitelných časů závěrky.

#### **M** Redukce vibrací

- Při použití redukce vibrací namáčkněte tlačítko spouště do poloviny a před domáčknutím tlačítka zbývající část jeho chodu až na doraz vyčkejte stabilizace obrazu v hledáčku.
- Pokud je redukce vibrací aktivní, může se obraz v hledáčku po spuštění závěrky trhaně pohybovat. Nejedná se o závadu.
- Při panorámování je redukce vibrací aplikována pouze na pohyby, které nejsou součástí panorámování (například v případě horizontálního panorámování je redukce vibrací aplikována pouze na vertikální pohyby), a usnadňuje tak panorámování v širokých úhlech.
- Pokud je aktivní redukce vibrací, nevypínejte fotoaparát a nesnímejte objektiv. Pokud dojde k přerušení napájení objektivu, zatímco je aktivována redukce vibrací, může objektiv při zatřesení vydávat chrastivý zvuk. Tento jev neznamená závadu a lze jej odstranit sejmutím a opětovným nasazením objektivu a zapnutím fotoaparátu.
- Pokud je fotoaparát vybaven vestavěným bleskem, redukce vibrací je během nabíjení blesku vyřazena.
- Pokud je fotoaparát upevněn na stativ, vyberte možnost **OFF**. V případě, že stativová hlava není pevně zajištěná nebo je fotoaparát upevněn na jednonohý stativ, doporučujeme možnost **ON**.

### 382 **Technické informace**

### ❚❚ **Dodávané příslušenství**

- Zaklapávací přední krytka objektivu LC-67 o průměru 67 mm
- Zadní krytka objektivu

### ❚❚ **Kompatibilní příslušenství**

- Šroubovací filtry o průměru 67 mm
- Zadní krytka objektivu LF-4
- Měkké pouzdro na objektiv CL-1018
- Bajonetová sluneční clona HB-32 Vyrovnejte montážní značku sluneční clony (●) se značkou pro nasazení sluneční clony ( $\sqrt{ }$ ) způsobem uvedeným na obrázku  $\overline{ 0 }$ a potom otočte sluneční clonou (2) tak daleko, až se značka ● vyrovná se značkou aretované polohy sluneční clony (-O).

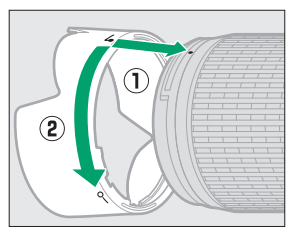

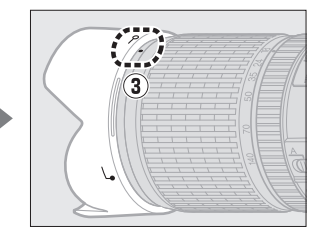

Clonu při nasazování a snímání uchopte poblíž symbolu na její základně a nepoužívejte nadměrnou sílu. V případě nesprávného nasazení sluneční clony může dojít k vinětaci.

V době, kdy se clona nepoužívá, ji lze otočit a nasadit na objektiv v obrácené poloze.

### $\blacksquare$  Specifikace

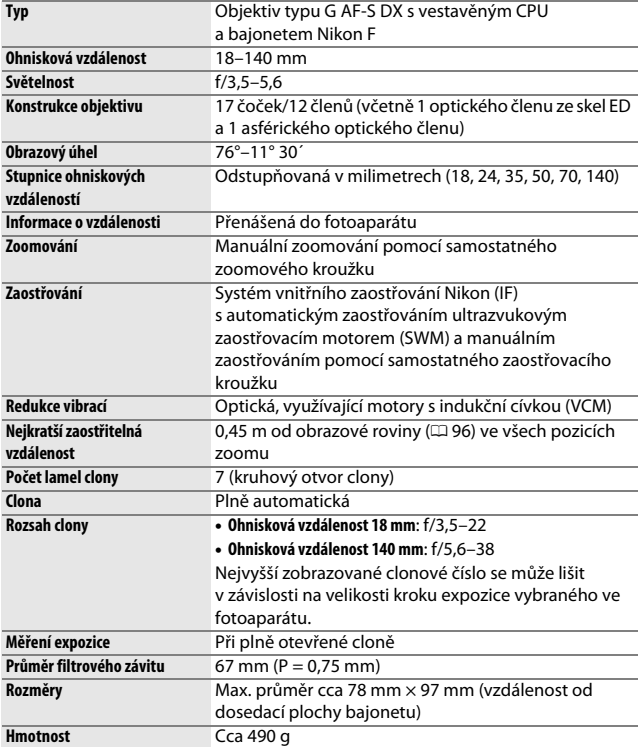

Společnost Nikon si vyhrazuje právo kdykoli bez předchozího upozornění změnit vzhled a specifikaci hardwaru a softwaru popsaných v tomto návodu. Společnost Nikon nenese odpovědnost za škody, které mohou vzniknout v důsledku chyb obsažených v tomto návodu k obsluze.

#### **D** Péče o objektiv

- Kontakty CPU udržujte v čistotě.
- Dojde-li k poškození gumového těsnění bajonetu, ihned přestaňte objektiv používat a dopravte jej do autorizovaného servisního střediska Nikon na opravu.
- K odstranění prachu a nečistot z optických ploch použijte ofukovací balónek. Chcete-li odstranit skvrny a otisků prstů, aplikujte malé množství lihu nebo čisticí kapaliny na objektivy na měkký, čistý bavlněný hadřík nebo šáteček pro čištění objektivů a čistěte kruhovým pohybem od středu čoček směrem k okrajům; dejte pozor, ať nezanecháte skvrny a nedotknete se skla prsty.
- Nikdy k čištění objektivu nepoužívejte organická rozpouštědla jako ředidlo nebo benzen.
- K ochraně přední čočky objektivu lze použít sluneční clonu nebo neutrální filtr (NC).
- Před vložením objektivu do pouzdra nasaďte přední a zadní krytku objektivu.
- Pokud je na objektiv nasazena sluneční clona, nezvedejte a nedržte objektiv ani fotoaparát pouze za sluneční clonu.
- Nebudete-li objektiv delší dobu používat, uložte jej na chladném a suchém místě, abyste zamezili výskytu plísní a koroze. Neukládejte objektiv na přímém slunečním světle a společně s přípravky proti molům, jako je naftalín nebo kafr.
- Objektiv udržujte v suchu. Vytvoření koroze na vnitřních mechanismech přístroje může způsobit jeho neopravitelné poškození.
- Pokud objektiv vystavíte extrémnímu horku, může dojít k poškození nebo deformacím součástí vyrobených z vyztuženého plastu.

#### A **Poznámka k širokoúhlým a extrémně širokoúhlým objektivům**

Automatické zaostřování nemusí poskytovat požadované výsledky v níže vyobrazených situacích.

#### **1 Objekty v pozadí zabírají větší část zaostřovacího pole než hlavní objekt:**

Obsahuje-li zaostřovací pole objekty v popředí i pozadí, může fotoaparát zaostřit na pozadí a objekt může zůstat rozostřený, zejména při použití širokoúhlých a extrémně širokoúhlých objektivů.

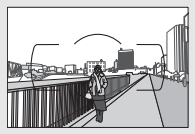

**Příklad**: Vzdálený portrétovaný objekt v určité vzdálenosti od pozadí

**2 Objekt obsahuje mnoho jemných detailů.** Fotoaparát může mít problémy se zaostřením objektů, které obsahují mnoho jemných detailů.

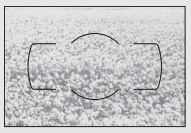

**Příklad**: Lán květin

V takovýchto případech zaostřete manuálně nebo použijte blokování zaostření, zaostřete na jiný objekt ve stejné vzdálenosti a poté změňte kompozici snímku na původně požadovanou. Další informace viz "Dosažení dobrých výsledků při použití automatického zaostřování" ( $\Box$  [86](#page-111-0)).

# <span id="page-412-0"></span>Kapacita paměťových karet

Následující tabulka udává přibližné počty snímků, které mohou být uloženy na 16GB paměťovou kartu SDHC UHS-I SanDisk Extreme Pro 95 MB/s při různých nastaveních kvality a velikosti obrazu.

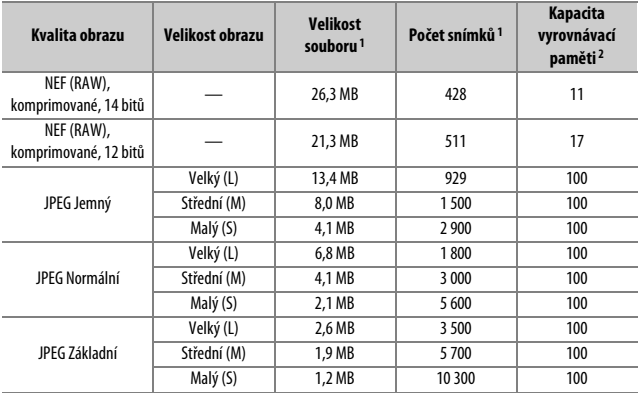

1 Všechny údaje jsou přibližné. Výsledky se mohou lišit v závislosti na typu karty, nastavení fotoaparátu a zaznamenávané scéně.

2 Maximální počet expozic, které lze uložit ve vyrovnávací paměti při citlivosti ISO 100. Snižuje se při zapnutí redukce šumu pro dlouhé expozice (CD [230\)](#page-255-0), automatické korekce zkreslení (CD [232](#page-257-1)) nebo funkce **Razítko data** ( $\Box$  [243\)](#page-268-0).

# <span id="page-413-0"></span>Výdrž baterie

Doby záznamu videosekvencí a počty snímků, které lze zaznamenat s plně nabitými bateriemi, se mění v závislosti na stavu baterie, teplotě, intervalu mezi snímky a době zobrazení menu. Níže jsou uvedeny vzorové hodnoty pro baterie EN-EL14a (1 230 mAh).

- **Statické snímky, režim záznamu jednotlivých snímků (podle standardu CIPA** <sup>1</sup>**)**: Cca 970 snímků
- **Videosekvence**: Cca 70 minut záznamu při 1 080/60p 2
	- 1 Měřeno při teplotě 23 °C (±2 °C) s objektivem AF-P DX NIKKOR 18–55 mm f/3,5–5,6G VR za následujících testovacích podmínek: přeostření z nekonečna na nejkratší zaostřitelnou vzdálenost a pořízení jednoho snímku ve výchozím nastavení každých 30 s; zapnutí monitoru po expozici snímku; čekání na vypnutí monitoru; odpálení záblesku na plný výkon u každého druhého snímku. Funkce živého náhledu nebyla použita.
	- 2 Měřeno při teplotě 23 °C ( $\pm$ 2 °C) a použití výchozích nastavení fotoaparátu a objektivu AF-P DX NIKKOR 18–55 mm f/3,5–5,6G VR za podmínek specifikovaných sdružením Camera and Imaging Products Association (CIPA). Jednotlivé videosekvence mohou mít délku až 20 minut a velikost souboru až 4 GB; dojde-li k nárůstu teploty fotoaparátu, může se záznam ukončit před dosažením těchto limitů.

Následující činnosti snižují výdrž baterie:

- Použití monitoru
- Trvající namáčknutí tlačítka spouště do poloviny
- Opakovaná činnost automatického zaostřování
- Pořizování snímků NEF (RAW)
- Použití dlouhých časů závěrky
- Použití funkcí Wi-Fi (bezdrátová síť LAN) a Bluetooth
- Použití fotoaparátu s připojeným volitelným příslušenstvím
- Použití redukce vibrací u objektivů VR
- Opakované zoomování v obou směrech s objektivem AF-P.

Pro zajištění maximální výdrže dobíjecích baterií Nikon EN-EL14a:

- Udržujte kontakty baterie v čistotě. Znečištěné kontakty mohou snižovat výkonnost baterie.
- Používejte baterie bezprostředně po nabití. Baterie jsou při nečinnosti zatíženy samovybíjením.

# Rejstřík

### **Symboly**

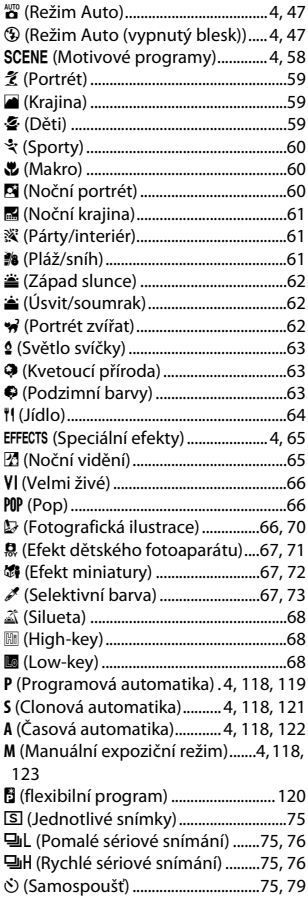

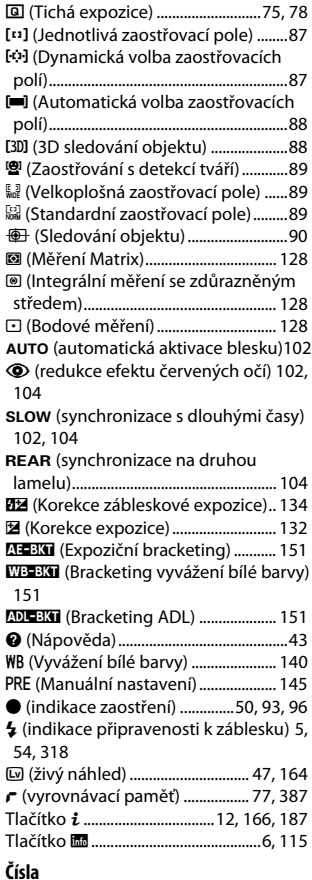

2016pixelový RGB sníma[č247,](#page-272-0) [307](#page-332-1), [358](#page-383-0), [360](#page-385-0)

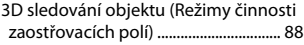

#### **A**

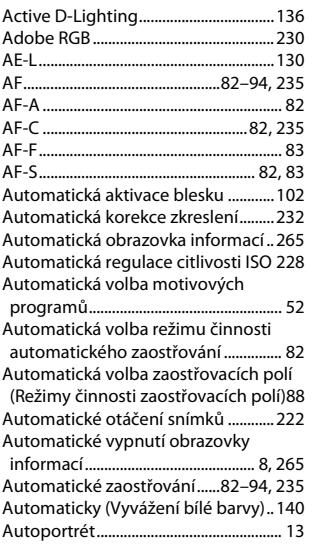

#### **B**

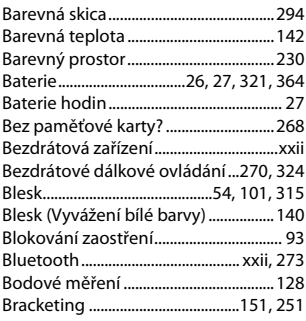

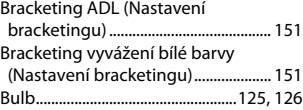

#### **C**

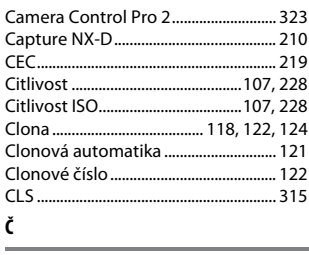

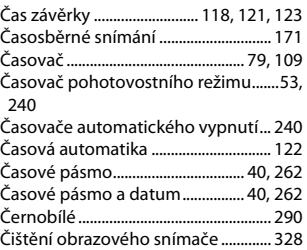

#### **D**

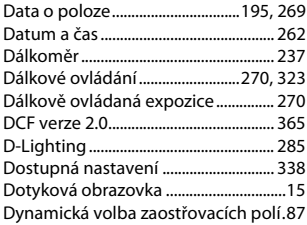

#### **E**

Efekt miniatury ................................ [72](#page-97-0), [295](#page-320-0)

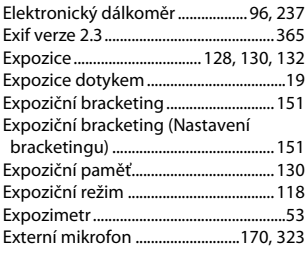

### **F**

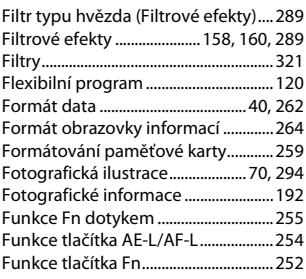

### **H**

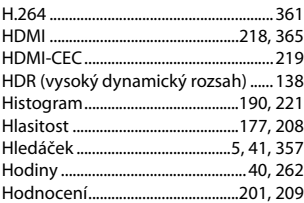

#### **I**

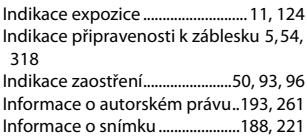

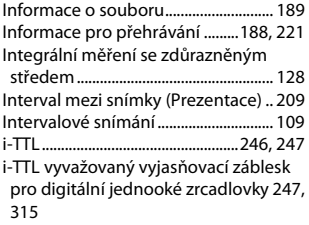

#### **J**

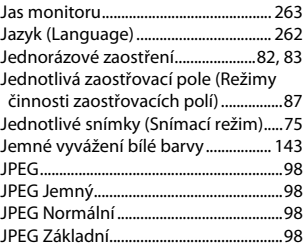

### **K**

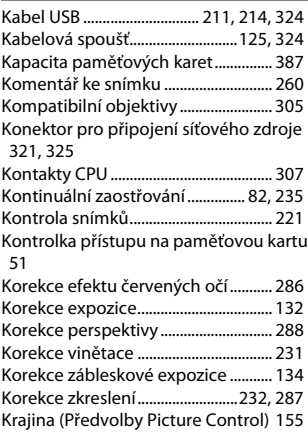

## 392 **Technické informace**

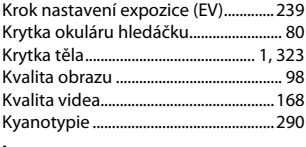

### **L**

Letní čas .............................................[40,](#page-65-2) [262](#page-287-6)

### **M**

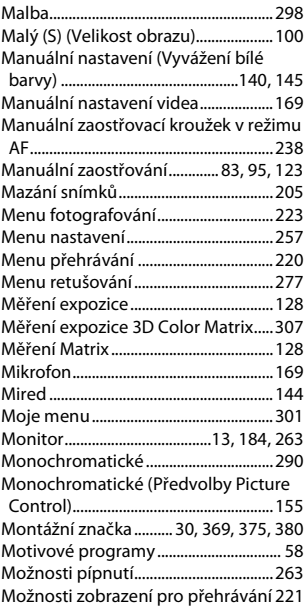

#### **N**

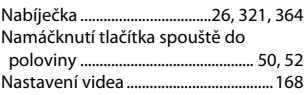

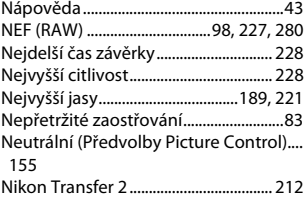

#### **O**

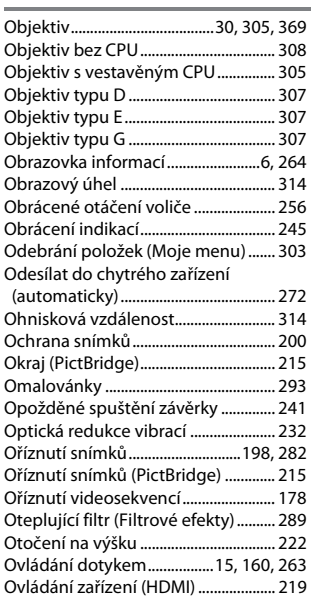

#### **P**

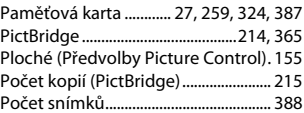

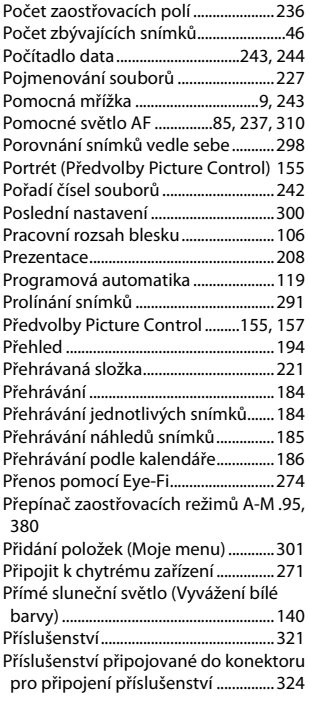

### **R**

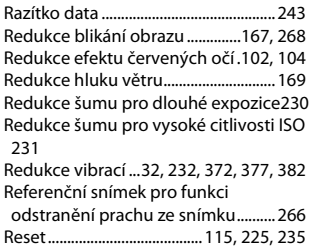

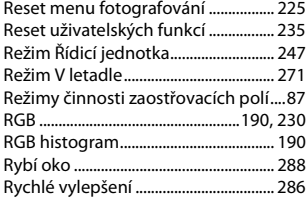

### **Ř**

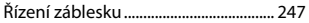

#### **S**

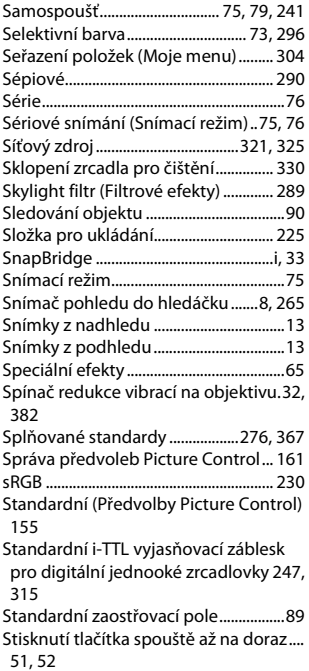

### 394 **Technické informace**

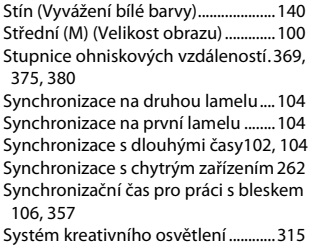

#### **T**

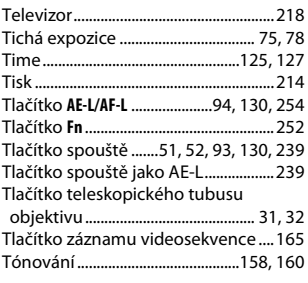

#### **U**

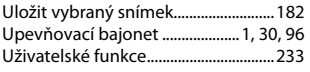

### **Ú**

Úprava videosekvencí................[.178,](#page-203-1) [182](#page-207-1) **V**

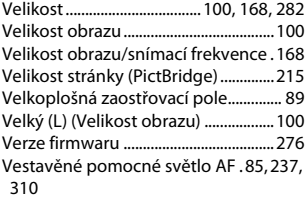

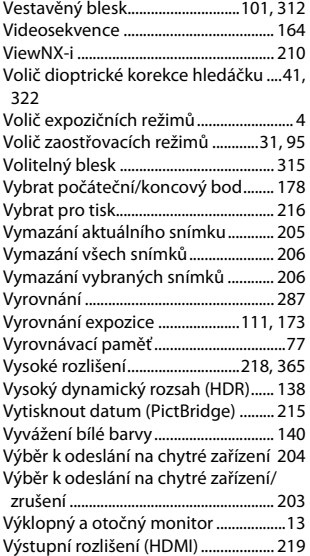

#### **W**

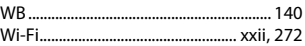

### **Z**

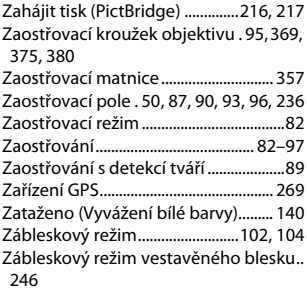

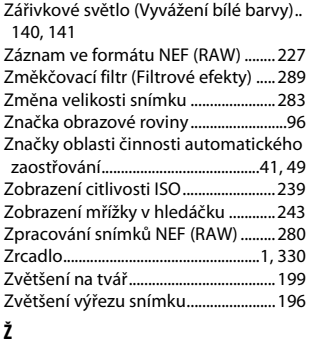

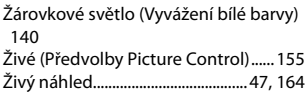

**Service Control** ÷

Reprodukce této příručky, celé či její části, v jakékoli formě (kromě stručných citací v recenzích nebo článcích) bez předchozího písemného svolení společnosti NIKON CORPORATION je zakázána.

# **NIKON CORPORATION**

© 2016 Nikon Corporation